# **ONIX** and **ION** Operations Guide

532186-1EN\_D

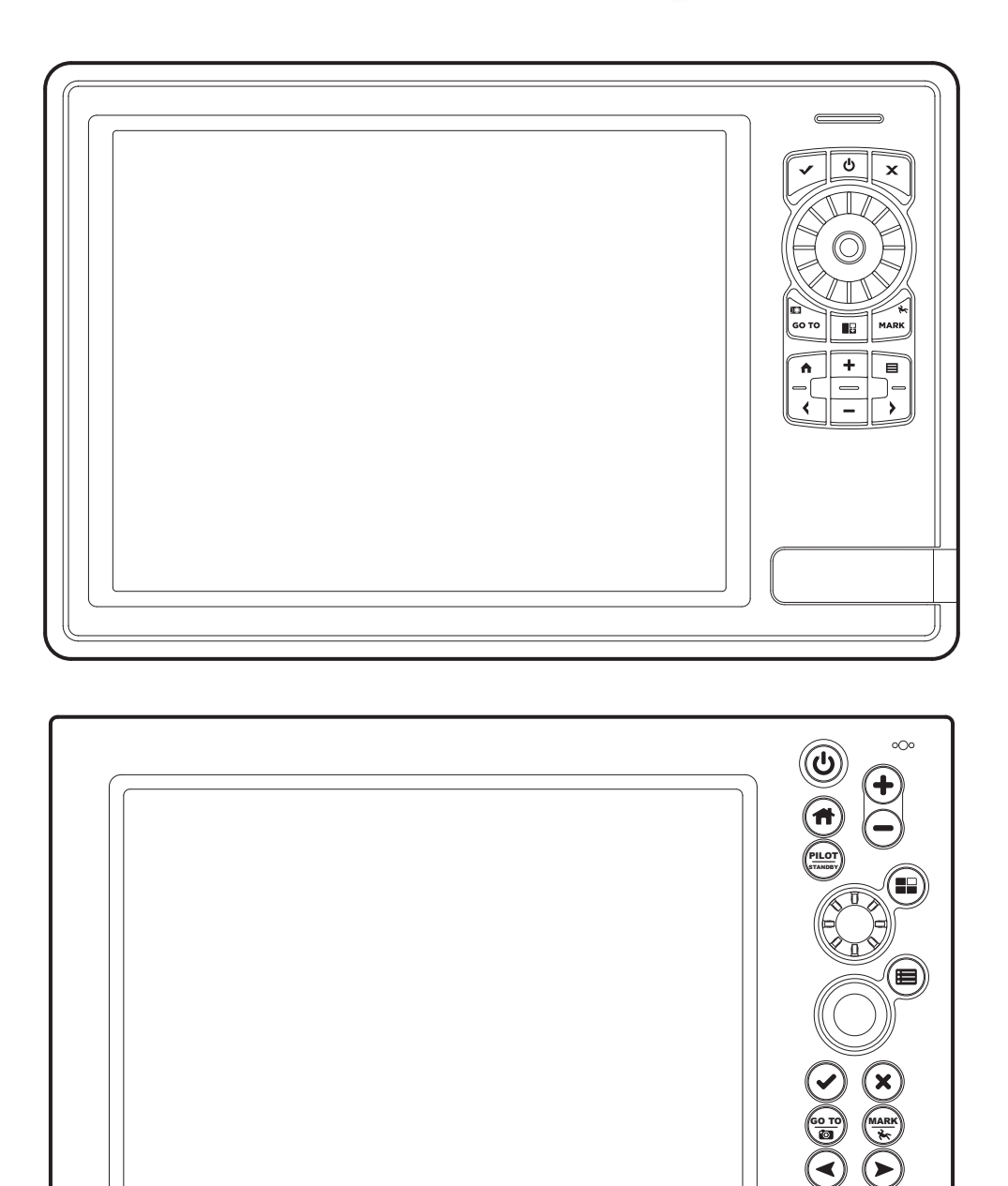

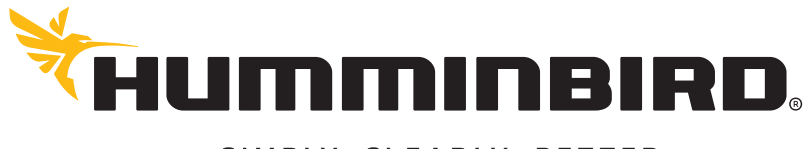

SIMPLY. CLEARLY. BETTER.

 $\textcircled{\small{1}}$ 

# **THANK YOU!**

Thank you for choosing Humminbird®, the #1 name in marine electronics. Humminbird has built its reputation by designing and manufacturing top quality, thoroughly reliable marine equipment. Your Humminbird is designed for trouble-free use in even the harshest marine environment. In the unlikely event that your Humminbird does require repairs, we offer an exclusive Service Policy. For complete details, see the separate warranty card included with your unit. We encourage you to read this operations manual carefully in order to get the full benefit from all the features and applications of your Humminbird product.

Contact Humminbird Customer Service at humminbird.com or call 1-800-633-1468.

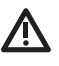

**WARNING!** This device should not be used as a navigational aid to prevent collision, grounding, boat damage, or personal injury. When the boat is moving, water depth may change too quickly to allow time for you to react. Always operate the boat at very slow speeds if you suspect shallow water or submerged objects.

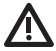

**WARNING!** The electronic chart in your Humminbird unit is an aid to navigation designed to facilitate the use of authorized government charts, not to replace them. Only official government charts and notices to mariners contain all of the current information needed for the safety of navigation, and the captain is responsible for their prudent use.

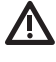

**WARNING!** Compass Safe Distance: The control head must be installed at least 4 feet (1.2 meters) from the compass or other magnetic equipment on the boat. Also, see your compass installation guide for details.

**WARNING!** This device is granted for use in Mobile only configurations in which the antennas used for this transmitter must be installed to provide a separation distance of at least 8 inches (20 cm) from all person and not be co-located with any other transmitters except in accordance with FCC and Industry Canada multi-transmitter product procedures.

**WARNING!** Humminbird is not responsible for the loss of data files (waypoints, routes, tracks, groups, recordings, etc.) that may occur due to direct or indirect damage to the unit's hardware or software. It is important to back up your control head's data files periodically. Data files should also be saved to your PC before restoring the unit's defaults or updating the software. Review the information in this manual for details.

**WARNING!** Disassembly and repair of this electronic unit should only be performed by authorized service personnel. Any modification of the serial number or attempt to repair the original equipment or accessories by unauthorized individuals will void the warranty.

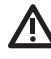

**WARNING!** This product contains chemicals known to the State of California to cause cancer and birth defects or other reproductive harm.

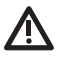

**WARNING!** Do not travel at high speed with the unit cover installed. Remove the unit cover before traveling at speeds above 20 mph.

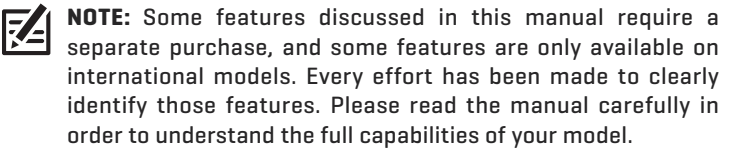

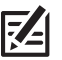

**NOTE:** The illustrations in this manual may not look the same as your product, but your unit will function in a similar way.

**NOTE:** To purchase accessories or any additional equipment for your control head configuration, visit our Web site at **humminbird.com** or contact Humminbird Customer Service at **1-800-633-1468**.

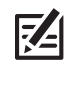

**NOTE:** The procedures and features described in this manual are subject to change without notice. This manual was written in English and may have been translated to another language. Humminbird is not responsible for incorrect translations or discrepancies between documents.

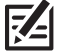

**NOTE:** Product specifications and features are subject to change without notice.

**NOTE:** Humminbird verifies maximum stated depth in saltwater conditions, however actual depth performance may vary due to transducer installation, water type, thermal layers, bottom composition, and slope.

**ROHS STATEMENT:** Product designed and intended as a fixed installation or part of a system in a vessel may be considered beyond the scope of Directive 2002/95/EC of the European Parliament and of the Council of 27 January 2003 on the restriction of the use of certain hazardous substances in electrical and electronic equipment.

**ATTENTION INTERNATIONAL CUSTOMERS:** Products sold in the U.S. are not intended for use in the international market. Humminbird international units provide international features and are designed to meet country and regional regulations. Languages, maps, time zones, units of measurement, and warranty are examples of features that are customized for Humminbird international units purchased through our authorized international distributors.

To obtain a list of authorized international distributors, please visit our Web site at **humminbird.com** or contact Humminbird Customer Service at **(334) 687-6613**.

360 Imaging®, AUTOCHART®, AutoChart LIVE™, Cross Touch®, Down Imaging®, DualBeam PLUS™, Fish ID+™, Humminbird®, i-Pilot® Link™, ION™, LakeMaster®, ONIX®, Real Time Sonar™, RTS Window™, SI™, Side Imaging®, Structure ID™, SwitchFire®, WhiteLine™, X-Press™ Menu, and ZeroLine Map Card™ are trademarked by or registered trademarks of Johnson Outdoors Marine Electronics, Inc.

Airmar is a registered trademark of Airmar Technology Corp.

Adobe, Acrobat, Adobe PDF, and Reader are either registered trademarks or trademarks of Adobe Systems Incorporated in the United States and/or other countries.

Baekmuk Batang, Baekmuk Dotum, Baekmuk Gulim, and Baekmuk Headline are registered trademarks owned by Kim Jeong-Hwan.

Gentoo™ is a trademark of Gentoo Foundation, Inc.

Navionics® is a registered trademark of Navionics S.p.A.

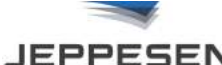

 $JEPPESEN$  C-MAP® by Jeppesen is a registered trademark of Jeppesen Marine, Inc.

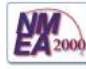

NMEA 2000® is a registered trademark of the National Marine Electronics Association.

# **TABLE OF CONTENTS**

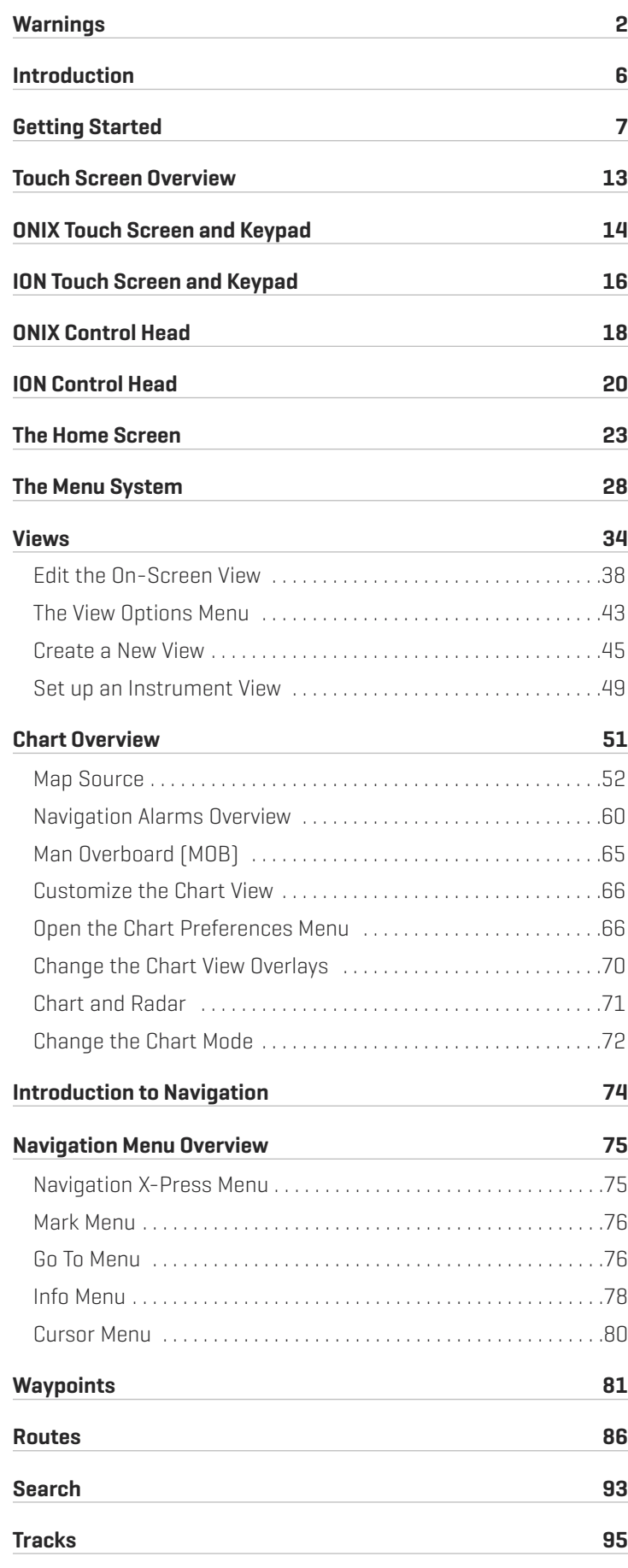

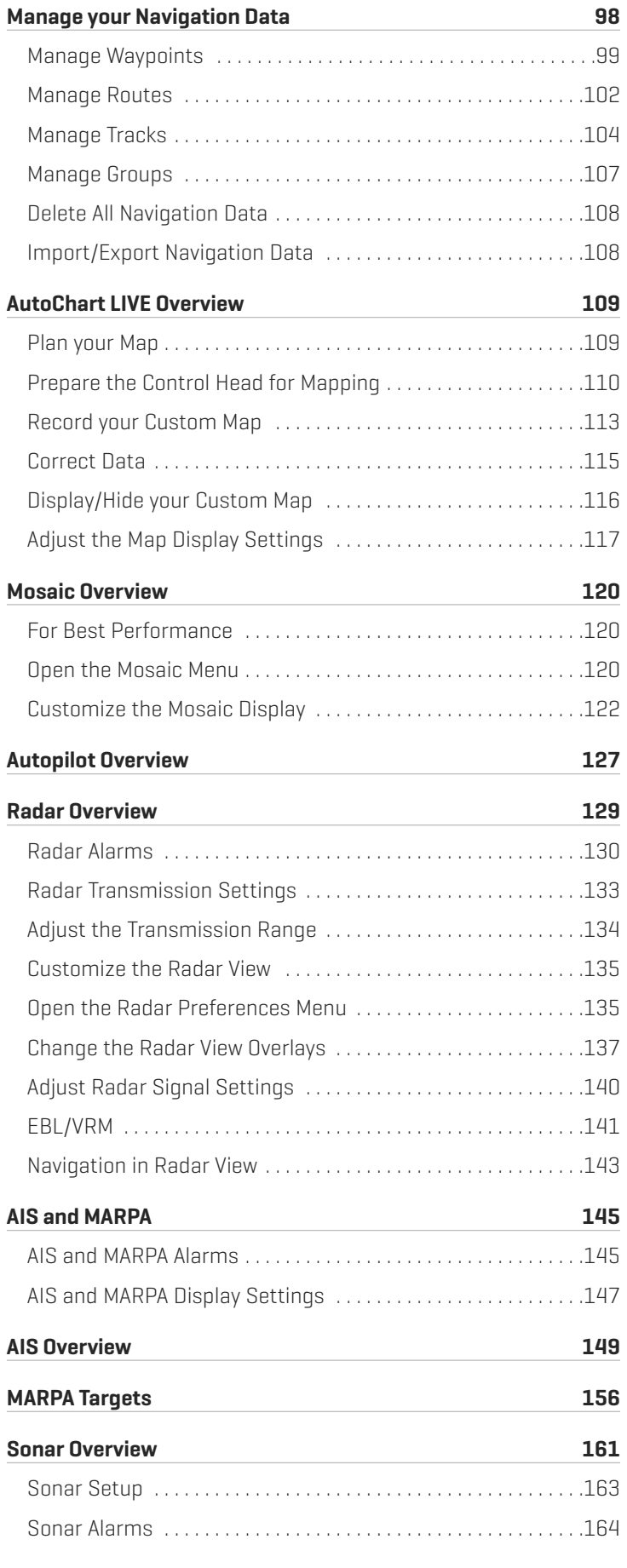

# **TABLE OF CONTENTS**

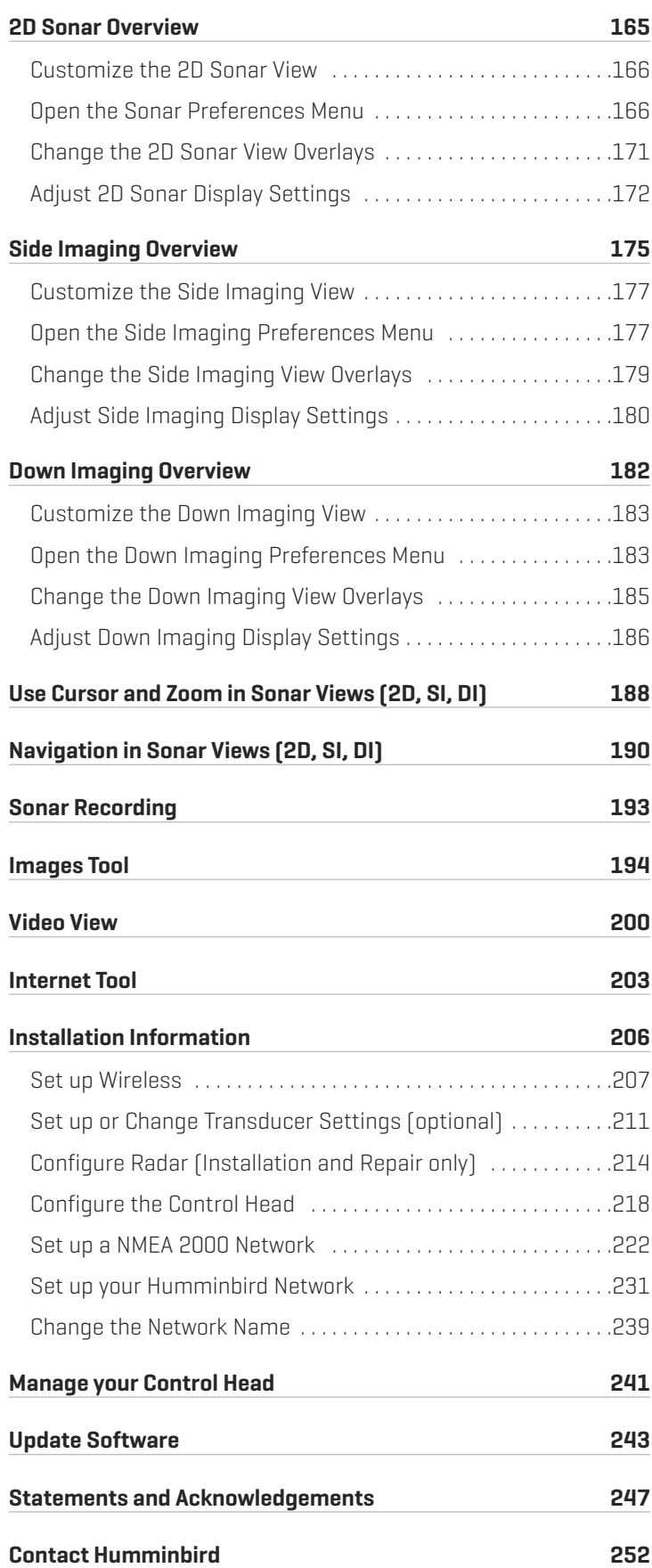

# **INTRODUCTION**

The instructions in this manual describe the ONIX and ION control head operations. CT (Cross Touch) models provide multi-qesture touch screen and keypad capability to adjust menu settings or start actions on the control head. NT (Non-Tactile) keypad controlonly models use the keypad exclusively for all control head functions. Touch screen and keypad instructions are described for each feature throughout this manual. Also, for an overview of functions, see the Quick Start Guide included with your product.

Build your Network: Some of the features shown in this manual require a separate purchase. Radar, AIS, Compass/Heading Sensor, Black Box Sonar, Ethernet Switch, i-Pilot Link, etc. require a separate purchase. To install each accessory, use the installation guide provided with it, or download the guide from our Web site at humminbird.com.

Register and Update: As you build your Humminbird network, it is important to register your products and keep your software up to date. Visit our Web site at humminbird.com to set up an account, update control head and accessory software, and purchase additional equipment. Also, see *Update Software* in this manual for more information.

# **GETTING STARTED**

The procedures in this section describe how to get started with your control head. See your control head installation guide to configure the unit for first time setup. Also, see *Installation Information* in this manual for control head configuration and network configuration details.

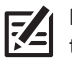

**NOTE:** When the ONIX and ION control head equipment and accessories are first installed, the Setup Guide provides the prompts to guide you through configuring the unit. The Setup Guide includes important steps to configure the control head with the equipment, including vessel dimensions, fuel data, transducer setup, map source selection, and offset menus. See your control head installation guide to configure the unit for the first time.

### **Power On**

- 1. Press the POWER key.
- 2. Select Start Normal Mode.
- 3. When the first view is displayed on the screen, the control head is ready for operation.

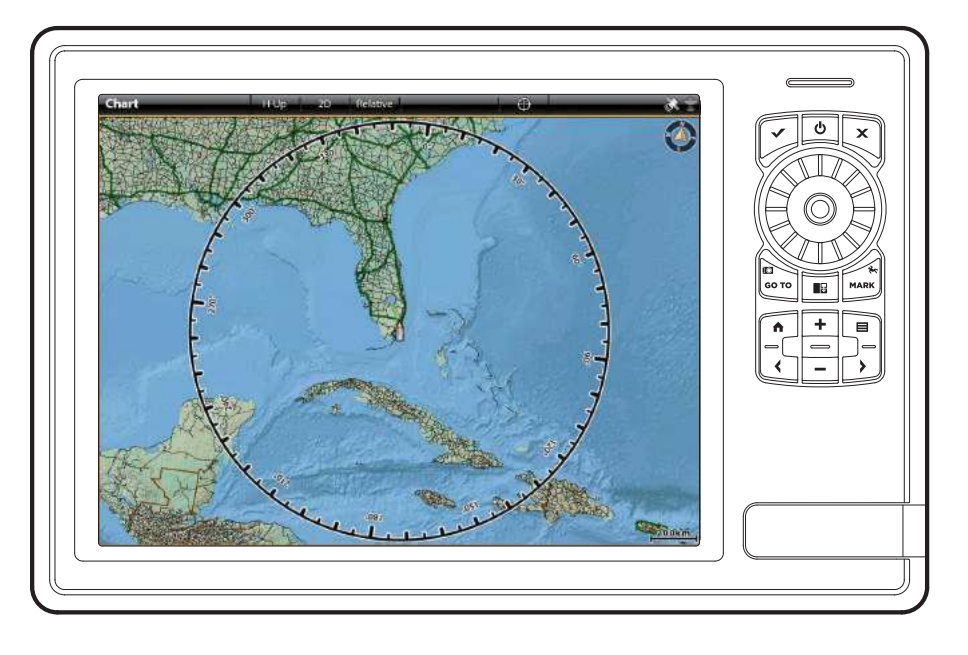

### **Start Radar Transmission**

If a Radar is connected to the control head network, use the following instructions to start radar transmission.

**WARNING!** The radar should be configured by a qualified radar technician after installation or equipment repair. See *Installation Information: Configure Radar*.

- 1. Confirm the radar power source is turned on (breaker or switch).
- 2. Press the POWER key.
- 3. Select Radar Transmit. Tap the on/off button, or press the ENTER key, to turn it on.

### **Check Sensor Reception and Connections**

If you've connected other separate-purchase equipment to the control head network, such as AIS, Compass/Heading Sensor, Radar, i-Pilot Link, 360 Imaging, and more, use these instructions to confirm the equipment is detected and communicating with the control head.

- 1. Press the HOME key.
- 2. Review the top, right corner of the status bar.

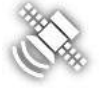

Detected and Active: If a sensor is active and transmitting/receiving, it will be white. See the table below.

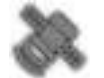

Connected but not Detected or Active: If a sensor is not detected on the network, or not transmitting/receiving, it will be completely gray.

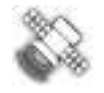

Connected but not Transmitting/Receiving: If a sensor is detected, but is not transmitting/receiving, the icon will be partially gray. In this illustration, the GPS receiver is detected, but it doesn't have a GPS fix. This feature will vary with the type of icon represented.

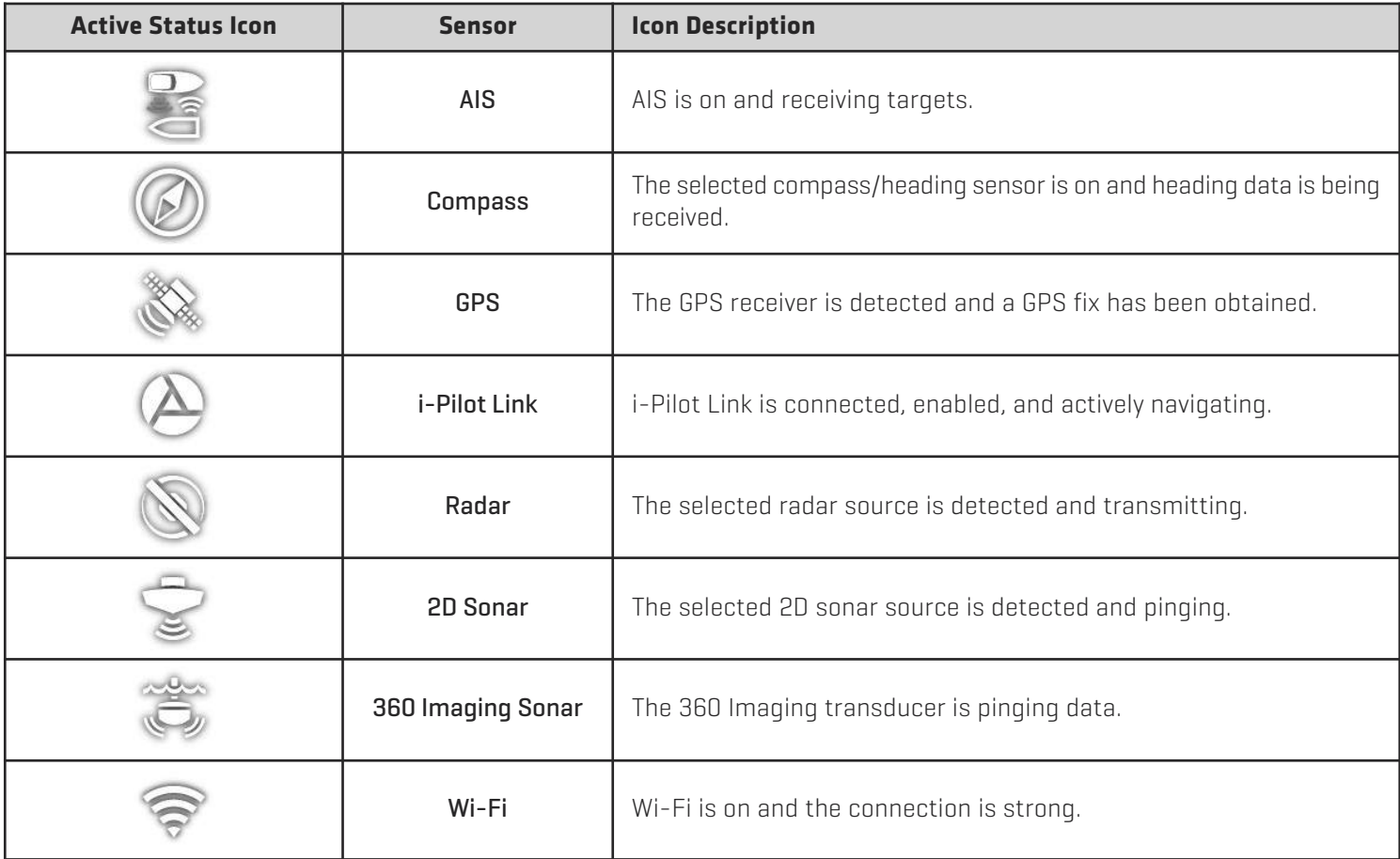

3. If the sensors are active, your system is ready for use on the water.

For additional system status, select Home > Settings > Network > System Info.

If you have connected an accessory to the control head, and the icon is not displaying in the system status bar, check the installation of the accessory and the cable connection to the control head.

To change the NMEA 2000 network or multi-control head network sources, see *Set up a NMEA 2000 Network* and *Set up your Humminbird Network*.

### **Review GPS Reception**

In addition to the sensor icon in the status bar, you can also check the GPS reception status in the GPS tool. The GPS tool provides two ways to view the satellites communicating with the GPS Receiver. Yellow indicates that the satellite is being used to determine your current position. Purple indicates that the satellite is being monitored but not used. The following data is also displayed:

- **•** Position (latitude and longitude)
- **•** GPS Fix Type: reported as No Fix, 2D Fix, 3D Fix, or Enhanced. An Enhanced fix has been augmented using information from WAAS, EGNOS, or MSAS. A 3D or Enhanced Fix is required for navigation.
- **•** HDOP (the Horizontal Dilution of Precision): a GPS system parameter which depends on the current satellite configuration. HDOP is used to calculate the Estimated Position Error.

### Open the GPS Tool

If there is more than one control head installed on the network, select the control head that is connected directly to the GPS receiver.

- 1. Press the HOME key.
- 2. Select the GPS tool.

### Review Satellites and Signal Strength

- 1. Under GPS (1), select Satellites.
- 2. Under GPS (1), select Signal Strength.

### **GPS (1) Satellite Sky Chart**

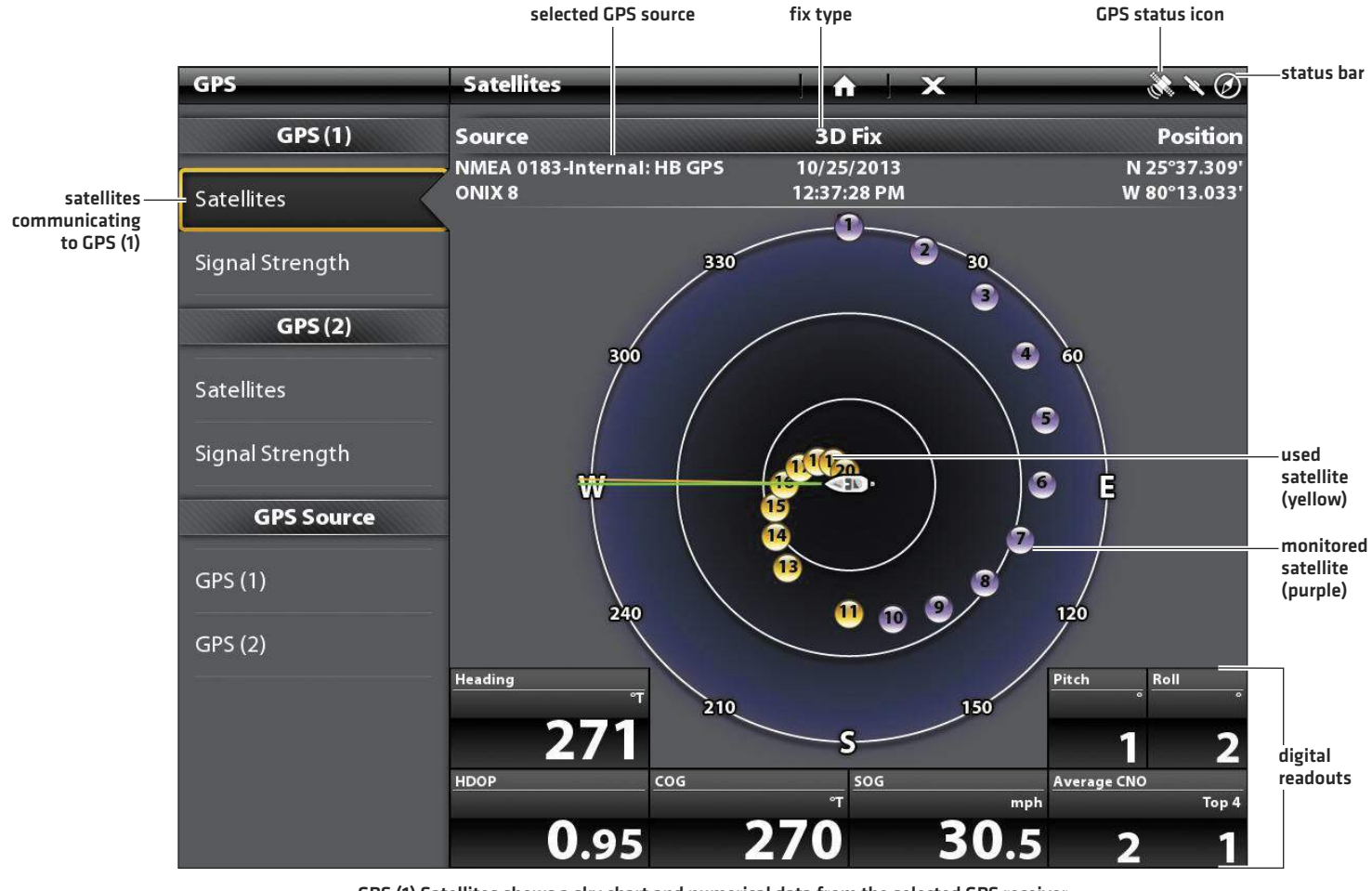

GPS (1) Satellites shows a sky chart and numerical data from the selected GPS receiver

### **Signal Strength (bar graph)**

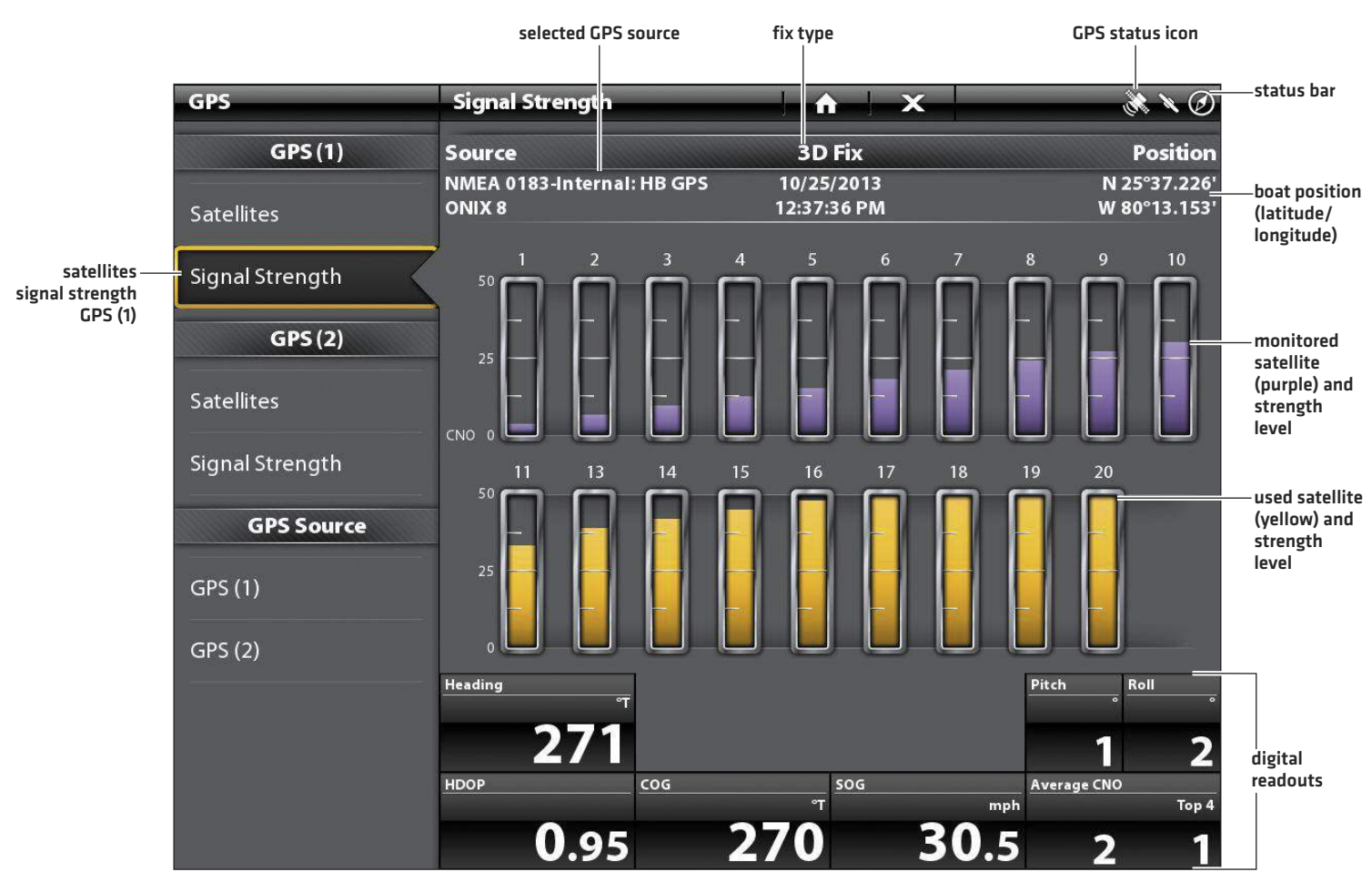

Signal Strength (GPS 1/GPS 2): displays vertical bar graphs indicating the satellite signal strengths with the respecting CNO (Carrier-to-Noise) value (0 to 60).

### GPS (1) and GPS (2) Sources

You can also manually change which GPS receiver is the selected source for GPS [1] or GPS [2]. To change the GPS sources, see *Set up your Humminbird Network*.

GPS (1) provides position data, Speed over Ground (SOG), Course over Ground (COG), waypoints, routes, tracks, and navigation calculations to the control head.

GPS [2] provides position data that is displayed in the GPS [2] data box.

### **Set Alarms**

When an alarm is turned on, an alert will sound or display on the control head to indicate the threshold has been exceeded.

- 1. Press the HOME key. Select Alarms.
- 2. Under Settings, select Alarms.

If the control head is connected to the Humminbird network, select Local Alarms (control head only) or Networked Alarms (alarms shared across control heads). See *Set up your Humminbird Network* for more information.

- 3. Select an alarm category.
- 4. Select an alarm name.
- 5. On/Off: Tap the on/off button, or press the ENTER key, to turn on the alarm.
- 6. Adjust the alarm threshold.

Touch Screen: Press and hold the slider, or drag the slider.

Keypad: Press and hold the ENTER key, or turn the Rotary dial.

7. Repeat steps 3 through 6 for each alarm you want to set.

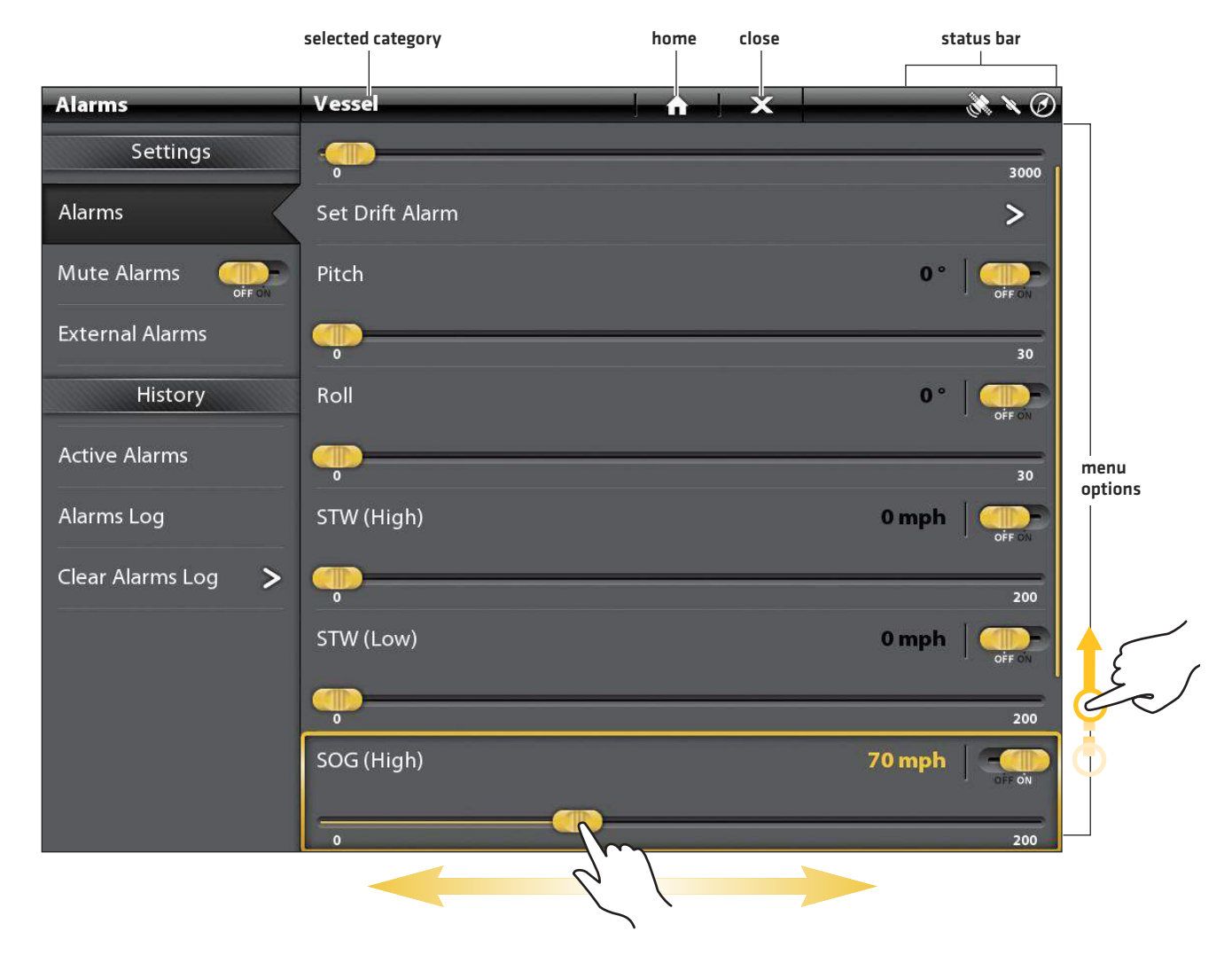

### **Setting an Alarm (Cross Touch)**

**NOTE:** The touch menus in the status bar are only available in Cross Touch models. See *The Menu System: Tips for Using the Status Bar* for details.

The available alarms are determined by the connected equipment, so your control head may provide more or less options than the information shown here.

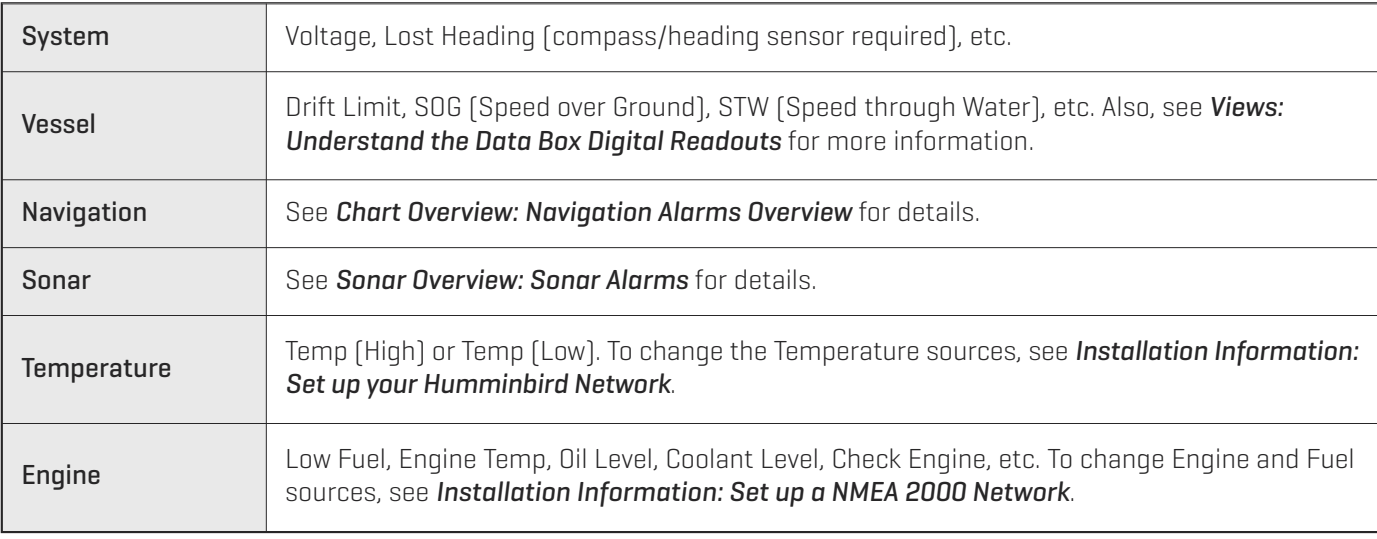

8. External Alarm: If you have connected the Alarm cable (ION only, separate purchase required) to an external klaxon or horn, select External Alarms. Tap the menu name, or press the ENTER key, to add a check mark to the items that will trigger an external alert.

### **Change System Settings**

Your control head was configured during the installation setup. To change the system settings such as the backlight, key sounds, units of measurement, and the time and date format, select Settings from the Home screen. See *Manage your Control Head* for more information.

- 1. Press the HOME key.
- 2. Select Settings.
- 3. Select General.

**NOTE:** To reconfigure the control head with the Setup Guide, select the Setup Guide tool from the Home screen.

### **Power Off**

Many of the control head settings can be accessed quickly from the Power X-Press Menu. You can also turn off Radar transmission and Wi-Fi, or change the transducer source from this menu.

### Power Off

1. Tap the top, right corner of the status bar.

OR

Press the POWER key.

2. Select Power Off.

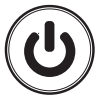

Additional Keypad Option Press and hold the POWER key.

# **TOUCH SCREEN OVERVIEW (CROSS TOUCH MODELS ONLY)**

A summary of the touch screen actions are shown here. The touch screen actions are also determined by the view displayed on the screen.

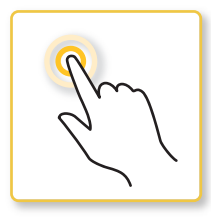

# **TAP OR PRESS AND HOLD**

Select a View, Tool, Menu, or Icon: Tap the selection once.

Activate the Cursor: Tap a position on the view. Press and hold a position to open the Cursor menu.

Zoom In: Tap the screen twice.

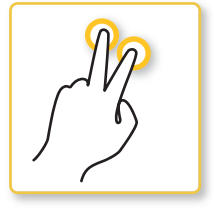

# **TWO FINGER TAP**

Switch to 2D or 3D View: With a 2D Chart View displayed on-screen, tap twice to switch to 3D or back to 2D (Navionics and C-MAP by Jeppesen only. See *Customize the Chart View*).

**Zoom Out:** Tap the screen twice.

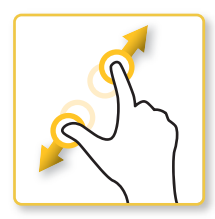

# **PINCH IN/OUT**

**Zoom In:** Touch the screen with two fingers and move them apart.

**Zoom Out:** Touch the screen with two fingers and bring them closer together.

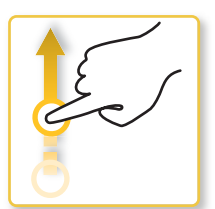

# **ONE FINGER SWIPE UP OR DOWN**

Browse Menus: Swipe with one finger to scroll through a menu list (up or down).

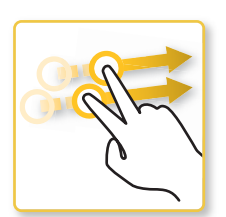

# **SWIPE SIDE TO SIDE**

Next/Previous: With a Favorites View displayed on-screen, swipe (left or right) to view the next or previous view available.

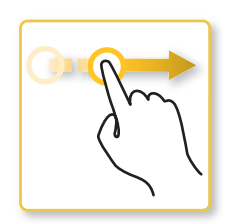

# **ONE FINGER SWIPE LEFT OR RIGHT**

Adjust Menu Slider: Tap the menu to select it. Drag the slider to adjust the setting.

See More: Swipe the Favorites View bar and the Tools bar to browse through the icons on the Home screen.

Pan: With a Chart View displayed on the screen, drag one finger across the screen to see more of the chart that is displayed off-screen. With a 2D Sonar View displayed on the screen, drag one finger across the screen to see more of the sonar history.

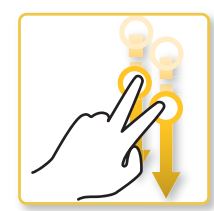

# **SWIPE** DOWN

Home Screen/View Toggle: With a view displayed on-screen, touch the screen with two fingers and swipe down to go to the Home Screen. To return to the previous view, swipe down with two fingers again.

# **ONIX TOUCH SCREEN AND KEYPAD**

Cross Touch models allow you to use the touch screen and the keypad to select menus and start actions on the control head. If you have a Non-Tactile model, you will use the keypad exclusively for all your control head functions.

### **Select a Tool, View, or Menu**

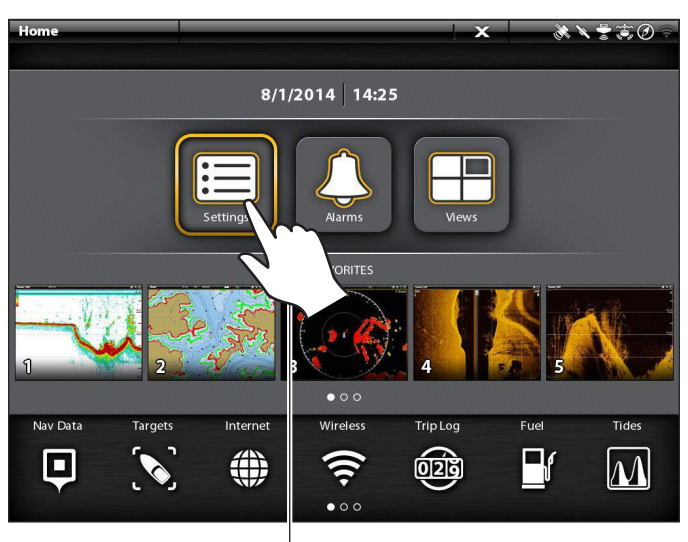

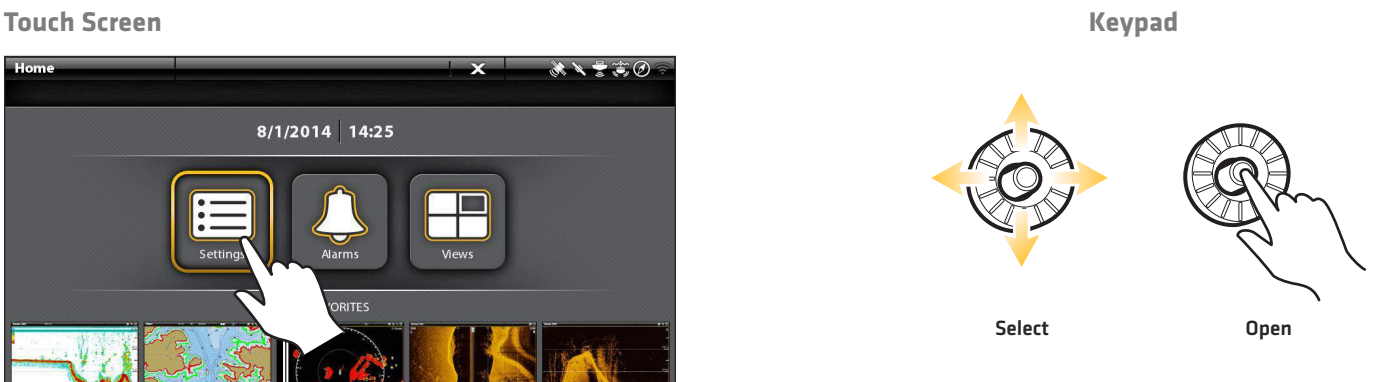

Tap to Select

### **Scroll to See More**

**Touch Screen Keypad**

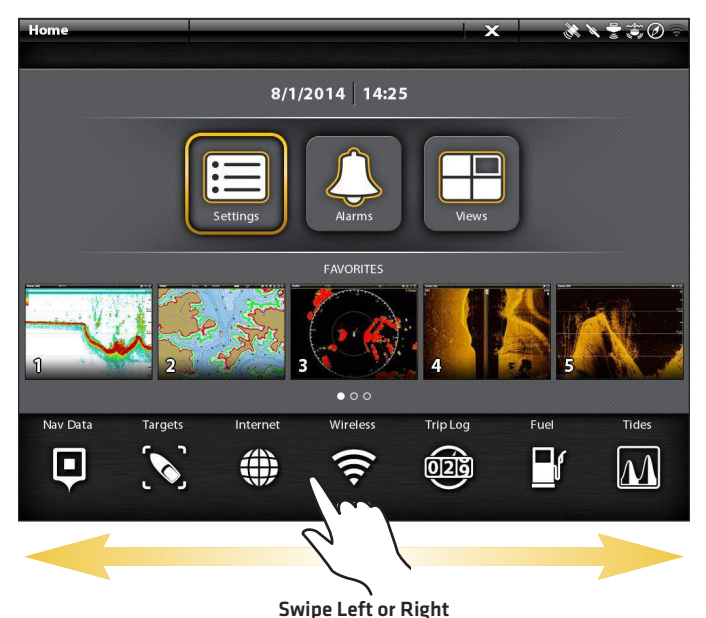

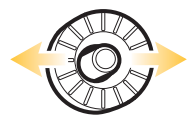

Move Left or Right

### **Adjust a Menu Setting**

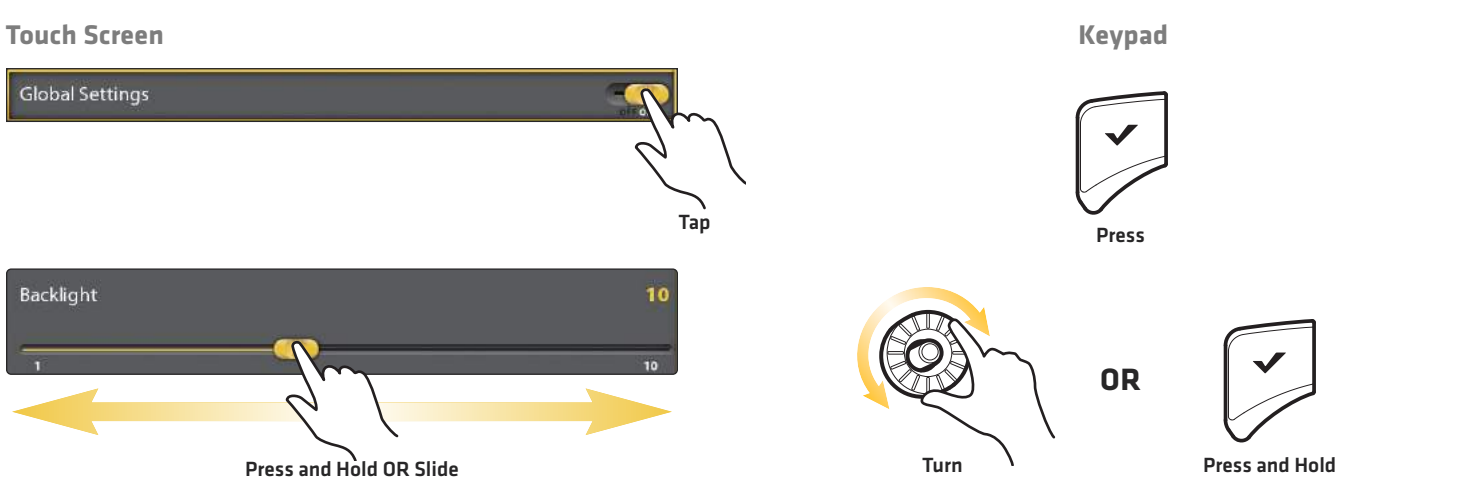

### **Activate the Cursor**

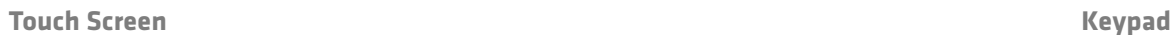

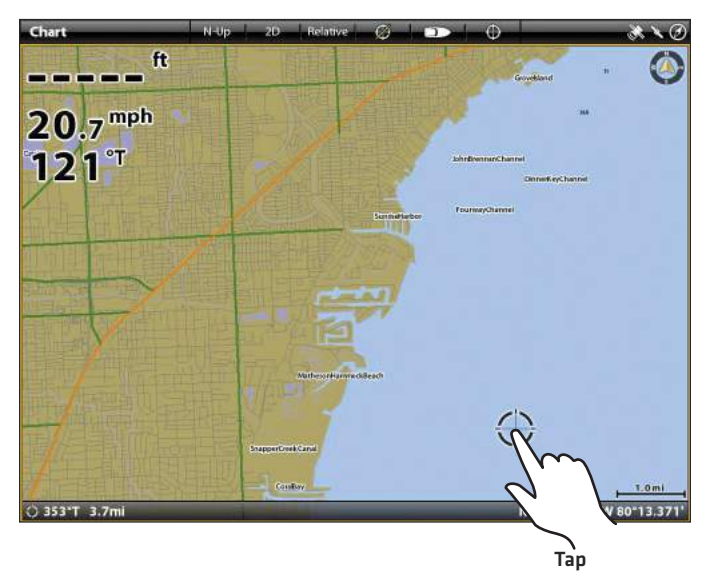

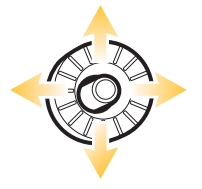

Move

## **Zoom In, Zoom Out**

**Touch Screen Keypad**

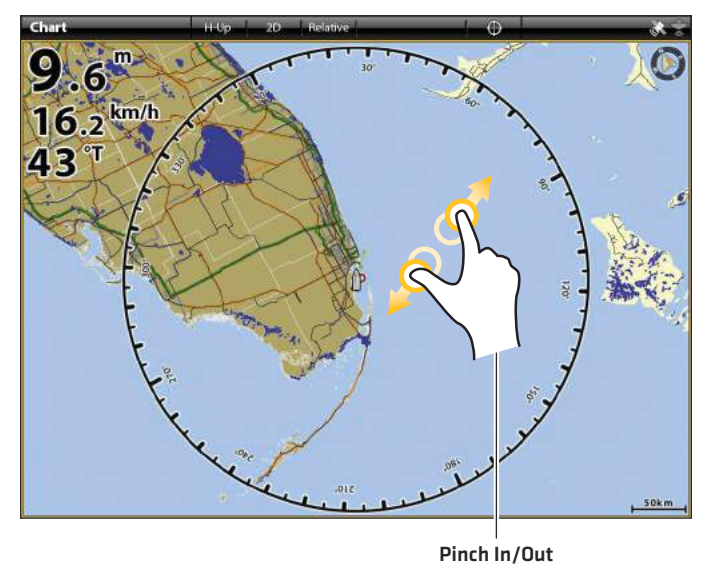

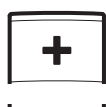

Zoom Out

Zoom In

# **ION TOUCH SCREEN AND KEYPAD**

The Cross Touch feature allows you to use the touch screen and the keypad to select menus and start actions on the control head.

### **Select a Tool, View, or Menu**

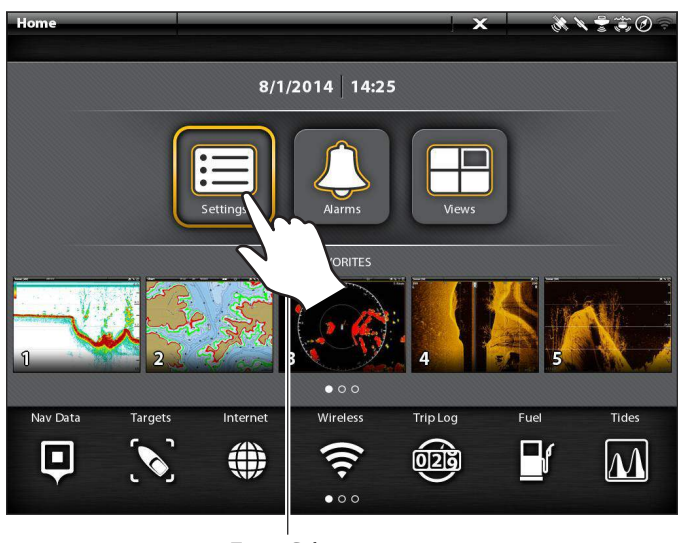

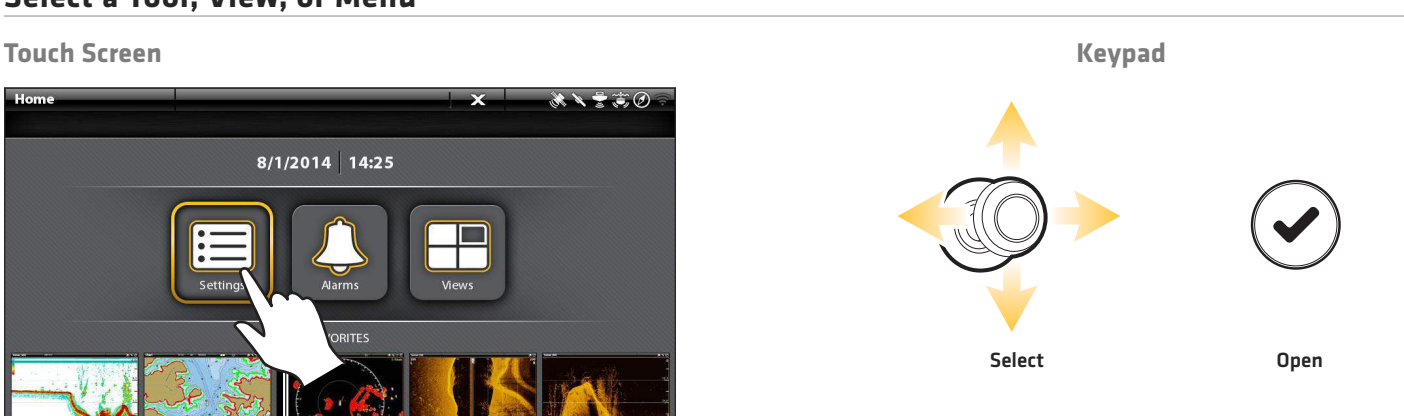

Tap to Select

### **Scroll to See More**

**Touch Screen Keypad**

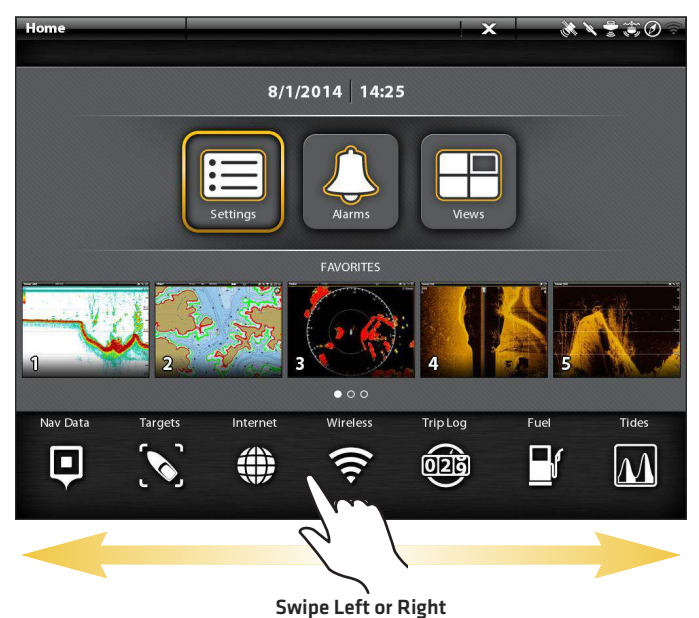

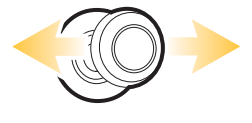

Move Left or Right

### **Adjust a Menu Setting**

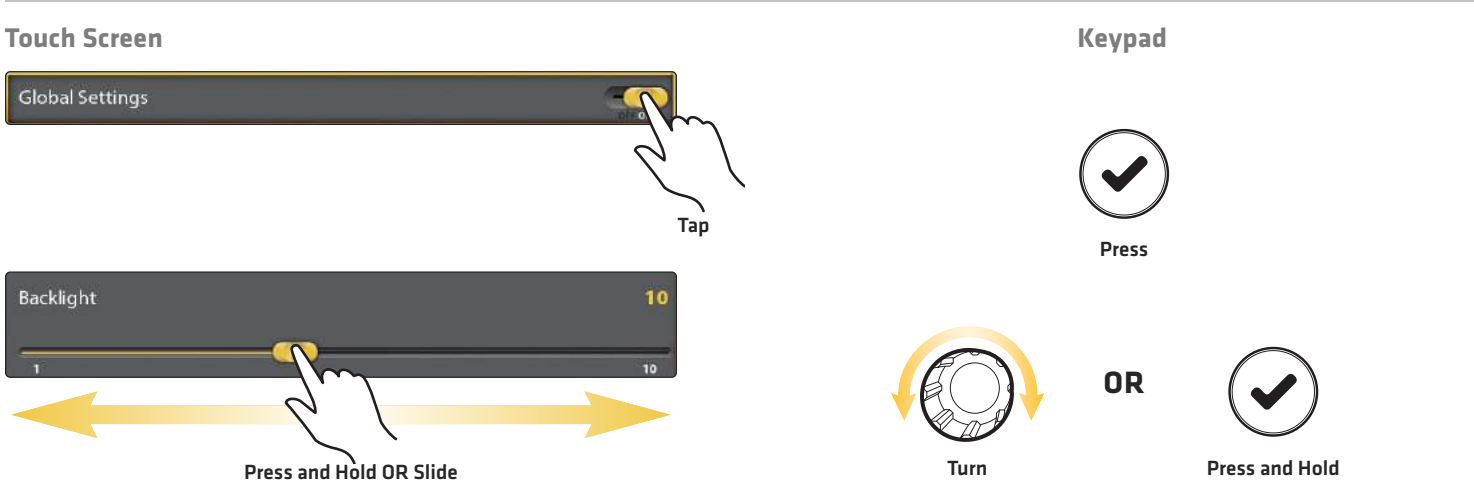

### **Activate the Cursor**

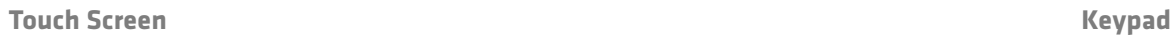

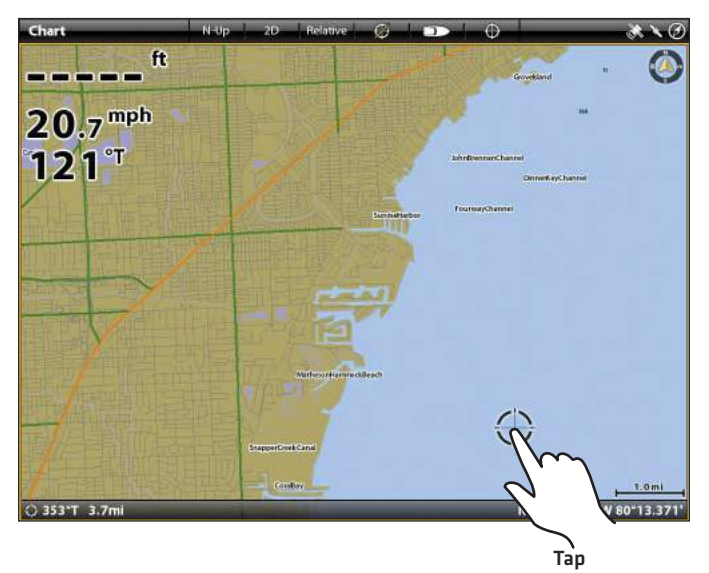

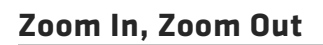

**Touch Screen Keypad**

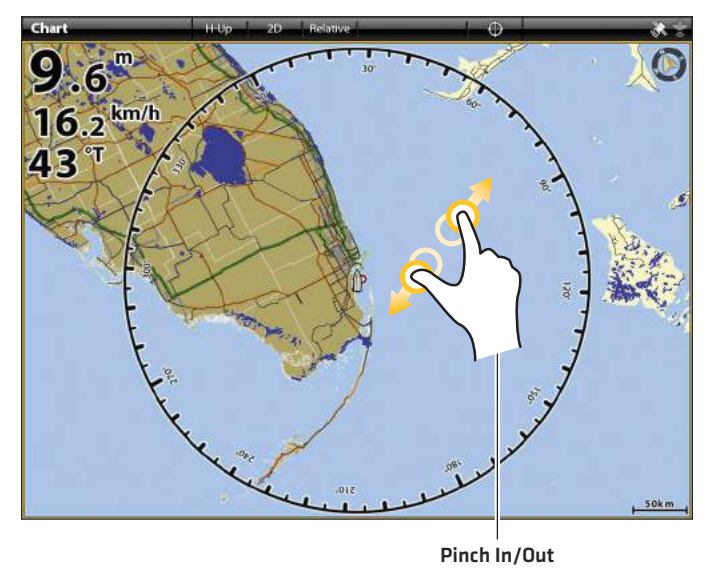

Move

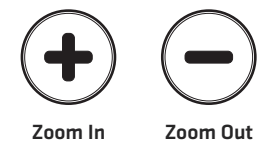

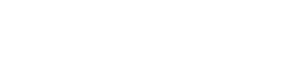

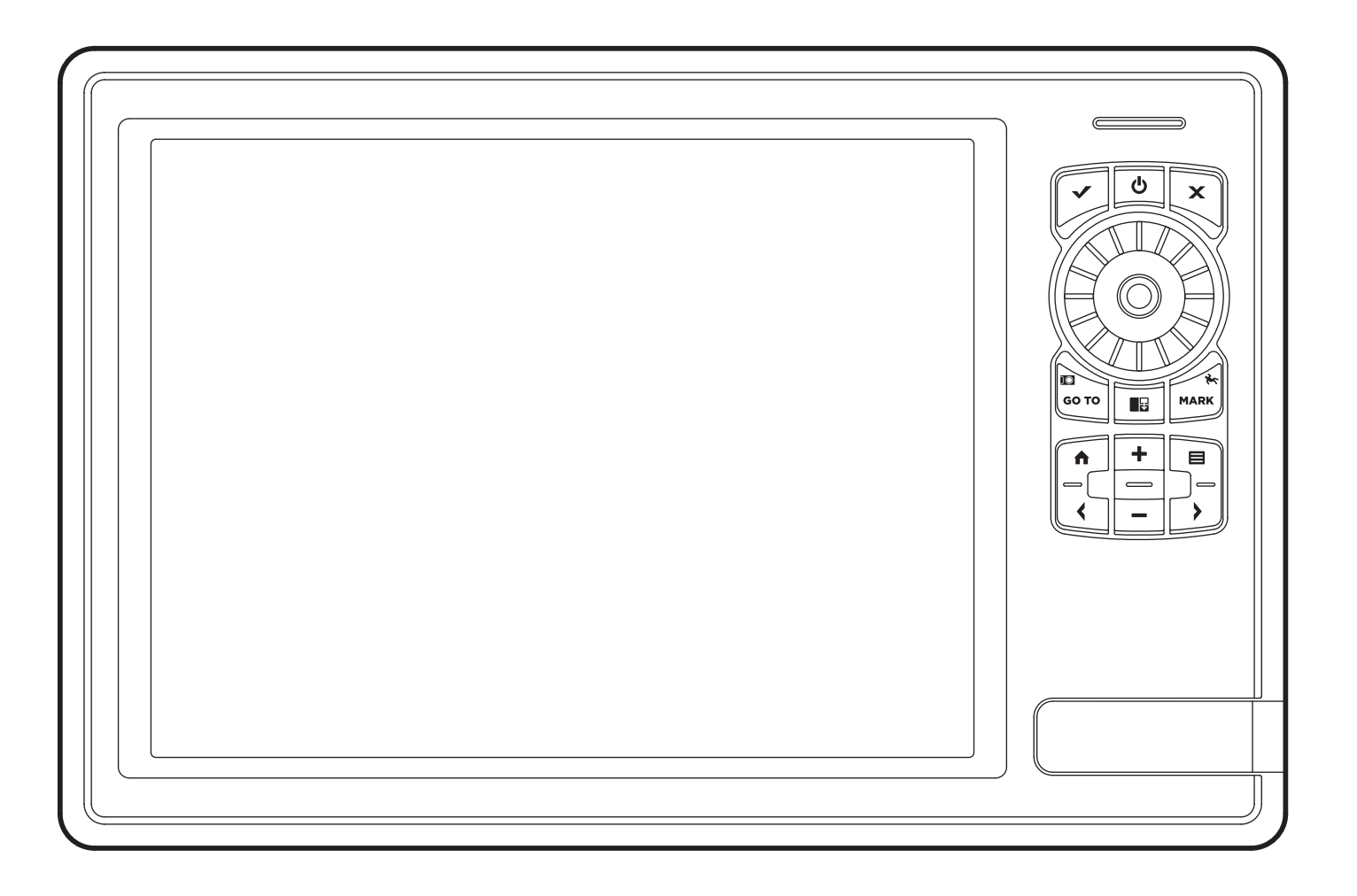

### **ONIX Key Functions**

The functions for each key are described here. To apply the key functions, see each section of this manual. If you have a Cross Touch model, you can also use the touch screen to replace key functions. See *ONIX Touch Screen and Keypad* for more information.

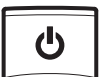

### **POWER KEY**

Press the POWER key to power on the control head. Press and hold the power key to power off.

During operation, press the POWER key to open a menu with start-up functions, such as Sonar Source and Radar Transmit. The menu options depend on the accessories attached to the system.

The backlight and touch screen can also be adjusted from this menu.

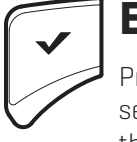

# **ENTER KEY**

Press the ENTER key to start a command or turn on a setting. The ENTER key also opens the Info menu and the Cursor menu. To adjust a menu setting, press and hold the ENTER key.

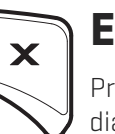

# **EXIT KEY**

Press the EXIT key once to close a menu, close a dialog box, turn off an alarm, or exit Cursor mode.

Press and hold the EXIT key to close all menus at once.

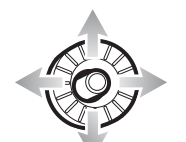

# **JOYSTICK/ROTARY DIAL**

Move the Joystick to select a view, tool, or menu. Press the Joystick to open your selection.

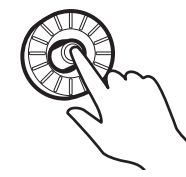

The Joystick is also used to move the cursor across the view, pan 2D/3D chart views, and select menu options and dialog box information.

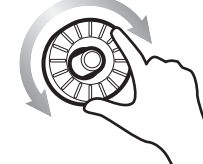

Press the Joystick to mark a Route Point.

Turn the Rotary dial to adjust menu settings, or press and hold the Joystick. Similar to the ENTER key, you can press the Joystick to enter a menu setting or start a command.

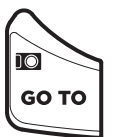

# **GO TO/SCREEN SNAPSHOT KEY**

Press this key once to open the Go To menu for navigation functions. See *Routes* for details.

Press and hold this key to save the screen image. See *Images Tool* for details.

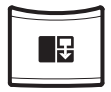

## **PANE KEY**

Press the PANE key to open the View Options menu or to select a pane in a multi-pane view. The selected pane is highlighted in yellow. See *Views* for details.

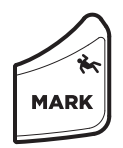

# **MARK/MAN OVERBOARD KEY**

Press and hold this key to start Man Overboard Navigation. To mark waypoints, press this key twice. See *Man Overboard (MOB)* and *Introduction to Navigation* for details*.*

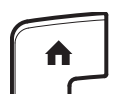

### **HOME KEY**

Press the HOME key to display the Home screen. The Home screen allows you to access Settings, Alarms, Views, and Tools for the control head. See *The Home Screen* for details.

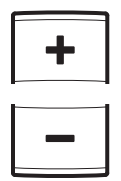

# **ZOOM IN (+)/ZOOM OUT (–) KEYS**

Press the individual ZOOM keys to change the scale of the view. For a closer view, press the ZOOM IN  $\lceil + \rceil$ key. For a wider view, press the  $ZOOM$   $OUT$   $\left[-\right]$  key. Press and hold the ZOOM OUT (–) key to Zoom out all the way.

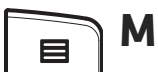

# **MENU KEY**

To open the X-Press Menu for the on-screen view and operation mode, press the MENU key once. To open the Main Menu (Settings tool), press the MENU key twice. To return to the last-used Settings tool tab, press and hold the MENU key. See *The Menu System* for details.

# **ARROW KEYS**

With a view displayed on-screen, press each arrow key repeatedly until the Favorites view you want to use is displayed on the screen. See *Views* for more information.

Next View: Press the RIGHT ARROW key. Previous View: Press the LEFT ARROW key.

# **SD CARD SLOTS**

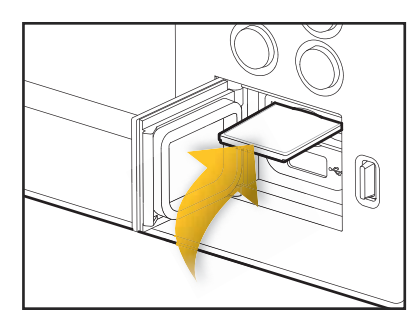

Insert an SD card with the label facing up. SD cards can be used to load additional charts, import/export navigation data, save screen snapshots, import/export menu settings, and more. The top slot is displayed as SD Card (1) in the menu system, and the bottom slot is displayed as SD Card (2).

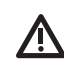

**CAUTION!** Before the control head software is updated or restored to system defaults, export your menu settings, radar settings, and navigation data (see *Update Software*).

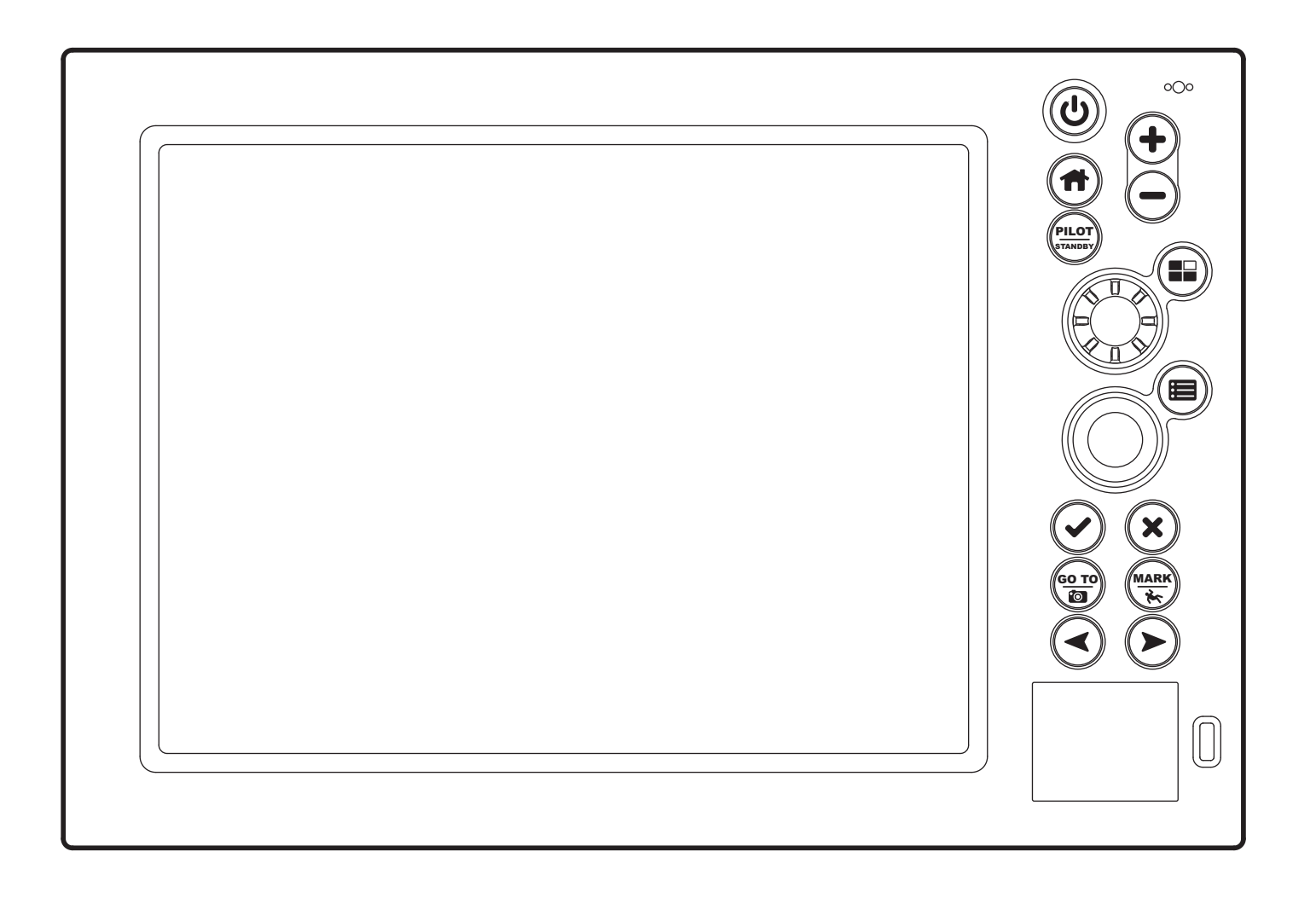

### **ION Key Functions**

The functions for each key are described here. To apply the key functions, see each section of this manual. You can also use the touch screen feature to replace key functions. See *ION Touch Screen and Keypad* for more information.

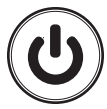

### **POWER KEY**

Press the POWER key to power on the control head. Press and hold the power key to power off.

During operation, press the POWER key to open a menu with start-up functions, such as Sonar Source, Radar Transmit, and Wi-Fi. The menu options depend on the accessories attached to the system.

The **backlight** and **touch screen** can also be adjusted from this menu.

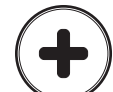

# **ZOOM IN (+)/ZOOM OUT (–) KEYS**

Press the individual ZOOM keys to change the scale of the view. For a closer view, press the ZOOM IN  $\lceil + \rceil$  key. For a wider view, press the ZOOM OUT [-] key. Press and hold the ZOOM OUT (–) key to Zoom out all the way.

# **HOME KEY**

Press the HOME key to display the Home screen. The Home screen allows you to access Settings, Alarms, Views, and Tools for the control head. See *The Home Screen* for details.

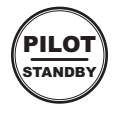

# **PILOT/STANDBY KEY**

Use the PILOT/STANDBY key if there is an autopilot connected to the system. Press the PILOT/STANDBY key to open the Settings > Navigation menu and turn on Autopilot Navigation. See *Autopilot Overview* for details.

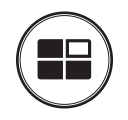

# **PANE KEY**

Press the PANE key to open the View Options menu or to select a pane in a multi-pane view. The selected pane is highlighted in yellow. See *Views* for details.

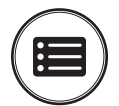

# **MENU KEY**

To open the X-Press Menu for the on-screen view and operation mode, press the MENU key once. To open the Main Menu (Settings tool), press the MENU key twice. To return to the last-used Settings tool tab, press and hold the MENU key. See *The Menu System* for details.

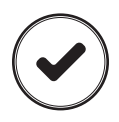

# **ENTER KEY**

Press the ENTER key to start a command or turn on a setting. The ENTER key also opens the Info menu and the Cursor menu. To adjust a menu setting, press and hold the ENTER key.

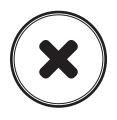

# **EXIT KEY**

Press the EXIT key once to close a menu, close a dialog box, turn off an alarm, or exit Cursor mode.

Press and hold the EXIT key to close all menus at once.

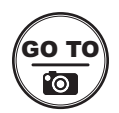

# **GO TO/SCREEN SNAPSHOT KEY**

Press this key once to open the Go To menu for navigation functions. See *Routes* for details.

Press and hold this key to save the screen image. See *Images Tool* for details.

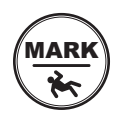

# **MARK/MAN OVERBOARD KEY**

Press and hold this key to start Man Overboard Navigation. To mark waypoints, press this key twice. See *Man Overboard (MOB)* and *Introduction to Navigation* for details*.*

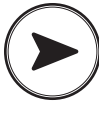

# **ARROW KEYS**

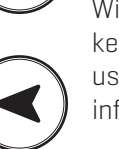

With a view displayed on-screen, press each arrow key repeatedly until the Favorites view you want to use is displayed on the screen. See *Views* for more information.

Next View: Press the RIGHT ARROW key.

Previous View: Press the LEFT ARROW key.

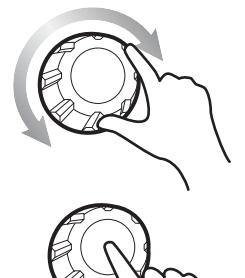

# **ROTARY DIAL**

Turn the Rotary dial to adjust menu settings. Similar to the ENTER key, you can press the Rotary dial to enter a menu setting or start a command.

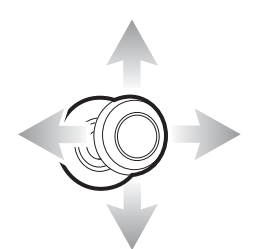

# **JOYSTICK**

Move the Joystick to select a view, tool, or menu. Press the Joystick to open your selection.

The Joystick is also used to move the cursor across the view, pan 2D/3D chart views, and select menu options and dialog box information.

Press the Joystick to mark a Route Point. Similar to the ENTER key, you can press the Joystick to enter a menu setting or start a command. To adjust a menu setting, press and hold the Joystick.

# **SD CARD SLOTS AND USB PORT**

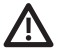

**CAUTION!** Before the control head software is updated or restored to system defaults, export your menu settings, radar settings, and navigation data (see *Update Software*).

**Load Maps**

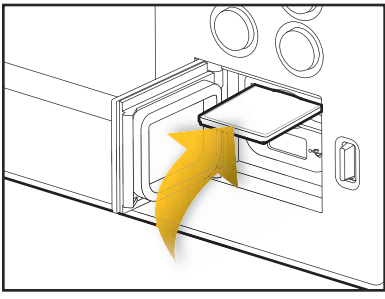

Insert the SD card with the label facing up

# **SD CARD SLOTS**

Insert an SD card with the label facing up. SD cards can be used to load additional charts, import/export navigation data, save screen snapshots, import/export menu settings, and more.

The top slot is displayed as SD Card (1) in the menu system, and the bottom slot is displayed as SD Card (2).

**Inserting the USB Stick**

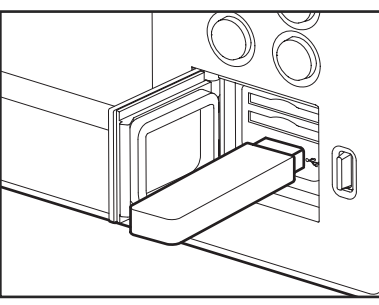

# **USB PORT**

Use the USB port to update software on the control head or import and export navigation data.

Software Updates: For details, see *Manage your Control Head*.

Import/Export Navigation data: See *Manage your Navigation Data*.

# **THE HOME SCREEN**

The Home screen is the main control center for your control head. Use the Home screen to access the control head settings, alarms, favorite views, and tools. The tools available on the Home screen are determined by the equipment attached to the control head network.

### **Open the Home Screen**

### **Touch Screen**

- 1. With a view displayed on-screen, touch the screen with two fingers and swipe down.
- 2. Tap a tool or view to open it.

### **Keypad**

- 1. Press the HOME key.
- 2. Use the Joystick to select a tool or view. Press the ENTER key to open it.

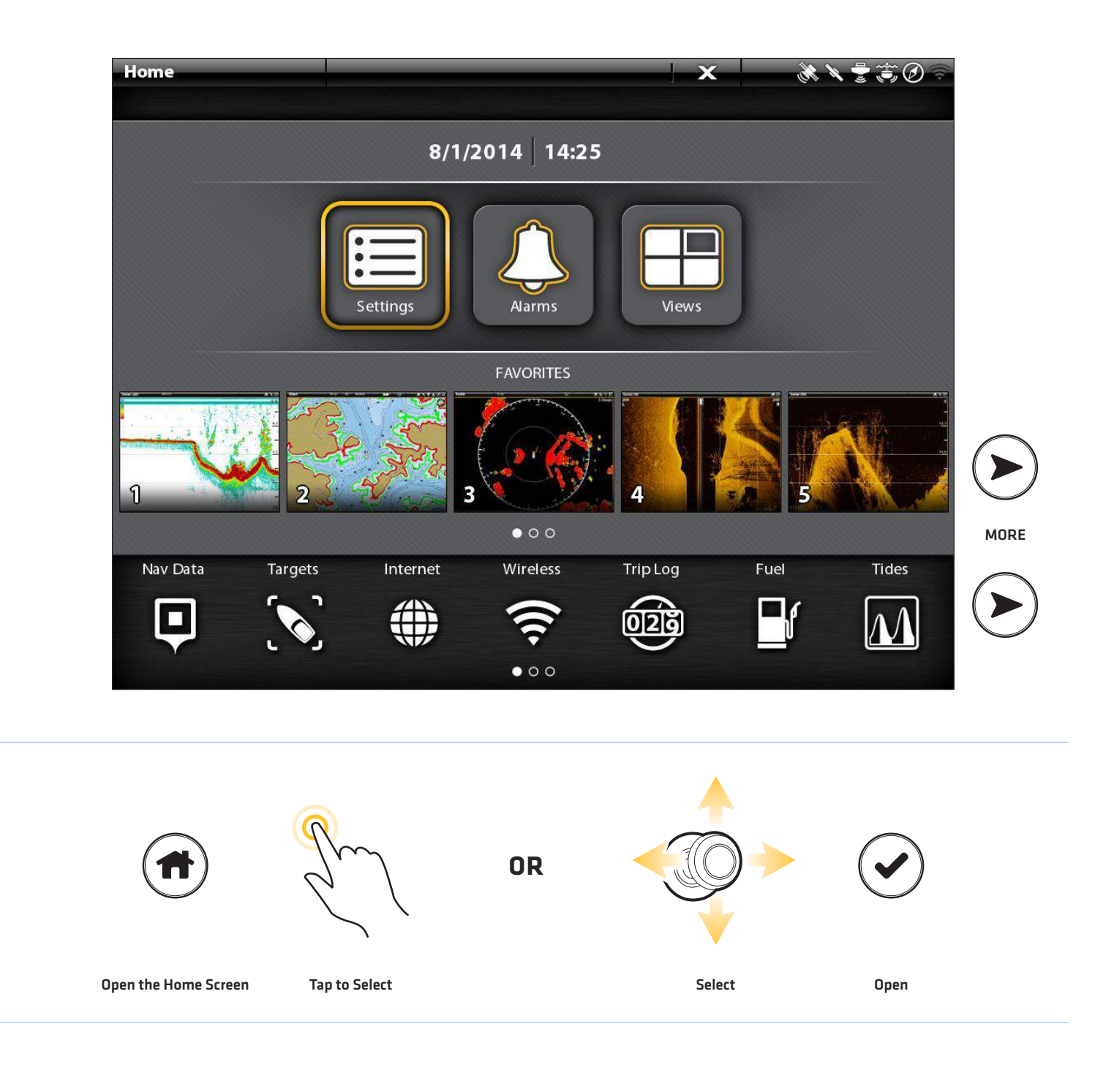

### **Main Settings**

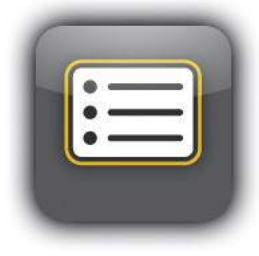

Select Settings to change general system settings such as the backlight, volume, units of measurement, and the time and date format. You can also use this menu to change the main settings for each application (Sonar, Chart, Radar, etc.). See each related section of this manual for details.

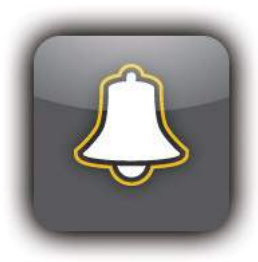

Select Alarms to view the alarm log, turn on external alarms, mute alarm sounds, and set the alarms for the individual applications. To set up individual alarms for navigation, sonar, radar, AIS, etc., see each related section of this manual for details. For example, for radar alarm settings, see *Radar Alarms*.

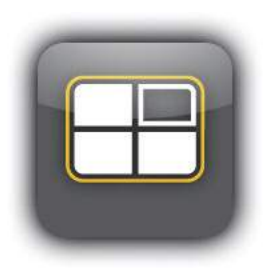

Select Views to access the complete set of views available on your control head. You can edit views, create your own views, and save your favorite views. See *Views* for more information.

### **Favorites Bar**

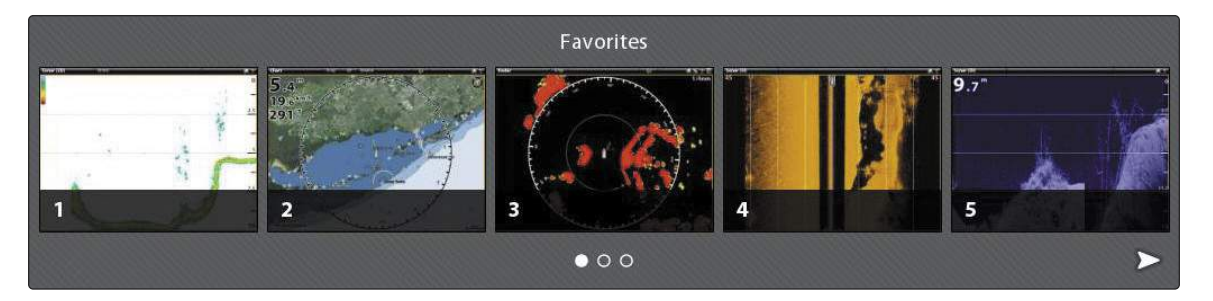

When you save a view to your Favorites, it is saved to the Favorites bar on the Home screen, so you can open it quickly. See *Views* for more information.

### **Tools Bar**

The Tools bar on the Home screen allows you to manage the control head operations. When you connect an accessory to the control head, a related tool may also be displayed here.

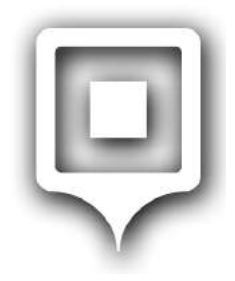

Select Nav Data to manage your saved waypoints, routes, tracks, and groups. You can create new navigation data from this screen, edit your saved navigation data, or start navigation (see *Manage your Navigation Data*).

Required Equipment: GPS receiver (internal or external)

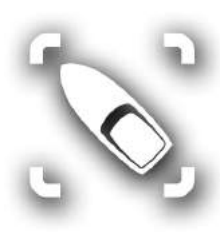

Select Targets to manage AIS and MARPA targets. See *AIS and MARPA* for more information. Required Equipment: AIS or Radar, GPS receiver (internal or external), and compass/heading sensor

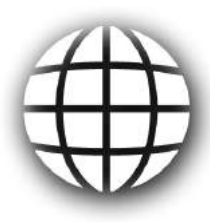

Select Internet to open the Browser and surf the Web. See *Internet Tool* for more information. Required Equipment: external wireless antenna

*This feature is only available on the ION control head.*

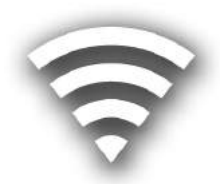

Select Wireless to connect to wireless networks. This tool allows you to locate wireless networks in the area and input the required password information. You can also set up a hot spot. See *Set up Wireless* for more information.

Required Equipment: external wireless antenna

*This feature is only available on the ION control head.*

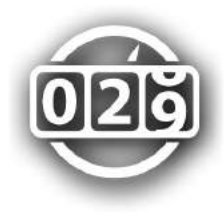

Select Trip Log to display Speed over Ground (SOG), timer for elapsed time, distance traveled since last reset, average speed, and trip fuel. You can also reset the trip log to zero and review trend data from this tool.

Required Equipment: GPS receiver (internal or external)

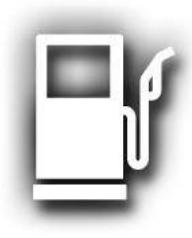

Select Fuel to review the fuel log for NMEA 2000 fuel sensors connected to the network. This tool provides refuel alerts and displays the fuel level in graphical form. See *Set up a NMEA 2000 Network* for details.

Required Equipment: NMEA 2000 tank sensor and/or fuel flow rate sensor

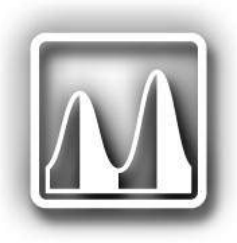

Select Tides to review information for the nearest tide station to your present position. The tool includes the position of the station and the times of the high and low tides for today's date. A tide graph is also displayed showing the rise and fall of the tides for the 24 hour time period encompassing the date. To see the tide report for the previous day or the next day, press the LEFT or RIGHT ARROW keys. You can also search data for a selected date.

Required Map Source: Navionics or C-MAP by Jeppesen

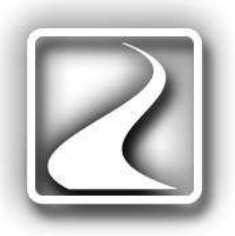

Select Currents to review information for the nearest current station to your present position. Two graphs are also presented that show the time, direction, and flow speed of the current changes for the 24 hour time period of today's date. To see the current report for the previous day or the next day, press the LEFT or RIGHT ARROW keys. You can also search data for a selected date.

Required Map Source: Navionics or C-MAP by Jeppesen

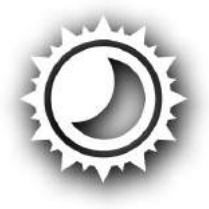

Select Sun + Moon to review the sunrise and sunset for today or the date you select. The Moon data provides the rise and set of the moon and moon phases.

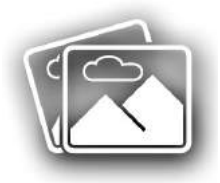

Select Images to manage your screen snapshots. When a screen snapshot is taken, a waypoint can also be saved at the current position. You can also choose to save the image on the control head, to an SD card, or USB port (ION only). Also, screen snapshots and pictures from your camera's SD card (JPG Files) can be displayed in a slideshow from this tool. See *Images Tool* for more information.

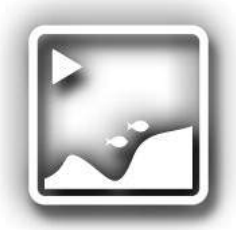

Select Recordings to start a sonar recording or select a save location. You can also watch a sonar recording from the perspective of a 2D, SI, or DI View, depending on the capabilities of your model. See *Sonar Recording* for more information.

Required Equipment: transducer, black box sonar

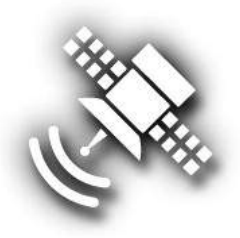

Select GPS to review the signal strength of the GPS receivers ("sensors") connected to the system. The tool shows the satellites in the area, the positions, and the signal strength for each one. You can also designate a primary and secondary GPS source from this tool. See *Getting Started*, *Installation Information*, and *Set up your Humminbird Network*.

Required Equipment: GPS receiver (internal or external)

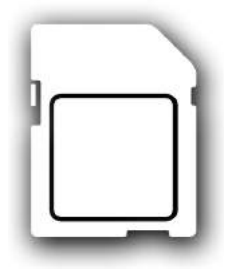

Select Files to update the software for the control head or connected accessories. You can also import and export navigation data from this tool, and you can import and export menu settings. Radar installation settings can be managed from this tool, but only authorized radar technicians should use this menu. See the following sections: *Manage your Navigation Data* and *Manage your Control Head.*

Required Equipment: SD card

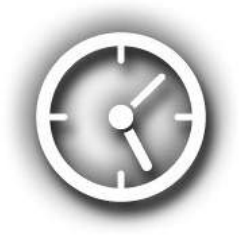

Select Timer to set an alarm clock for a selected time of day, use the countdown timer, or use the stopwatch. You can set more than one alarm clock.

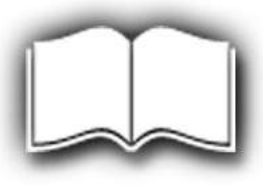

Select Manual to open the control head operations quide. Press the arrow keys to scroll through each page. To skip to a section, tap the bookmark name in the bookmarks panel, or use the Joystick to select it. Press the EXIT key to select the bar at the top of the screen. To search for a specific term, select the Find field and use the on-screen keyboard. To change the page size, press the +/– ZOOM keys. Use the Joystick to move around the page.

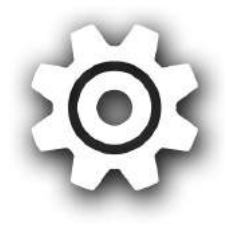

Select Setup Guide, and the control head will quide you through the basic configuration settings for your control head, including units of measurement, language, transducer source, map source, and vessel settings. See your installation guide for details. To change the settings after setup, select Home > Settings.

# **THE MENU SYSTEM**

The ONIX and ION provide menu options that change with the application, on-screen view, and the operations mode.

### **Open Settings**

The Settings tool provides main menu settings for the control head.

- 1. Press the HOME key.
- 2. Tap Settings.

OR

Use the Joystick to select Settings. Press the ENTER key.

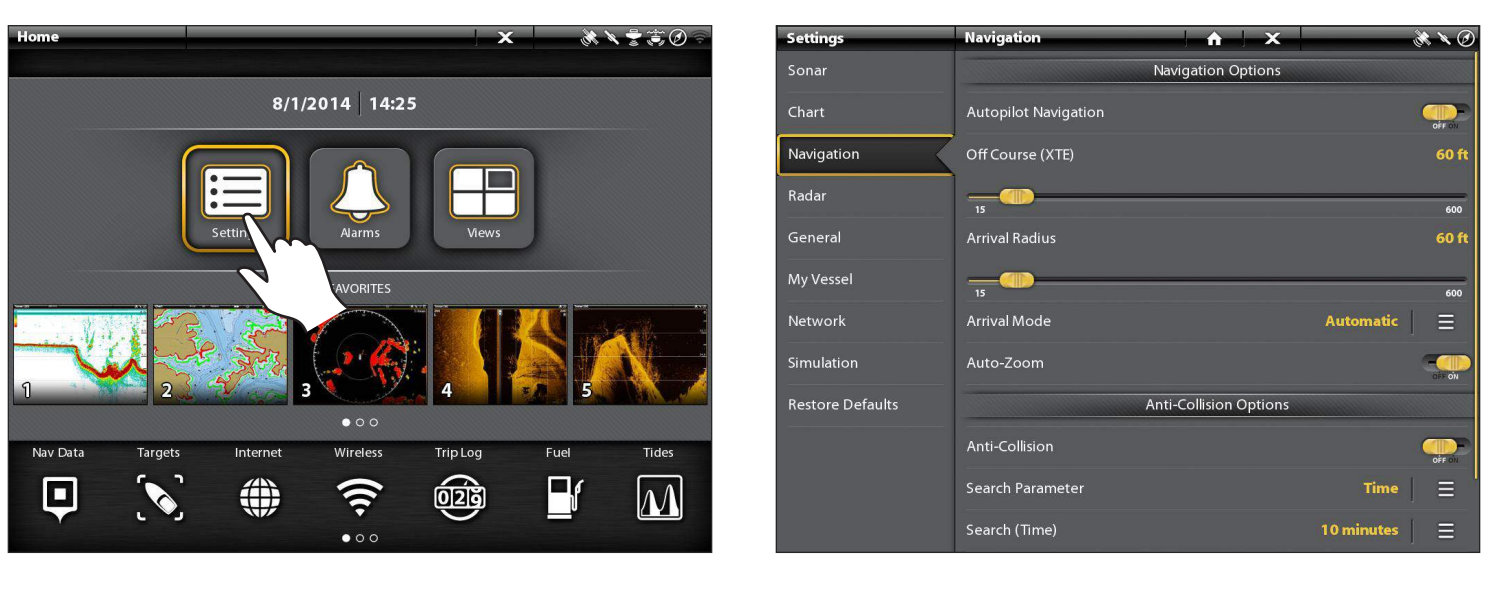

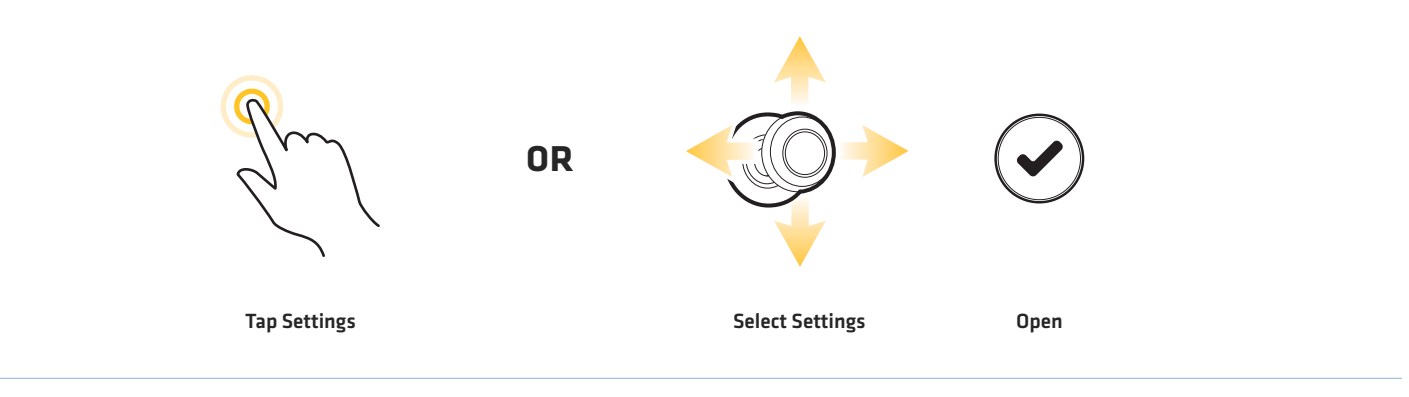

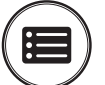

### Additional Keypad Option

With a view displayed on-screen, press the MENU key twice, or press and hold the MENU key.

### **Selecting Settings Navigation Main Menu**

### **Open an X-Press Menu**

The X-Press Menu displays menu options for the on-screen view and operation mode (such as navigation). In a multi-pane view, the X-Press Menu options are determined by which pane is selected. See *Views* for more information.

### Open an X-Press Menu

1. With a view displayed on-screen, tap the view name in the status bar.

### OR

Press the MENU key.

### Open an X-Press Menu in a Multi-Pane View

1. With a Multi-Pane View displayed on-screen, tap a pane.

### OR

Press the PANE key to select a pane.

2. Tap the view name in the status bar, or press the MENU key.

### **Opening an X-Press Menu for a Selected Pane**

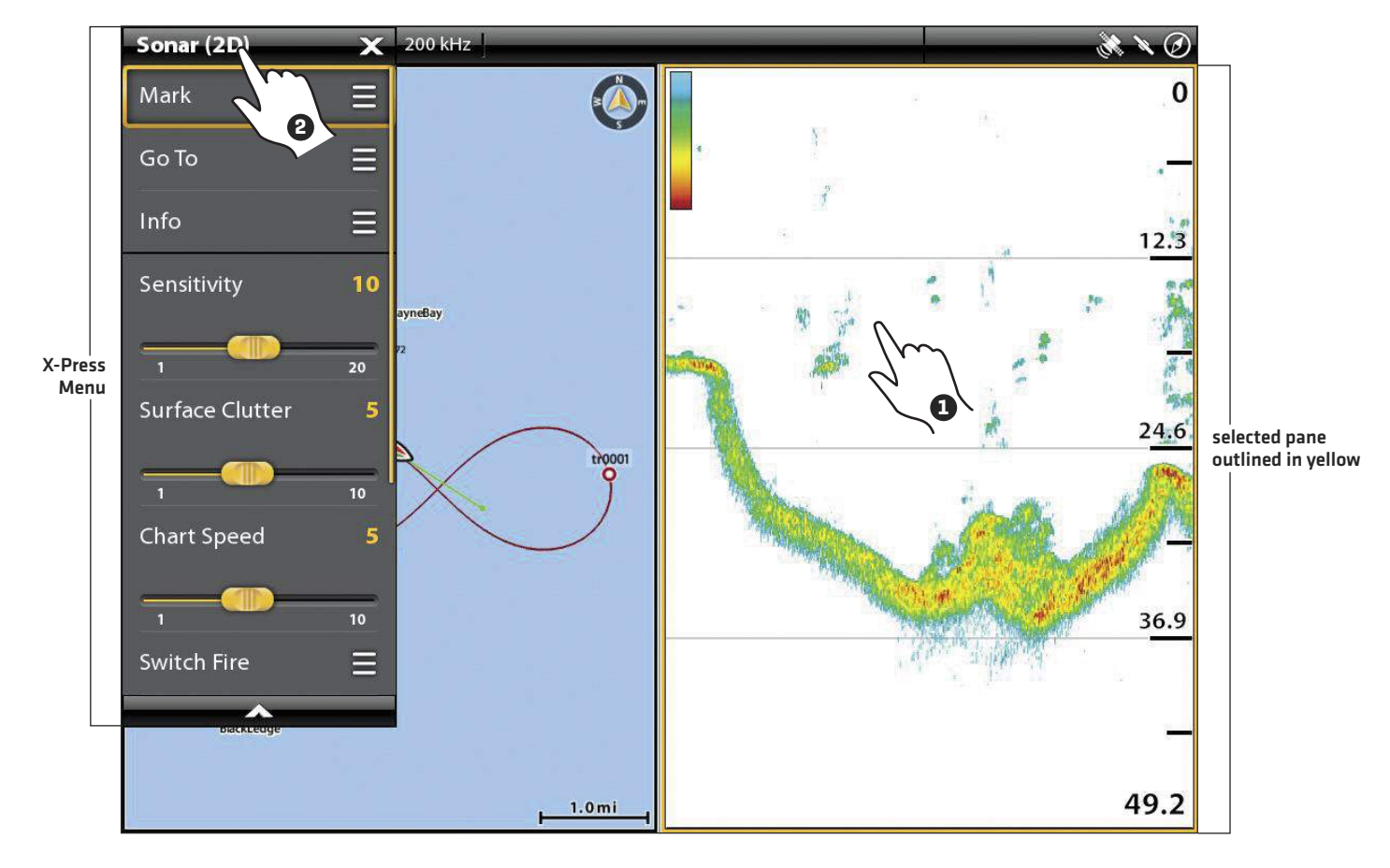

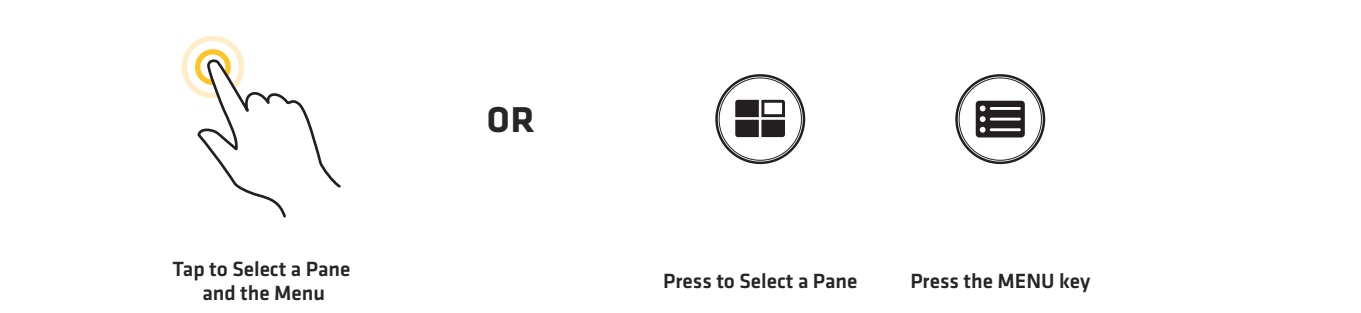

### **Change a Menu or Start an Action**

Use the following instructions to change a menu setting or start an action through the menu system.

- 1. Tap a menu category, or use the Joystick to select it.
- 2. Tap a menu option, or use the Joystick to select it.
- 3. Adjust the setting or start an action using the touch screen or keys. See *Tips for Changing a Menu*.

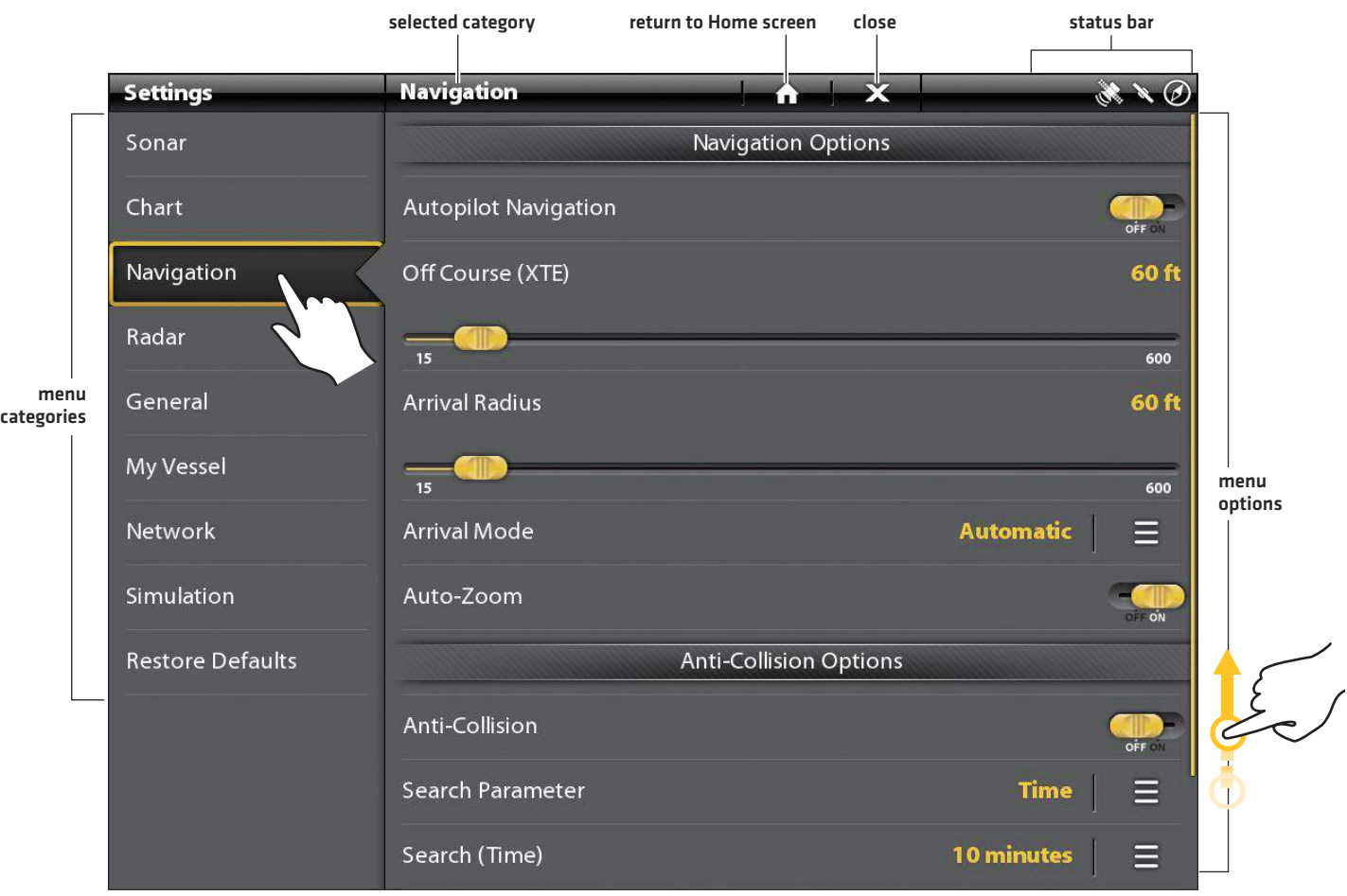

**Settings Tool: Navigation Main Menu (Cross Touch)**

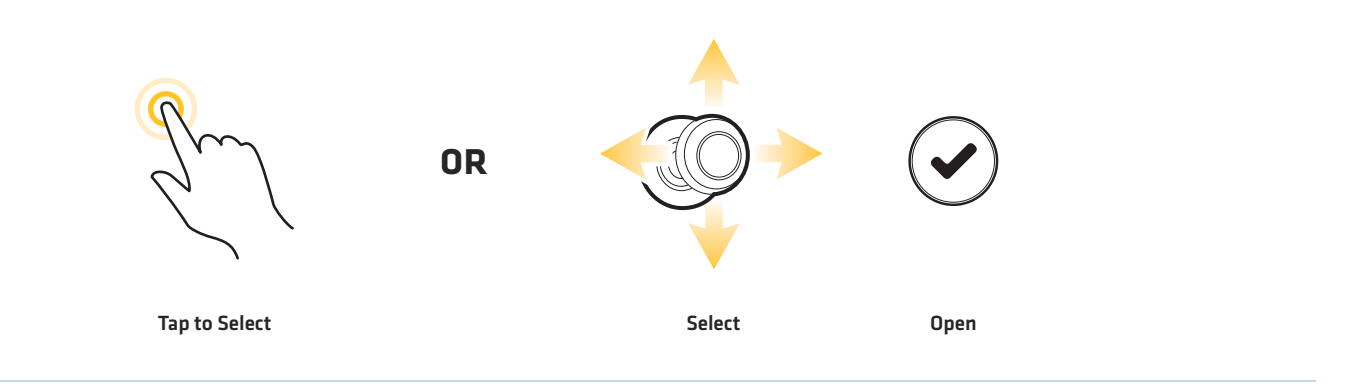

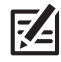

**NOTE:** The touch menus in the status bar are only available in Cross Touch models. See *The Menu System: Tips for Using the Status Bar* for details.

### **Tips for Changing a Menu**

This section describes the different types of menus in the menu system and how to change them using the touch screen or keypad.

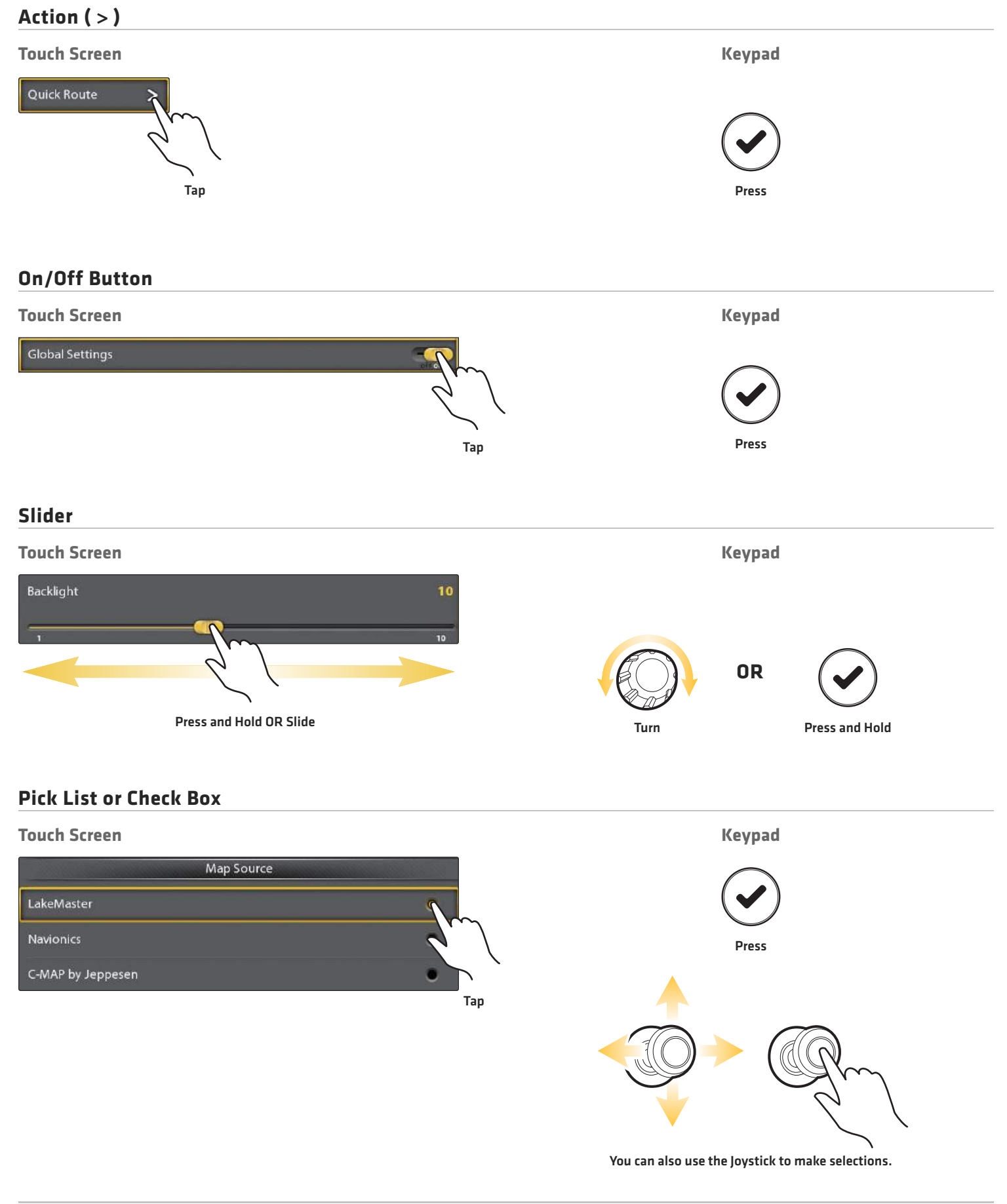

### **Tips for Using the On-Screen Keyboard**

Use the on-screen keyboard to rename the control head in the network, enter an Internet address, edit your navigation data, and more.

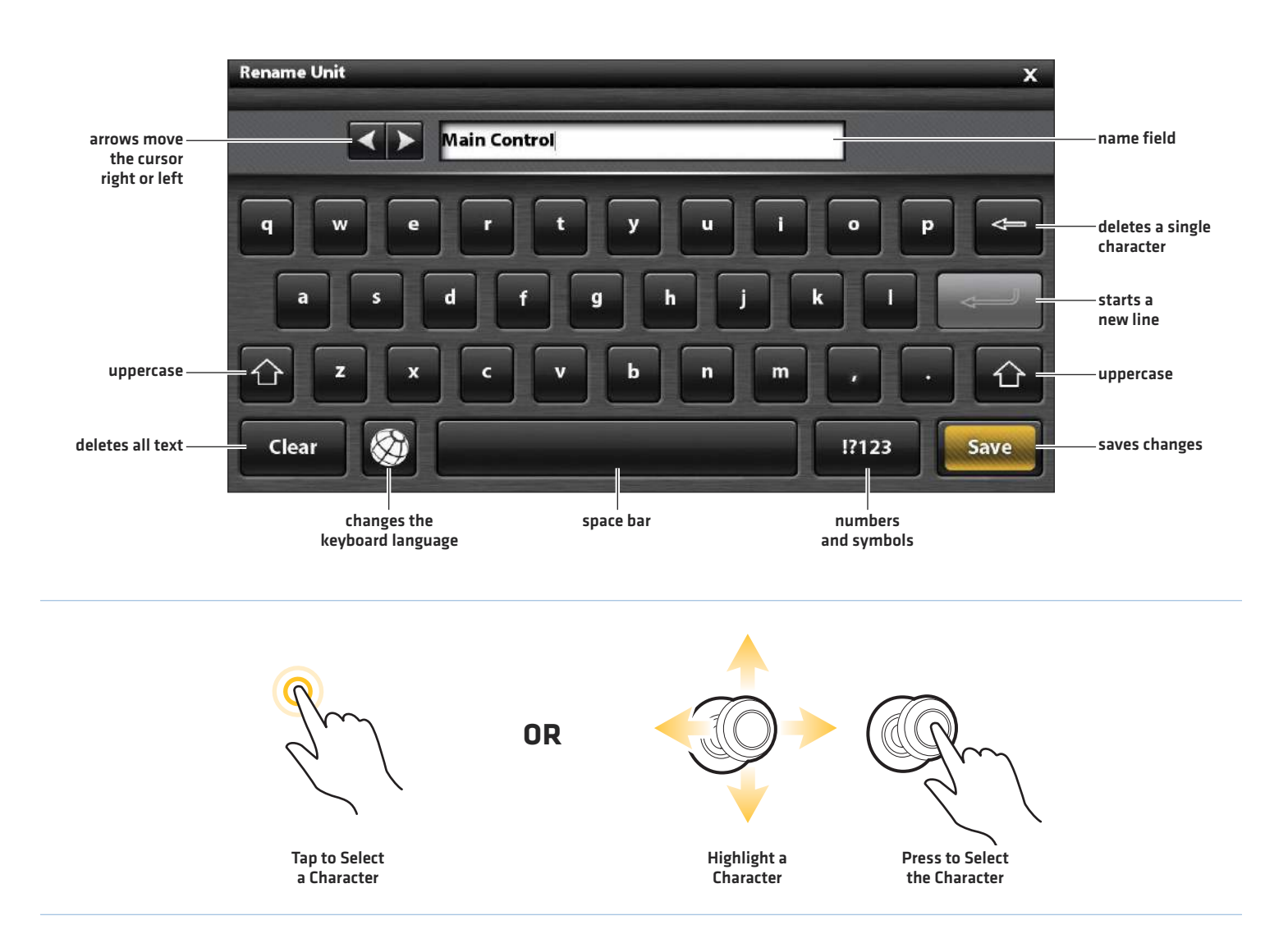

### **Tips for Using the Status Bar**

The status bar is located at the top of the screen. It changes to match the on-screen view and operation mode.

In the following illustrations, the information in the status bar corresponds with the Chart View displayed on-screen.

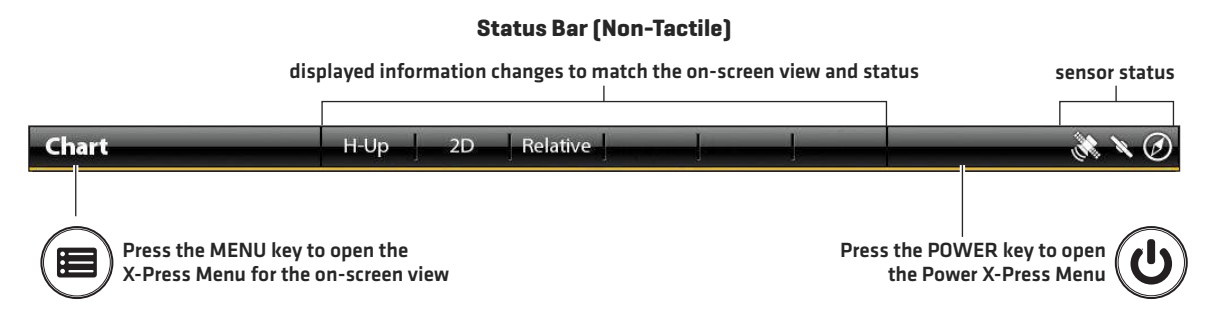

In Cross Touch models, you can tap the icon in the status bar to open a menu, return to the Home screen, close a menu, or make a selection. You can also use the corresponding keys.

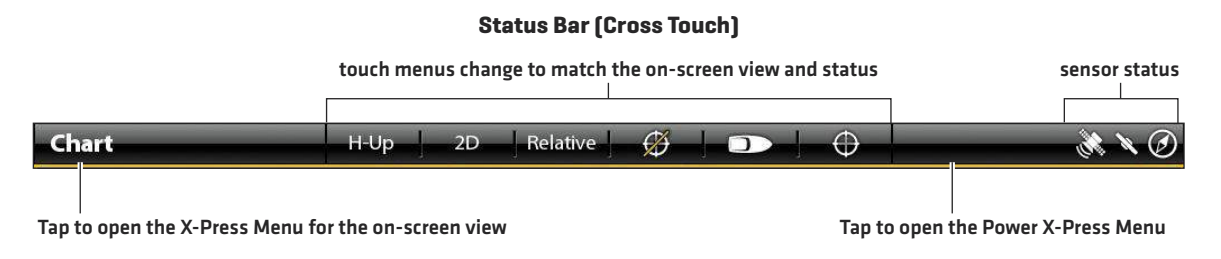

### **Close a Menu**

When you close a menu, your settings are saved until you change them again or until the control head defaults are restored.

1. **Back:** Tap the Back icon  $\leq$  to close the current menu and go back one level in the menu system.

OR

Press the EXIT key.

2. Close: Tap the X icon  $\mathsf{\times}$ .

OR

Press the EXIT key. To close several menus at once, press and hold the EXIT key.

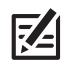

**NOTE:** The X icon is displayed in the status bar or at the top of a menu. The location will vary with the item displayed on the screen.

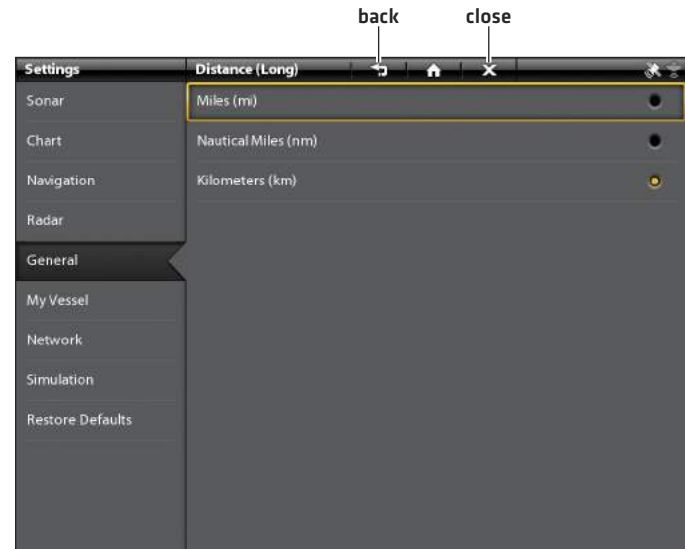

# **VIEWS**

The ONIX and ION have many options to display data on-screen, and the data can be displayed in a variety of ways. You can open a view from the Favorites bar or from the Views tool. You can also create a new view, edit views, and customize the Favorites bar. To add a view to the Favorites bar, or to remove a view, see *Add or Remove the View from the Favorites Bar*.

### **Display a View from the Favorites Bar**

The Favorites bar includes preset views for your control head. When you attach an accessory to the control head or network, related views may be added to the Favorites bar. You can also change which views are saved to the Favorites bar.

### **Display a View**

### **Touch Screen**

- 1. Touch the screen with two fingers and swipe down, or press the HOME key.
- **Keypad**
	- 1. Press the HOME key.
	- 2. Use the Joystick to select a view on the Favorites bar. Press the ENTER key to display it on-screen.

2. Tap a view on the Favorites bar.

**Display the Next/Previous View**

With a view displayed on-screen, you can also go to the next view or previous view in Favorites.

### **Display the Next/Previous View**

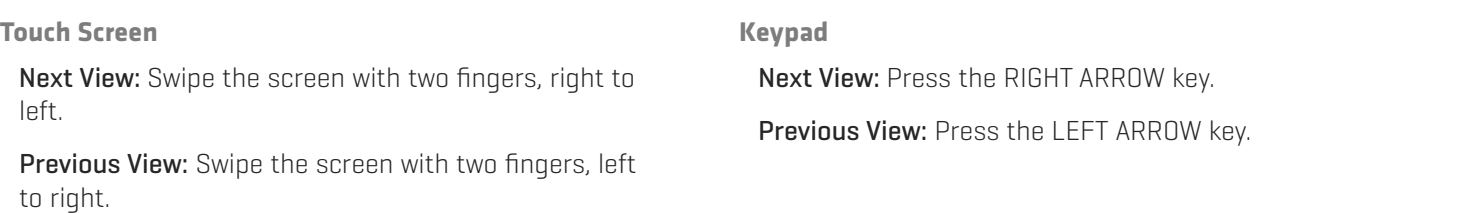

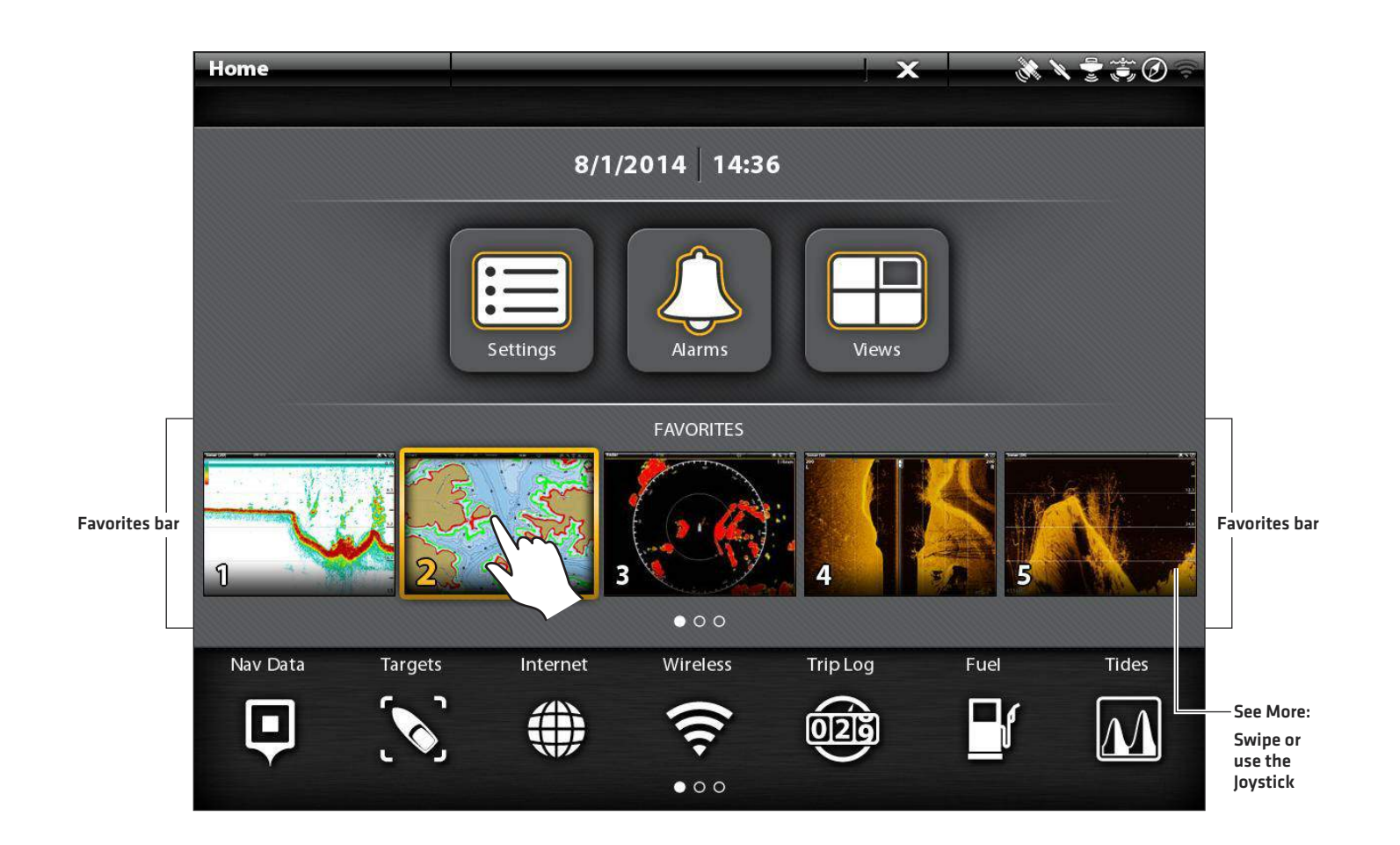

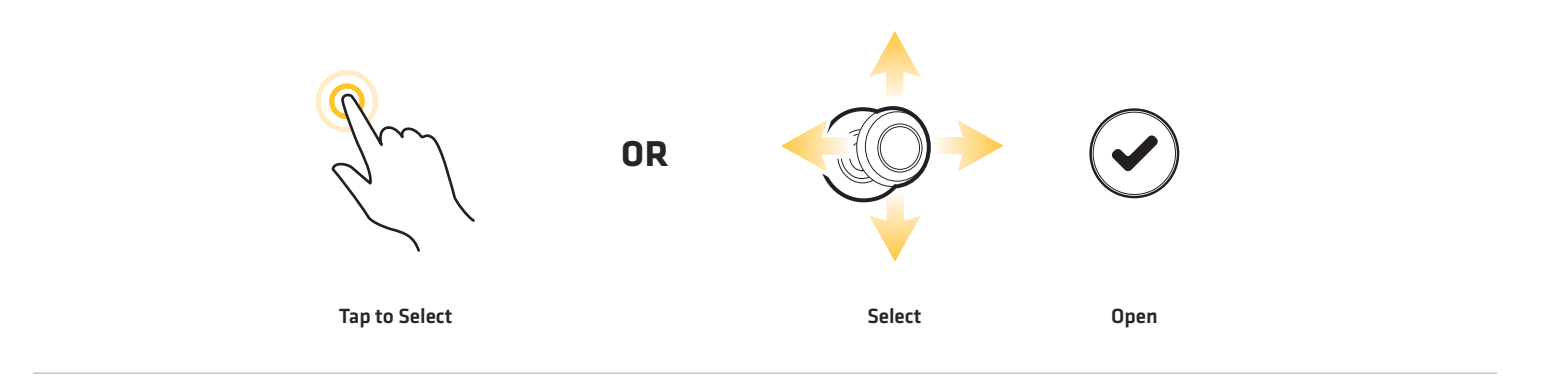

### **Display a View from the Views Tool**

The Views tool includes the complete database of available views for your control head. Use the Views tool to create a new view and edit a view. You can also edit the Favorites bar from the Views tool.

- 1. Press the HOME key.
- 2. Select the Views tool.
- 3. Select a Group. To see all available views, select All.
- 4. Tap the View.

### OR

Use the Joystick to select a view. Press the ENTER key to display it on-screen.

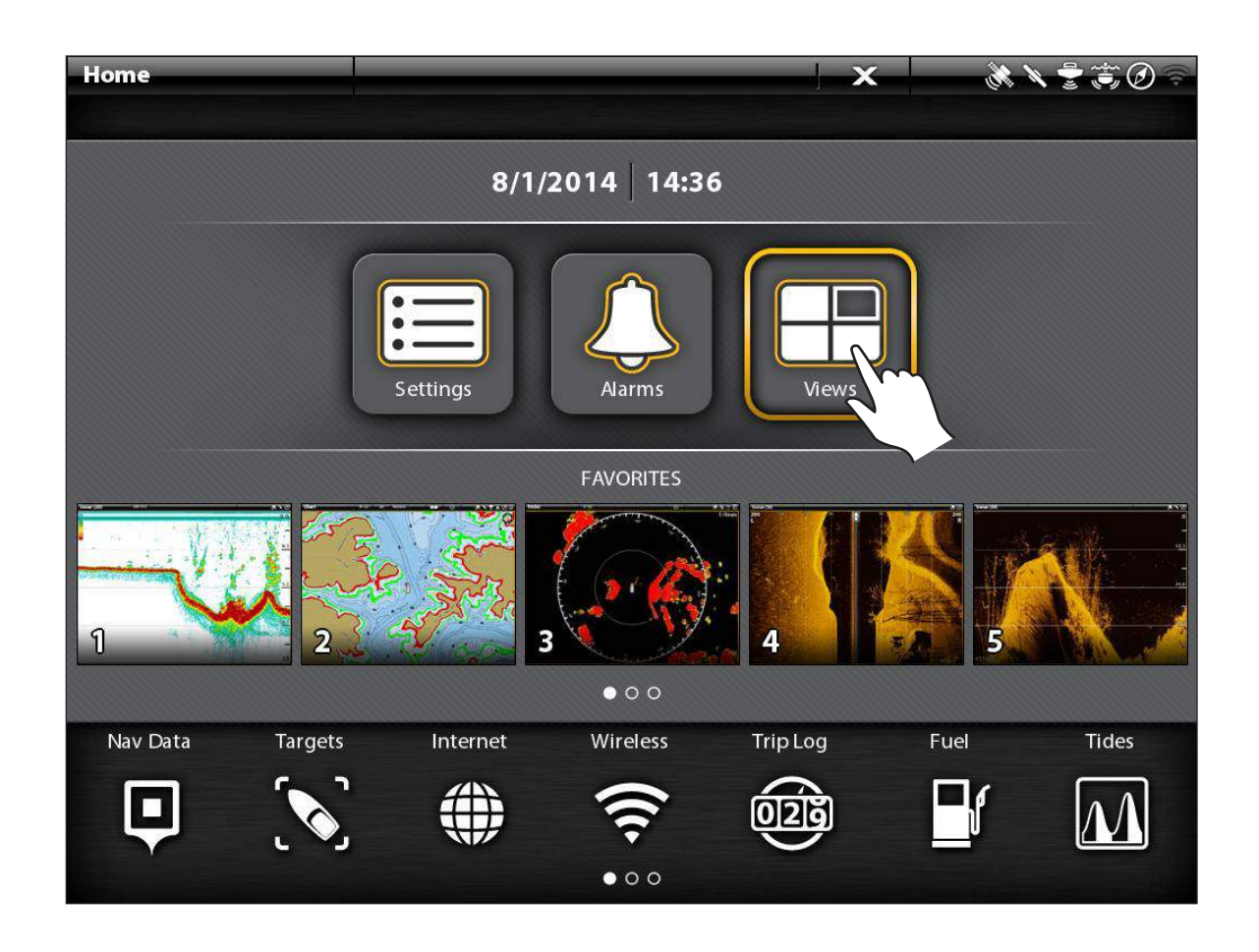

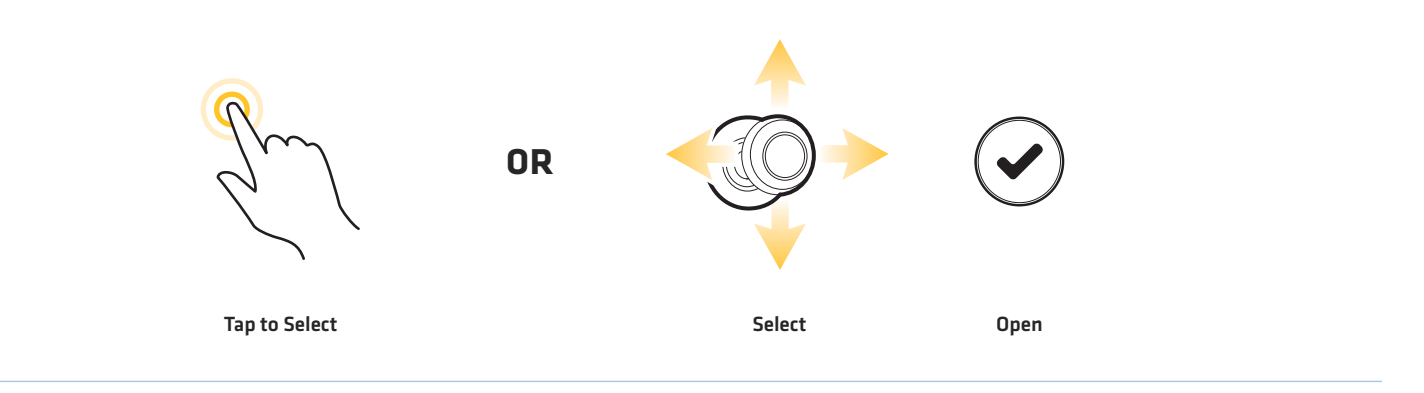
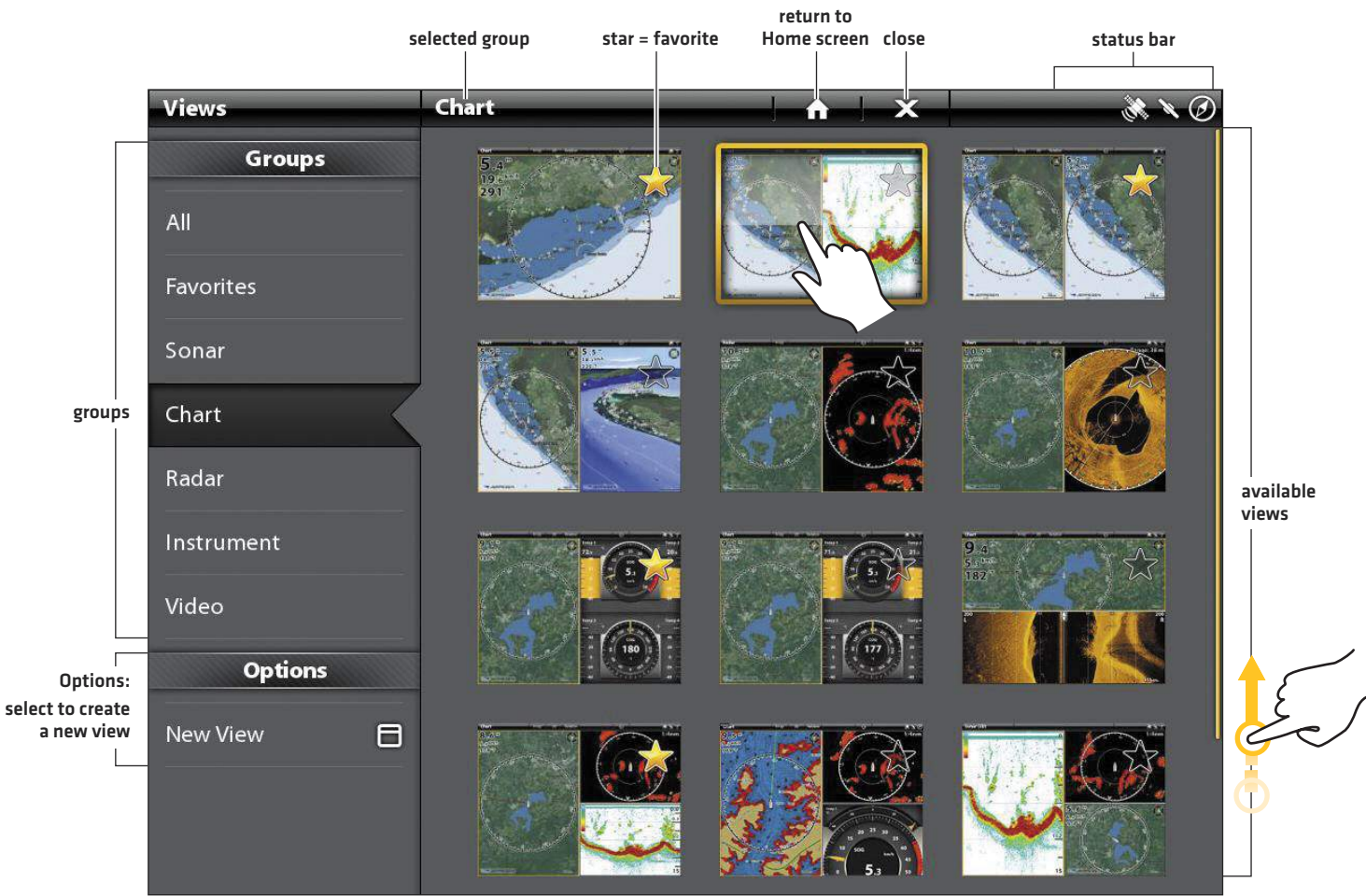

**Views Tool (Cross Touch)**

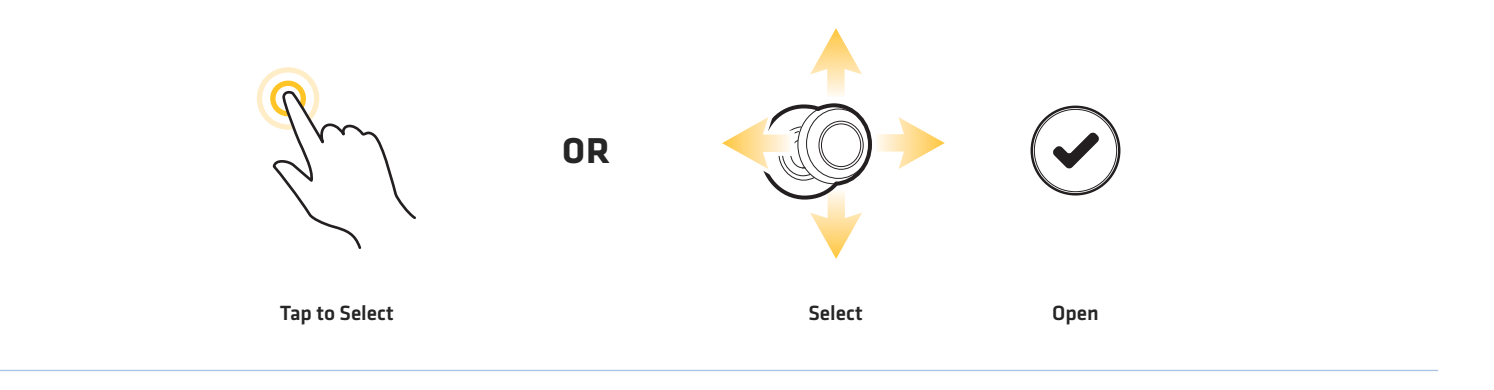

# **EDIT THE ON-SCREEN VIEW**

You can edit a view from the Views tool or from the view that is displayed on the screen. When you edit a view from on-screen, the View Options menu provides additional editing options.

Global: To appy changes to all views in the same category, turn on Global. To apply changes to the on-screen view exclusively, turn off Global.

The menu options in Data bar, Options, Preferences, and Overlays change to match the on-screen view. The menu options are described in detail in each section. For example, for Sonar Overlay settings, see *Sonar Overview.*

#### **Change the View Appearance (Preferences)**

Use the Preferences menu to change the appearance of the display. The menu options are determined by the type of view onscreen, and there are many options for each view. For example, in a Sonar View, you can choose the palette, turn on Fish ID+, display or hide the Real Time Sonar Window, and more. **Changing the Sonar View Palette**

- 1. With a View displayed on-screen, tap the view name in the status bar, or press the MENU key once.
- 2. Select Options. For example, in a Sonar View, select Sonar Options. In a Chart View, select Chart Options.
- 3. Select Preferences.
- 4. Use the touch screen or Joystick to select a menu and change a setting.

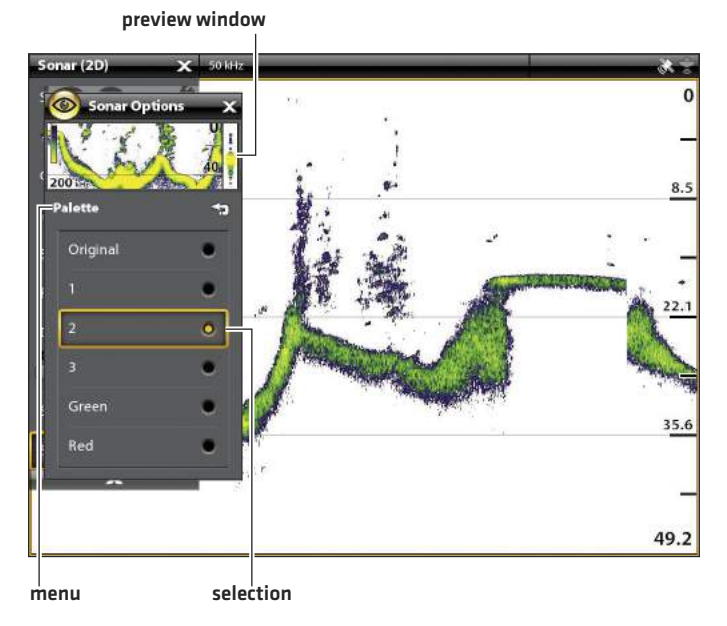

#### **Change the View Overlays**

Use the Overlays menu to display or hide information on the view. For example, in a Chart View, you can display or hide the vessel icon, and you can choose which navigation data (waypoints, routes, tracks, etc.) you want to display on the view.

- 1. With a View displayed on-screen, tap the view name in the status bar, or press the MENU key once.
- 2. Select Options. For example, in a Sonar View, select Sonar Options. In a Chart View, select Chart Options.
- 3. Select Overlays.
- 4. Use the touch screen or Joystick to select a menu and change a setting. (check mark = visible, blank = hidden).

#### **Choosing Overlays to Display on a Chart View**

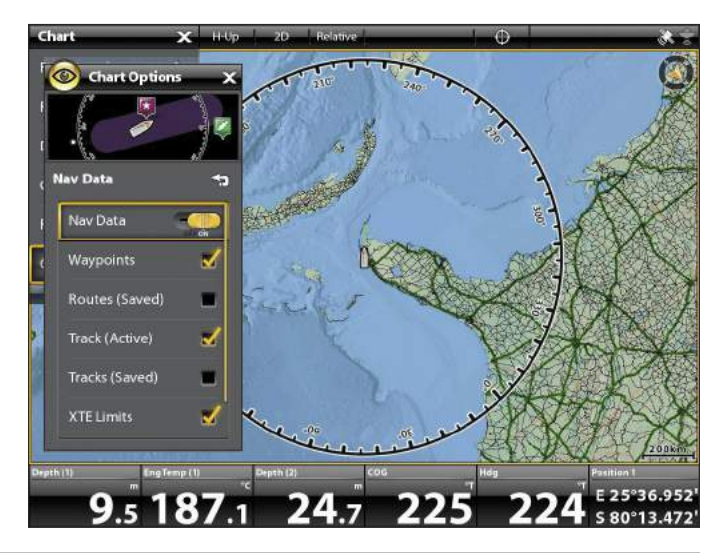

#### **Display Data Overlays**

Digital readout data can be displayed as an overlay, and it can be displayed in the data bar. To turn on the data bar, see *Display a Data Bar*.

- 1. With a View displayed on-screen, tap the view name in the status bar, or press the MENU key once.
- 2. Select Options. For example, in a Sonar View, select Sonar Options. In a Chart View, select Chart Options.
- 3. Select Overlays.
- 4. Select Data Overlay.
- 5. Select Show Data. Tap the on/off button, or press the ENTER key, to turn it on.
- 6. Use the touch screen or Joystick to make items visible on the view. (check mark = visible, blank = hidden).

#### **Chart View with Data Overlays Displayed**

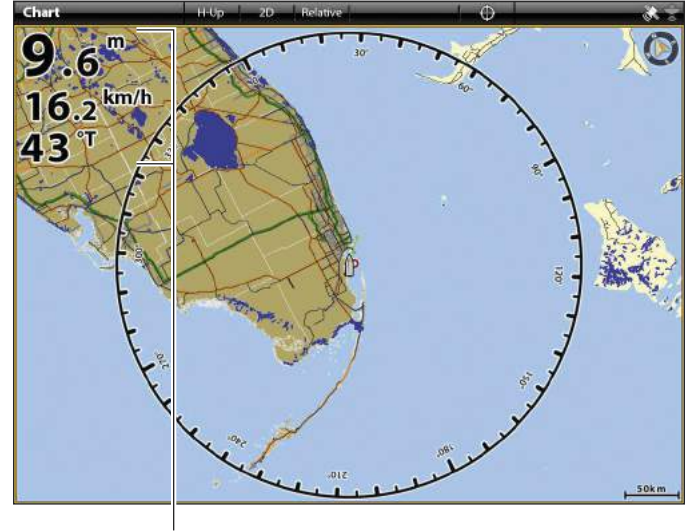

data overlays

### **Display a Data Bar**

Your control head allows you to choose a standard data bar or a navigation data bar with preset data boxes. If you attach additional accessories to the control head or network, additional data bar options may also be displayed. The data boxes in the data bar can also be changed.

#### Select the Data Bar Type

- 1. View Options Menu: With a view displayed on-screen, press the PANE key once. In a multi-pane view, press the PANE key repeatedly until the menu displays.
- 2. Select Data Bar from the View Options menu.
- 3. Select the type of data bar to display. To hide the data bar, select Off.

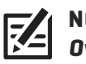

**NOTE:** To display digital readouts as an overlay, see *Display Data Overlays*.

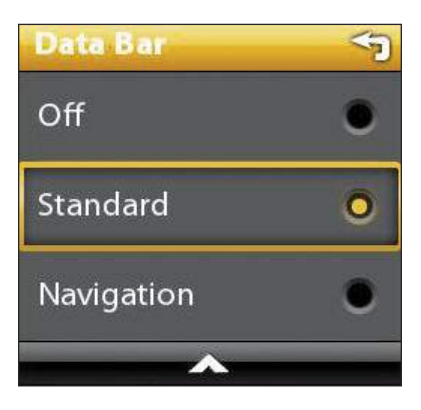

#### Change the Data Boxes

Use the following instructions to change the data boxes displayed in a data bar.

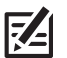

**NOTE:** A data bar must be displayed to access the menu options in this section. See *Display a Data Bar*.

- 1. View Options Menu: With a view displayed on-screen, press the PANE key once. In a multi-pane view, press the PANE key repeatedly until the menu displays.
- 2. Select Edit Data.
- 3. To edit the Standard data bar, select Standard Data. To edit the Navigation data bar, select Navigation Data.

Global [Optional]: To apply the changes to all views using the data bar, turn on Global. To apply changes to the on-screen view exclusively, turn off Global.

- 4. Use the Joystick to choose a data box. Press the Joystick to select it.
- 5. Select a data type from the menu.
- 6. Select a data label.
- 7. Close: Press the EXIT key. Press the PANE key.

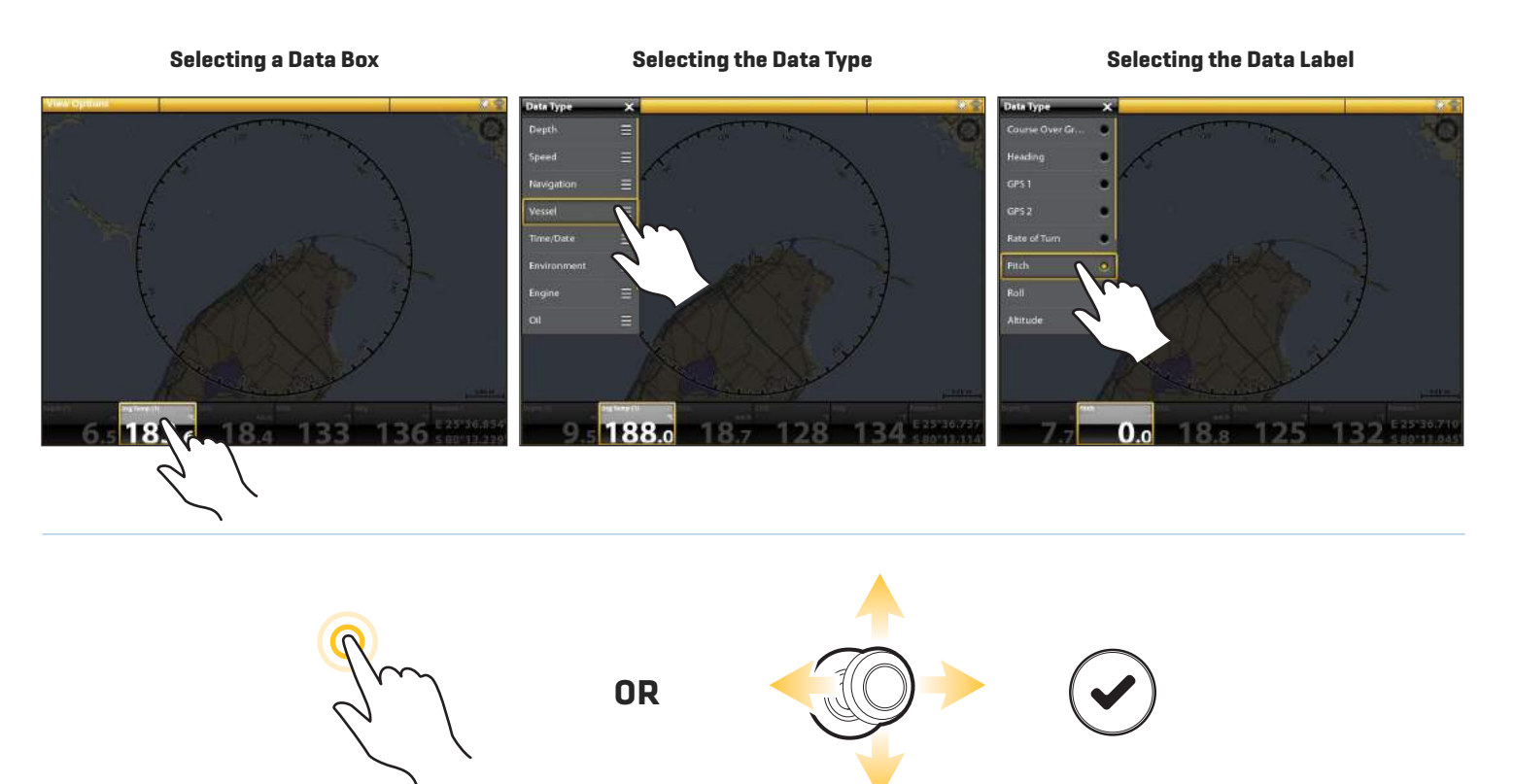

Tap to Select Open

#### Understand Data Box Digital Readouts

The table below displays the basic data box options that are shown in the Standard data bar and the Navigation data bar, as well as the additional data box options for vessel, wind, and engine. The data box options are determined by the installed equipment and the selected sources on the network. Your control head provides a wide variety of data box options, more than the information shown here.

The number on the data label (Temp 1, Temp 2, Temp 3, etc.) corresponds with the source number. For more information about sources and networking, see *Installation Information*, *Set up your NMEA 2000 Network*, and *Set up your Humminbird Network: Select Data Sources*.

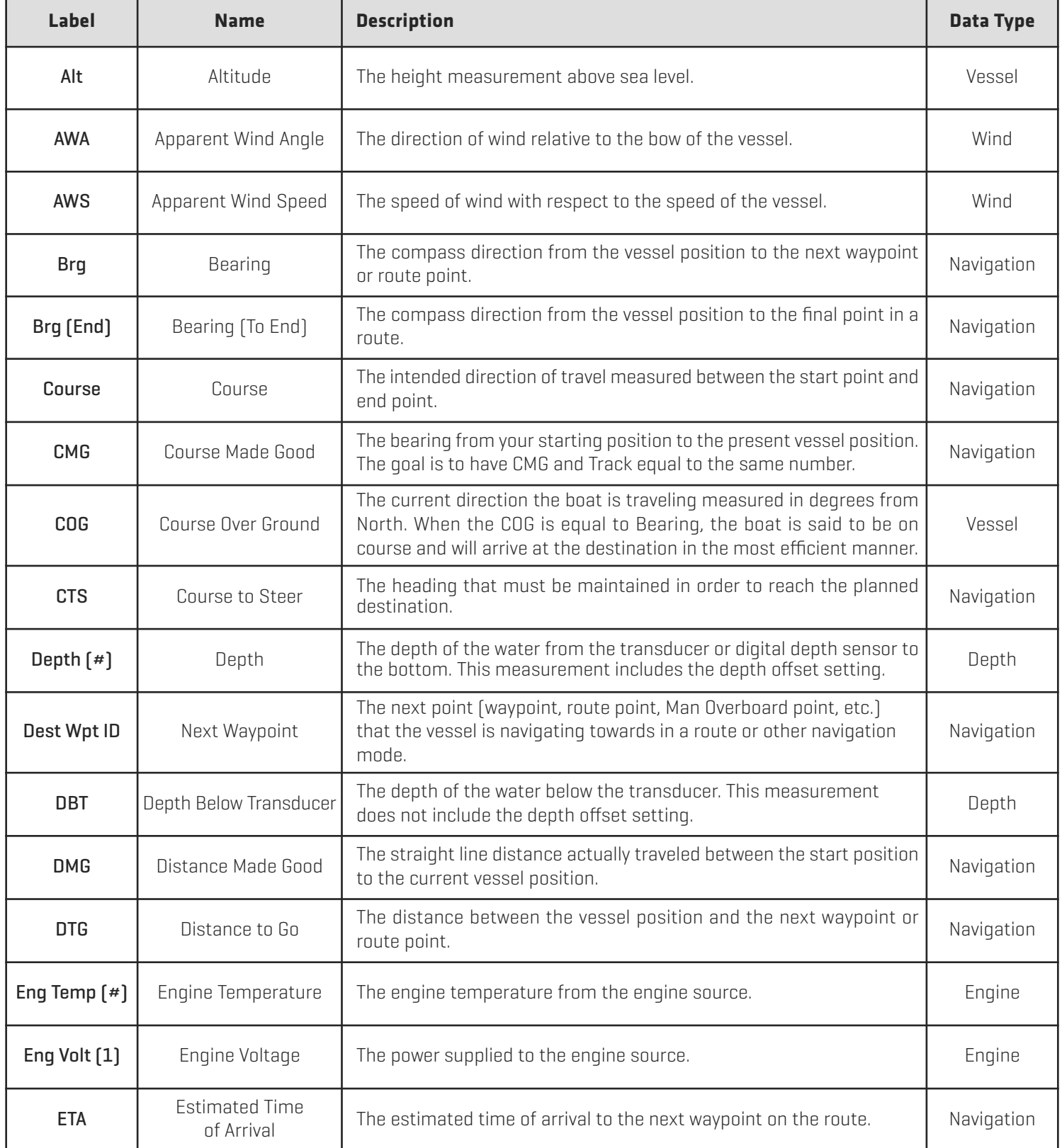

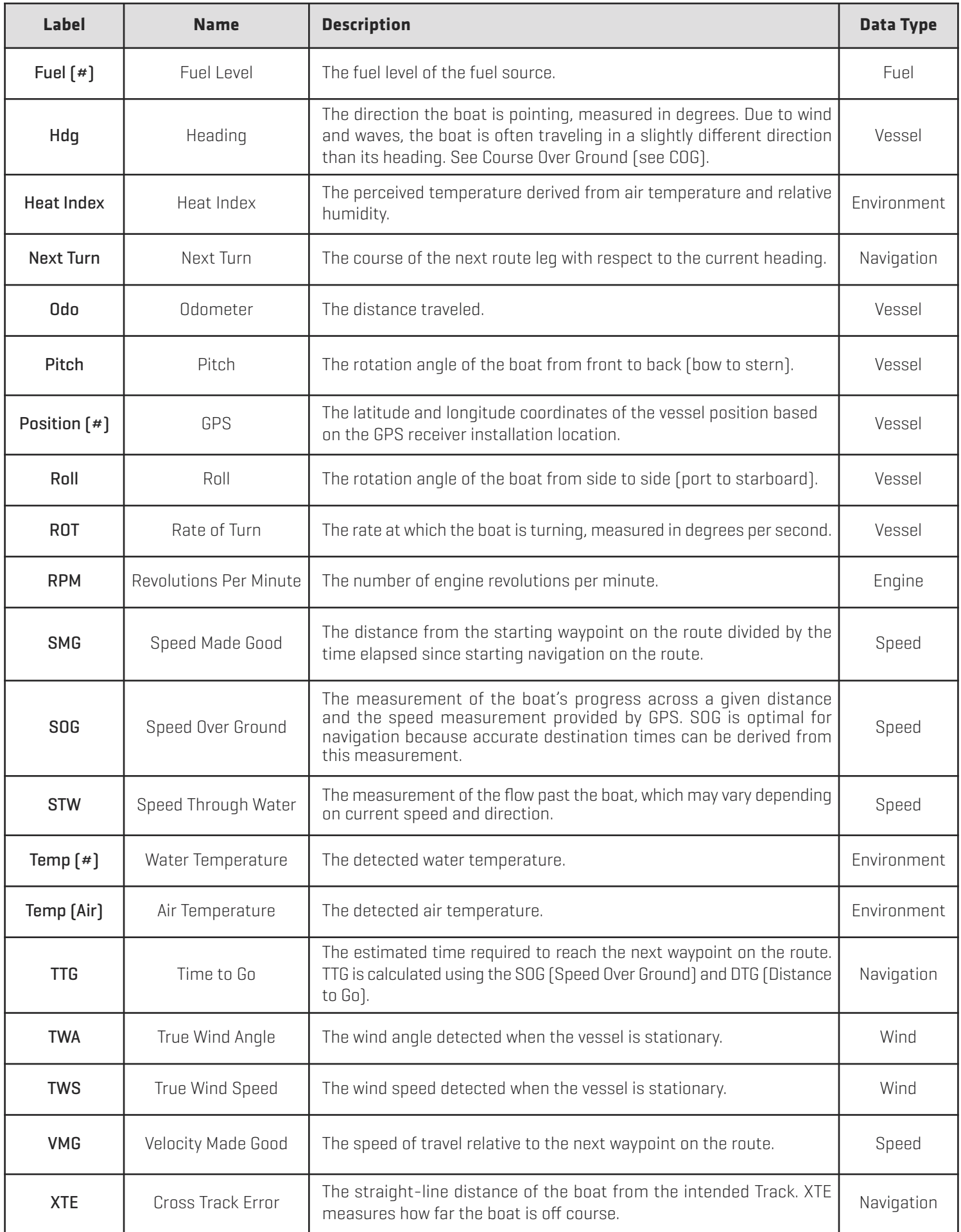

# **THE VIEW OPTIONS MENU**

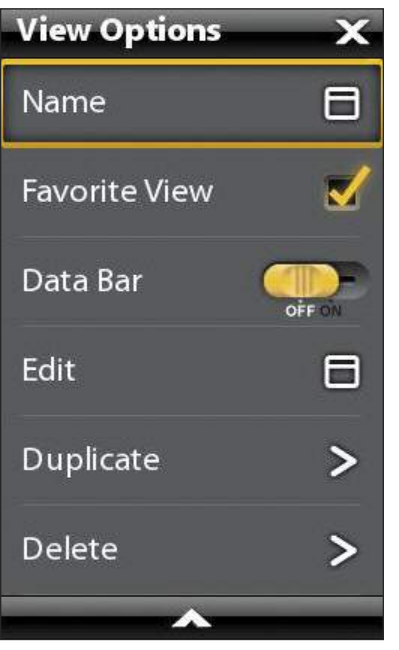

The View Options menu provides options to edit the selected view. You can open the View Options menu from the on-screen view or from the Views tool on the Home screen.

The menu options vary slightly. For example, if you open the View Options menu from an onscreen view, you can also edit the data bar from the menu. If you open the View Options menu from the Views tool, you can duplicate and delete the view from the control head.

#### **Open the View Options Menu for the On-Screen View**

- 1. With a view displayed on-screen, press the PANE key once. In a multi-pane view, press the PANE key repeatedly until the menu displays.
- 2. Close: Press the PANE key.

#### **Opening the View Options Menu**

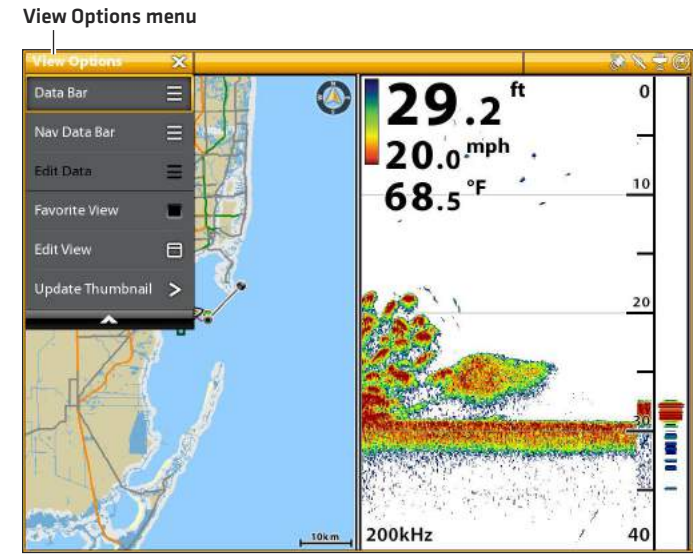

#### **Open the View Options Menu from the Views Tool**

- 1. Press the HOME key.
- 2. Select the Views tool.
- 3. Press and hold the view you want to edit.

#### OR

Use the Joystick to select a view. Press the MENU key.

4. Close: Press the EXIT key.

## selected group **return to Home screen** close status bar **Views**  $$ B Groups **View Options**  $\overline{\textbf{x}}$ Name 日 **Favorite View**  $\blacksquare$ Edit  $\Box$ Duplicate  $\rightarrow$ Delete  $\rightarrow$ Instrument Option  $\Box$ View Options Menu

**Opening the View Options Menu from the Views Tool (Cross Touch)**

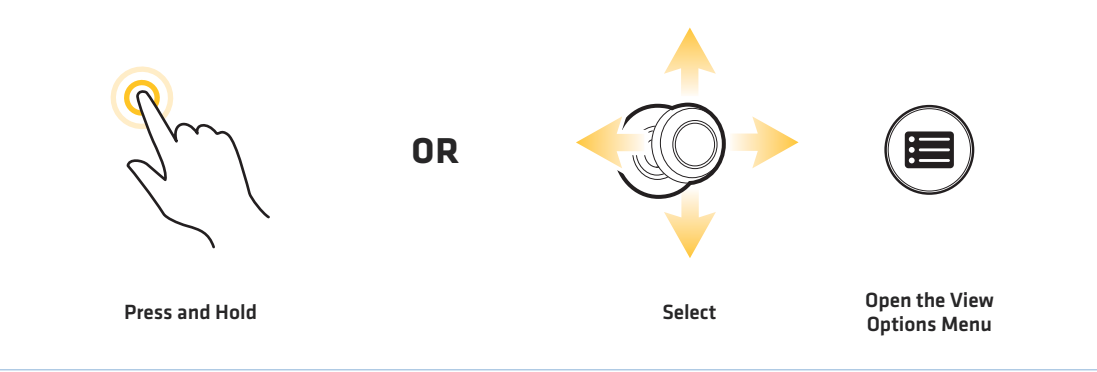

# **CREATE A NEW VIEW**

Follow the instructions in this section to create a new view from a blank template.

- 1. Press the HOME key.
- 2. Select the Views tool.
- 3. Select New View.
- 4. See *Edit the View Layout and Application* to rename the view, edit the layout, add applications, display digital readouts, and more.

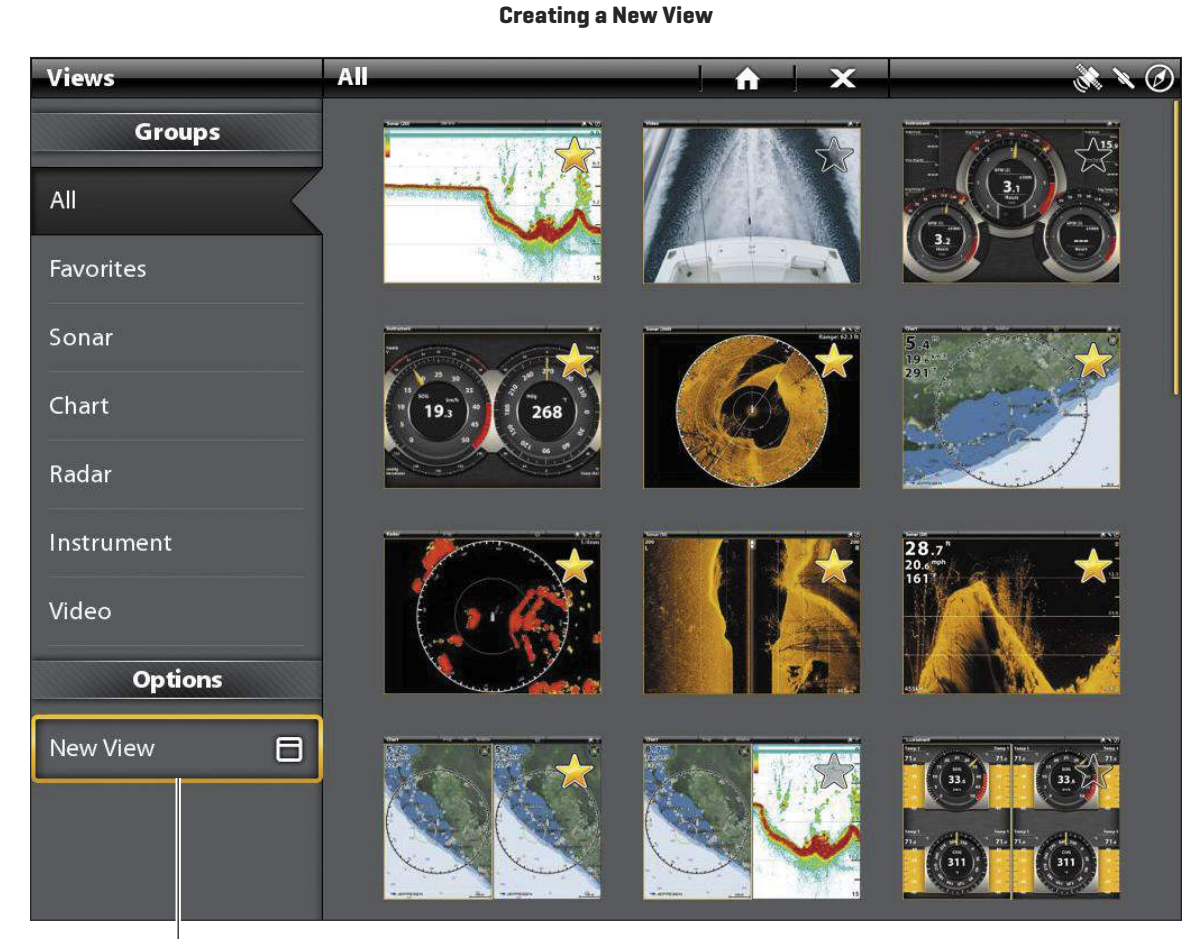

select to create a new view

#### Edit the View Layout and Application

The Edit menu on the View Options menu allows you to change the type of data that is displayed in the view and how many panes are displayed.

- 1. Select Edit (or Edit View) from the View Options menu.
- 2. To change the layout and number of panes in the view, select Template. If you do not want to change the layout, skip to step 4.
- 3. Tap the template, or use the Joystick, to select the layout you want to use.
- 4. To change the type of data displayed in the view, select Applications.
- 5. Tap the pane and then tap the type of data to fill the pane.

#### OR

Turn the Rotary dial to select a pane. Use the Joystick to choose an application, and press the Joystick to select it.

- 6. Repeat steps 4 and 5 until the panes are filled.
- 7. Select Save.

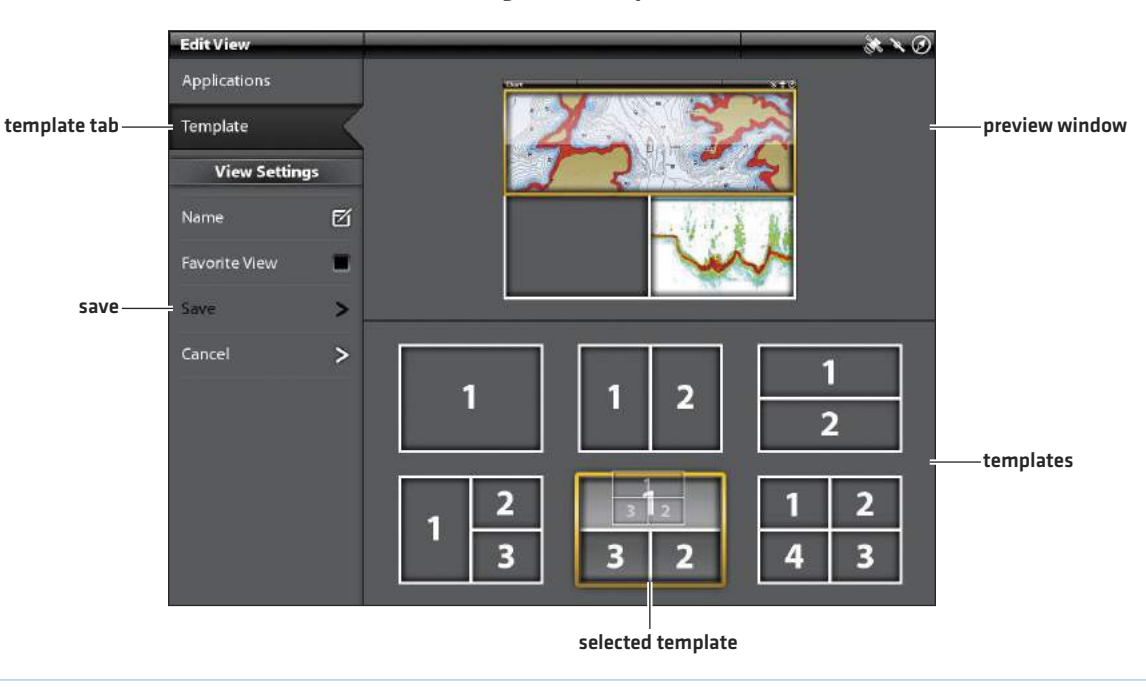

#### **Selecting a View Template**

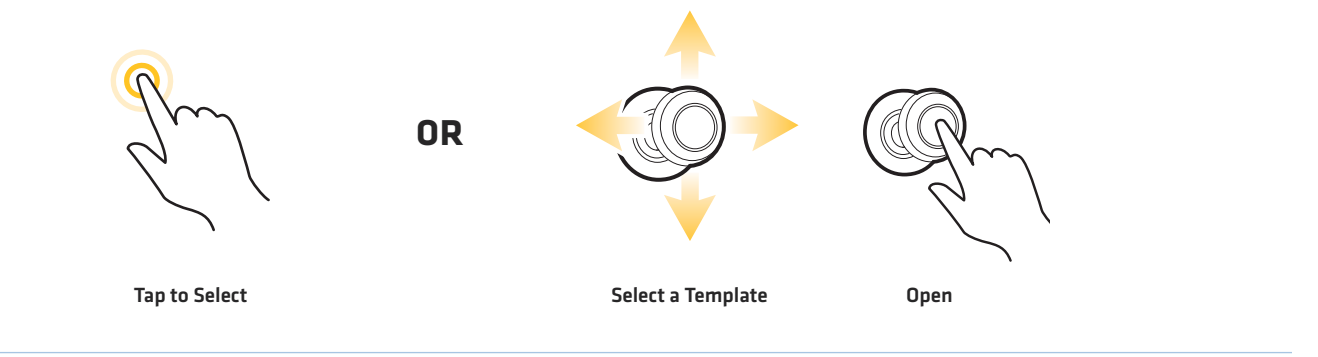

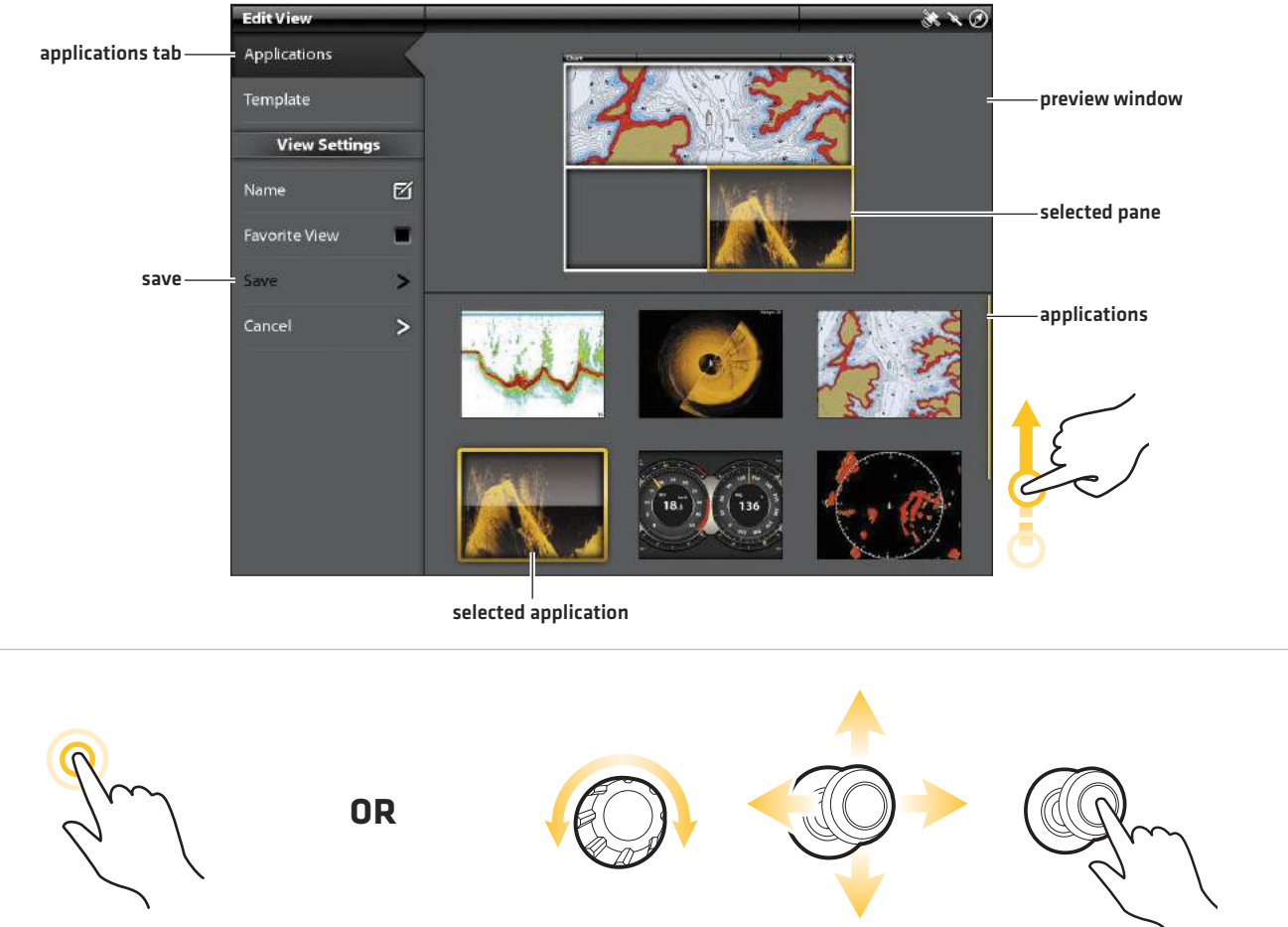

#### **Adding Applications to the Template**

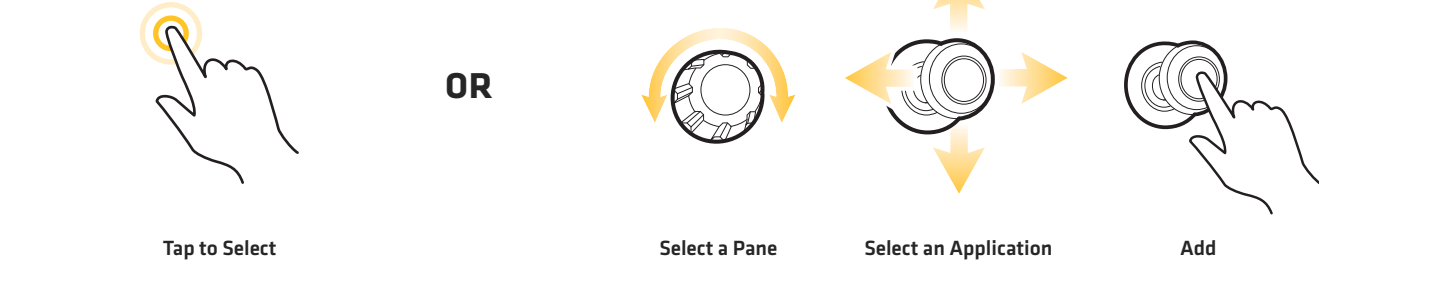

#### Change the View Name (Views Tool)

- 1. Select Name from the View Options menu.
- 2. Use the on-screen keyboard to edit the view name. See *The Menu System: Tips for Using the On-Screen Keyboard* for more information.

#### Add or Remove the View from the Favorites Bar

- 1. Select Favorite View from the View Options menu.
- 2. Tap the menu, or press the ENTER key, to add/remove the check mark. (Check mark = Favorites bar, Blank = not included in the Favorites bar)

Optional: In the Views tool, tap the star to add/remove the view from the Favorites bar. [Star = Favorites bar, Blank = not included in the Favorites bar)

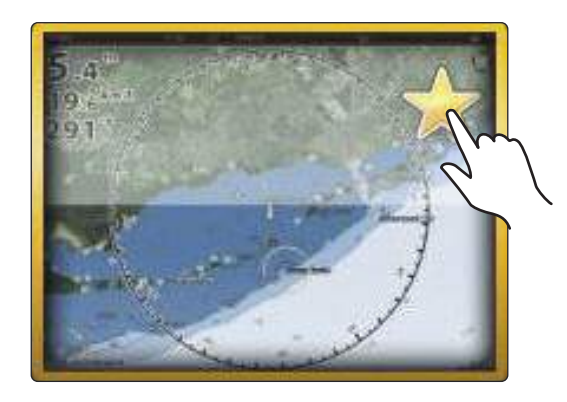

#### Duplicate the Selected View (Views Tool)

When you duplicate a view, the control head creates a copy. You can rename the new view, edit it, and change the layout.

- 1. Select Duplicate from the View Options menu.
- 2. Tap the menu, or press the ENTER key, to create a copy.

#### Delete the Selected View (Views Tool)

- 1. Select Delete from the View Options menu.
- 2. Tap the menu, or press the ENTER key, to delete the view.

# **SET UP AN INSTRUMENT VIEW**

The ONIX and ION control heads provide Instrument Views in a variety of combinations to display on-screen. You can use the standard Dashboard Instrument View or Engine Instrument View. You can also customize the gauges, data boxes, and ranges.

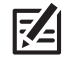

**NOTE:** The data boxes and gauges must have input from connected and powered equipment. The Engine Instrument View must have input from a NMEA 2000 network to provide source data. For more information about sources and networking, see *Installation Information*, *Set up your NMEA 2000 Network*, and *Set up your Humminbird Network*.

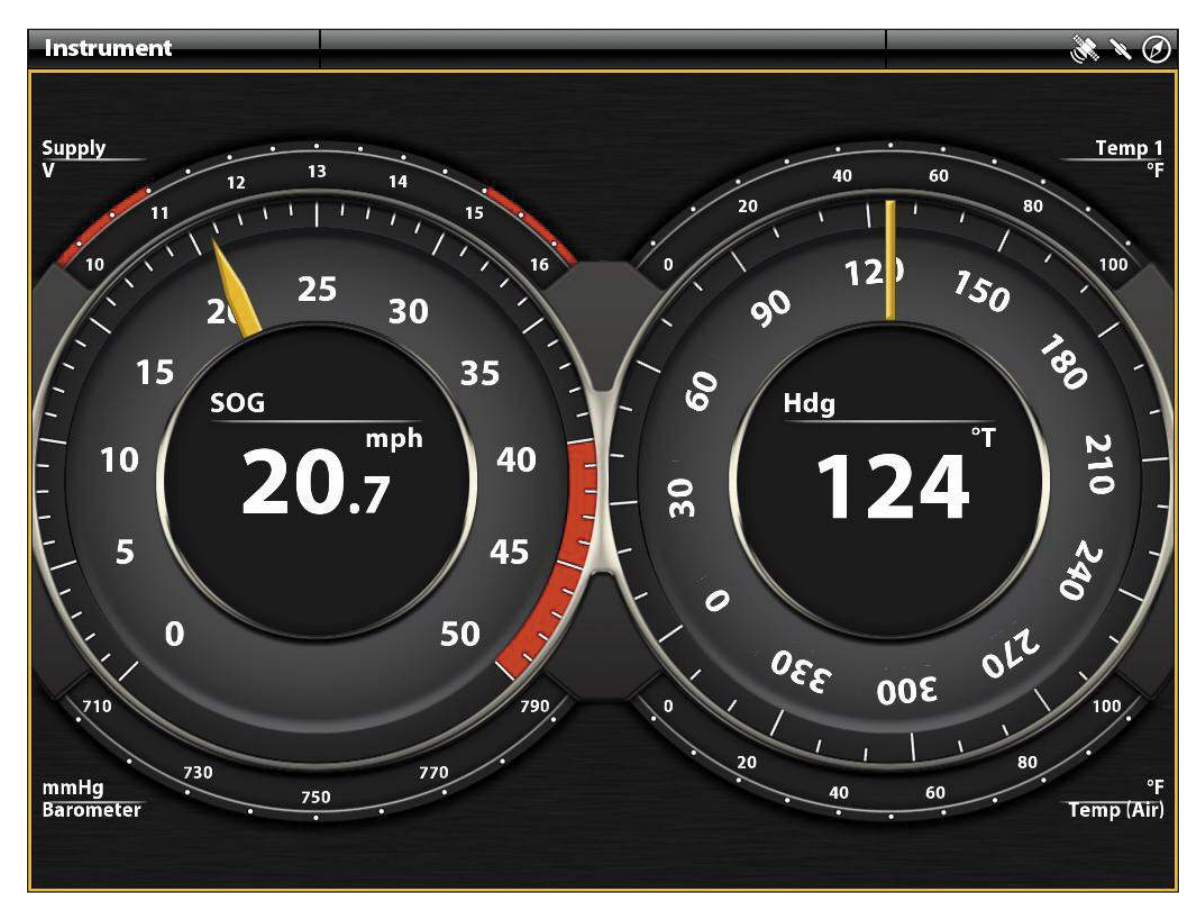

#### **Instrument View: Dashboard**

#### **Display an Instrument View**

#### **Touch Screen**

- 1. Press the HOME key.
- 2. Select the Views tool.
- 3. Under Groups, select Instrument.
- 4. Tap an Instrument View.
- 5. Tap Instrument in the status bar.
- 6. Select Dashboard or Engine.

#### **Keypad**

- 1. Press the HOME key.
- 2. Select the Views tool.
- 3. Under Groups, select Instrument.
- 4. Use the Joystick to choose an Instrument View. Press the Joystick.
- 5. Press the MENU key.
- 6. Select Dashboard or Engine.

#### **Customize an Instrument View**

In an Instrument View, you can customize the gauges, data boxes, and ranges. You can change each item in the same way you change data boxes in a view. You can also set up warning limits for the selected data range.

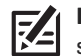

**NOTE:** The available changes and sources are determined by the selected gauge or data box. As you change data, the available sources are displayed in white, and the unavailable sources are displayed in black.

#### **Touch Screen**

- 1. With an Instrument View displayed on-screen, tap Instrument in the status bar.
- 2. Select Edit Instrument.
- 3. Press and hold a gauge or data box.
- 4. Tap the check mark in the status bar.
- 5. Change the Type of Data: Select Data Type. Select a category and a data type from the menus.
- 6. Change the Displayed Range: Select Data Limits. Select a range from the list.

Set the Warning(s) Threshold: Select a warning (if available), and tap the on/off button to turn it on. Press and hold the slider to set the warning threshold.

7. Close: Press and hold the EXIT key.

#### **Keypad**

- 1. With an Instrument View displayed on-screen, press the MENU key.
- 2. Select Edit Instrument.
- 3. Use the Joystick to select a gauge or data box. Press the ENTER key.
- 4. Change the Type of Data: Select Data Type. Select a category and a data type from the menus.
- 5. Change the Displayed Range: Select Data Limits. Select a range from the list.

Set the Warning[s] Threshold: Select a warning (if available), and press the ENTER key to turn it on. Turn the Rotary dial to set the warning threshold.

6. Close: Press and hold the EXIT key.

#### **Selecting a Radial Gauge Selecting a Gauge Selecting a Data Box**

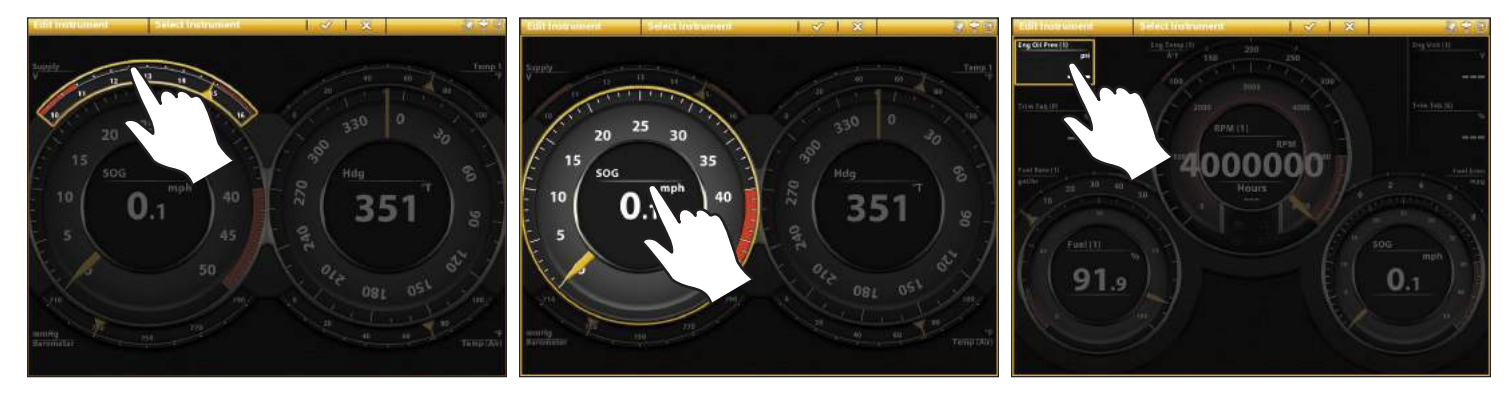

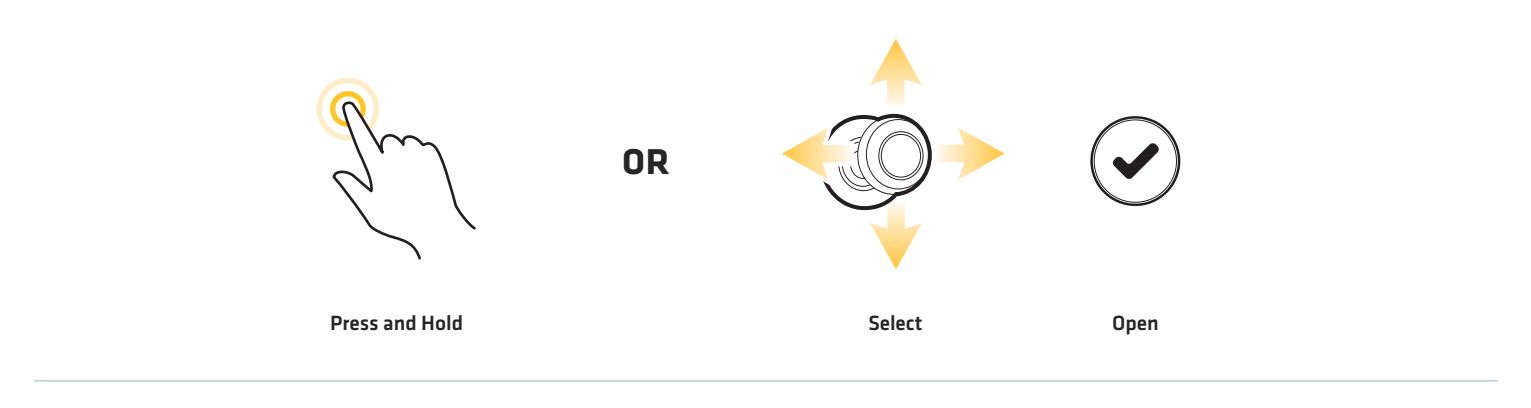

# **CHART OVERVIEW**

To enable the navigation features, the control head must have a GPS fix from an internal or external GPS receiver (see *Getting Started* to check the sensor reception). Some of these features also require a compass/heading sensor to be connected to the control head.

The selected map source also influences the menu system. When you change the map source, the menu options for the Chart Views change, allowing you to add navigation data, shading, or alarms.

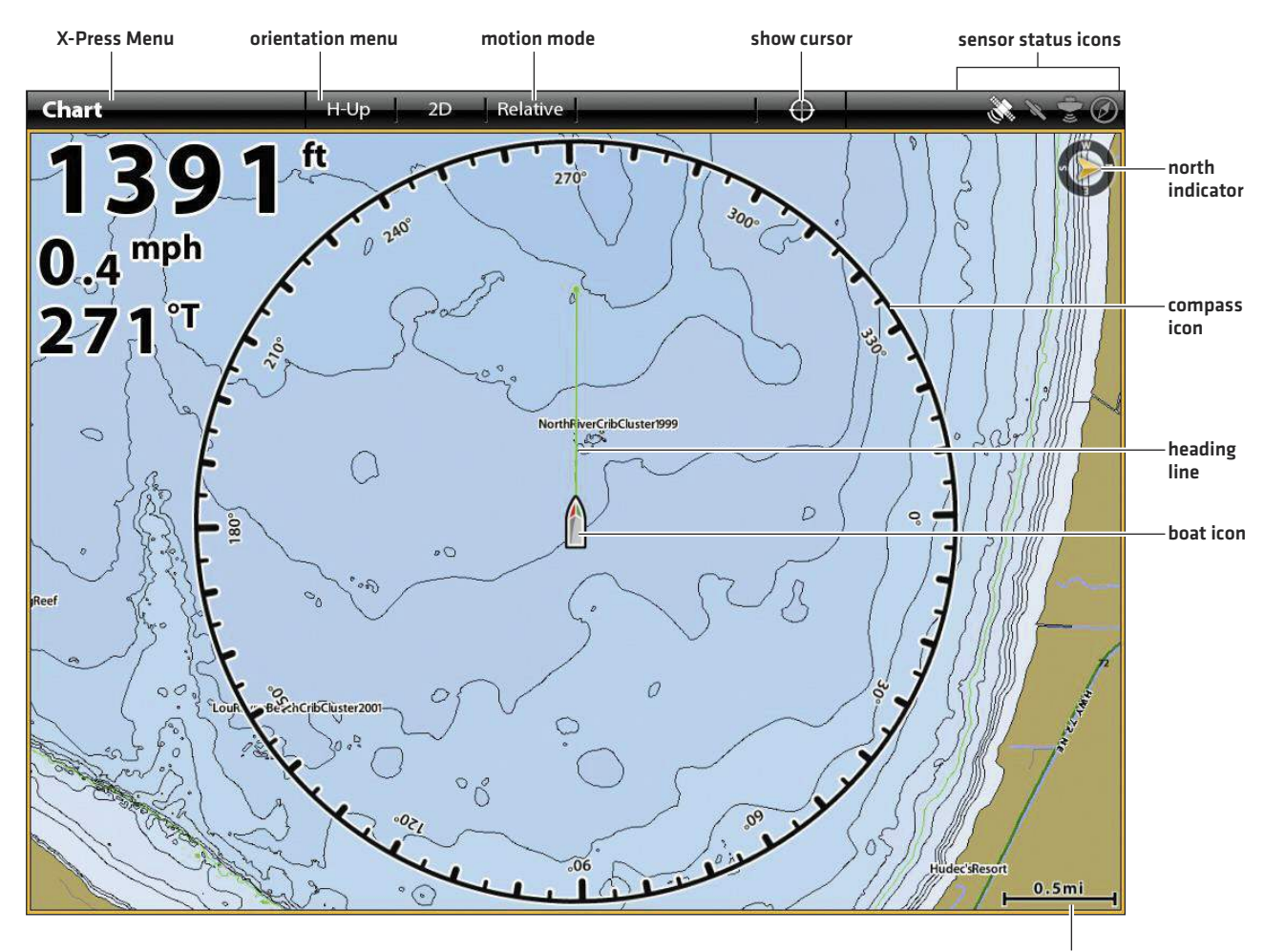

#### **2D Chart View (Humminbird), Cross Touch**

map scale

# **MAP SOURCE**

The ONIX and ION include built-in charts by Humminbird, Navionics, and C-MAP by Jeppesen. You can also install SD cards with additional chart information for a particular location (separate purchase required).

Humminbird is the default map source, but you can change the map source at any time. When you install an SD card, the control head automatically chooses the best map to display. If you install more than one SD card, you can choose which map source you want to use.

Compatible Map Sources: Humminbird LakeMaster, Navionics, and C-MAP by Jeppesen. Visit our Web site at humminbird.com for compatibility details.

#### **Install an SD Chart Card**

**Load Maps**

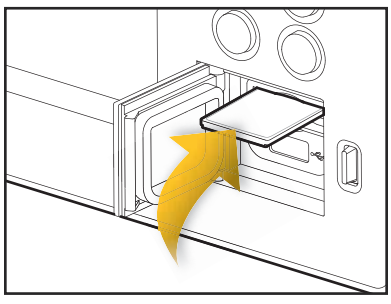

#### Install an SD Card

- 1. Insert the card into the slot with the label facing up.
- 2. The control head automatically chooses the best chart to display. If more than one type of SD card is installed, follow the on-screen prompts to select the map source.

#### Eject an SD Card

- 1. C-MAP by Jeppesen SD Cards Only: Tap the right corner of the status bar, or press the POWER key. Select Eject C-MAP Card from the menu.
- 2. All SD Cards: Press the SD card into the slot and release. Pull the card from the slot.

**WARNING!** Do not leave the SD slot cover open. The slot cover should always be closed to prevent water damage to the unit.

Insert the SD card with the label facing up

#### **Change the Map Source**

When you install an SD card, the map source is changed automatically to match the SD card map source. You can also change the map source using the Settings tool.

When you change the map source, the menu options for the Chart Views also change, allowing you to add navigation data, shading, alarms, and more. See each section for details.

- 1. Press the HOME key.
- 2. Select Settings.
- 3. Select Chart.
- 4. Select a Map Source.

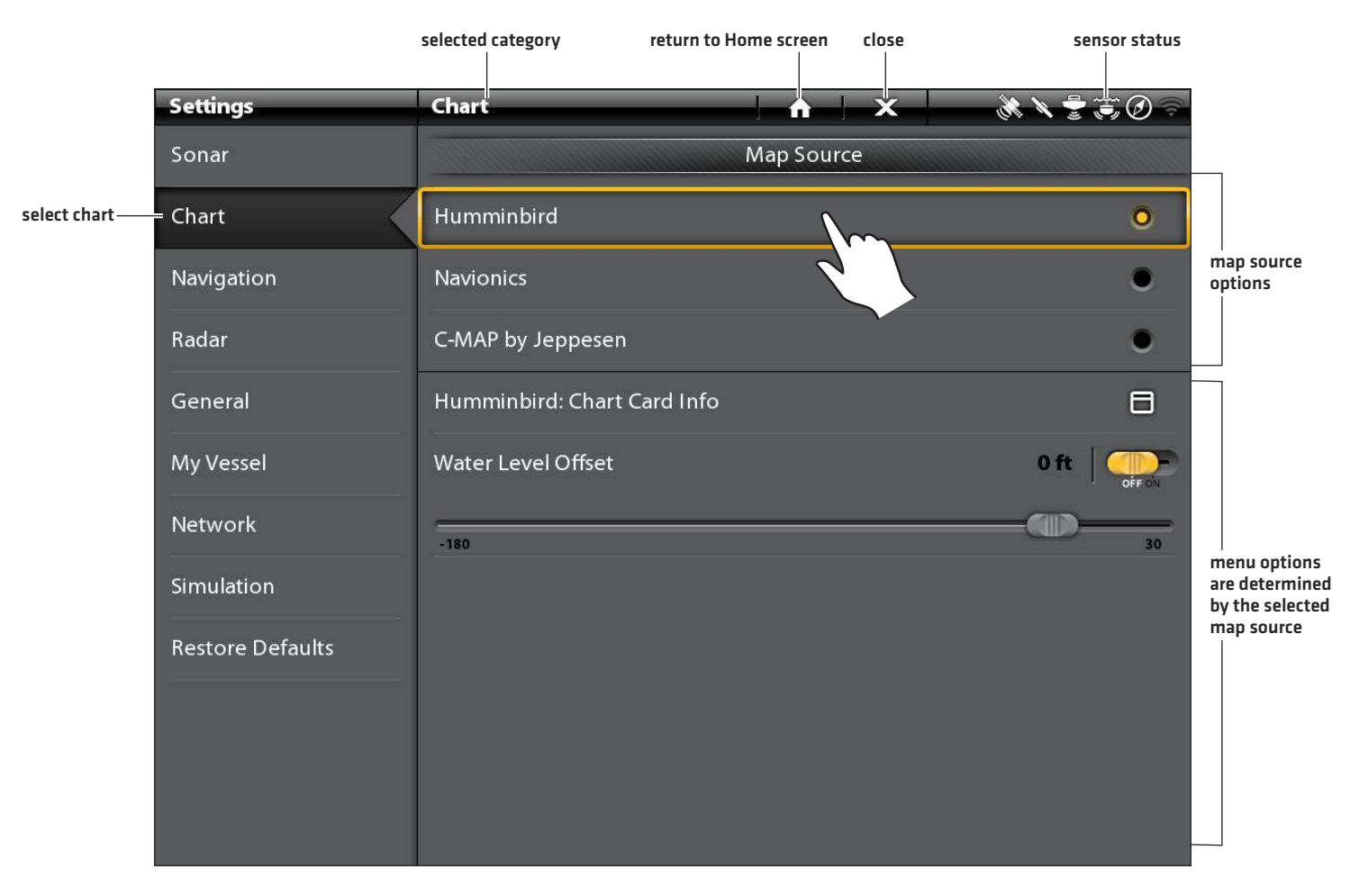

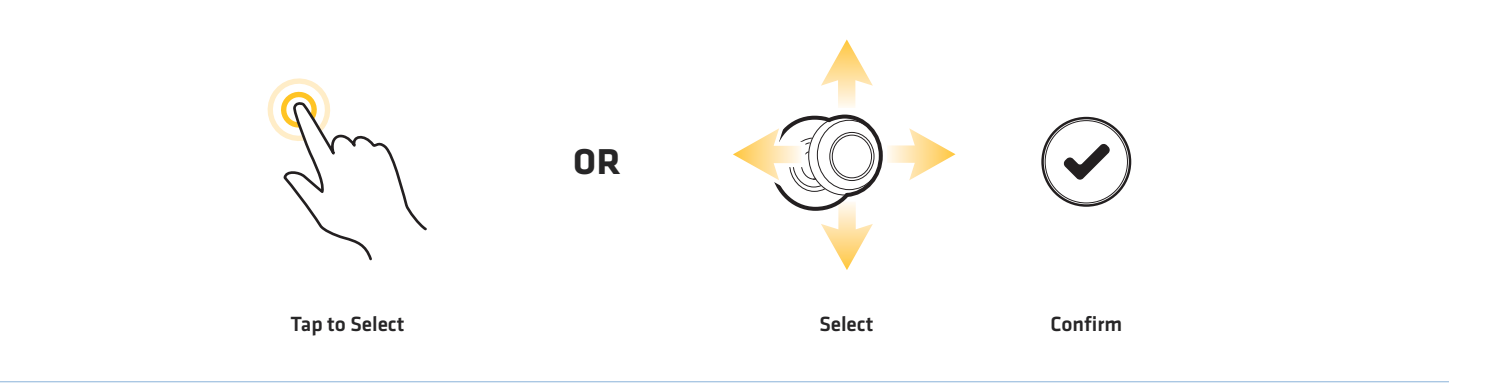

#### **Selecting a Map Source (Cross Touch)**

#### **Set up Humminbird**

When Humminbird is selected as the map source, you can use the system defaults, or you can set the menu settings to your preference. You can use the built-in Humminbird map, or you can install an SD chart card with additional Humminbird LakeMaster features.

- 1. Select Humminbird as the map source.
- 2. Set the following menus to your preference:

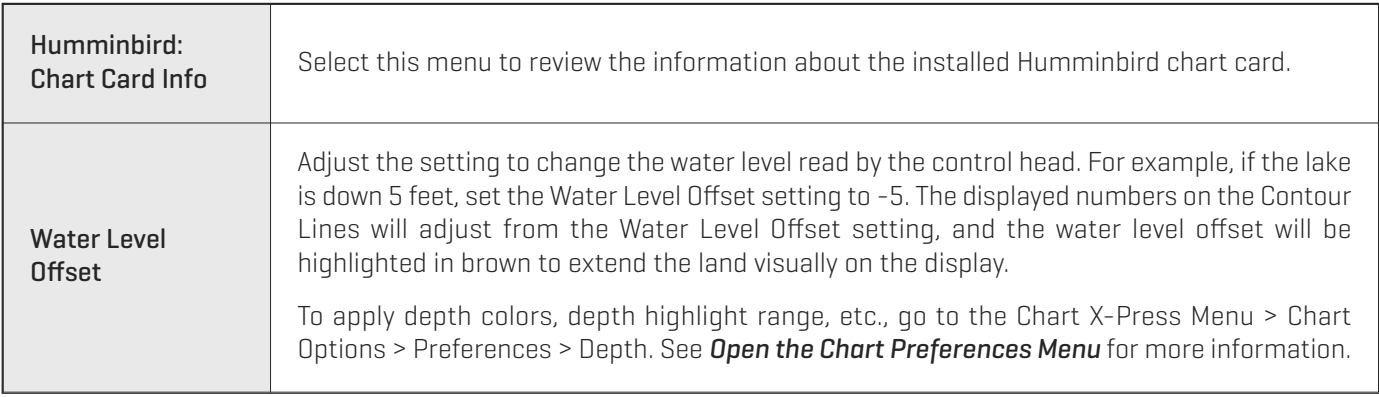

**NOTE:** There are also alarm and display options that are exclusively available for Humminbird LakeMaster charts. See *Navigation* 74 *Alarms Overview* and *Customize the Chart View* for more information.

**2D Chart View (Humminbird)**

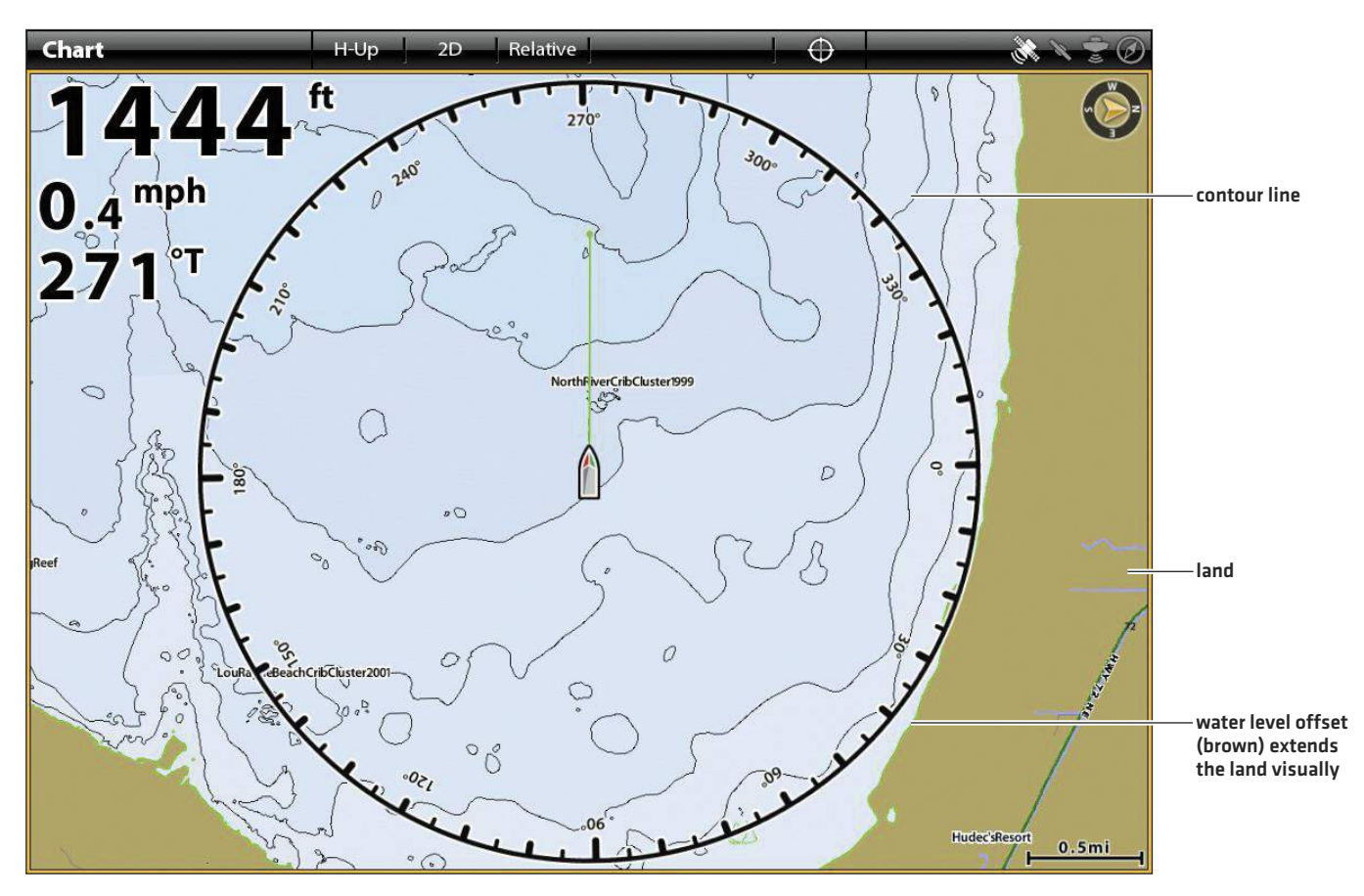

### **Set up Navionics**

When Navionics is selected as the map source, you can use the system defaults, or you can set the menu settings to your preference. You can use the built-in map, or you can install an SD chart card with additional features.

- 1. Select Navionics as the map source.
- 2. Set the following menus to your preference:

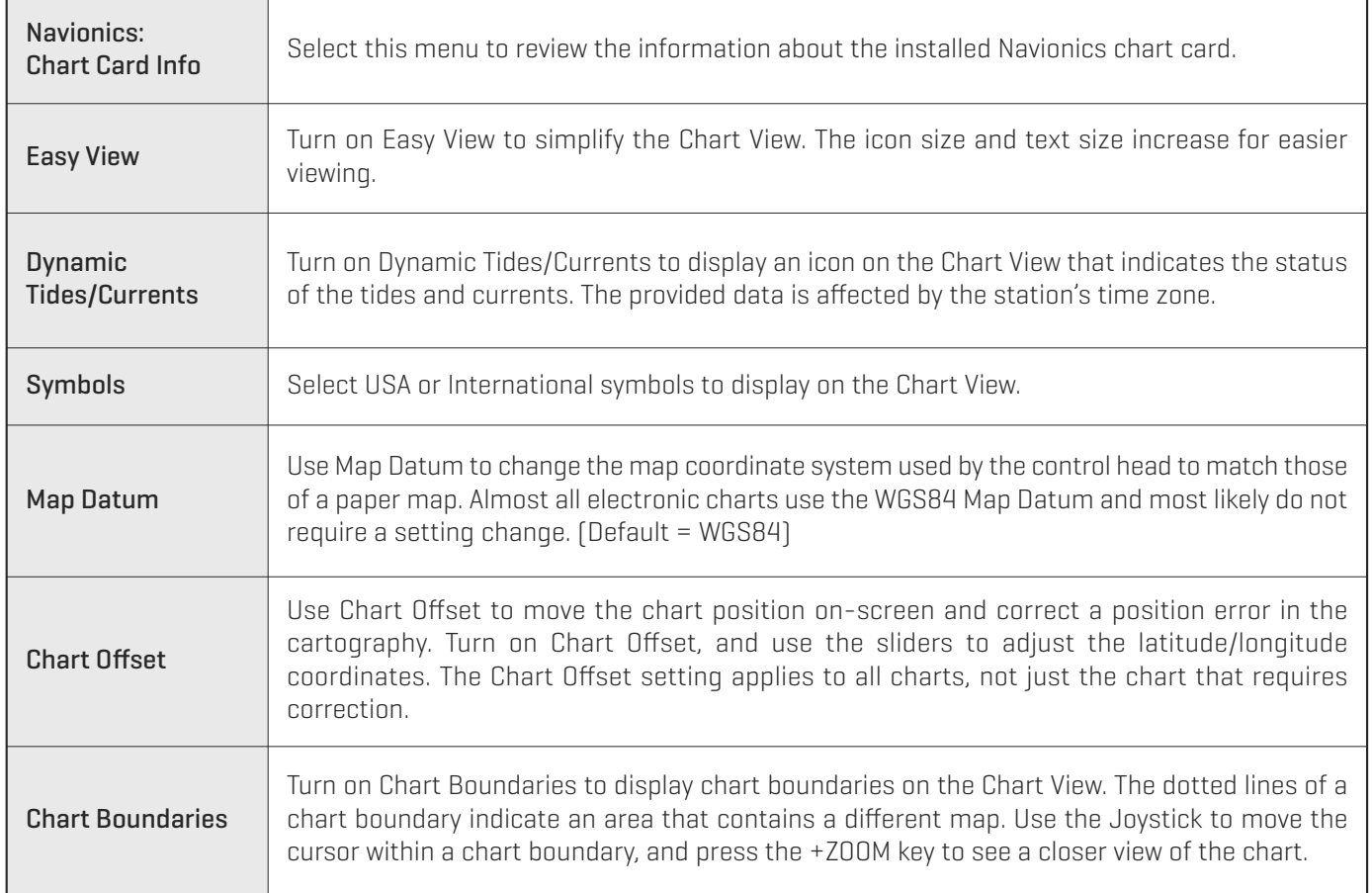

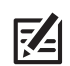

**NOTE:** There are also alarm and display options that are exclusively available for Navionics charts. See *Navigation Alarms Overview* and *Customize the Chart View* for more information.

**2D Chart View (Navionics)**

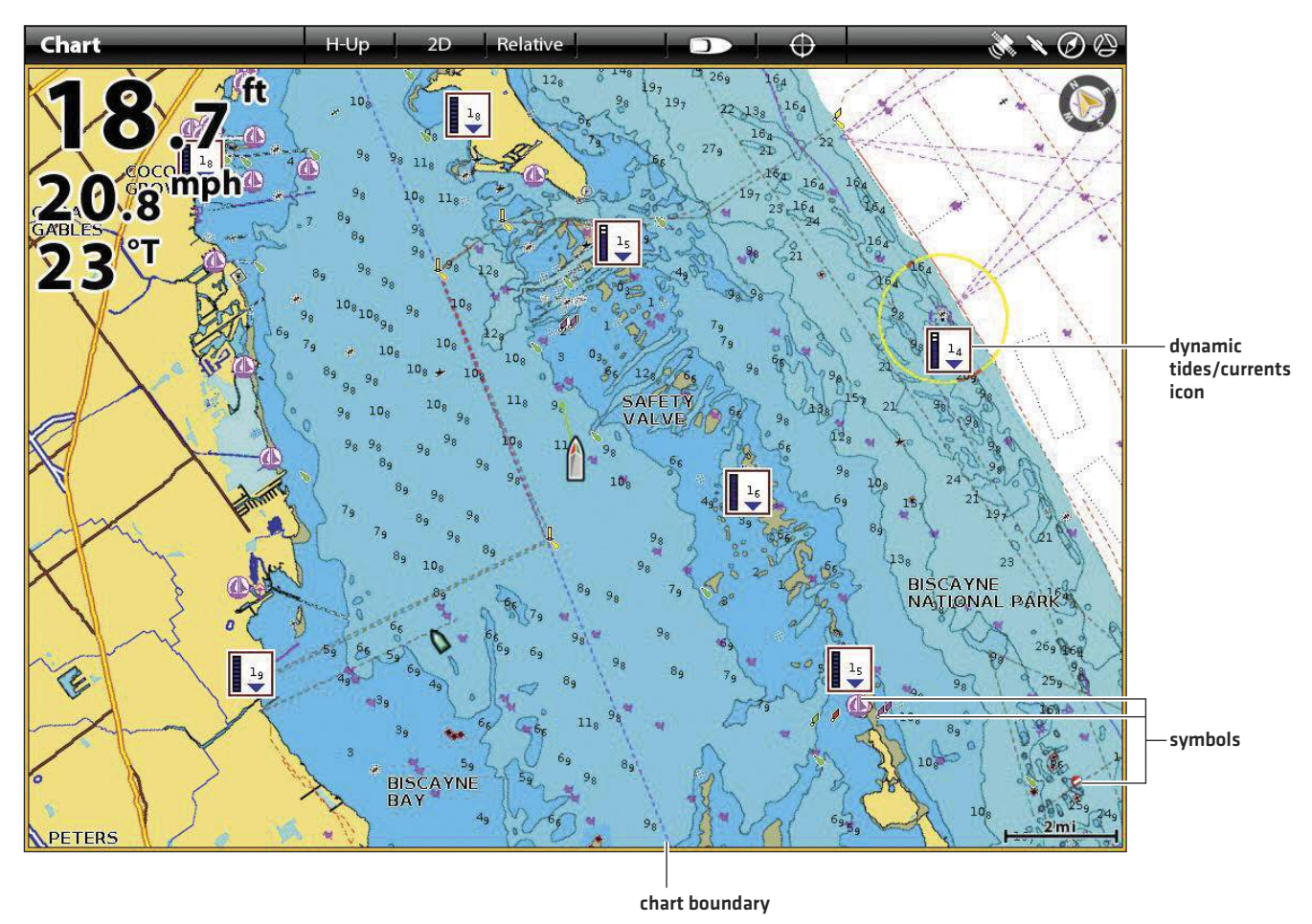

### **Set up C-MAP by Jeppesen**

When C-MAP by Jeppesen is selected as the map source, you can use the system defaults, or you can set the menu settings to your preference. You can use the built-in map, or you can install an SD chart card with additional features.

- 1. Select C-MAP by Jeppesen as the map source.
- 2. Set the following menus to your preference:

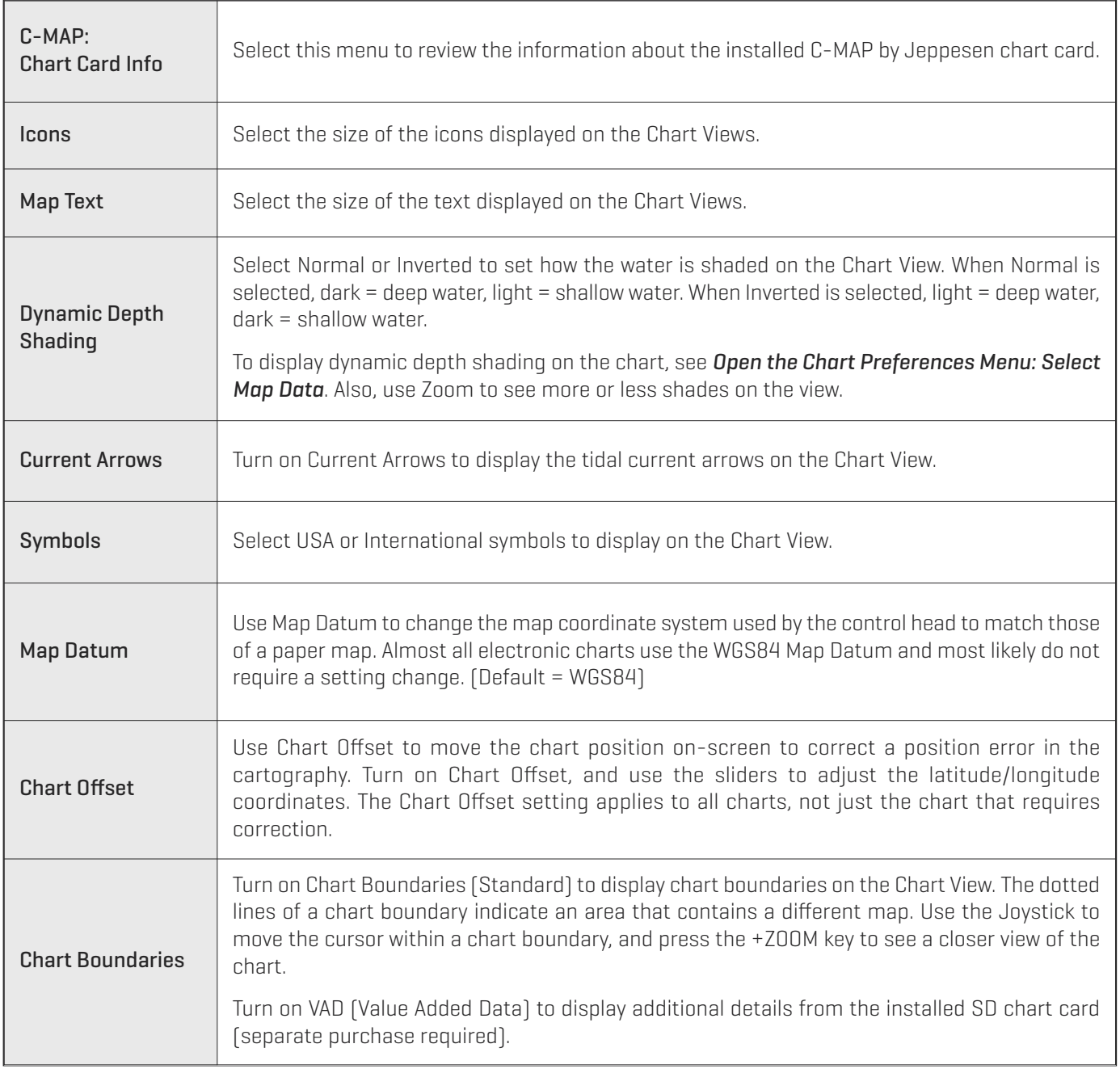

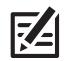

**NOTE:** There are also alarm and display options that are exclusively available for C-MAP by Jeppesen charts. See *Navigation* **Alarms Overview** and **Customize the Chart View** for more information.

#### **2D Chart View (C-MAP by Jeppesen)**

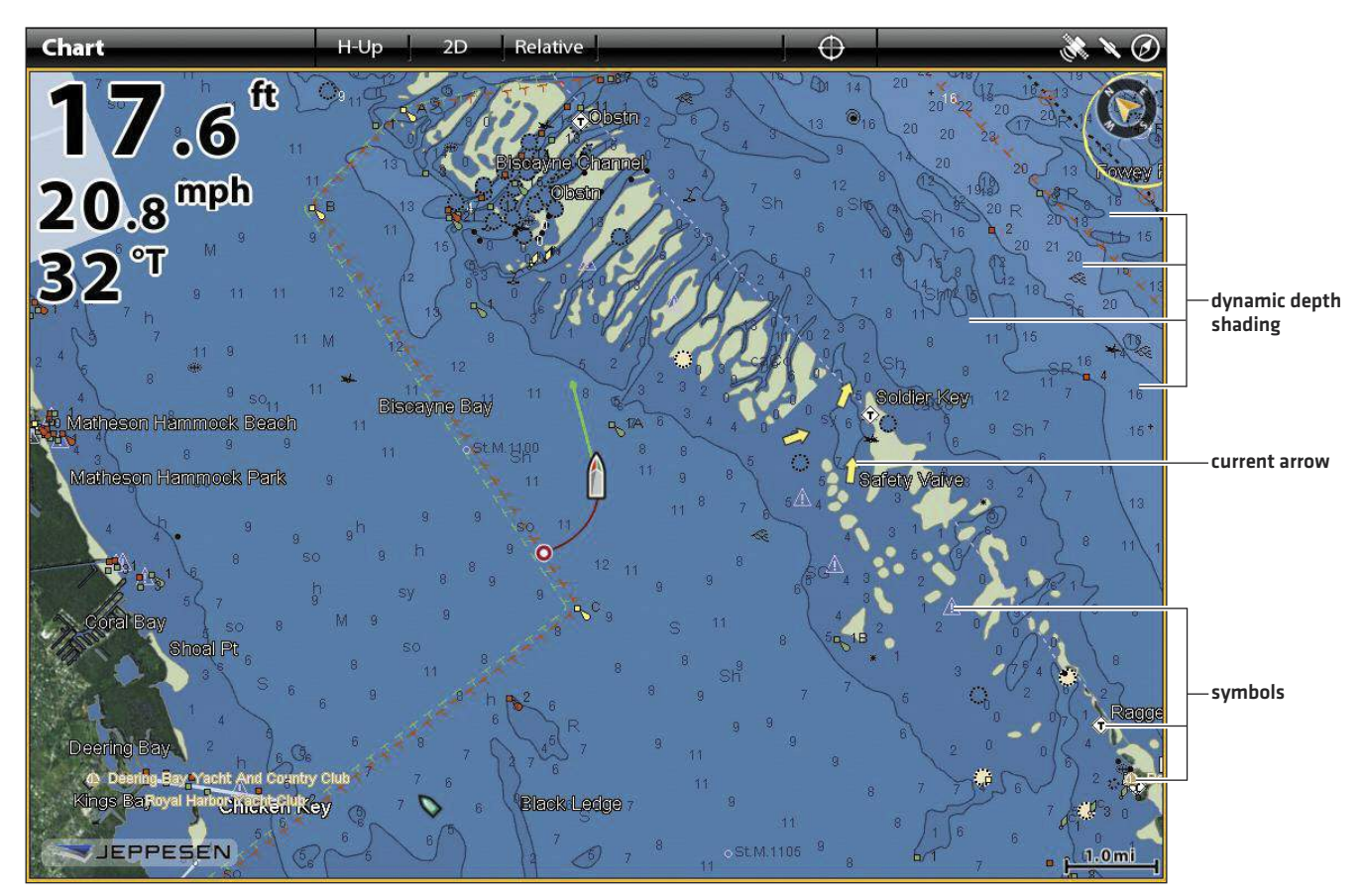

# **NAVIGATION ALARMS OVERVIEW**

When an alarm is turned on, an alert will sound or display on the control head to indicate the threshold has been exceeded. The settings in this section describe how to turn on a Navigation alarm, adjust the threshold, and display the limits on the view if they are available. The alarm options are determined by the map source.

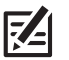

**NOTE:** To turn on additional alarms that relate to your vessel and navigation, such as Lost Heading, Drift Alarm, Pitch, Roll, and more, select Home > Alarms > System and Home > Alarms > Vessel.

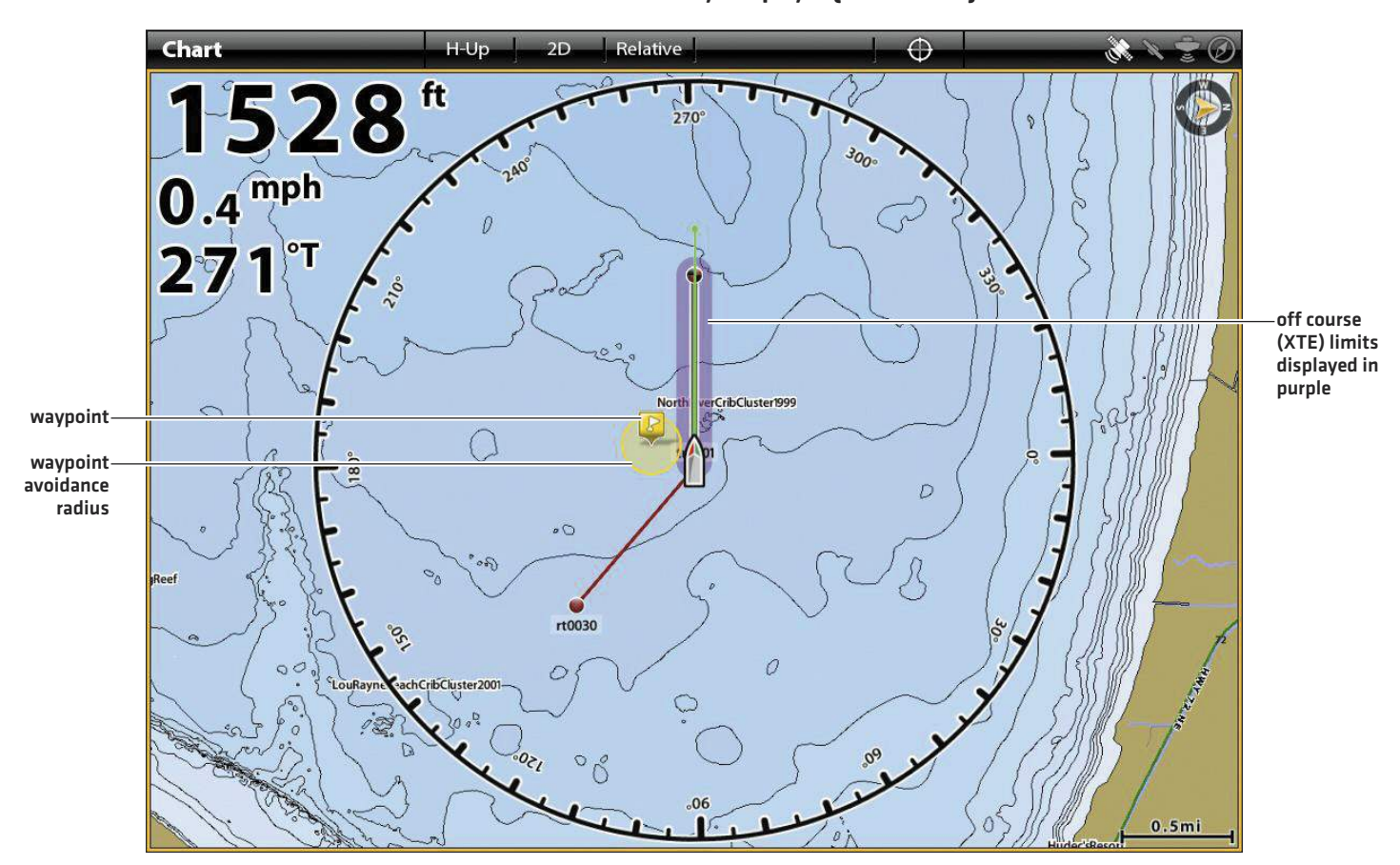

#### **Chart View with Alarm Overlays Displayed (Humminbird)**

### **Off Course (XTE) Alarm**

Turn on Off Course (XTE) to receive an alert if the vessel has traveled outside the selected route. You can also set how far the vessel is allowed to move off course before the alarm is triggered. If the alarm is turned off, the Off Course limit can be displayed on the Chart View, but you won't receive an alert if the vessel crosses it.

#### Turn on the Alarm

- 1. Press the HOME key.
- 2. Select Alarms > Navigation.
- 3. Select Off Course (XTE). Tap the on/off button, or press the ENTER key, to turn it on.

#### Adjust the Parameters (optional)

- 1. Press the HOME key.
- 2. Select Settings > Navigation > Off Course (XTE).
- 3. Press and hold the slider, or press and hold the ENTER key, to set the amount the vessel can move off course.

### Display the Off Course (XTE) Limit (optional)

- 1. With a Chart View displayed on-screen, tap Chart in the status bar, or press the MENU key.
- 2. Select Chart Options > Overlays > Nav Data.
- 3. Select XTE Limits.
- 4. Tap the check box, or press the ENTER key, to add a check mark and make it visible on the view.

#### **Arrival Alarm**

Turn on Arrival to receive an alert when the vessel has reached the destination waypoint, route point, or track point. You can also set the Arrival Radius to indicate how close to the destination point the alarm is triggered. If this alarm is turned off, the Arrival Radius will be displayed on the Chart View, but you won't receive an alert if the vessel crosses it.

The Arrival Radius also influences navigation. If the Arrival Radius is set to 60 feet from the destination point, the arrival is accomplished at 60 feet from the destination point. If there is another point in the route, navigation will then start to the next point.

#### Turn on the Alarm

- 1. Press the HOME key.
- 2. Select Alarms > Navigation.
- 3. Select Arrival. Tap the on/off button, or press the ENTER key, to turn it on.

#### Adjust the Parameters (optional)

- 1. Press the HOME key.
- 2. Select Settings > Navigation > Arrival Radius.
- 3. Press and hold the slider, or press and hold the ENTER key, to adjust the radius.

#### **Waypoint Avoidance Alarm**

Turn on Waypoint Avoidance to receive an alert if the vessel has crossed the Waypoint Avoidance Radius. If the alarm is turned off, the Waypoint Avoidance Radius can be set for a waypoint, and it will be displayed on the Chart View, but you won't receive an alert if the radius is crossed.

#### Turn on the Alarm

- 1. Press the HOME key.
- 2. Select Alarms > Navigation.
- 3. Select Waypoint Avoidance. Tap the on/off button, or press the ENTER key, to turn it on.

#### Create an Avoidance Waypoint

1. See *Waypoints: Set the Waypoint Radius and Avoidance* to identify a waypoint for avoidance.

#### **Anti-Collision Alarm**

If Navionics is selected, and the Anti-Collision alarm is turned on, an alert will be provided based on potential dangers detected in the chart data ahead of the vessel, such as land, rocks, and restricted areas. You can also select Anti-Collision Objects and how far in front of the vessel the area will be scanned based on distance or time.

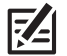

**NOTE:** Navionics must be selected as the map source to enable this feature.

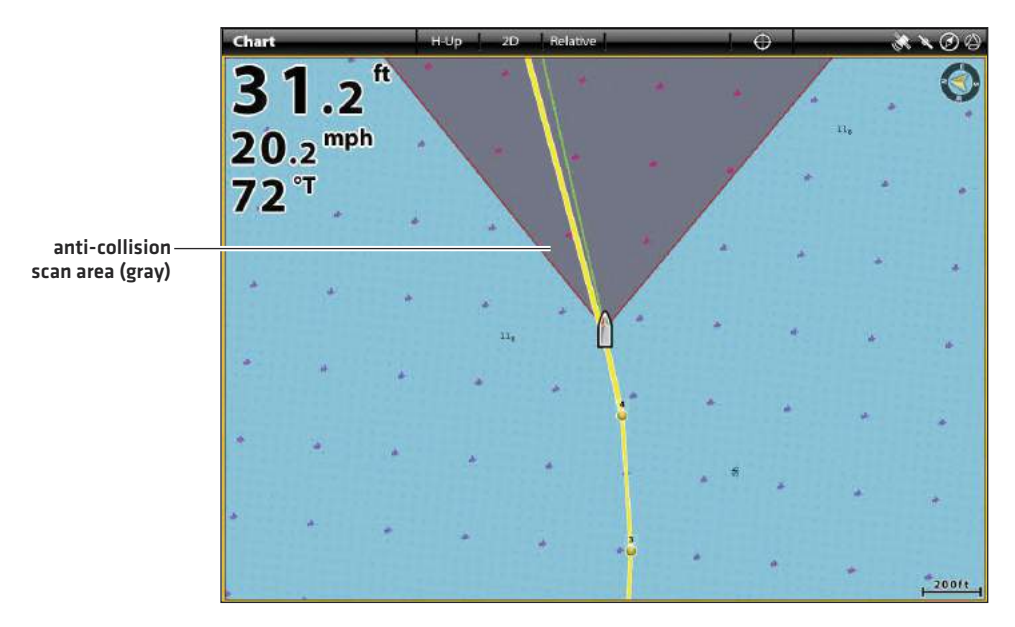

#### **Chart View with Anti-Collision Overlay Turned On (Navionics)**

#### Turn on Anti-Collision

- 1. Press the HOME key.
- 2. Select Settings > Navigation.
- 3. Select Anti-Collision. Tap the on/off button, or press the ENTER key, to turn it on.

Use the Anti-Collision default settings, or use the menus in this section to set how the area is searched (Search Parameters, Search (Time) or Search (Distance), and Anti-Collision Objects).

#### Turn on the Alarm

- 1. Press the HOME key.
- 2. Select Alarms > Navigation.
- 3. Select Anti-Collision Alarm. Tap the on/off button, or press the ENTER key, to turn it on.

#### Display the Anti-Collision Overlay

When the overlay is turned off, the scan area is shown only when a danger is detected.

When the overlay is turned on, the scan area is displayed at all times. When a potential danger is detected, the scan area will turn red.

- 1. With a Chart View displayed on-screen, tap Chart in the status bar, or press the MENU key.
- 2. Select Chart Options > Overlays > Vessel.
- 3. Select Anti-Collision.
- 4. Tap the check box, or press the ENTER key, to add a check mark and make it visible on the view.

#### **Guardian Alarm**

If C-MAP by Jeppesen is selected, and the Guardian Alarm is turned on, an alert will be provided based on potential dangers detected in the chart data ahead of the vessel, such as submerged obstructions, land, rocks, and more (Guardian Objects). You can also select Guardian Objects and how far in front of the vessel the area will be scanned based on distance or time.

## **NOTE:** C-MAP by Jeppesen must be selected as the map source to enable this feature.

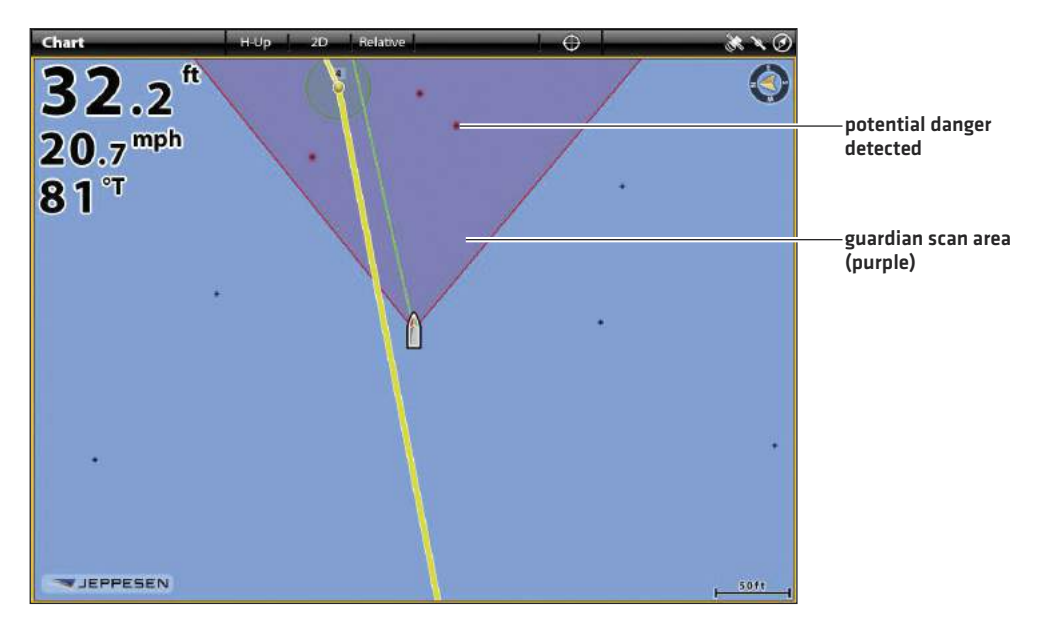

#### **Chart View with Guardian Area Overlay Turned On (C-MAP by Jeppesen)**

#### Turn on Guardian

- 1. Press the HOME key.
- 2. Select Settings > Navigation.
- 3. Select Guardian. Tap the on/off button, or press the ENTER key, to turn it on.

Use the Guardian Options default settings, or use the menus in this section to set how the area is searched (Search Parameter, Search [Time] or Search [Distance], and Guardian Objects).

#### Turn on the Alarm

- 1. Press the HOME key.
- 2. Select Alarms > Navigation.
- 3. Select Guardian Alarm. Tap the on/off button, or press the ENTER key, to turn it on.

#### Display the Guardian Area Overlay

When the overlay is turned off, the scan area is shown only when a danger is detected.

When the overlay is turned on, the scan area is displayed at all times. The scan area is displayed in yellow on the chart. When a potential danger is detected, the scan area will turn red.

- 1. With a Chart View displayed on-screen, tap Chart in the status bar, or press the MENU key.
- 2. Select Chart Options > Overlays > Vessel.
- 3. Select Guardian Area.
- 4. Tap the check box, or press the ENTER key, to add a check mark and make it visible on the view.

# **MAN OVERBOARD (MOB)**

As soon as you know that you have a man overboard (MOB), you should activate Man Overboard navigation to maximize the chances for a successful rescue. Man Overboard navigation marks the approximate point where the person went overboard and starts continuous navigation toward the Man Overboard waypoint.

#### **Activate Man Overboard Navigation**

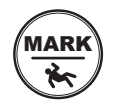

1. Press and hold the MARK/Man Overboard key.

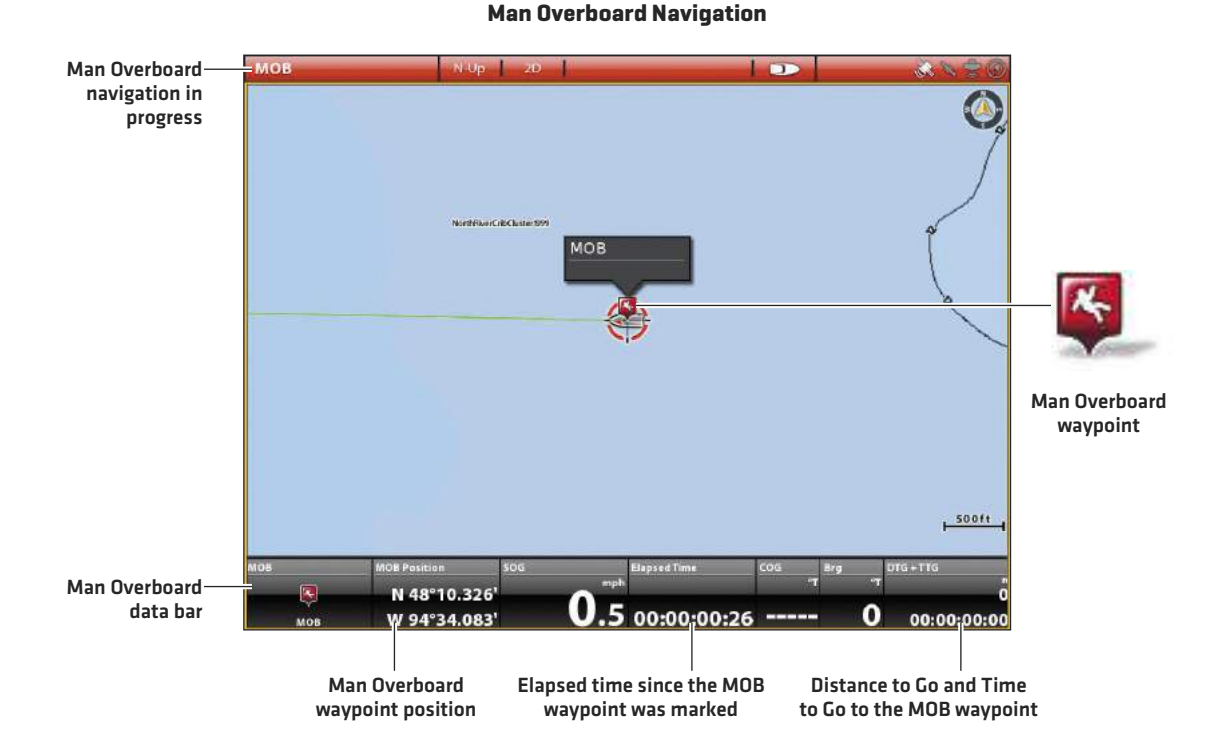

When Man Overboard is activated, any current navigation will be canceled and the current route will be discarded without notification. Man Overboard navigation will begin immediately, and you will see the following on the screen:

Chart View: The view will switch to Chart View automatically.

Man Overboard Waypoint: A waypoint is created at the vessel's current position, regardless of whether the chart cursor is active or not.

Continuous Navigation: The control head will begin continuous navigation toward the Man Overboard waypoint.

Auto Zoom: The screen magnifies to show the Man Overboard waypoint and the vessel on the screen.

Data Bar: The data bar will display digital readouts for Man Overboard, including the Man Overboard Waypoint latitude/longitude position, the elapsed time since Man Overboard was activated, and the Distance to Go and Time to Go to the MOB waypoint  $[DTG + TTG]$ .

#### **Cancel Man Overboard Navigation**

1. Press and hold the MARK/Man Overboard key. Select Cancel Navigation.

#### OR

Press the GO TO key. Select Cancel Navigation.

# **CUSTOMIZE THE CHART VIEW**

The settings in this section are optional. You can use the default settings for the chart appearance and map source, or you can customize the Chart View for your navigation preferences. See *Views* for more information.

# **OPEN THE CHART PREFERENCES MENU**

The Preferences menu allows you to set the chart orientation, motion mode, and vessel offset. For more information about view preferences, see *Views*.

- 1. With a Chart View displayed on-screen, tap Chart in the status bar, or press the MENU key once.
- 2. Select Chart Options.
- 3. Select Preferences.

#### **Adjust the Depth Range and Colors**

**NOTE:** Humminbird must be selected as the map source to enable this feature. 74

1. From the Preferences menu, select Depth.

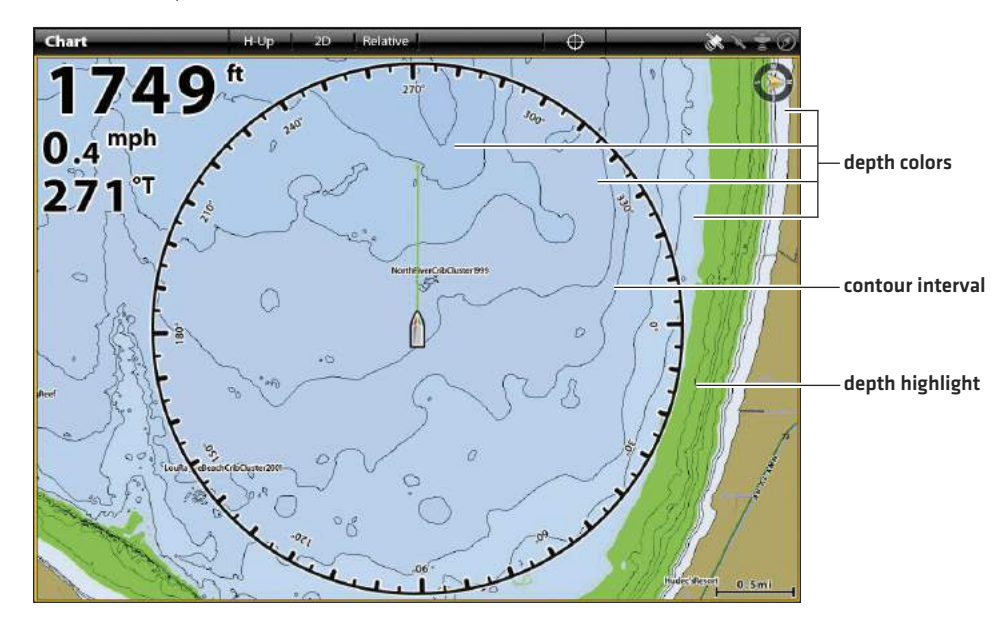

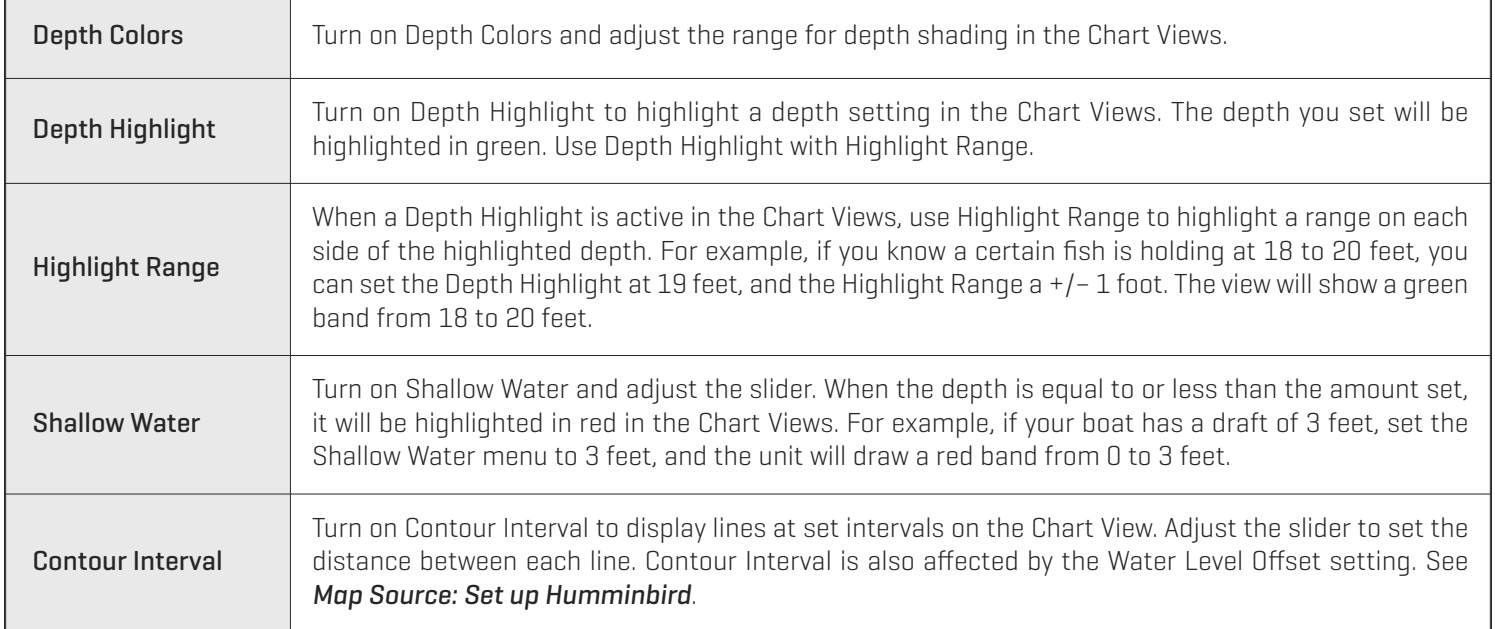

### **Set the Chart Orientation**

Use the Preferences menu to change the chart orientation. You can also select the Chart Orientation Menu on the status bar.

- 1. From the Preferences menu, select Orientation.
- 2. Select an orientation to apply to the chart.

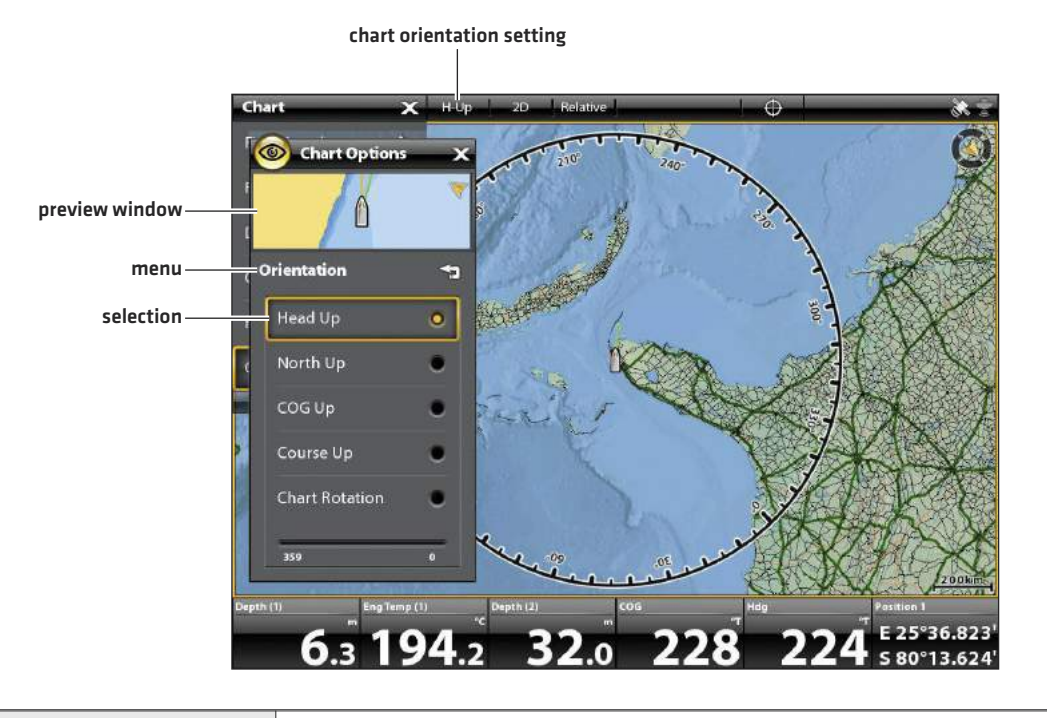

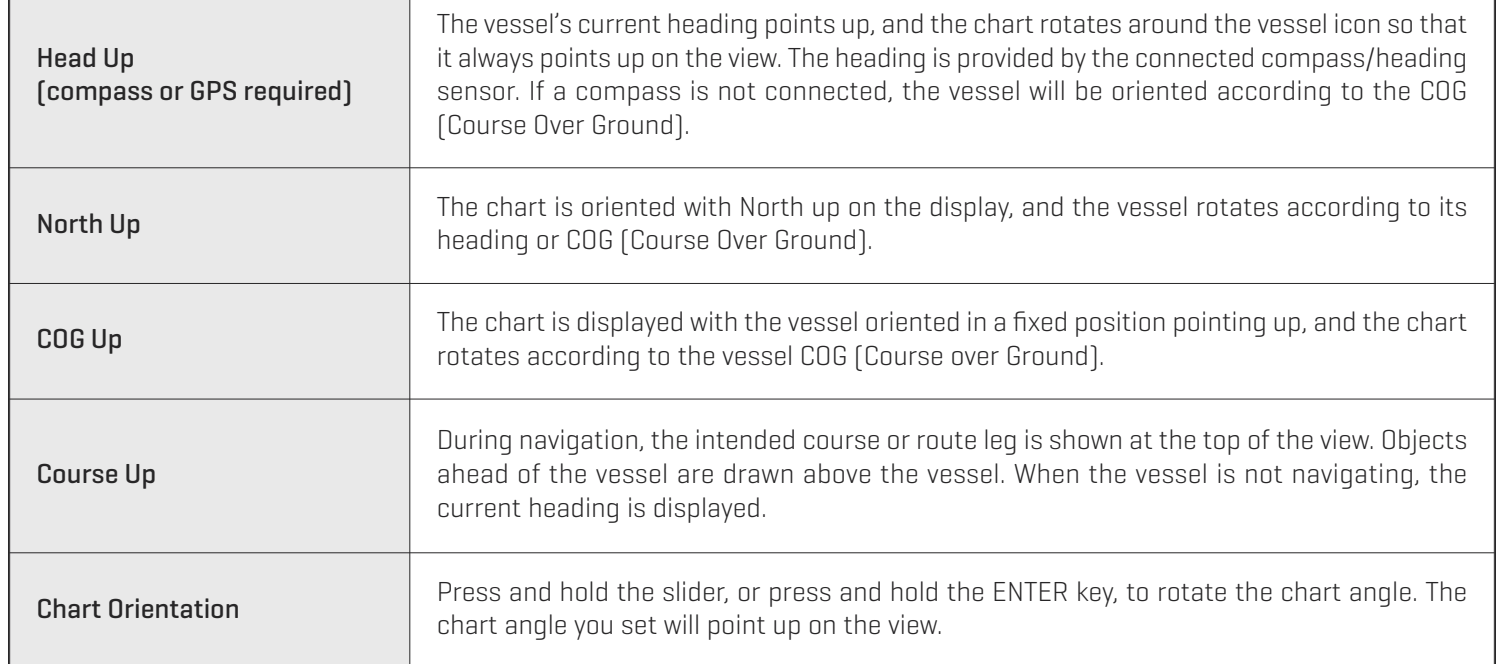

#### **Set the Motion Mode**

Motion Mode controls how the chart moves on the view.

- 1. From the Preferences menu, select Motion Mode.
- 2. Select Relative or True.

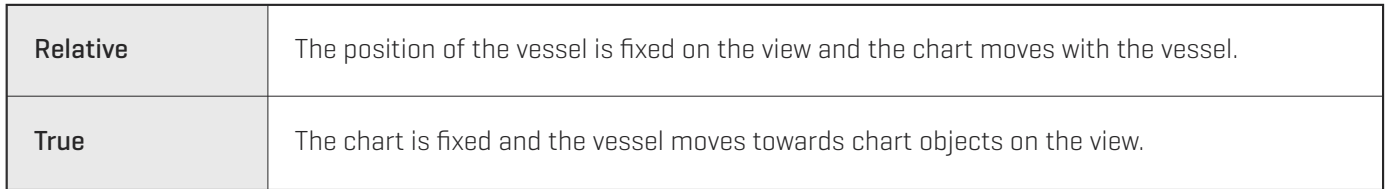

#### **Turn on/off Vessel Offset**

Vessel Offset allows you to see more of the view based on the speed of the vessel. Vessel Offset works with Auto Shift Speed.

- 1. From the Preferences menu, select Vessel Offset.
- 2. Select Off, On, or Auto.

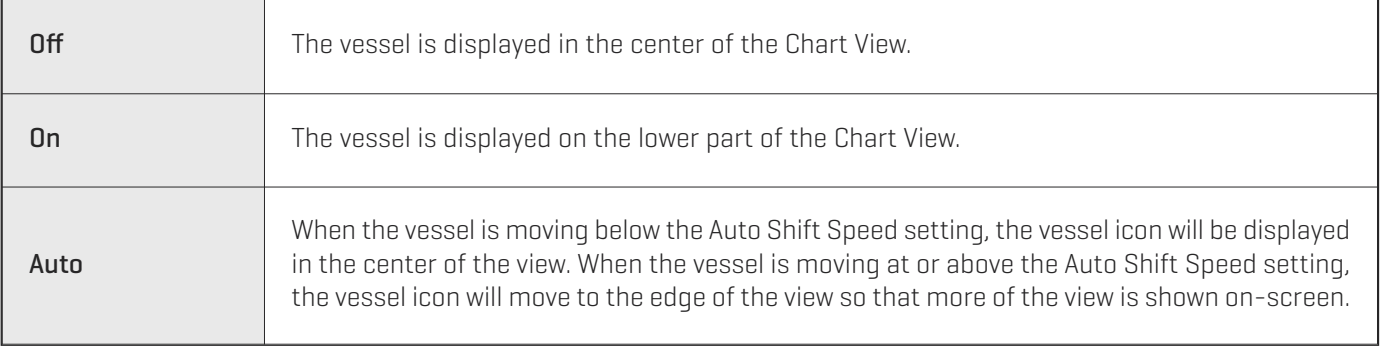

- 3. Close: Press the EXIT key until the menu is closed.
- 4. To change the Auto Shift Speed Setting, press the MENU key twice. Select My Vessel > Auto Shift Speed.

#### **Turn on Auto Zoom**

Auto Zoom focuses the view on the current route leg as it is being navigated. As the vessel's speed increases, the chart range will increase. If you press the ZOOM keys to see more or less of the view, Auto Zoom will pause.

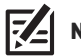

**NOTE:** The Auto Zoom setting does not apply to the 3D Views.

- 1. Press the HOME key.
- 2. Select Settings.
- 3. Select Navigation.
- 4. Select Auto-Zoom. Tap the on/off button, or press the ENTER key, to turn it on.

#### **Select Map Data**

When a Navionics chart or C-MAP by Jeppesen chart is installed and selected as the map source, you can set navaids, marine, and land icons to hidden or visible. The Depth menu option allows you to see shading on the map based on the set depth.

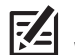

**NOTE:** C-MAP by Jeppesen or Navionics must be selected as the map source to enable this feature. The menu options will change with the selected map source.

- 1. With a Chart View displayed on-screen, tap Chart in the status bar, or press the MENU key once.
- 2. Select Chart Options.
- 3. Select Map Data.
- 4. Use the touch screen or the Joystick to select a menu and change the settings.

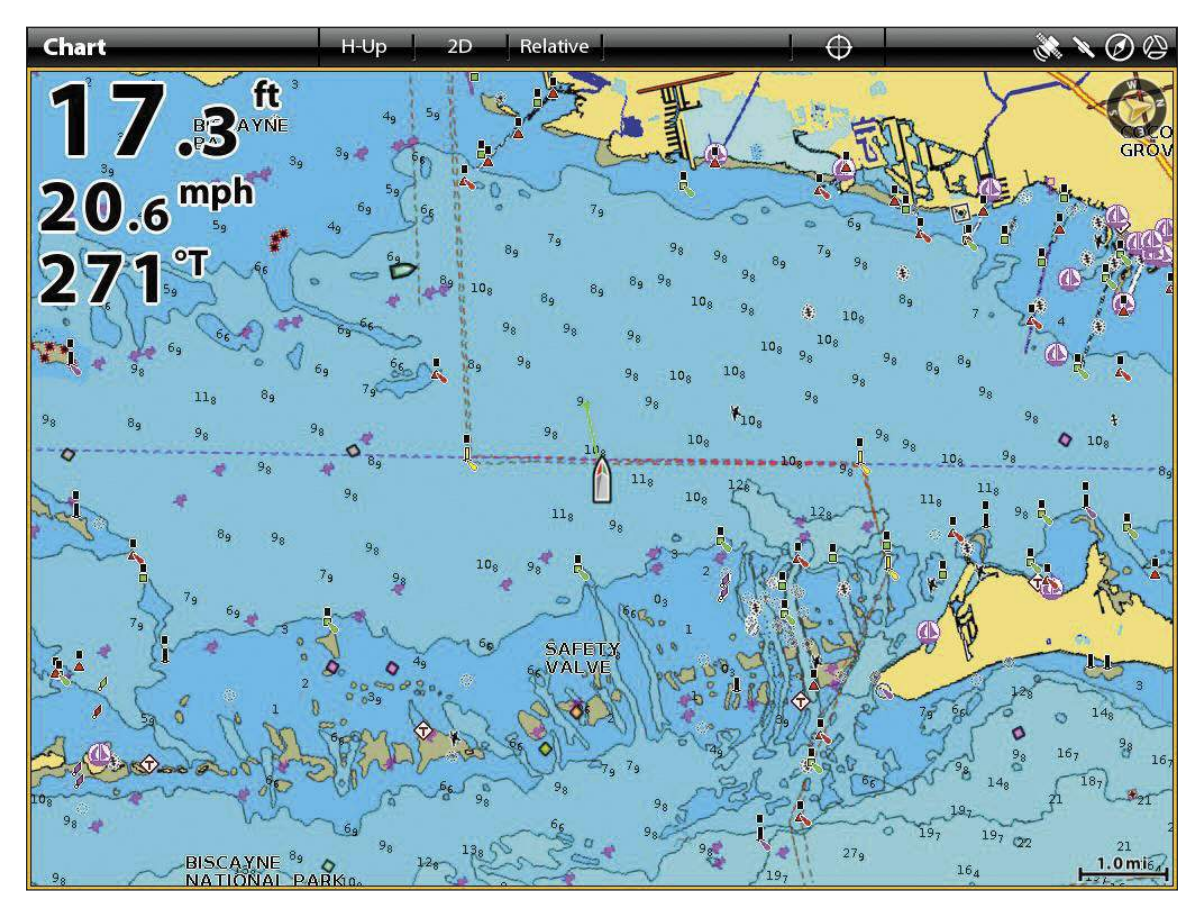

#### **Chart View with Navaids and Icons Displayed (Navionics)**

# **CHANGE THE CHART VIEW OVERLAYS**

Use the Overlays menu to display or hide information on the view. In a Chart View, you can display or hide the vessel icon, navigation data (waypoints, routes, tracks), data overlays, AIS and MARPA targets, and range rings. The available menu options are determined by the accessories attached to the control head network. Also, see *Views* for more information about Overlays.

- 1. With a Chart View displayed on-screen, tap Chart in the status bar, or press the MENU key once.
- 2. Select Chart Options.
- 3. Select Overlays.
- 4. Use the touch screen or Joystick to select a menu and change a setting. (check mark = visible, blank = hidden).

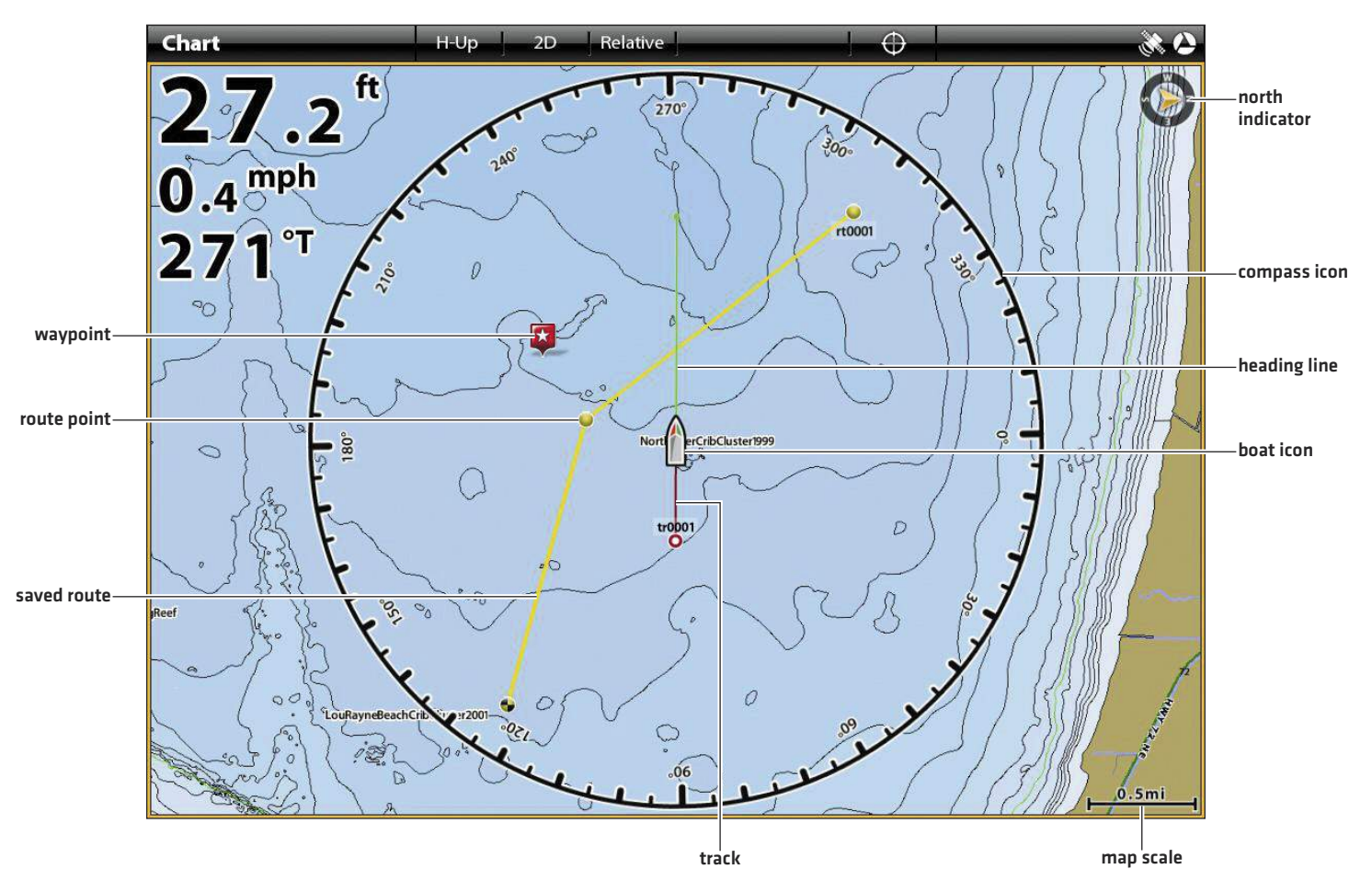

#### **Chart View with Overlays Displayed (Humminbird)**

# **CHART AND RADAR**

If a radar is connected to the control head network, the radar data can be displayed on the Chart View. To adjust the menu settings for the radar, see *Radar Overview* for more information.

#### Display Radar on the Chart View

- 1. Start Radar Transmission: Press the POWER key once. Select Radar Transmit, and turn it on.
- 2. With a Chart View displayed on-screen, tap Chart in the status bar, or press the MENU key once.
- 3. Select Radar.
- 4. Select Radar Overlay. Tap the on/off button, or press the ENTER key, to turn it on.

**NOTE:** You can also display Range Rings and MARPA Targets on the Chart View. See *Change the Chart View Overlays* in this section **74** for more information.

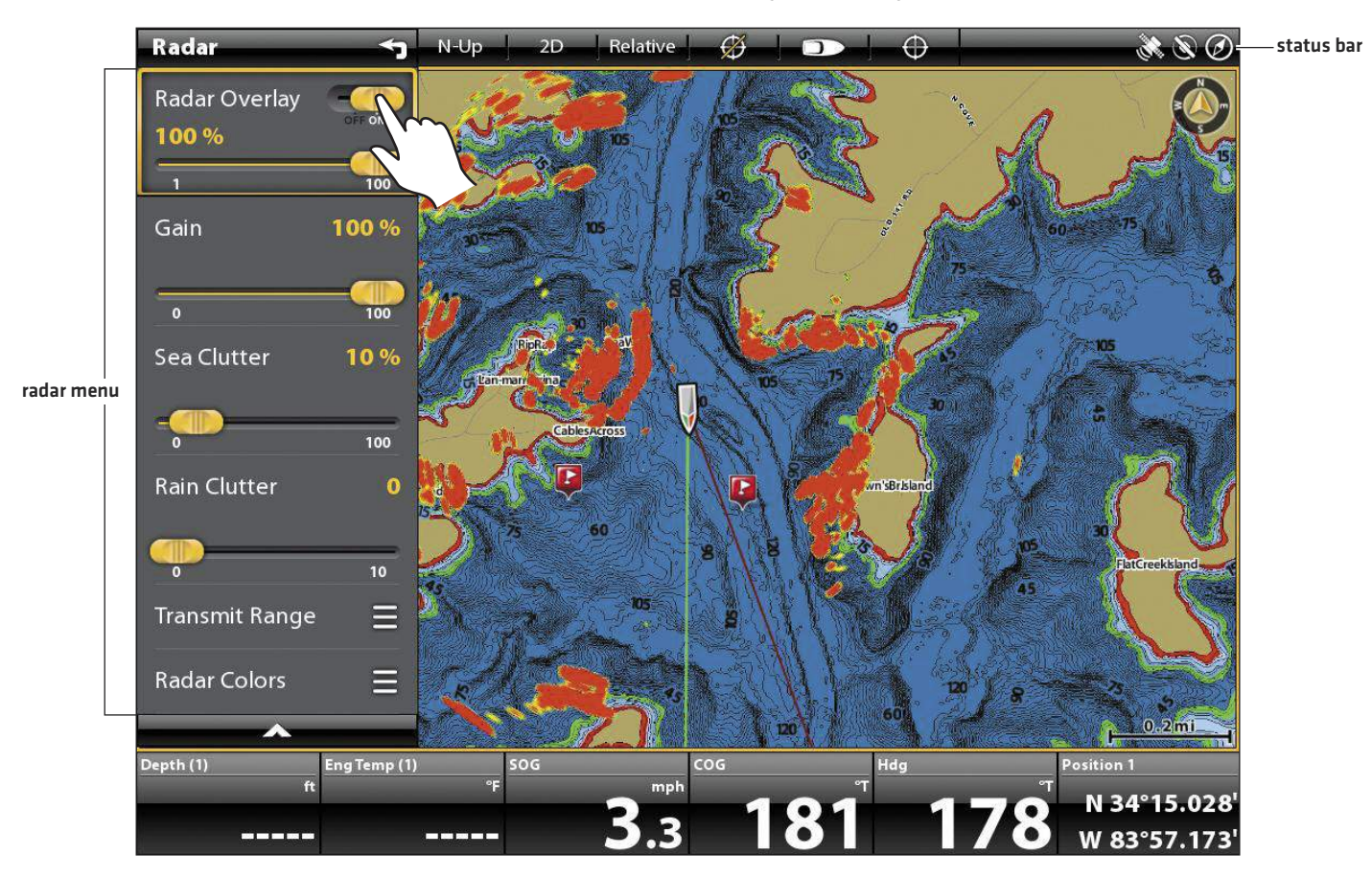

#### **Turning on the Radar Overlay (Cross Touch)**

# **CHANGE THE CHART MODE**

Use the instructions in this section to switch the Chart View from 2D to 3D. C-MAP by Jeppesen also allows you to choose Perspective.

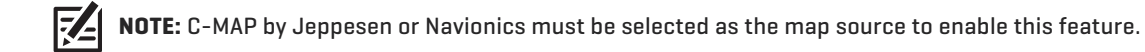

#### **Change the Chart Mode**

#### **Touch Screen**

1. With two fingers, tap the screen twice.

#### OR

1. Tap Chart in the status bar.

- **Keypad** 1. Press the MENU key.
	- 2. Select Chart Mode.
	- 3. Select a menu option.

- 2. Select Chart Mode.
- 3. Select a menu option.

**NOTE:** In Cross Touch models, menu options are also available in the status bar. See the illustration *Switching to Perspective*  $\vert \mathcal{I}_\pm \vert$ *Mode*.
#### **Switching to Perspective Mode (C-MAP by Jeppesen), Cross Touch**

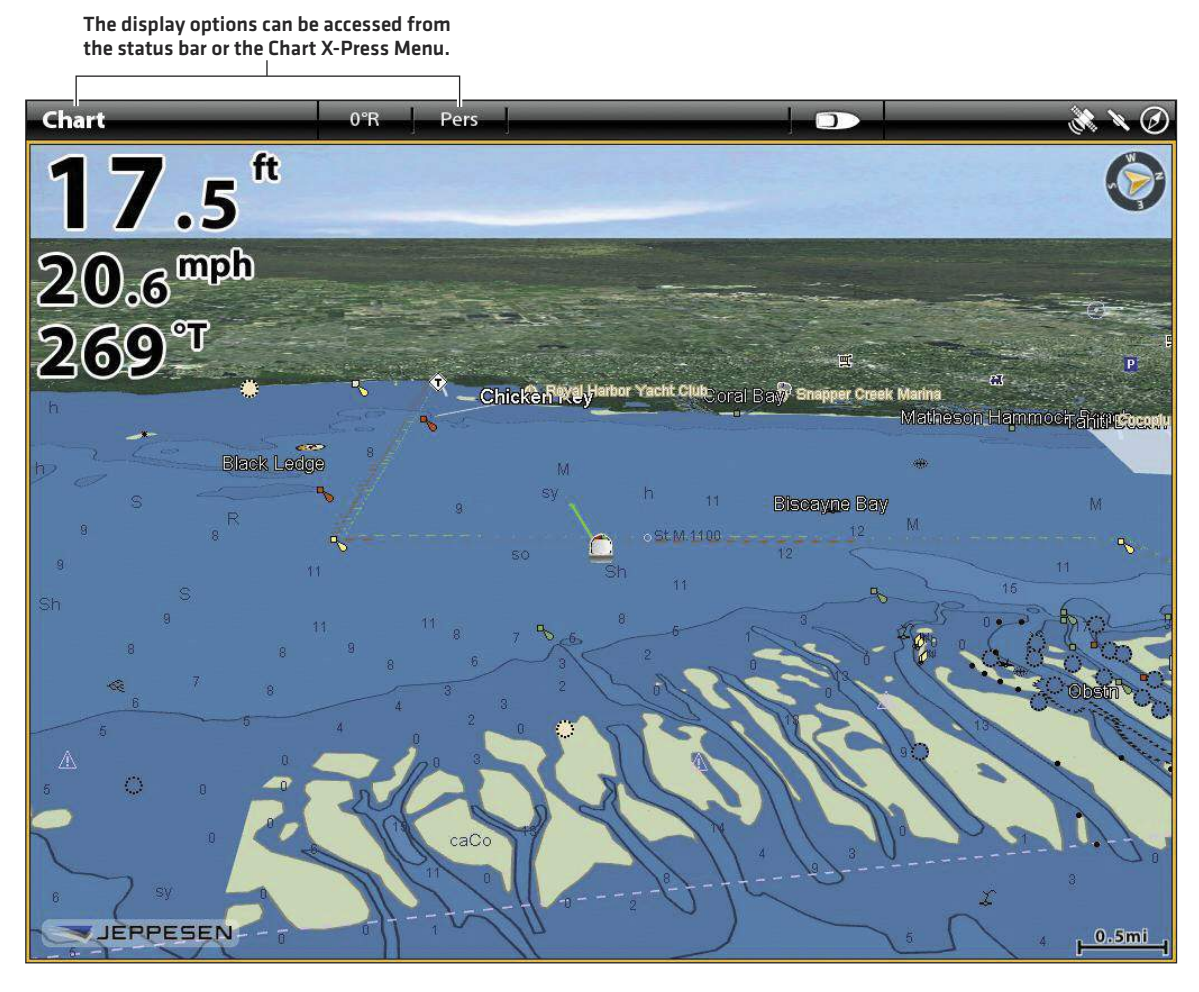

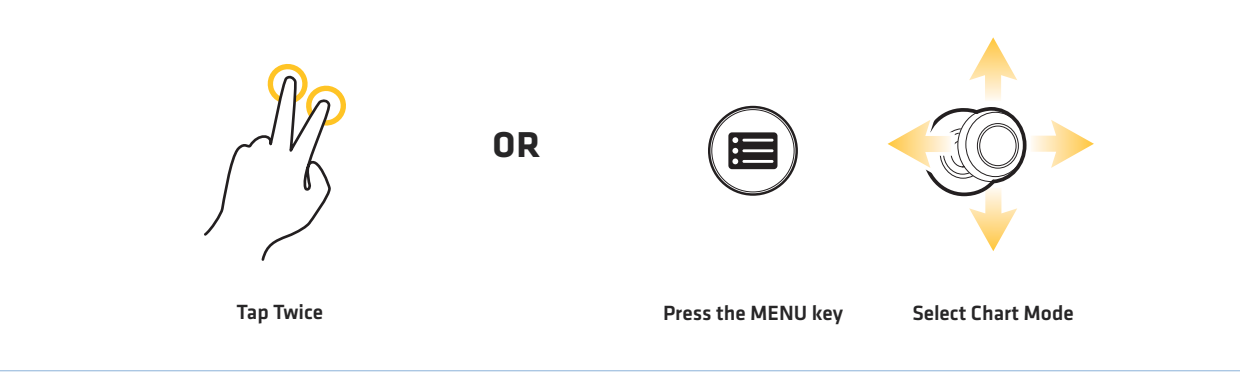

## **INTRODUCTION TO NAVIGATION**

Your Humminbird control head allows you to mark waypoints, create a route, and start navigating. Waypoints, routes, and tracks can be managed on-screen so you can save your favorites, edit names, and easily return to your favorite destinations.

There are many ways to start navigation or edit navigation data with your Humminbird control head. The instructions in this section review navigation features on the Chart View. To use navigation features from the Nav Data tool, see *Manage your Navigation Data*.

**NOTE:** To start navigation from your control head to your autopilot, see the autopilot section of this manual.  $\mathbb{Z}$ 

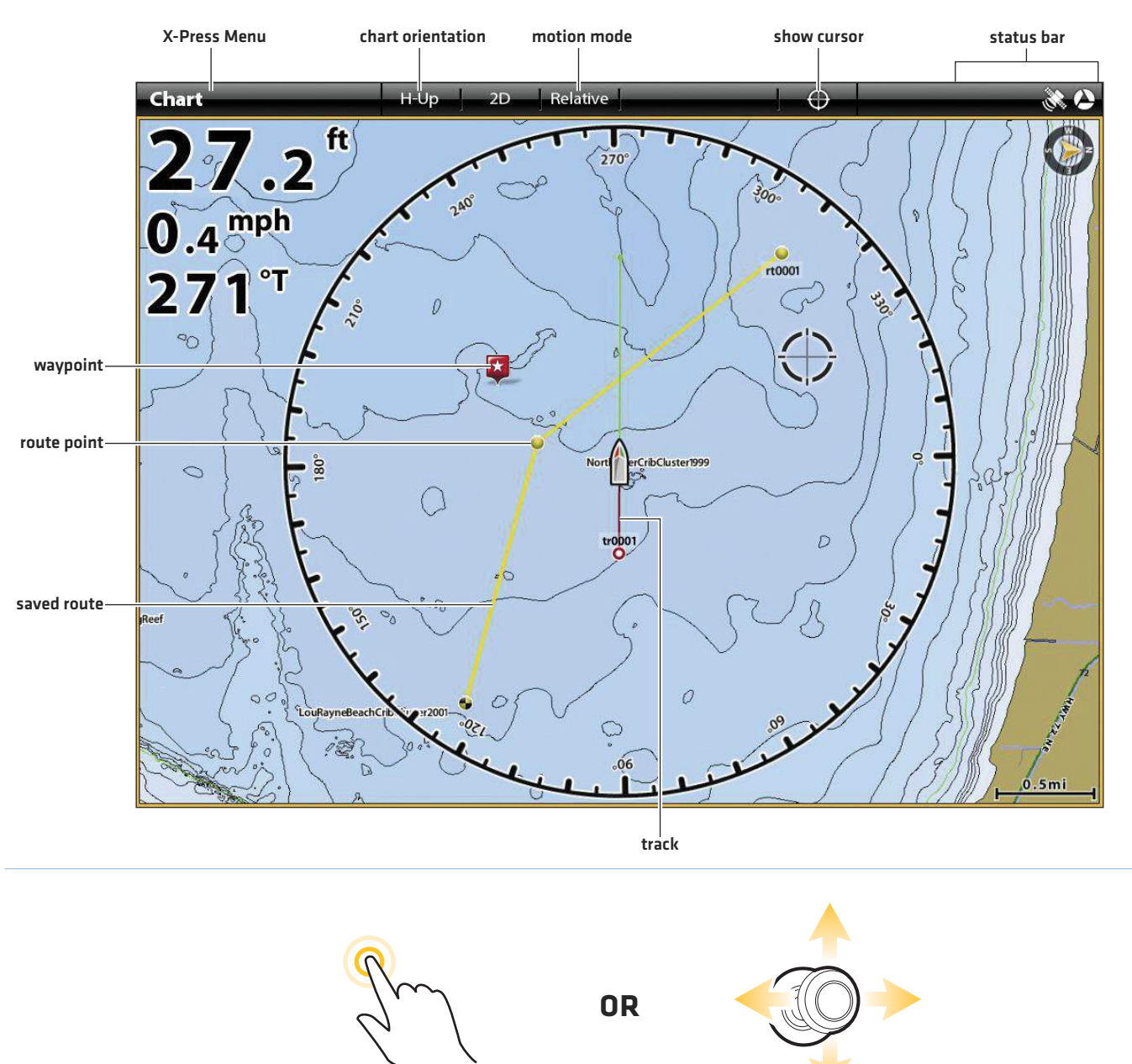

#### **Chart View with Waypoints, Routes, Tracks (Cross Touch)**

Tap to Activate the Cursor Move the Joystick to Move the Joystick to Tap to Activate the Cursor Activate the Cursor

## **NAVIGATION MENU OVERVIEW**

Whether you have a Cross Touch Model or a Non-Tactile keypad control only model, there are many ways to use the navigation features on your control head. The Navigation X-Press Menu and Cursor menu are opened using the touch screen. The same menus are also opened by pressing the MARK key, GO TO key, or ENTER key.

This section is an overview of the menus available for navigation. The availability of menu options is determined by the navigation mode and your Humminbird model. To apply these functions, see *Waypoints*, *Routes*, *Tracks*, and *Search*.

## **Navigation X-Press Menu (Cross Touch Models Only)**

The Navigation X-Press Menu allows you to open the following navigation menus: Mark, Go To, and Info. The Navigation X-Press Menu is only available in Cross Touch models with the Chart View, Sonar Views, or Radar View displayed on-screen with Navigation enabled.

## Open the Navigation X-Press Menu

- 1. With a Chart View displayed on-screen, tap Chart in the status bar.
- 2. Select Mark, Go To, or Info.
- 3. Select an action from the submenu. For example, to mark a waypoint, select Mark > Waypoint.

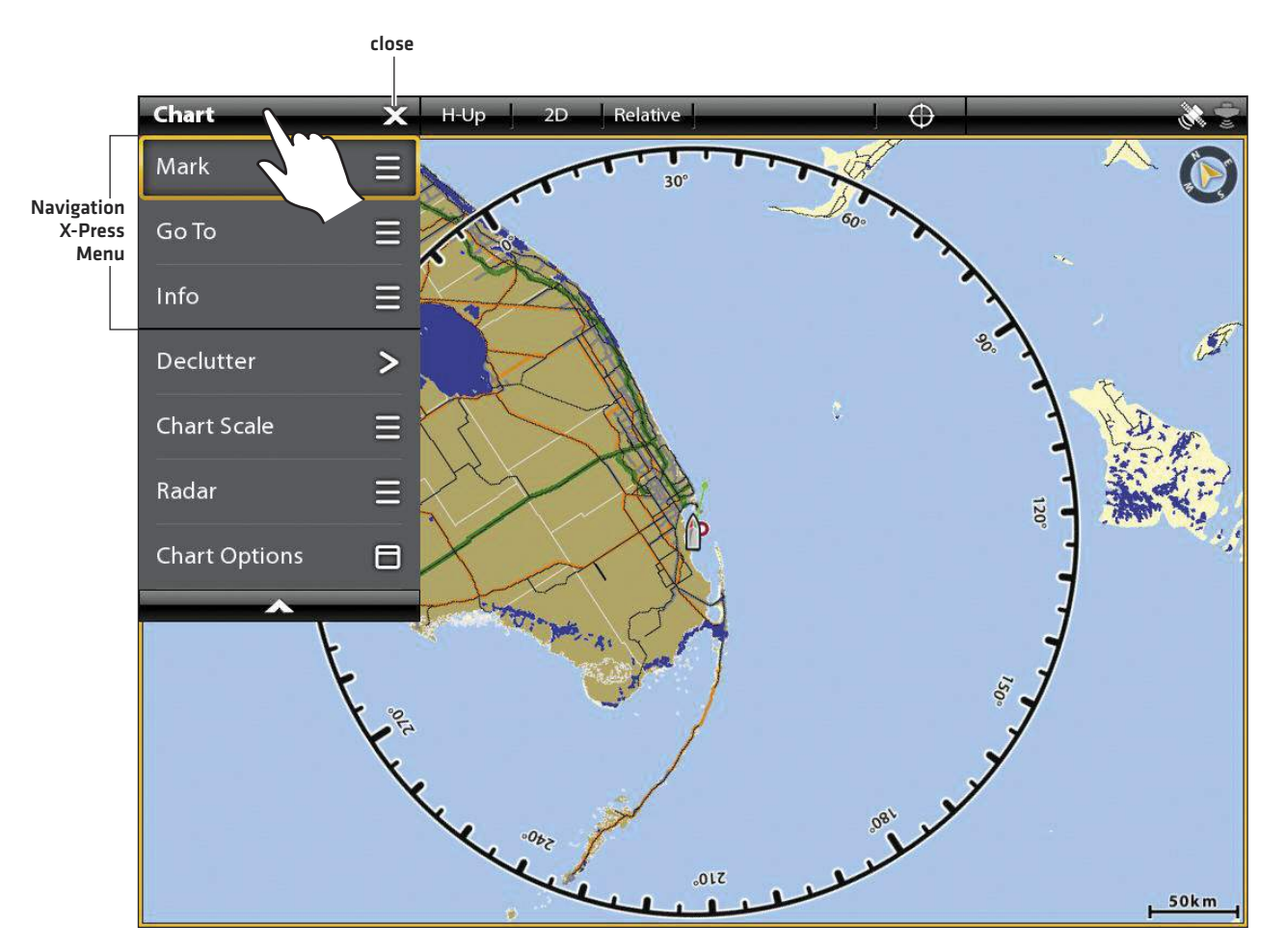

#### **Using the Touch Screen to Open the Navigation X-Press Menu (Cross Touch)**

#### **Mark Menu**

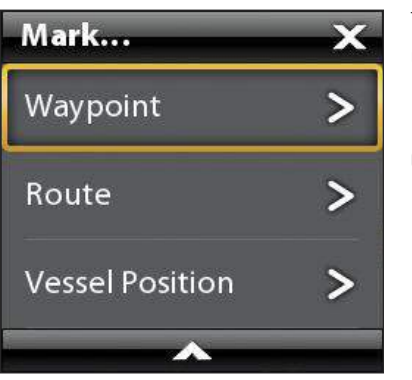

The Mark menu marks a waypoint at the selected location. You can also create a saved route or mark the vessel position. See *Waypoints* and *Routes* for more information about using this menu.

#### Open the Mark Menu

1. Touch Screen: Select Mark from the Navigation X-Press Menu.

OR

Keypad: Press the MARK key.

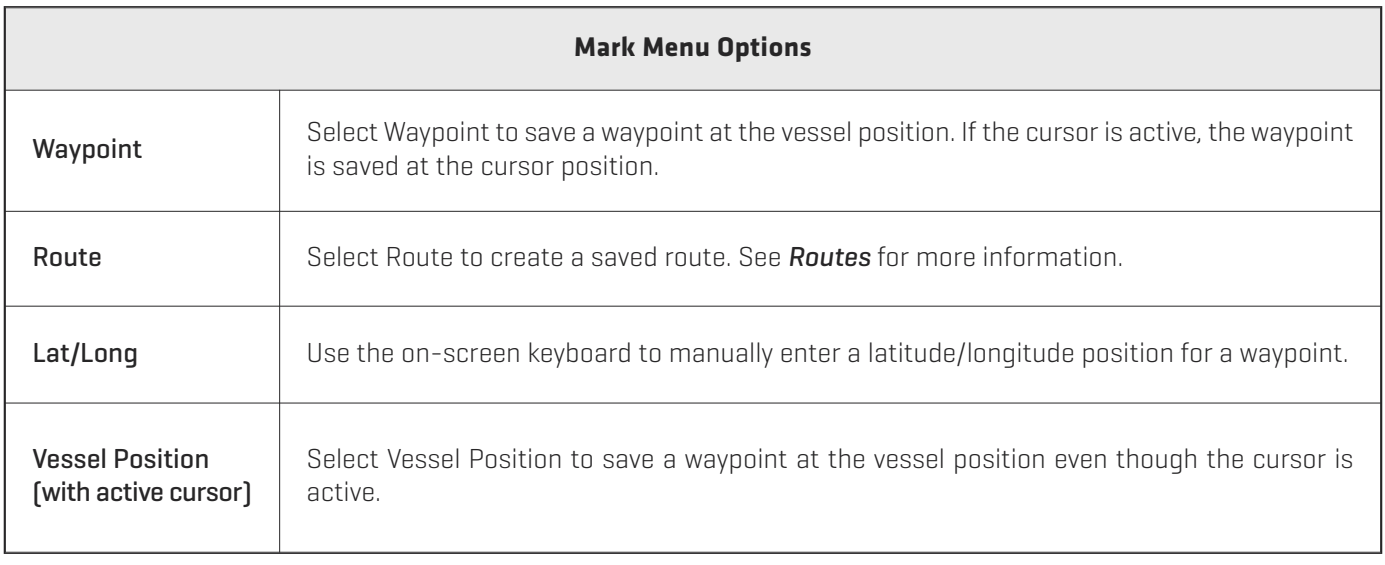

## **Go To Menu**

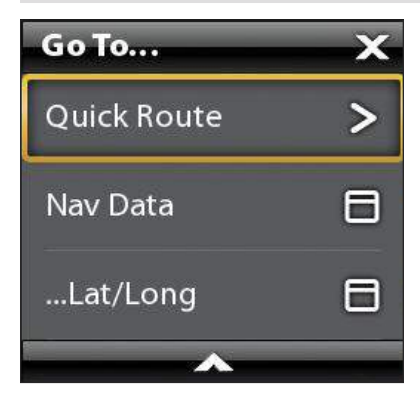

The Go To menu starts navigation to the item you select. See *Routes* for more information about using this menu.

#### Open the Go To Menu

1. Touch Screen: Select Go To from the Navigation X-Press Menu.

OR

Keypad: Press the GO TO key.

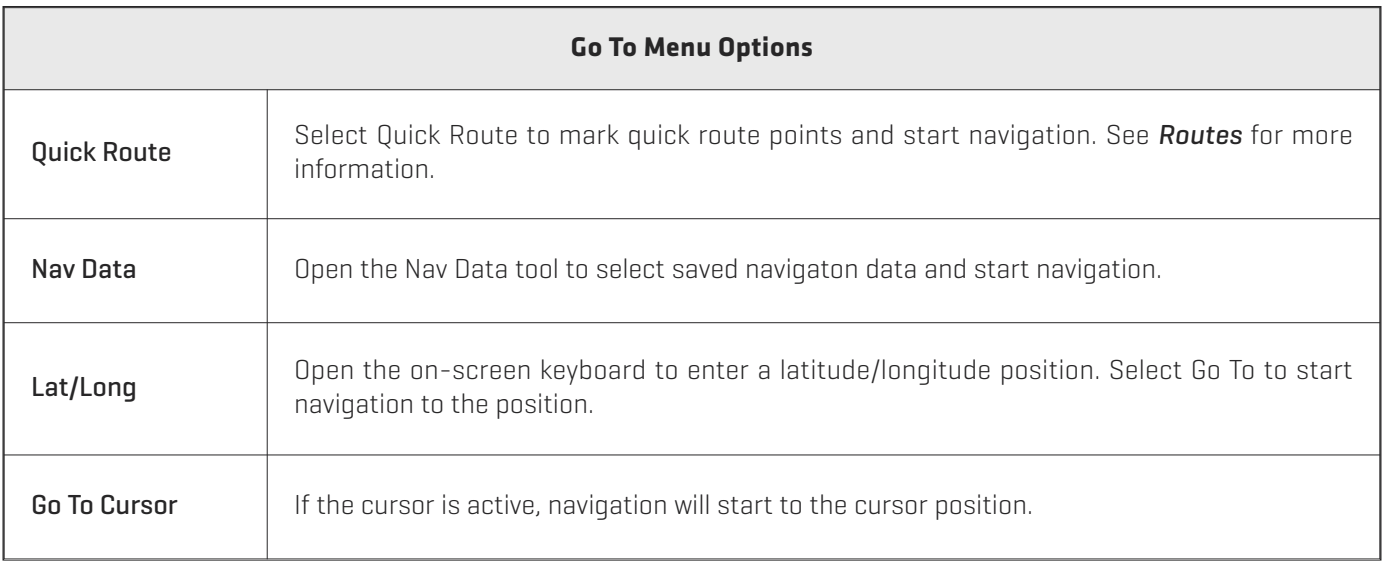

When the Go To menu is opened during navigation, additional menu options are available, including the following:

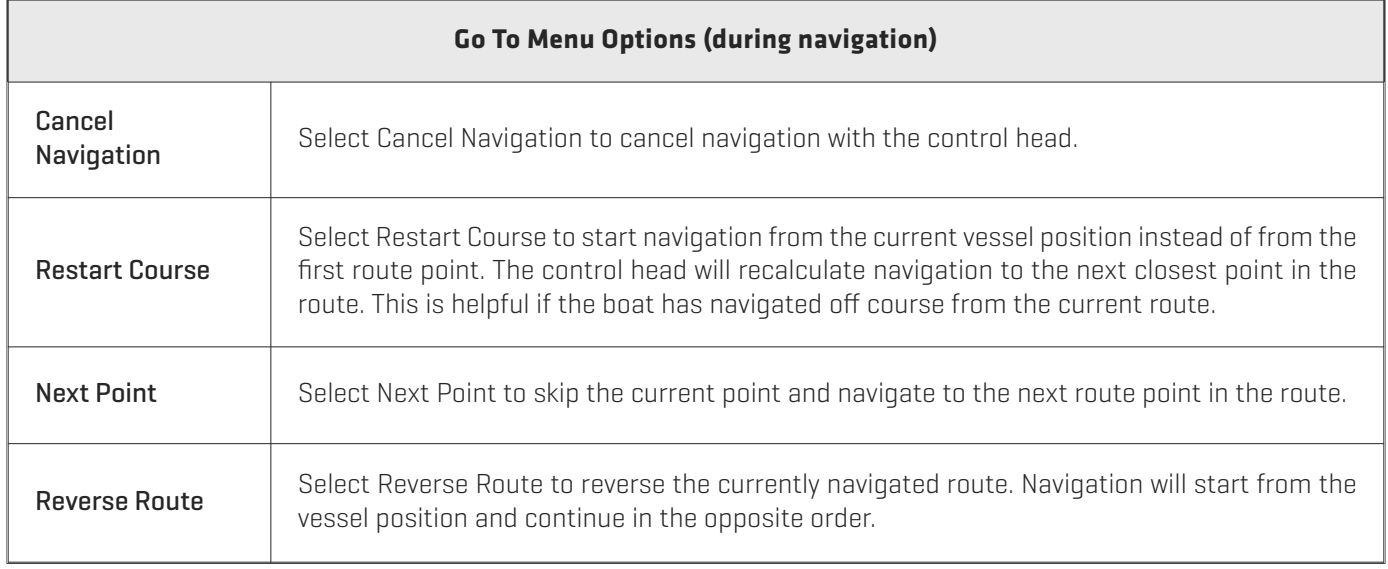

## **Info Menu**

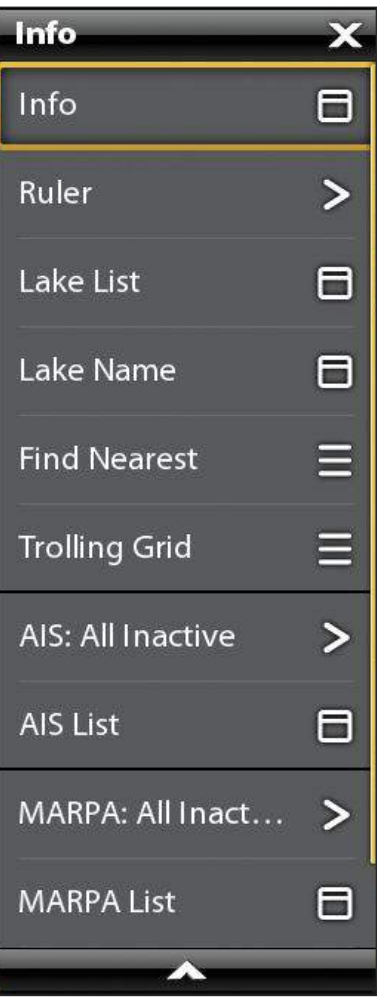

Use the Info menu to start a proximity search. You can also set a trolling grid from this menu.

If you are using Humminbird as the map source, you can search lake information. Navionics and C-MAP by Jeppesen also have additional search options.

If you have Radar and AIS attached, use this menu to search targets (See *Radar Overview, AIS and MARPA*).

#### Open the Info Menu

1. Touch Screen: Select Info from the Navigation X-Press Menu.

OR

Keypad: Press the ENTER key.

**NOTE:** If you select a waypoint, route, or track with the cursor, and then press the ENTER key, ∦ the Info menu for the selected item will display.

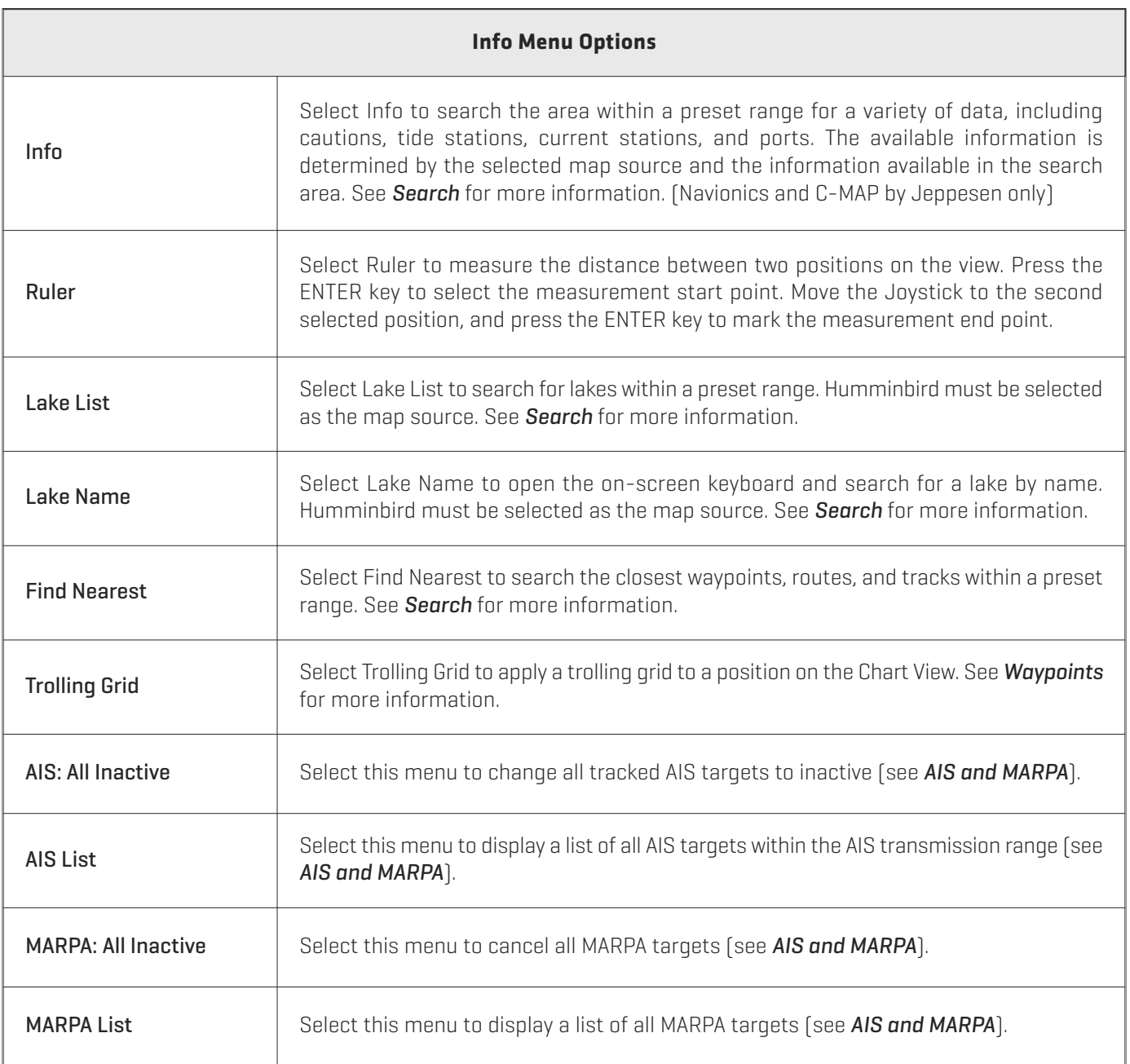

## **Cursor Menu (Cross Touch Models Only)**

The Cursor menu is another way to use the touch sceen and mark a waypoint, create a route, or start a search. The Cursor menu is only available in Cross Touch models with the 2D Chart View, Sonar Views, or Radar View displayed on-screen.

#### Open the Cursor Menu

1. Press and hold a position on the Chart View.

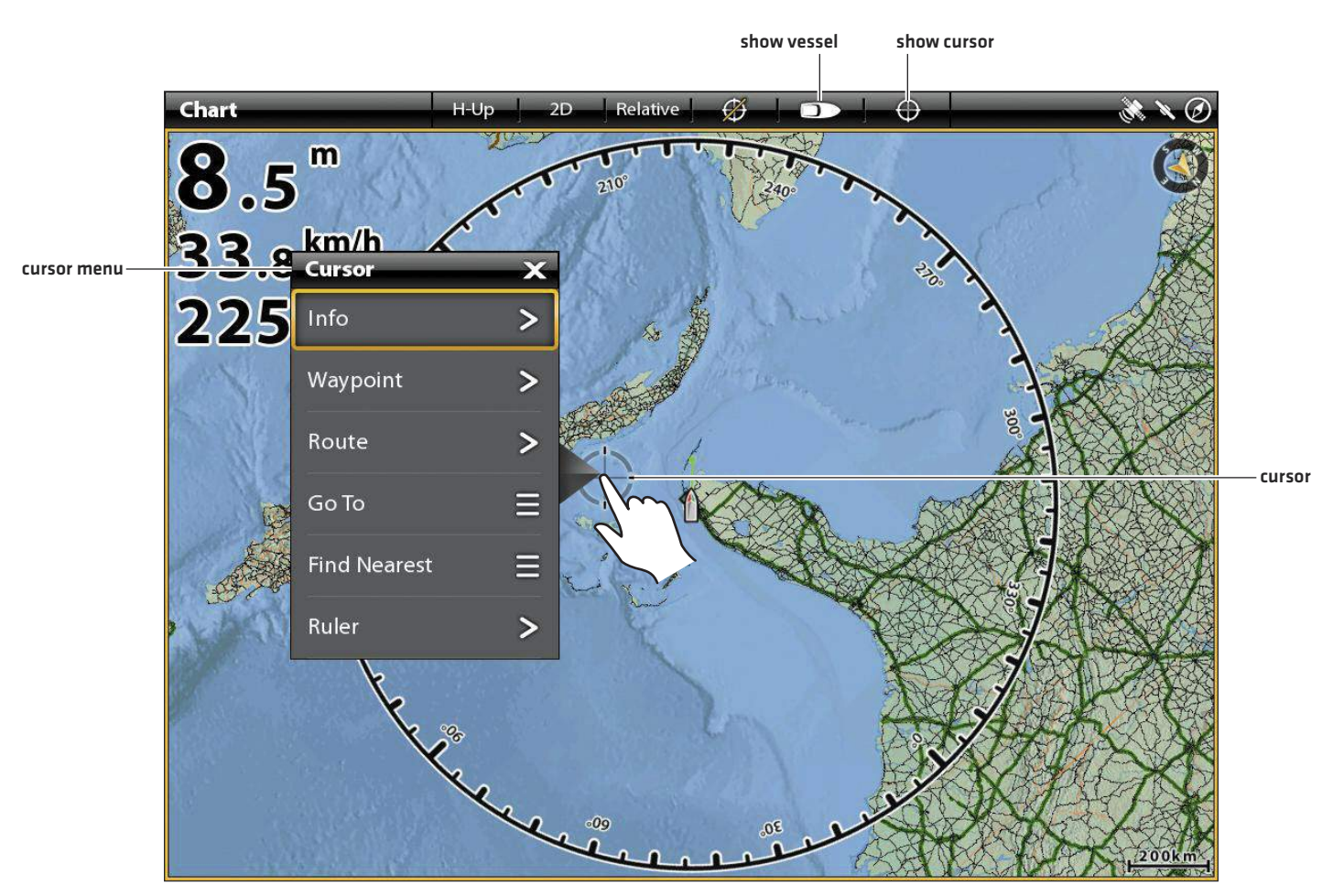

#### **Displaying the Cursor Menu (Cross Touch)**

Press and Hold

## **WAYPOINTS**

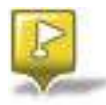

Waypoints are saved latitude/longitude positions. They mark a position of interest such as your favorite fishing area, structure, or marker buoy. The control head saves the position and allows you to edit the waypoint name, icon, and more (see *Manage your Navigation Data*). You can save 5,000 waypoints to the control head.

#### **Mark Waypoints**

Waypoints can be marked at the vessel position or cursor position. To edit the waypoint, see *Edit a Waypoint in the Chart View* or *Manage your Navigation Data*. To display waypoints on the chart as they are marked, see *Change the Chart View Overlays*.

## **Mark a Waypoint at the Vessel Position**

#### **Touch Screen**

1. Tap Chart in the status bar.

**Keypad**

- 2. Select Mark.
- 3. Select Waypoint.

## **Mark a Waypoint at the Cursor Position**

#### **Touch Screen**

- 1. Press and hold a position on the Chart View.
- 2. Select Waypoint.

1. Press the MARK key twice.

#### **Keypad**

- 1. Use the Joystick to move the cursor to a position on the chart.
- 2. Press the MARK key twice.

#### **Marking a Waypoint at the Cursor Position**

The Mark menu opens when you press the MARK key or select Mark from the Navigation X-Press Menu.

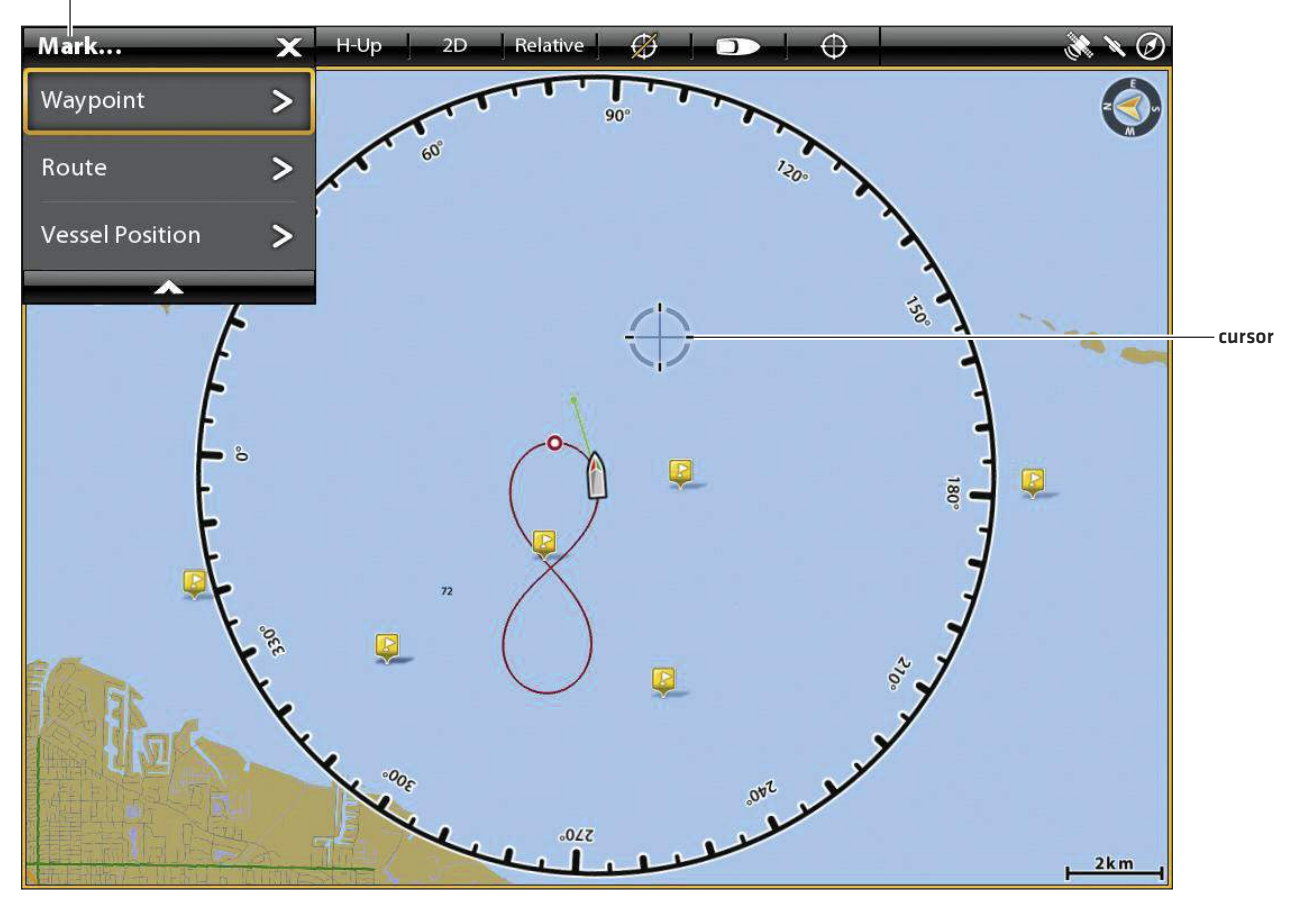

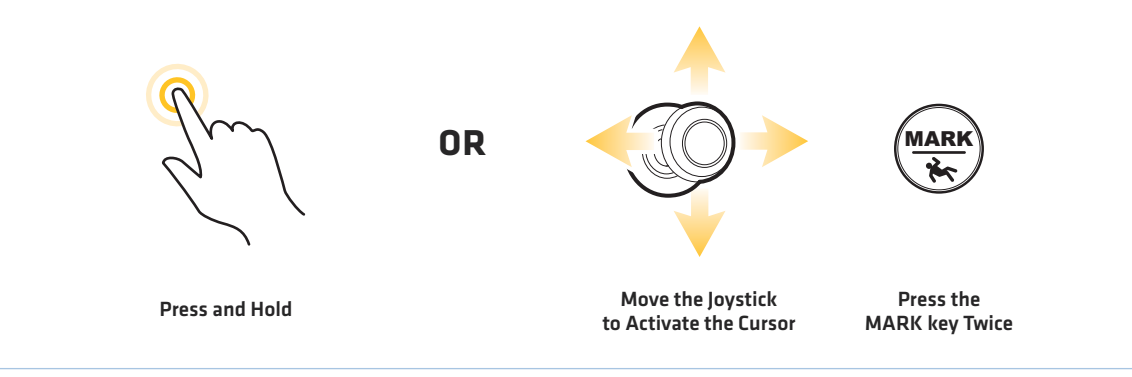

## Mark + Edit Waypoints (on the go)

If you set the Mark Mode to Mark + Edit, you can edit a waypoint immediately when you mark it in the Chart View. See *Manage your Navigation Data* for more information.

- 1. Press the HOME key.
- 2. Select the Nav Data tool.
- 3. Under Options, select Waypoints.
- 4. Select Mark Mode > Mark + Edit.
- 5. Close the Nav Data tool and display a Chart View on-screen.

When you mark a waypoint, the Waypoint Info menu will be displayed so you can edit the waypoint.

#### Mark Favorite Waypoints (on the go)

If you set the Mark Mode to Mark Favorites, you can edit a waypoint immediately using your Favorites settings. The waypoints will be saved to the group you designate. See *Manage your Navigation Data* for more information.

- 1. Press the HOME key.
- 2. Select the Nav Data tool.
- 3. Under Options, select Waypoints.
- 4. Select Mark Mode > Mark Favorites.
- 5. Select the Back icon to return to the previous menu, or press the EXIT key.
- 6. Select Favorite Settings, and set your favorite icons, colors, group, etc.
- 7. Close the Nav Data tool and display a Chart View on-screen.

When you mark a waypoint, the Favorites menus will be displayed so you can edit the waypoint using the options you set in Favorite Settings.

## **Move a Waypoint in the Chart View**

- 1. Use the Joystick to move the cursor to a waypoint on the chart.
- 2. Press the ENTER key.
- 3. Select Move.
- 4. The menu will close. Use the Joystick to move the waypoint to a new position.
- 5. Press the ENTER key to confirm the new position.

## **Edit a Waypoint in the Chart View**

1. Tap the waypoint icon to select it. Tap the Waypoint Name.

#### OR

Use the Joystick to move the cursor to a waypoint icon. Press the ENTER key.

- 2. Use the Waypoint Info menu to edit the waypoint name, icon, color, and more (see *Manage your Navigation Data* for more information).
- 3. Close: Press the EXIT key.

#### **Editing a Waypoint on the Chart View**

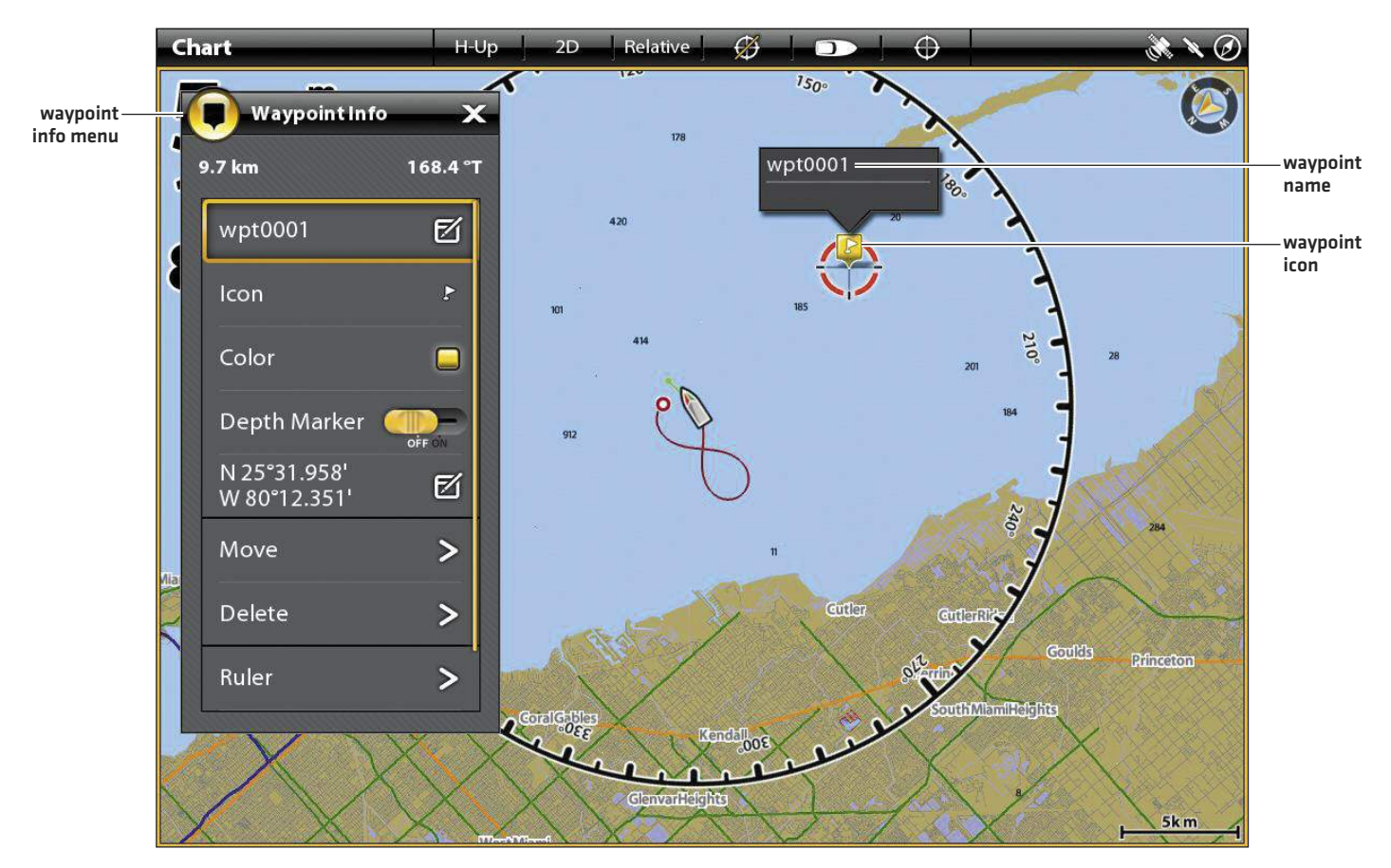

## **Create a Depth Marker**

To save depth information with a waypoint, mark the waypoint at the vessel position. If the waypoint is marked at the cursor position, the depth information will not be available, but you can enter a depth manually. When Depth Marker is turned on, the Depth Marker icon is displayed on the Chart View.

1. Tap Chart in the status bar. Select Mark > Waypoint.

OR

Press the MARK key twice.

- 2. Select the Waypoint icon on the Chart View.
- 3. Press the ENTER key.
- 4. Select Depth Marker. Tap the on/off button, or press the ENTER key, to turn it on.

To change a depth marker back to a waypoint icon, turn off Depth Marker.

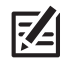

**NOTE:** If the waypoint was marked at the cursor position, select Full Info > Edit Depth. Use the on-screen keyboard to enter a depth. If you turn on Depth Marker, the depth you enter will be displayed.

#### **Set the Waypoint Radius and Avoidance**

A radius can be set around a selected waypoint. If you select Avoidance, the radius will be highlighted around the waypoint. To receive an alarm when the waypoint avoidance radius has been crossed, turn on the Waypoint Avoidance Alarm (see *Navigation Alarms Overview*).

1. Tap the waypoint icon to select it. Tap the Waypoint Name.

OR

Use the Joystick to move the cursor to a waypoint icon. Press the ENTER key.

- 2. Select Full Info.
- 3. Select Radius, and turn it on.

Press and hold the slider, or press and hold the ENTER key, to adjust the radius setting.

- 4. To set the waypoint to avoidance, select Avoidance. Tap the check box, or press the ENTER key, to add a check mark to it.
- 5. Optional: To receive an alarm when the radius has been crossed, turn on Waypoint Avoidance in the Navigation Alarms menu (Home > Alarms > Navigation > Waypoint Avoidance > On)

#### **Display/Hide a Trolling Grid**

The Trolling Grid applies a grid to the Chart View that can be used as a guide when trolling around a specific position. The trolling grid can be applied to any positon on the chart.

1. Tap a position on the Chart View.

#### OR

Use the Joystick to move the cursor to a position on the Chart View.

- 2. Tap Chart in the status bar, or press the ENTER key.
- 3. Select Trolling Grid.
- 4. Use the menu options to set the grid size and rotation.

Display the Grid: Select Set Grid.

Remove the Grid: Select Remove Grid.

#### **Delete a Waypoint in the Chart View**

1. Tap the waypoint icon to select it. Tap the Waypoint Name.

#### OR

Use the Joystick to move the cursor to a waypoint icon. Press the ENTER key.

2. Select Delete.

## **ROUTES**

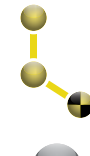

Routes link two or more points together to create a path for navigation. A route represents your intended navigation and shows the shortest path from each data point to the next. The distance between each route point is a route leg. You can save 50 routes to the control head.

Route Points are stored latitude/longitude positions that connect to form route navigation.

Route Start Point

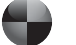

Route End Point

**WARNING!** You should always be aware of your surroundings and watch for any potential obstacles.

#### **Quick Route Navigation**

A Quick Route allows you to connect route points and waypoints and start navigation immediately. A Quick Route can be started with the GO TO key or with the touch screen. Quick Routes can be saved or discarded. To create a saved route, see *Create a Saved Route* or *Manage your Navigation Data*.

## **Start Quick Route Navigation**

#### **Touch Screen**

- 1. Tap Chart in the status bar.
- 2. Select Go To.
- 3. Select Quick Route.
- 4. Tap the chart in the positions where you want to mark a route point.

Undo Last Route Point: Tap the Back icon.

Cancel Route Creation: Tap the X icon.

5. To start navigation, tap the check icon in the status bar.

#### **Keypad**

- 1. Press the GO TO key.
- 2. Select Quick Route.
- 3. Use the Joystick to move the cursor to a position or waypoint. Press the Joystick to mark the first route point.
- 4. Repeat Step 3 to connect more than one route point.

Undo Last Route Point: Press the EXIT key once.

Cancel Route Creation: Press and hold the EXIT key.

5. To start navigation, press the ENTER key.

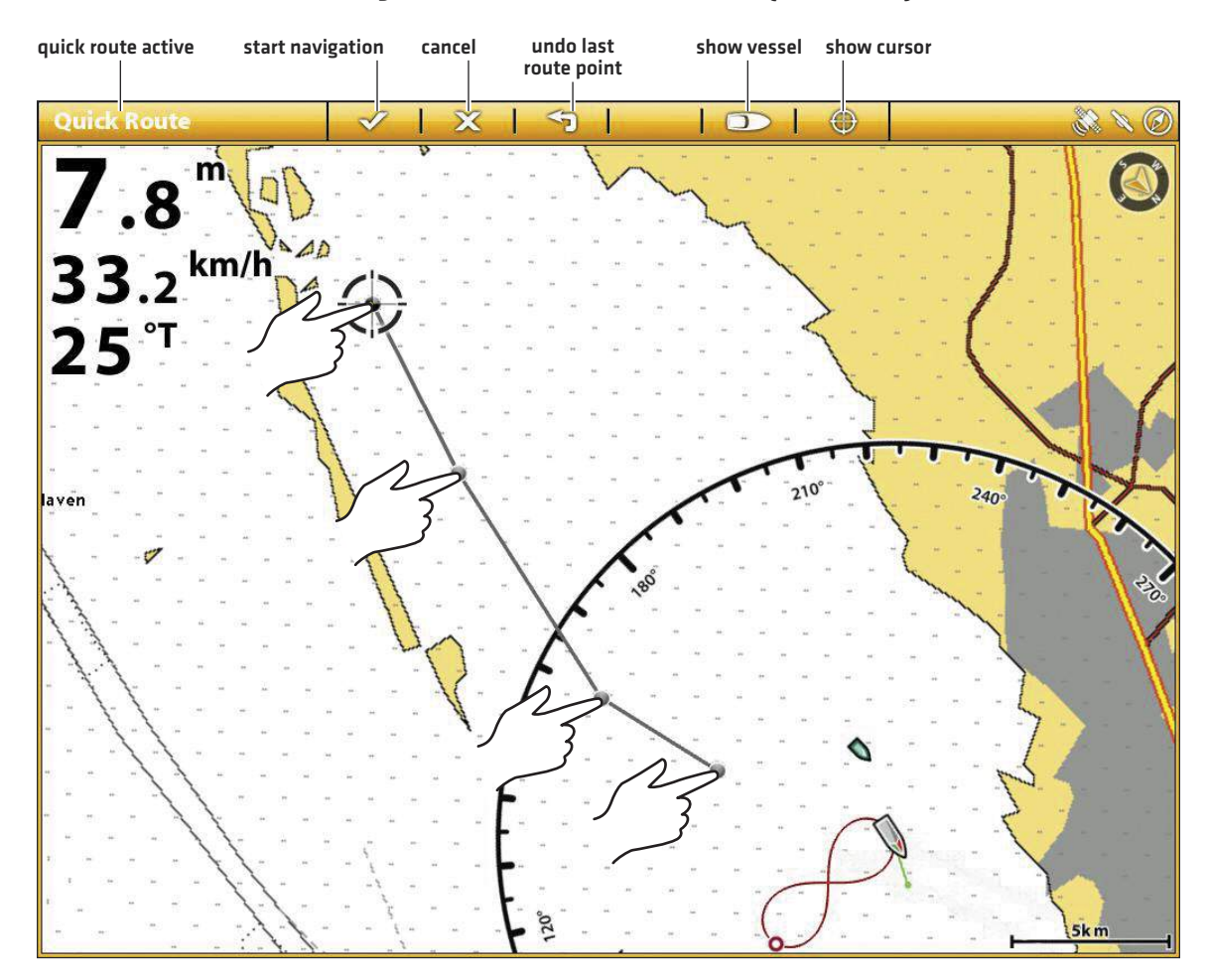

#### **Marking Route Points with the Touch Screen (Cross Touch)**

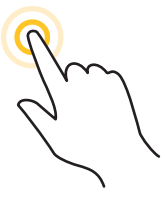

Tap to Mark Route Points

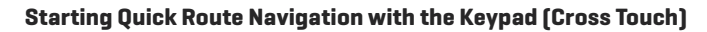

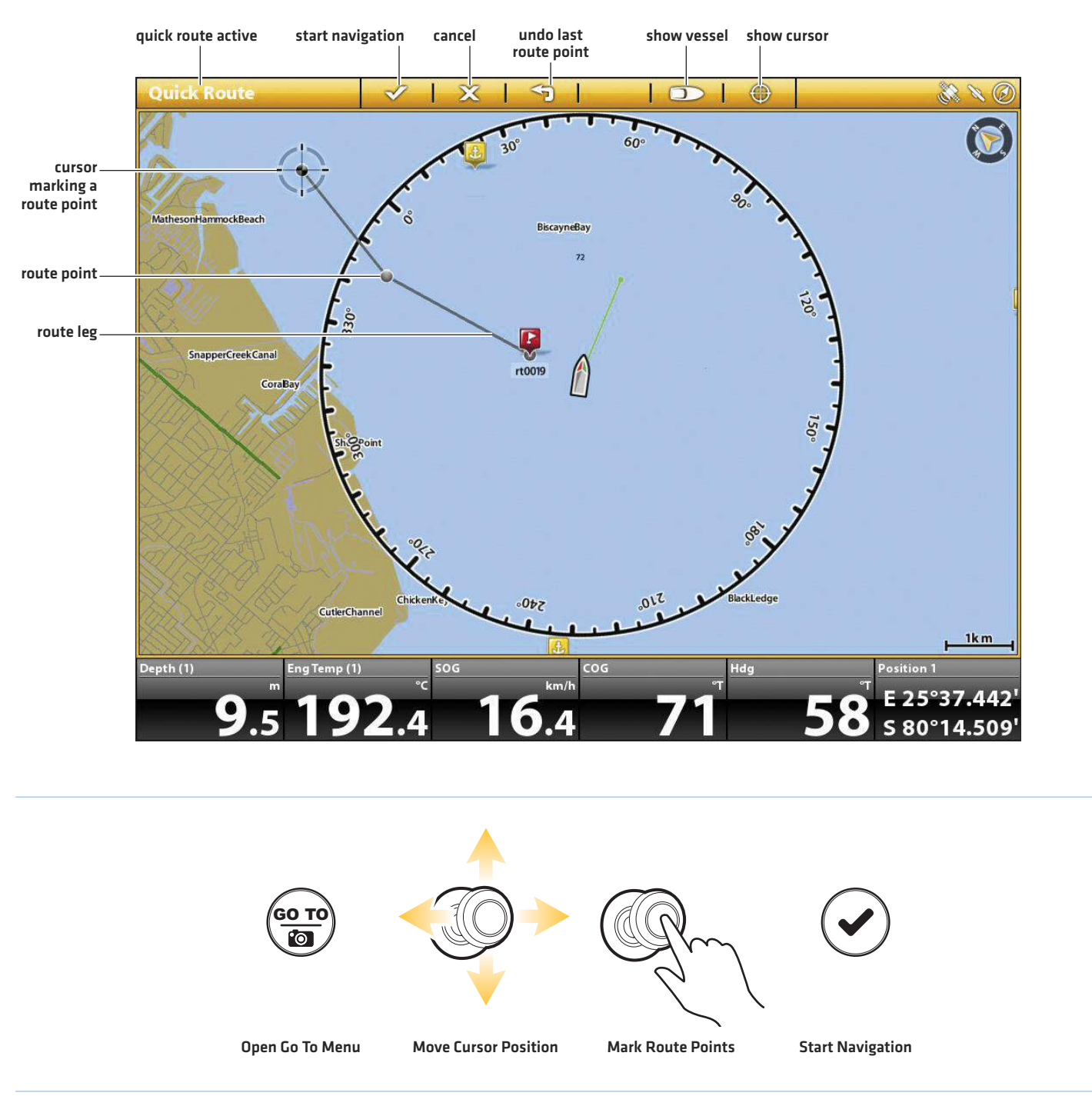

## Change Route Order During Navigation

1. During navigation, tap Chart in the status bar. Select Go To.

## OR

Press the GO TO key.

2. Select one of the following menu options:

Restart Course: Resets navigation to start from the current vessel position to the next point in the route.

Next Point: Skips to the next point in the route.

Reverse Route: Reverses the currently navigated route. Navigation will start from the vessel position and continue in the opposite order.

## Cancel Quick Route Navigation

1. During navigation, tap Chart in the status bar. Select Go To.

#### OR

Press the GO TO key.

- 2. Select Cancel Navigation.
- 3. Select Save Route or Discard Route.

## **Start Navigation to a Saved Waypoint or Route**

Use the cursor to select a saved waypoint or route point on the Chart View, and you can start navigation to it. If you select a route point, you can also choose a navigation order for the selected route.

## **Start Navigation**

#### **Touch Screen**

- 1. Tap a waypoint icon or route point.
- 2. Tap Chart in the status bar.
- 3. Select Go To.
- 4. Select Go To: Route or Go To: Point.

Cancel Navigation: Tap Chart in the status bar. Select Go To > Cancel Navigation.

**Keypad**

- 1. Use the Joystick to move the cursor to a waypoint or route point.
- 2. Press the GO TO key.
- 3. Select Go To: Route or Go To: Point.

Cancel Navigation: Press the GO TO key. Select Cancel Navigation.

## **Program a Position and Start Navigation**

Use the instructions in this section to enter a latitude/longitude position and start navigation to it.

## Start Navigation to a Latitude/Longitude Position

1. Tap Chart in the status bar. Select Go To.

OR

Press the GO TO key.

- 2. Select Lat/Long.
- 3. Use the on-screen keyboard to enter a position.
- 4. Select Go To.

Cancel Navigation: Press the GO TO key. Select Cancel Navigation.

## **Create a Saved Route**

The instructions in this section allow you to create a route in the Chart View and save it for navigation later. The steps are similar to creating a Quick Route, but you will use the Mark menu to start.

Save Location: The route is saved to the Nav Data tool.

Navigation: To start navigation on the route, see *Start Navigation to a Saved Waypoint or Route*.

**Overlay:** To display saved routes on the Chart View, press the MENU key once. Select Chart Options > Overlays > Nav Data > Routes (Saved).

## **Create a Saved Route**

#### **Touch Screen**

- 1. Tap Chart in the status bar.
- 2. Select Mark.
- 3. Select Route.
- 4. Tap the screen in the positions where you want to mark a route point.

Undo Last Route Point: Tap the Back icon.

Cancel Route Creation: Tap the X icon.

5. To save the route, tap the check icon in the status bar.

#### **Keypad**

- 1. Press the MARK key.
- 2. Select Route.
- 3. Use the Joystick to move the cursor to a position or waypoint. Press the Joystick to mark the first route point.
- 4. Repeat Step 3 to connect more than one route point.

Undo Last Route Point: Press the EXIT key once.

Cancel Route Creation: Press and hold the EXIT key.

5. To save the route, press the ENTER key.

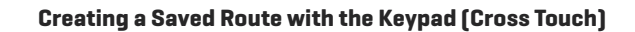

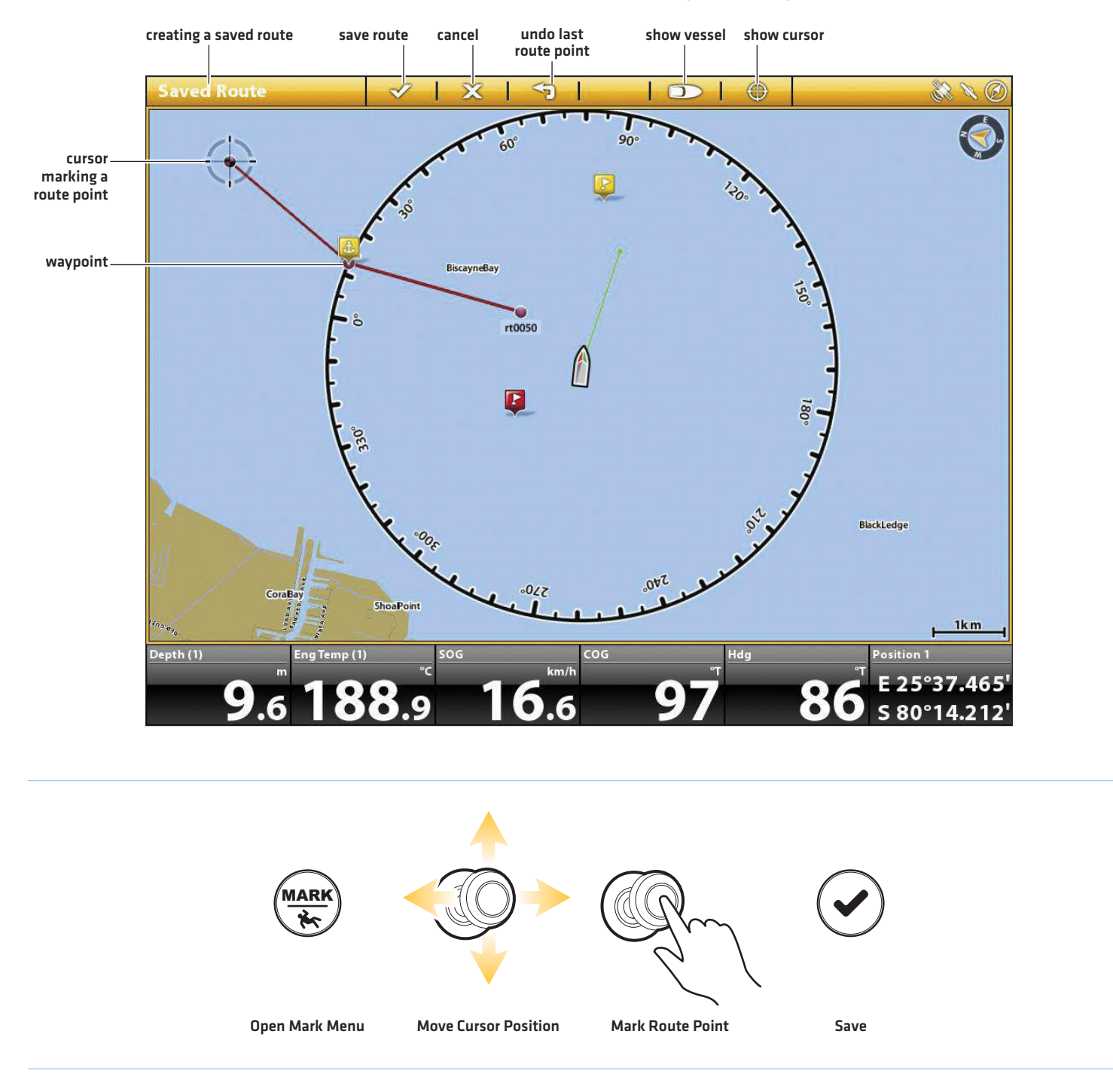

#### **Edit a Route in the Chart View**

1. Tap the route to select it. Tap the Route Name.

#### OR

Use the Joystick to move the cursor to a route on the chart. Press the ENTER key.

- 2. Use the Route Info menu to edit the route name, color, and more (see *Manage your Navigation Data* for more information).
- 3. Close: Press the EXIT key.

## **Add or Delete Points in a Route**

1. Tap the route to select it. Tap the Route Name.

#### OR

Use the Joystick to move the cursor to a route on the chart. Press the ENTER key.

2. Select Add Point, Extend Route, or Delete Point.

## **Delete a Route in the Chart View**

1. Tap the route to select it. Tap the Route Name.

#### OR

Use the Joystick to move the cursor to a route on the chart. Press the ENTER key.

2. Select Delete Route.

#### **Editing a Route on the Chart View**

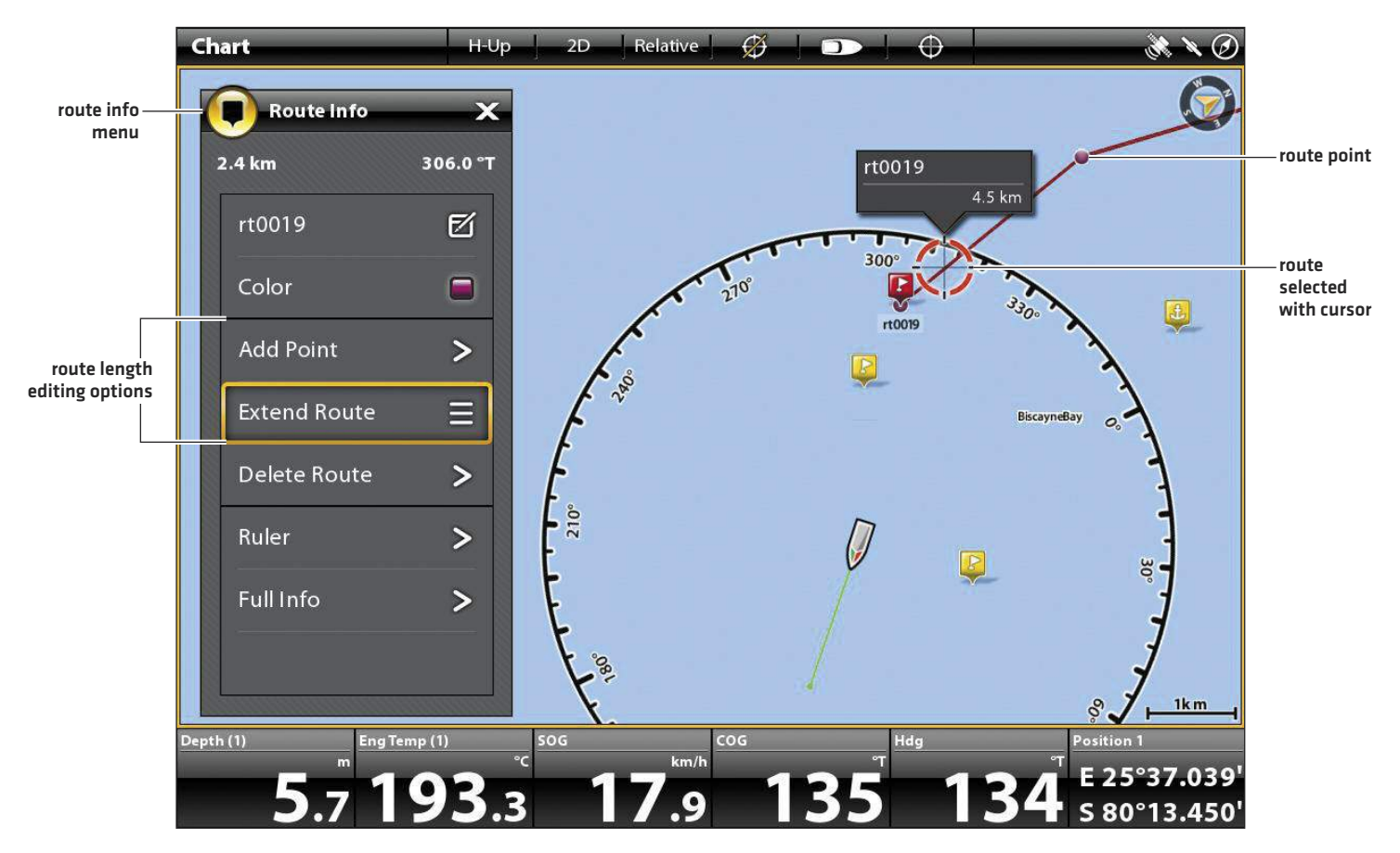

# **SEARCH**

There are many ways to search the area for ports, services, tide stations, current stations, and other points of interest. You can also search the nearest waypoints, routes, and tracks. In many cases, you can also use the Go To menu to start navigation to your selection. The search options and the search area distance are determined by the selected map source.

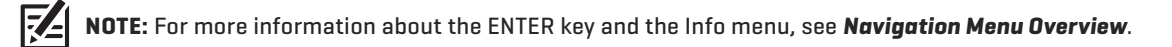

#### Search by Vessel Position

If Navionics or C-MAP by Jeppesen is selected as the map source, you can run a search based on the vessel position.

1. Tap Chart in the status bar. Select Info.

#### OR

Press the ENTER key.

- 2. Select Info.
- 3. Select an item from the displayed list. Tap the item, or press the ENTER key, to see more information if it is available.
- 4. To start navigation to your selection, press the GO TO key.

#### Search by Cursor Position

If Navionics or C-MAP by Jeppesen is selected as the map source, you can run a search based on the cursor position.

1. Press and hold a position on the Chart View.

#### OR

Use the Joystick to move the cursor to a position on the Chart View. Press the ENTER key.

- 2. Select Info.
- 3. Select an item from the displayed list. Tap the item, or press the ENTER key, to see more information if it is available.
- 4. To start navigation to your selection, press the GO TO key.

#### Search for a Lake

If Humminbird is selected as the map source, you can search for lakes in the area.

1. Tap Chart in the status bar. Select Info.

#### OR

Press the ENTER key.

2. To search by area, select Lake List.

To search by name, select Lake Name. Use the on-screen keyboard to enter a name.

3. Select an item from the displayed list. Tap the item, or press the ENTER key, to see more information if it is available.

## Find the Nearest Navigation Data

Use the Find Nearest menu to search for the closest waypoints, routes, and tracks.

1. Tap Chart in the status bar. Select Info.

## OR

Press the ENTER key.

- 2. Select Find Nearest.
- 3. Select Waypoints, Routes, or Tracks.
- 4. Select an item from the displayed list. Tap the item, or press the ENTER key, to see more information if it is available.
- 5. To start navigation to your selection, press the GO TO key.

## **TRACKS**

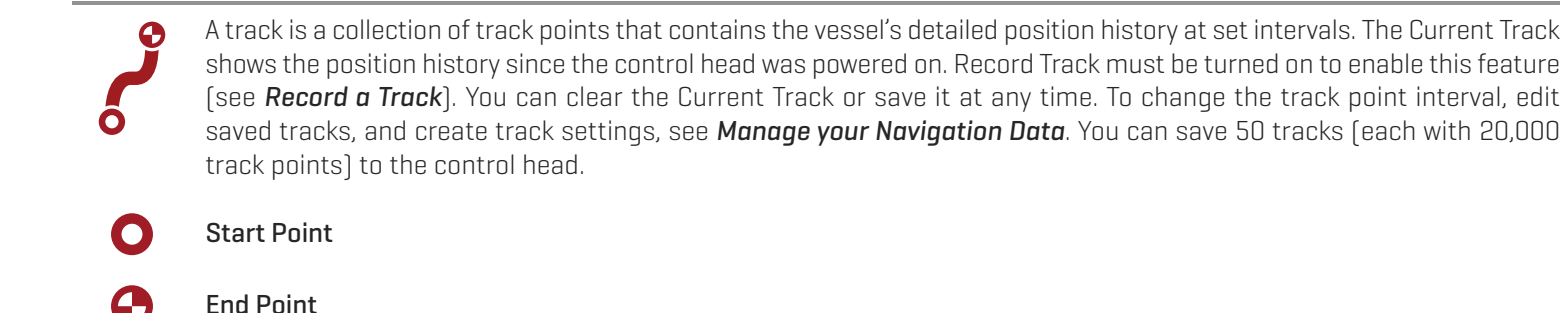

#### **Set up Tracks**

Your control head is set to record tracks and display them on the view. Use the instructions in this section if you've changed the control head default settings.

#### Record a Track

When Record Track is turned on, the control head will save the current track. If Record Track is turned off, the track will not be recorded or saved.

- 1. Press the HOME key.
- 2. Select Nav Data tool.
- 3. Under Options, select Tracks.
- 4. Select Record Track. Tap the on/off button, or press the ENTER key, to turn it on.

#### Auto-Save

When Auto-Save is turned on, the control head will save the current track each time the control head is powered off, and a new track will be started when the control head is powered on again.

When Auto-Save is turned off, the current track will continue until you save it. See *Tracks: Save the Current Track*.

- 1. Press the HOME key.
- 2. Select Nav Data tool.
- 3. Under Options, select Tracks.
- 4. Select Auto Save. Tap the on/off button, or press the ENTER key, to turn it on.

#### Display Tracks on the Chart View

You can display saved tracks or active tracks on the Chart View.

1. With a Chart View displayed on-screen, tap Chart in the status bar.

#### OR

Press the MENU key once.

- 2. Select Chart Options.
- 3. Select Overlays > Nav Data.
- 4. Add a check mark to Tracks (Active) or Tracks (Saved) to make them visible on the Chart View.

**NOTE:** To set an individual track to visible or hidden, see *Manage your Navigation Data: Edit a Saved Track.*

## **Save the Current Track**

Use the following instructions to save the current track and start a new track.

1. Tap a track start point or end point. Tap the Track Name.

#### OR

Use the Joystick to move the cursor to a track start point or end point. Press the ENTER key.

2. Select Save Track.

54 **NOTE:** You can also start a new track from the Nav Data tool. See *Manage your Navigation Data: Manage Tracks.*

#### **Clear the Current Track**

Use the following instructions to clear the current track and start a new track at the current vessel position.

1. Tap a track start point or end point. Tap the Track Name.

#### OR

Use the Joystick to move the cursor to a track start point or end point. Press the ENTER key.

2. Select Clear Track.

Chart

#### H-Ur Relative Ø  $\bigcirc$  $2<sub>0</sub>$  $\overline{\phantom{1}}$ tr0002 · ×

**Chart View with a Track Displayed**

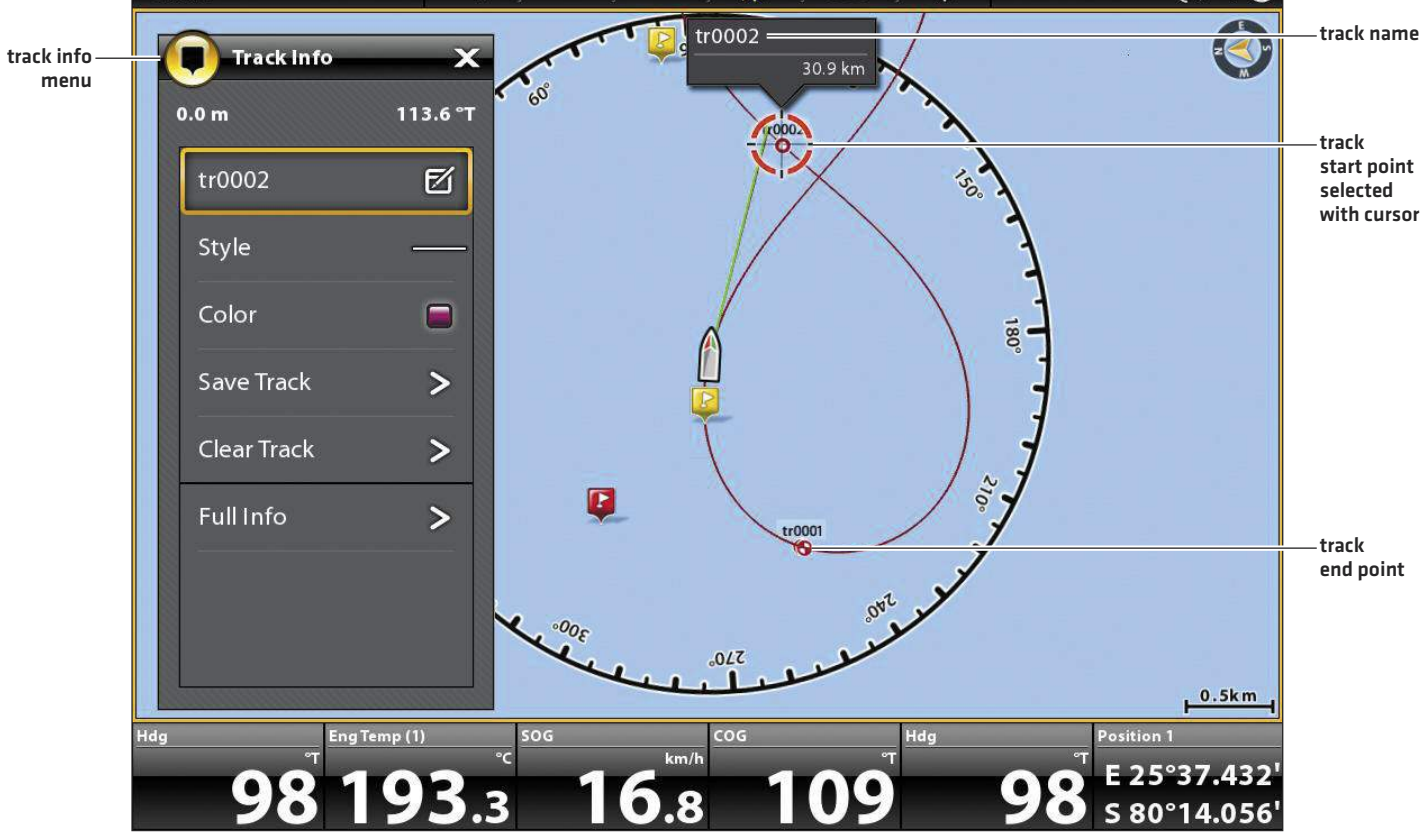

## **Edit a Track in the Chart View**

1. Tap a track start point or end point. Tap the Track Name.

#### OR

Use the Joystick to move the cursor to a track start point or end point. Press the ENTER key.

- 2. Edit the track name, style, color, and more from the Track Info menu.
- 3. Close: Press the EXIT key.

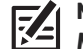

**NOTE:** To change the default appearance for new tracks, or to change the Track Point Interval, see *Manage your Navigation Data: Manage Tracks*.

## **Delete a Saved Track**

When you delete a saved track, it is permanently deleted from the control head.

1. Tap a track start point or end point. Tap the Track Name.

#### OR

Use the Joystick to move the cursor to a track start point or end point. Press the ENTER key.

2. Select Delete Track.

## **MANAGE YOUR NAVIGATION DATA**

Use the Nav Data tool to manage your saved waypoints, routes, tracks, and groups. You can edit your saved navigation data and start navigation from this tool.

## Open the Nav Data Tool

- 1. Press the HOME key.
- 2. Select the Nav Data tool.

## Sort Lists

1. Press the EXIT key to select the sort bar. Tap a column name, or move the Joystick and press it on a column name. The first tap/Joystick press will sort the column low to high or A to Z. The second tap/Joystick press will sort it high to low or Z to A.

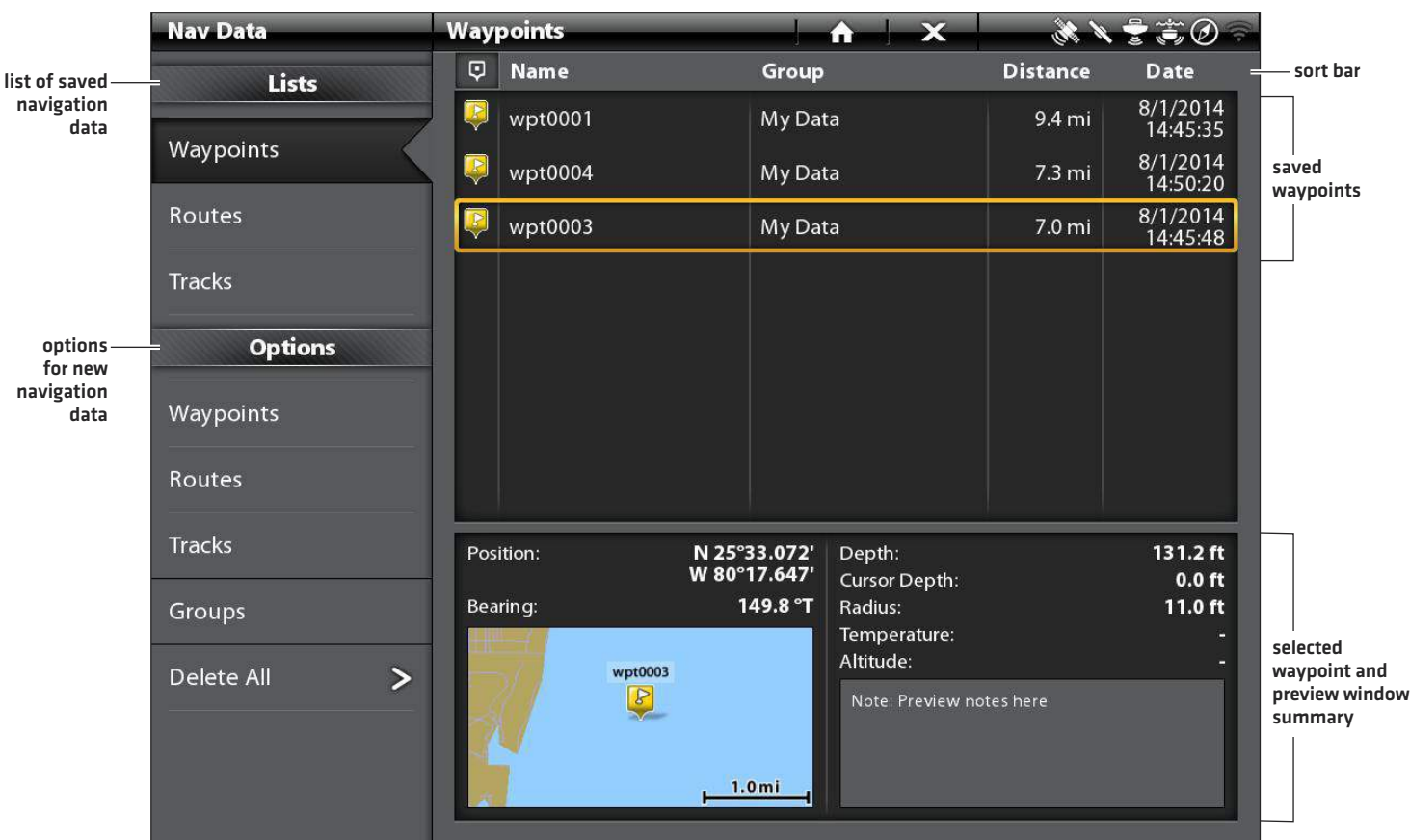

**Nav Data Tool**

## **Manage Waypoints**

## Edit a Waypoint

- 1. Under Lists, select Waypoints.
- 2. Press and hold a waypoint. Select Info.

#### OR

Use the Joystick to select a waypoint. Press the ENTER key.

3. Edit the waypoint using the options in the Waypoint Info menu. To see the complete list of options to edit the waypoint, select Full Info.

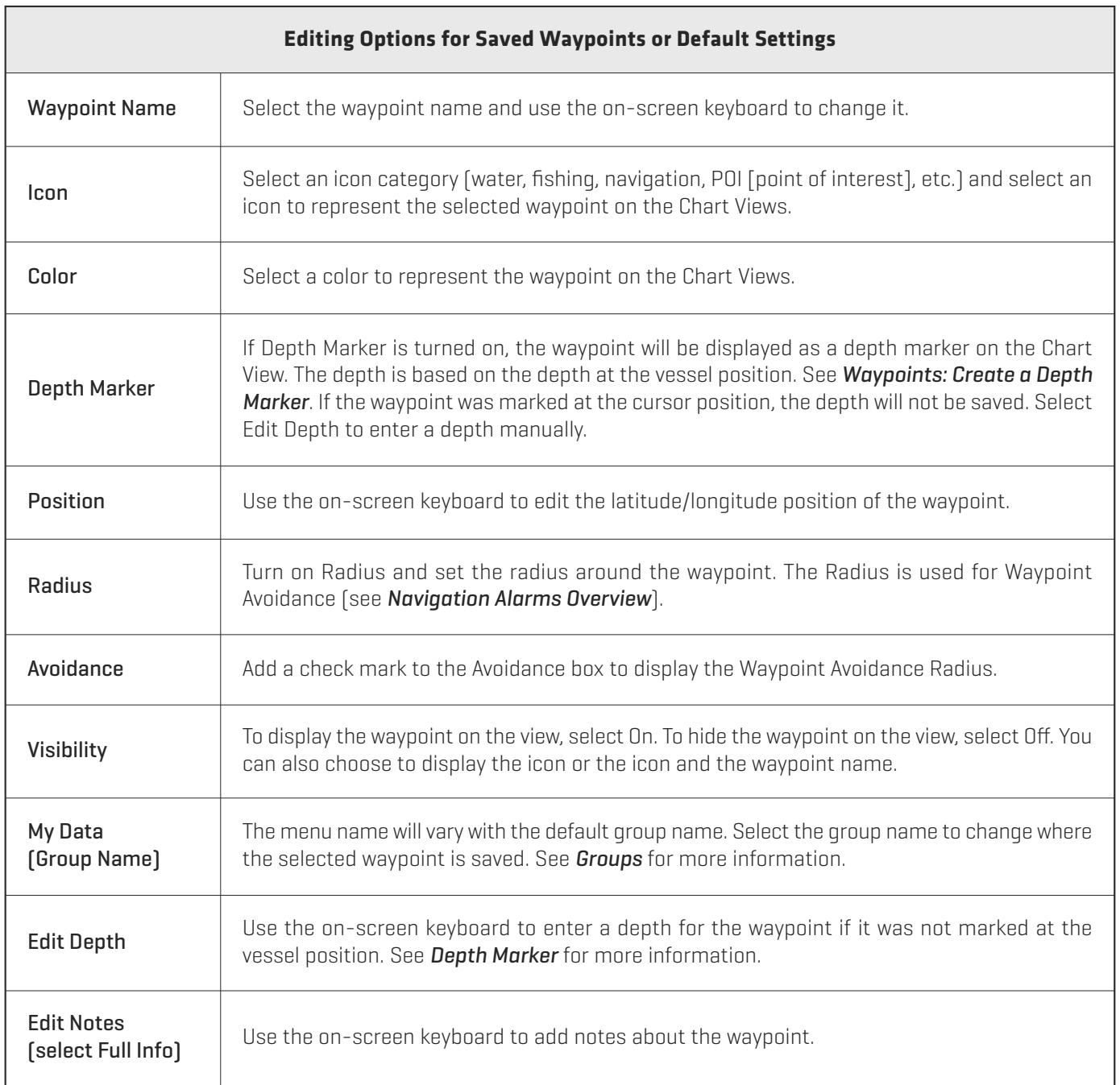

## Change the Mark Mode for New Waypoints

When you mark a waypoint, the control head assigns an alphanumeric name that can be edited from the Nav Data tool. Use these instructions to change how the control head marks a waypoint, allowing you to mark and edit waypoints as you go, or mark waypoints and edit them with your favorite settings.

- 1. Under Options, select Waypoints.
- 2. Select Mark Mode.

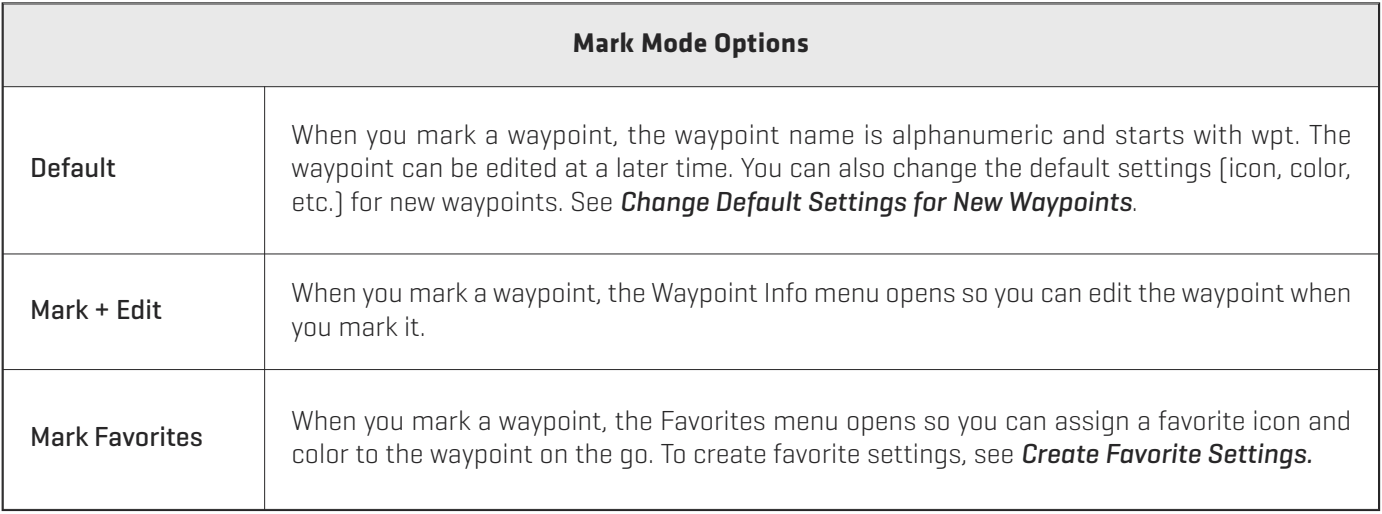

## Change Default Settings for New Waypoints

Each time you mark a new waypoint, the control head will use the default settings to save the waypoint.

- 1. Under Options, select Waypoints.
- 2. Select Default Settings. You can change the default settings for the icon, color, and more. See the table *Editing Options for Saved Waypoints or Default Settings* in this section for details.

## Create Favorite Settings

If you've selected Mark Favorites as the Mark Mode for waypoints, use the instructions in this section to preset your favorite icon, color, depth marker, default group, and whether the waypoint is visible or hidden. When you mark a waypoint, you will be given the menu options from your favorite settings to edit the waypoint. Also, see *Waypoints: Mark Favorite Waypoints (on the go)* for more information.

- 1. Under Options, select Waypoints.
- 2. Select Favorite Settings. Tap the item or use the Joystick to make your selections.

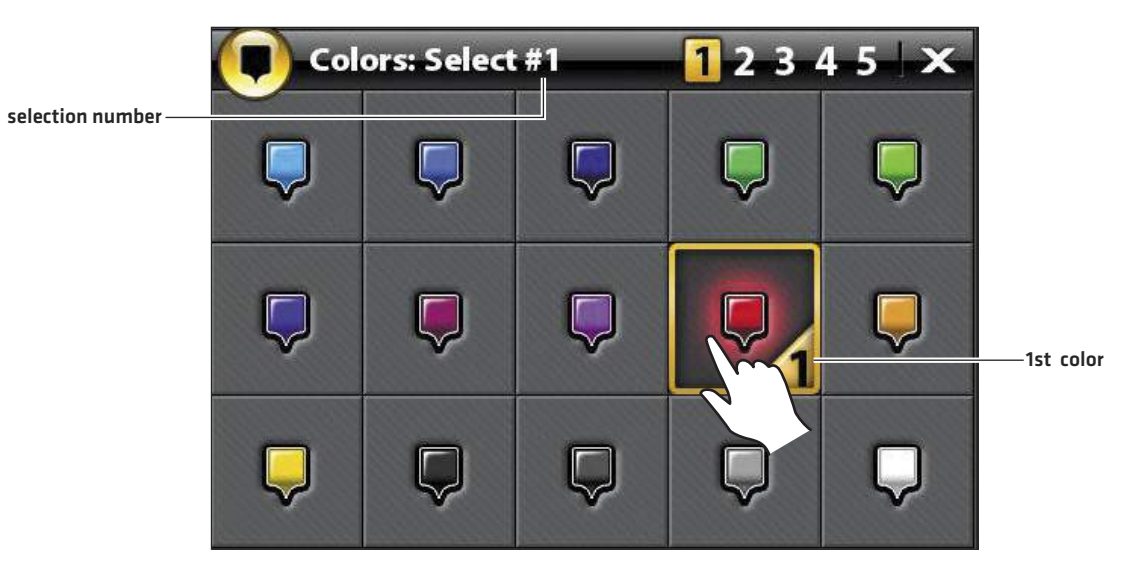

#### **Selecting 5 Favorite Colors (Cross Touch)**

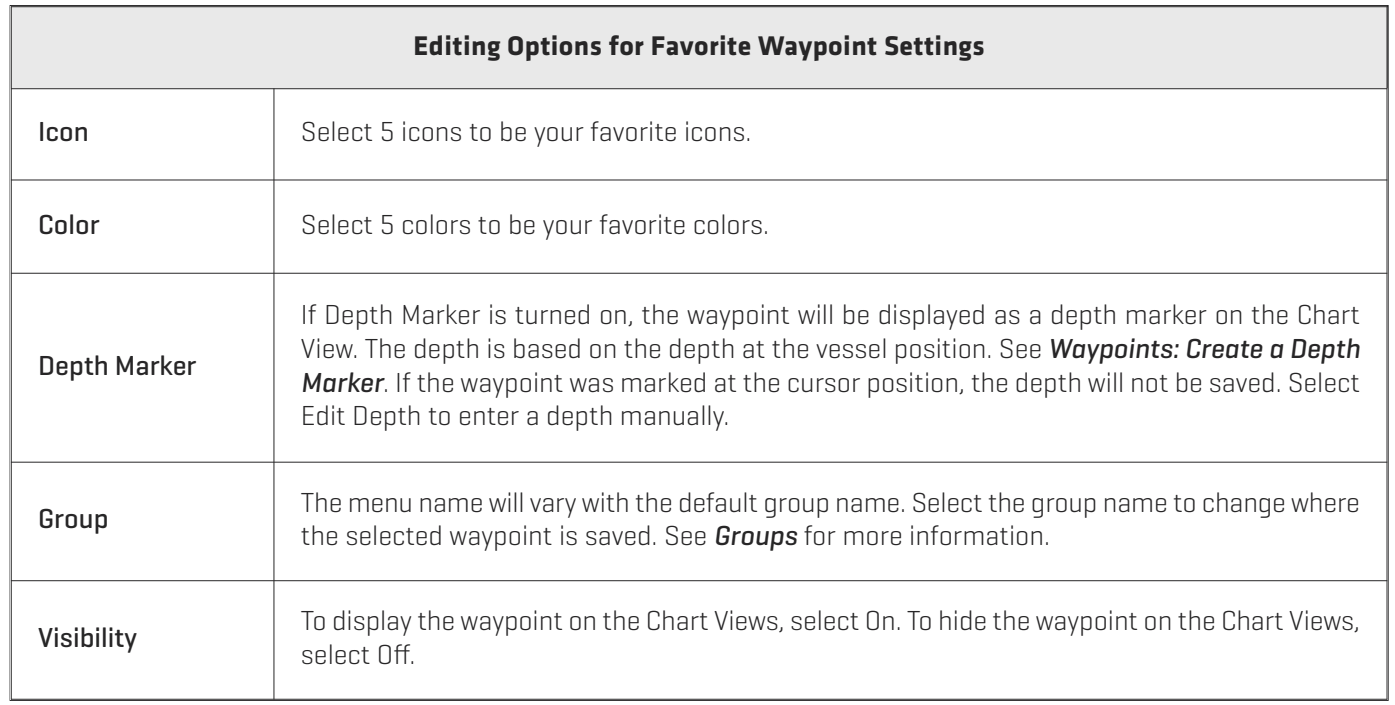

#### Delete a Waypoint

- 1. Under Lists, select Waypoints.
- 2. Tap a waypoint or use the Joystick to select it.
- 3. Press the ENTER key.
- 4. Select Full Info.
- 5. Select Delete.

## Navigate to a Selected Waypoint

- 1. Under Lists, select Waypoints.
- 2. Tap a waypoint or use the Joystick to select it.
- 3. Press the GO TO key.
- 4. Press the ENTER key, or tap Go To on-screen.

## **Manage Routes**

#### Edit a Route

- 1. Under Lists, select Routes.
- 2. Press and hold a route. Select Info.

#### OR

Use the Joystick to select a route. Press the ENTER key.

3. Edit the route using the options in the Route Info menu.

To see the complete list of options to edit the route, select Full Info.

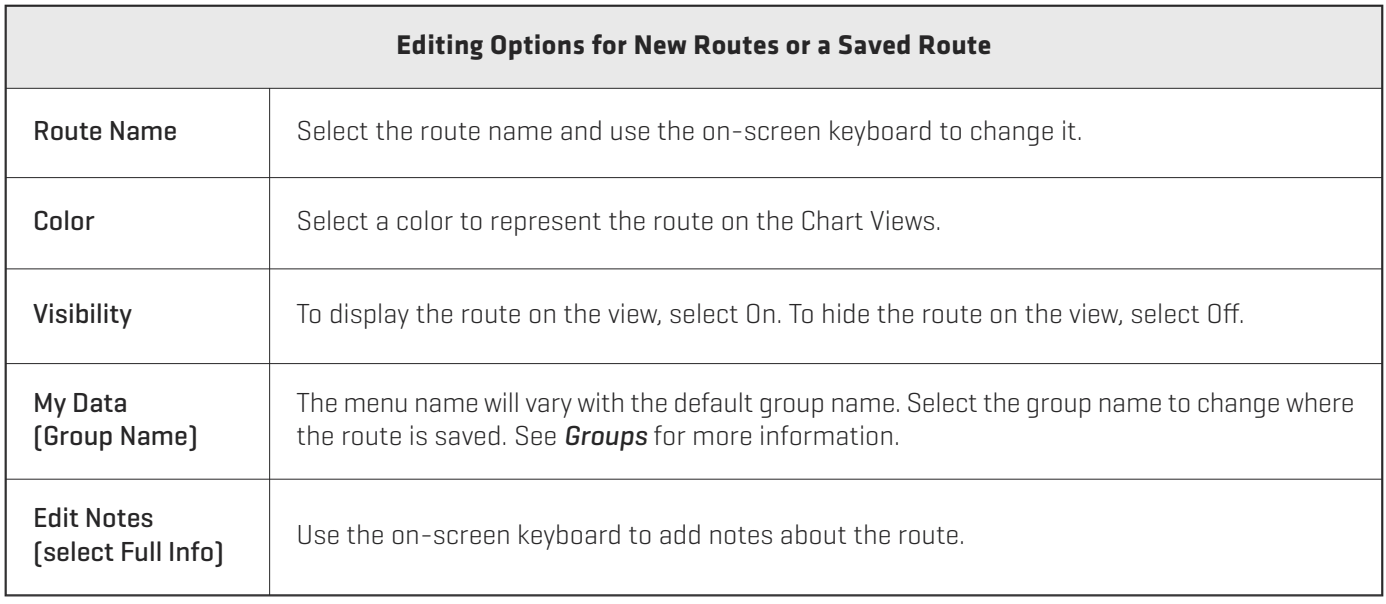

## Change Default Settings for New Routes

- 1. Under Options, select Routes.
- 2. Select Default Settings.

#### **Selected Route with Route Points**

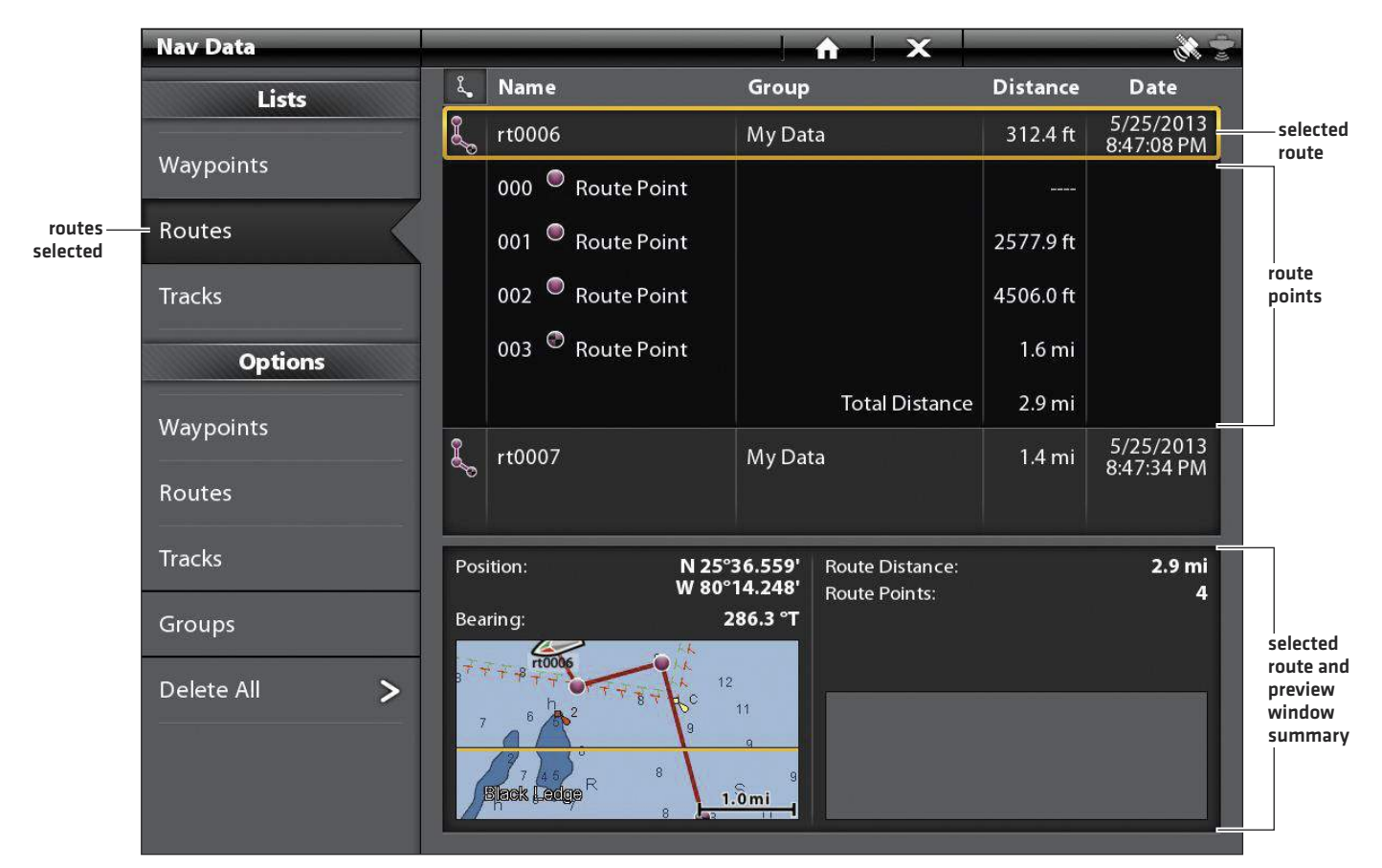

## **Delete a Route Point**

#### **Touch Screen**

- 1. Under Lists, select Routes.
- 2. Tap a route to open it and display its route points.
- 3. Press and hold a route point.
- 4. Select Info.
- 5. Select Full Info.
- 6. Select Delete Point.

#### **Keypad**

- 1. Under Lists, select Routes.
- 2. Use the Joystick to select a route. Press the Joystick to open the route and display its route points.
- 3. Select a route point.
- 4. Press the ENTER key.
- 5. Select Full Info.
- 6. Select Delete Point.

## Delete a Route

This menu option is not available while the selected route is being navigated.

- 1. Under Lists, select Routes.
- 2. Press and hold a route. Select Delete.

#### OR

- 1. Use the Joystick to select a route. Press the ENTER key.
- 2. Select Full Info.
- 3. Select Delete Route.

#### Navigate a Selected Route

- 1. Under Lists, select Routes.
- 2. Tap a route or use the Joystick to select it.
- 3. Press the GO TO key.
- 4. Press the ENTER key, or tap Go To on-screen.

## **Manage Tracks**

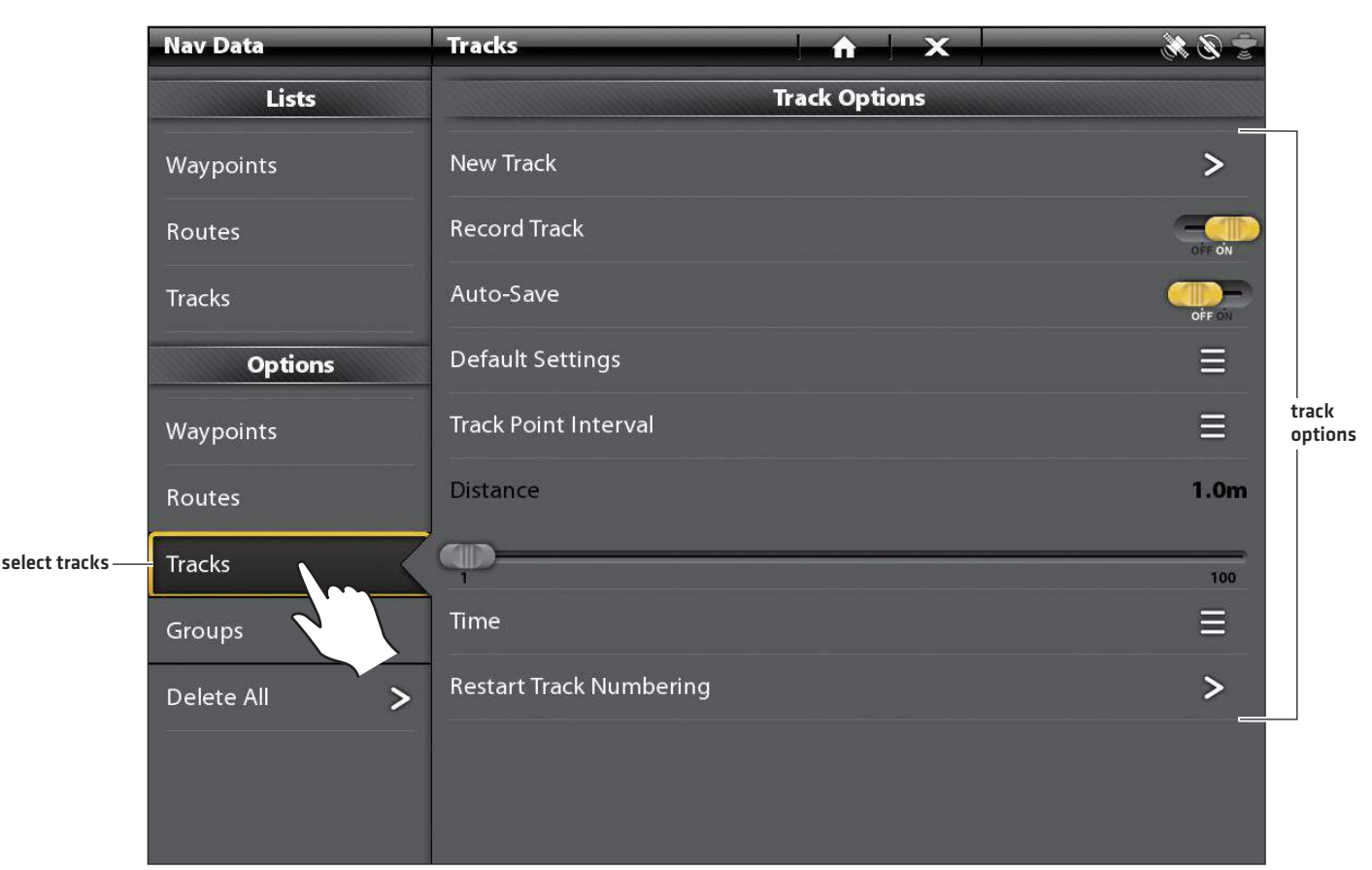

#### **Track Options for the Current Track**

## Start a New Track

The Record Track menu must be turned on to enable this feature.

- 1. Under Options, select Tracks.
- 2. Select New Track.

## Record a Track

When Record Track is turned on, the control head will save the current track. If you power off the control head and then power on the control head at a different position, there might be gaps in the track.

If Record Track is turned off, the track will not be displayed on the Chart View, and the track will not be recorded or saved.

- 1. Under Options, select Tracks.
- 2. Select Record Track. Tap the on/off button, or press the ENTER key, to turn it on.

#### Auto-Save

When Auto-Save is turned on, the control head will save the current track each time the control head is powered off, and a new track will be started when the control head is powered on again.

When Auto-Save is turned off, the current track will continue until you save it (see *Tracks: Save the Current Track*).

- 1. Under Options, select Tracks.
- 2. Select Record Track. Tap the on/off button, or press the ENTER key, to turn it on. The control head will start recording the current track at the moment the menu is turned on.

#### Change Default Settings for New Tracks

- 1. Under Options, select Tracks.
- 2. Select Default Settings.

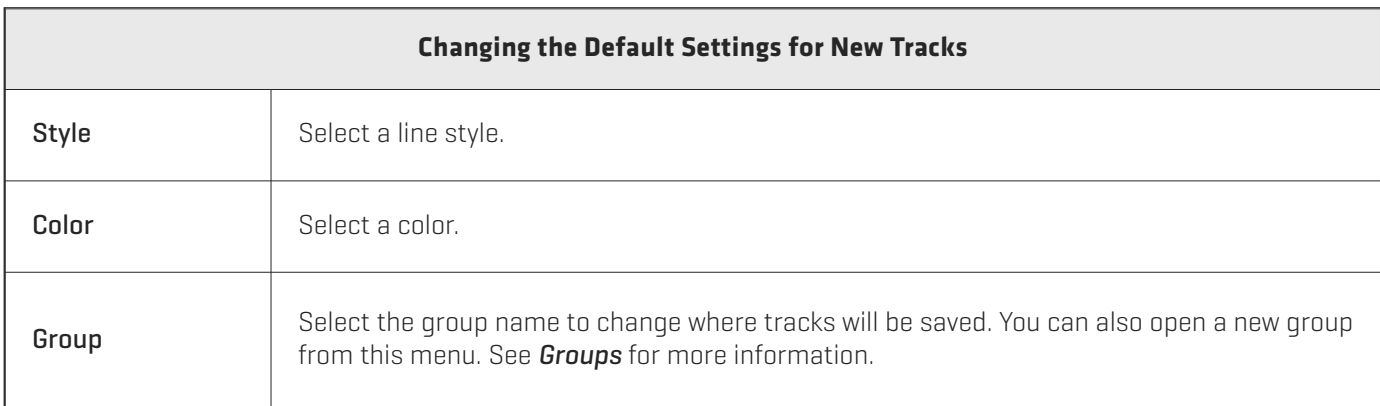

#### Change the Track Point Interval

- 1. Under Options, select Tracks.
- 2. Select Track Point Interval.
- 3. Select Distance or Time.
- 4. Select the Back icon on the status bar, or select the Tracks tab under Options to return to the Track Options menu.
- 5. If you selected Distance in step 3, adjust the Distance slider to adjust the distance between track points.

If you selected Time in step 3, select Time and open the menu. Select the amount of time between track points.

## Edit a Saved Track

- 1. Under Lists, select Tracks.
- 2. Press and hold a track. Select Info.

## OR

Use the Joystick to select a track. Press the ENTER key.

3. Edit the saved track using the options in the Track Info menu.

To see the complete list of options to edit the track, select Full Info.

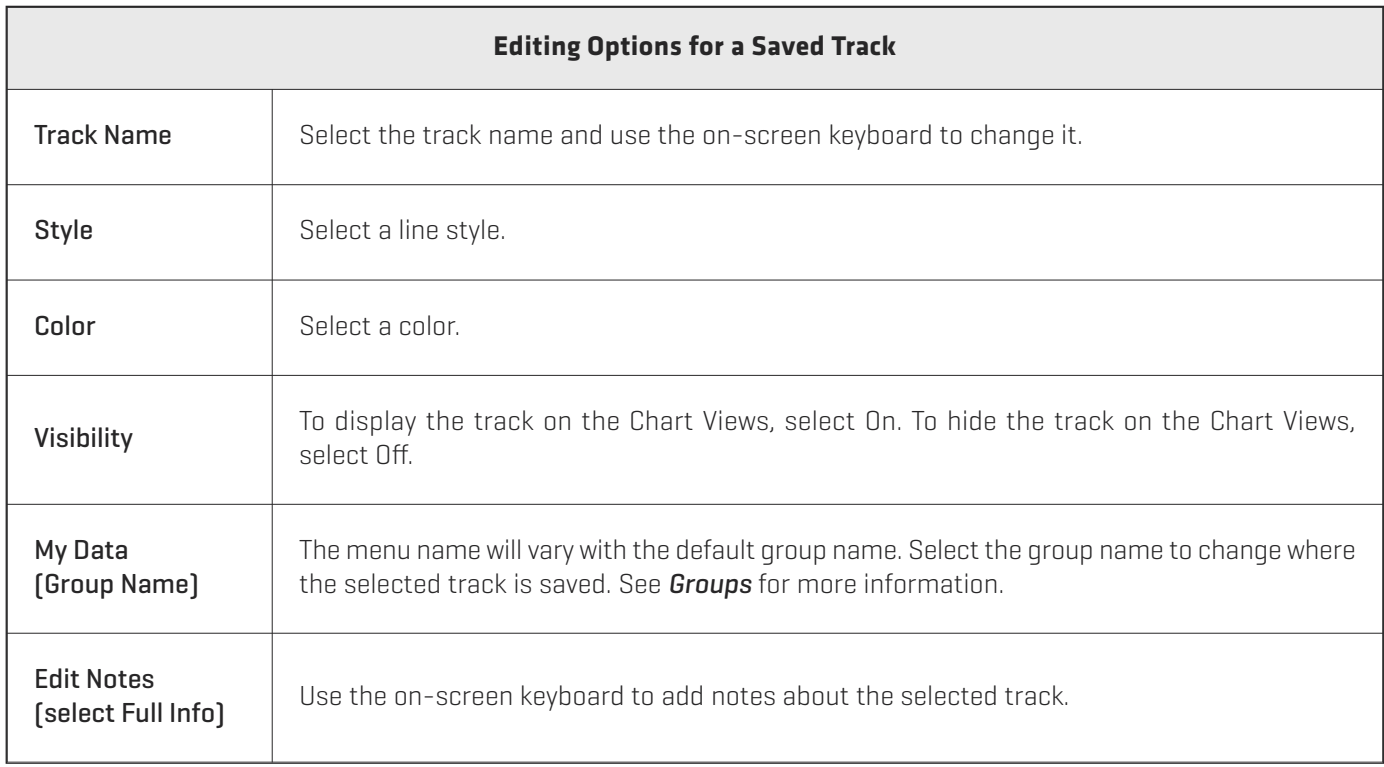

## Delete a Track

- 1. Under Lists, select Tracks.
- 2. Press and hold a track. Select Delete.

#### OR

- 1. Use the Joystick to select a track. Press the ENTER key.
- 2. Select Full Info.
- 3. Select Delete Track.

## **Manage Groups**

Use Groups to organize your navigation data (waypoints, routes, and tracks) in one set. Some anglers prefer to group their navigation data by trip, fish-type, body of water, or time of day.

Default Group: Your navigation data is saved to My Data, the default group for your control head. You can create new groups and save new navigation data to them. You can also move saved navigation data to a different group.

#### Create a New Group

- 1. Under Options, select Groups.
- 2. Select New Group.
- 3. Use the on-screen keyboard to name the new group.
- 4. Select Save.

#### Set the Default Group

Your navigation data is saved to My Data as the default group. The instructions in this section allow you to save your new navigation data to a different group, so as a waypoint, route, or track is saved, it will be saved to the group you've set up. You can assign waypoints, routes, and tracks to different groups, or you can assign them to the same group.

- 1. Under Options, select Waypoints, Routes, or Tracks.
- 2. Select Default Settings.
- 3. Select Group.
- 4. Select a group from the list.

To create a new group, Select New Group.

5. Repeat these instructions for each type of navigation data.

## Move Navigation Data to a Group

- 1. Under Lists, select Waypoints, Routes, or Tracks.
- 2. Tap a saved item or use the Joystick to select it.
- 3. Press the ENTER key.
- 4. Select My Data (or the current group name).
- 5. Select a group from the list.

To create a new group, select New Group.

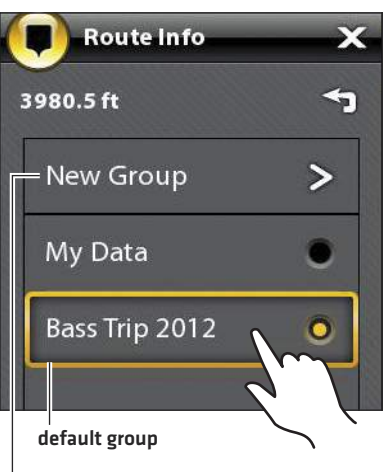

**Assigning a Route to a Group**

start a new group

## **Delete All Navigation Data**

The Delete All menu allows you to select a navigation data category and delete all items in that category. For example, if you select Delete All > Waypoints, all saved waypoints will be deleted.

To delete individual waypoints, or other individual navigation items, see the previous sections of *Manage your Navigation Data*.

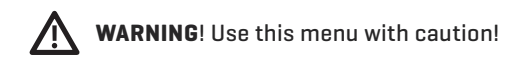

- 1. Under Options, select Delete All.
- 2. Select a category. Follow the on-screen prompts to confirm the deletion.

#### **Import/Export Navigation Data**

The ONIX and ION allow you to export your waypoints, routes, and tracks, so you can view the data on your personal computer. You can also import your navigation data.

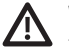

**WARNING!** Humminbird is not responsible for the loss of data files (waypoints, routes, tracks, groups, snapshots, recordings, etc.) that may occur due to direct or indirect damage to the unit's hardware or software. It is important to back up your control head's data files periodically. Data files should also be saved to your PC before restoring the unit's defaults or updating the software. See your Humminbird online account at **humminbird.com** for details.

#### Import Navigation Data

Requirements: Humminbird navigation data saved as a GPX file.

- 1. Install the SD card or USB stick (with navigation data) into the front control head port.
- 2. Press the HOME key.
- 3. Select the Files tool.
- 4. Under Import, select Nav Data.
- 5. Select a .GPX file. The navigation data will be imported to the control head.

#### Export Navigation Data

- 1. Install a formatted SD card or USB stick into the front control head port.
- 2. Press the HOME key.
- 3. Select the Files tool.
- 4. Under Export, select Nav Data.
- 5. Select a Save Location: Select the port where the SD card or USB stick is installed.

All saved navigation data will be exported to the selected location.
# **AUTOCHART LIVE OVERVIEW**

AutoChart LIVE uses data from an installed GPS receiver and 2D transducer (down beam, DualBeam PLUS) to create detailed depth maps of your favorite waters.

Map Source: Humminbird LakeMaster or Navionics

Storage: AutoChart LIVE saves 8 hours of mapping data on your control head. After 8 hours of data has been collected, you can erase the data and continue mapping, or you can purchase a ZeroLine Map Card for unlimited mapping.

ZeroLine Map Card: To purchase a ZeroLine Map Card and download the accessory quide, visit our Web site at humminbird.com.

More Information: Visit our Web site for informational videos.

## **PLAN YOUR MAP**

Before getting started, consider the areas where you want to create a map. Review the following tips to help you plan your map:

### General Tips

- **•** Start with your favorite fishing hot spots. It is not recommended to record survey data of an entire lake, as it will require a lot of time to map and might include areas you don't want.
- **•** Take a different route to and from each fishing spot every trip. You may discover new and interesting areas to map.
- **•** Start a new track or recording when you start for the day. Record new data every trip to create new maps or improve existing maps.
- **•** Navigate the boat at a consistent speed when recording data.
- **•** See the illustration below for instruction on how to navigate your boat while recording survey data.

### Mapping a Specific Area or Object in Detail

- **•** Navigate the boat across the area rather than alongside.
- **•** Turn the boat where the area and/or object is out of range of the transducer beam(s).
- **•** Try to reduce the measurement time, so as to reduce the error due to possible GPS variations.

### Mapping an Entire Lake

- **•** Follow a plan.
- **•** Follow the maximum gradient of the sea floor (up or down).
- **•** Keep a steady speed. Trolling speeds to low speeds are recommended.
- **•** Turn the boat where the bottom is flat if possible.

#### **Navigating the Boat to Record Survey Data**

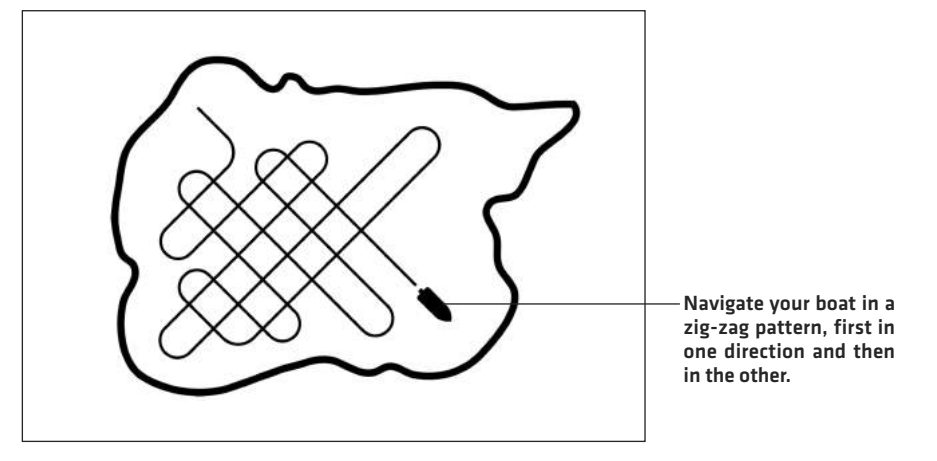

## **1. PREPARE THE CONTROL HEAD FOR MAPPING**

When you start your mapping for the day, it is important to note if the water level is higher or lower than usual. It is also important to use your 2D transducer beams exclusively.

## **1** | Set the Map Source

AutoChart LIVE can be used when Humminbird LakeMaster or Navionics is set as the map source. When you install a map card, the map source is changed automatically to match the SD card map source. You can also change the map source using the Settings tool.

- 1. Press the HOME key.
- 2. Select Settings.
- 3. Select Chart.
- 4. Select Humminbird or Navionics.

### **2** | Confirm the 2D Transducer and Turn off Additional Transducers

To record your custom map, you must have a reliable and accurate digital depth from a pinging 2D transducer. You can use your Humminbird DualBeam PLUS transducer (83/200 kHz or 50/200 kHz), Side Imaging tranducer with 2D (down beam) capabilities, or a CHIRP transducer with 2D (down beam) capabilities.

When you are recording your map, you should have only one 2D transducer pinging on your boat. If you have other 2D transducers pinging on remote control heads, you should turn them off. Down Imaging and Side Imaging beams can operate at the same time. You do not need to turn them off.

- 1. Press the HOME key.
- 2. Select Settings.
- 3. Select Sonar.
- 4. Select Sonar Source.
- 5. Select the 2D Sonar tab.
- 6. Confirm that 2D Pinging is turned on. Tap the **Pinging** on/off button, or press the ENTER key, to turn it **on**.

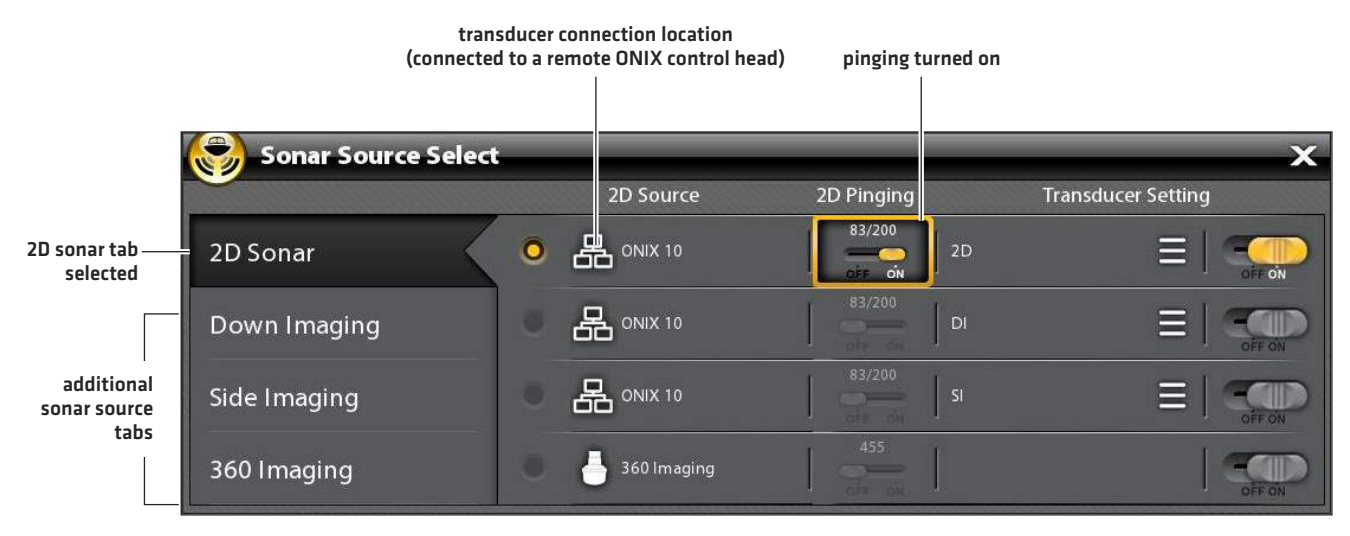

**NOTE:** For more information about the Sonar Source Select dialog box, see *Set up your Humminbird Network: Select Sonar Sources*.

- 7. Press and hold the EXIT key to close the menu system.
- 8. If there are additional control heads on your boat with a 2D transducer, confirm that they are not pinging while you are mapping. There should be only one 2D transducer pinging on your boat during the recording process.

### **3** | Confirm Digital Depth and GPS Fix

- 1. Press the HOME key.
- 2. Select a Chart View from the Views tool or the Favorites bar.
- 3. Confirm Digital Depth: Confirm the depth digital readout is displayed.

It may take a moment for depth to be displayed.

4. Confirm GPS Fix: Review the status bar and confirm the GPS icon is white. Confirm the speed digital readout is displayed. See *Getting Started: Check Sensor Reception and Connections* for more information.

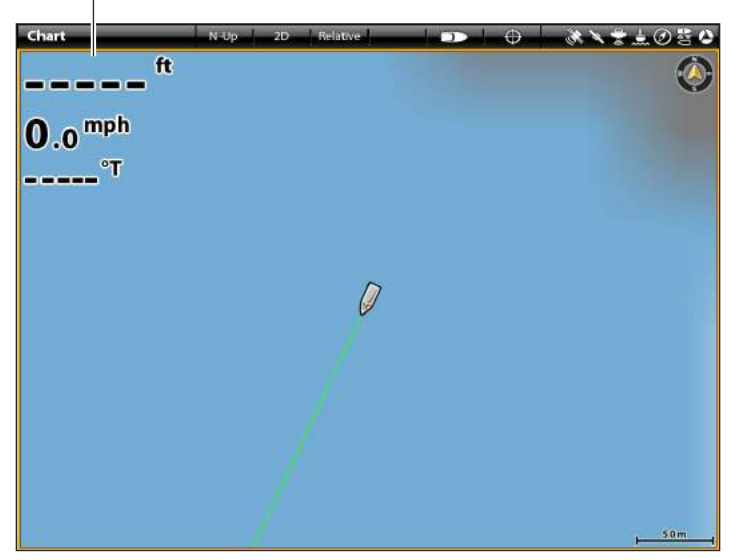

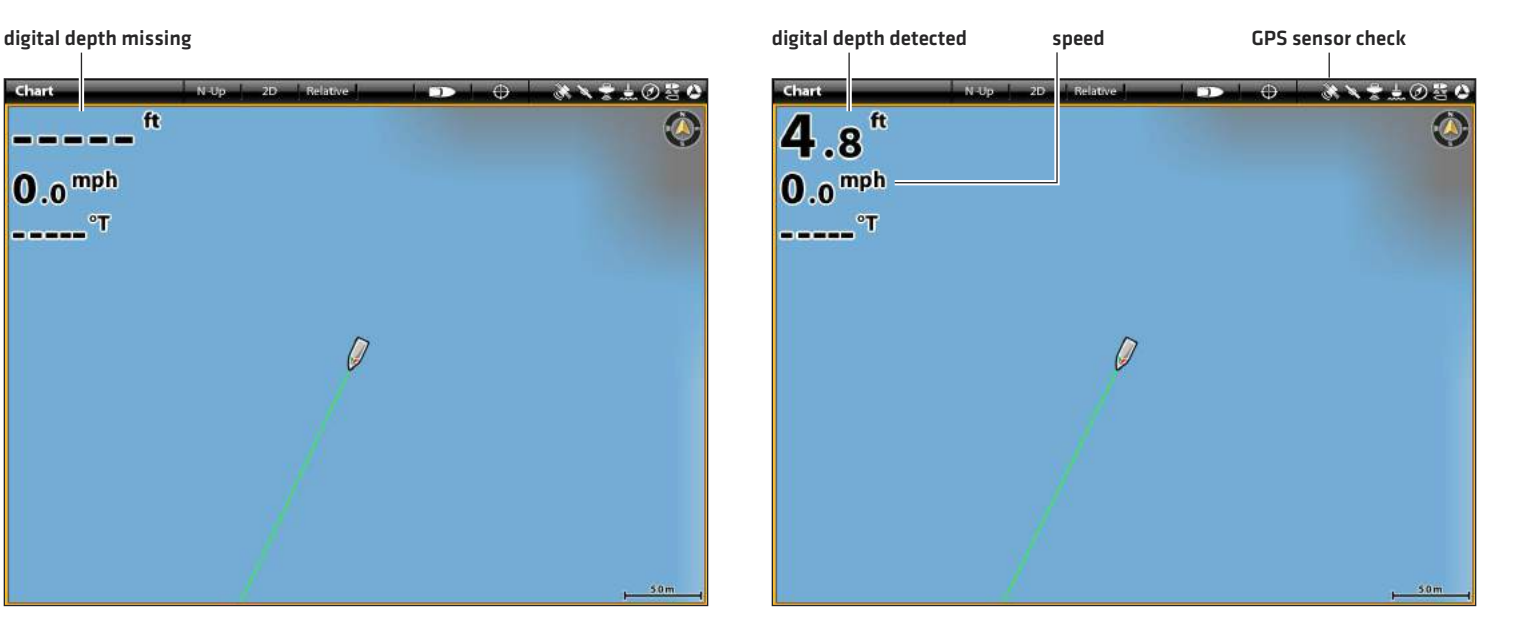

### **4** | Adjust the Water Level Offset

When you start your mapping for the day, it is important to note if the water level is higher or lower than usual. For example, if you know the lake is down 3 feet, set the Water Level Offset to -3.

- 1. With a Chart View displayed on-screen, tap Chart in the status bar, or press the MENU key once.
- 2. Select AutoChart LIVE.
- 3. Select Map Options.
- 4. Select Water Level Offset.

Tap the on/off button, or press the ENTER key, to turn it on.

5. Press and hold the slider, or press and hold the ENTER key, to adjust the setting.

If the water level is higher than normal, set a positive amount.

If the water level is lower than normal, set a negative amount.

If the water level has not changed (normal), turn off Water Level Offset.

## **5** | Display the Current Track (optional)

It is helpful to display the current track so you can see where the boat has already traveled while you're recording the map.

- 1. With a Chart View displayed on-screen, tap Chart in the status bar, or press the MENU key once.
- 2. Select Chart Options.
- 3. Select Overlays > Nav Data.
- 4. Tap the Nav Data on/off button, or press the ENTER key, to turn it on.
- 5. Add a check mark to Tracks (Active).
- 6. Press and hold the EXIT key until the menu system is closed.

To change the track color, see *Manage your Navigation Data: Manage Tracks*.

### **6** | Start a Sonar Recording for AutoChart PC (optional)

If you are planning to use AutoChart PC, start a sonar recording before you start recording your custom map. Sonar Recording can be started from the Recordings tool or from the X-Press Menu in a Sonar View. The instructions for the Recordings tool are shown here.

- 1. Press the HOME key.
- 2. Select the Recordings tool.
- 3. Select Record Sonar.
- 4. Select Recording Sources. Tap 2D Sonar, or press the ENTER key, to add a check mark to the box.
- 5. Press the EXIT key.
- 6. Select Start Recording.

**NOTE:** For more information, see *Sonar Recording*. Also, visit our Web site at **humminbird.com** to purchase AutoChart PC and download the manual.

# **2. RECORD YOUR CUSTOM MAP**

- 1. Preparation: Before you start mapping for the day, confirm that the control head is set up as shown in the section *Prepare the Control Head for Mapping.*
- 2. With a Chart View displayed on-screen, tap Chart in the status bar, or press the MENU key once.
- 3. Select AutoChart LIVE.
- 4. Select Record.
- 5. Tap the on/off button, or press the ENTER key, to turn it on.

Display: Select AutoChart LIVE. Tap the check box, or press the ENTER key, to add a check mark to it.

Zoom In: Press the + ZOOM key to see the depth data on the Chart View.

Navigate your boat in a zig-zag pattern, first in one direction and then in the other. Maintain a consistent low speed to trolling speed while you map. See *Plan your Map* for details.

#### **Starting an AutoChart LIVE Recording**

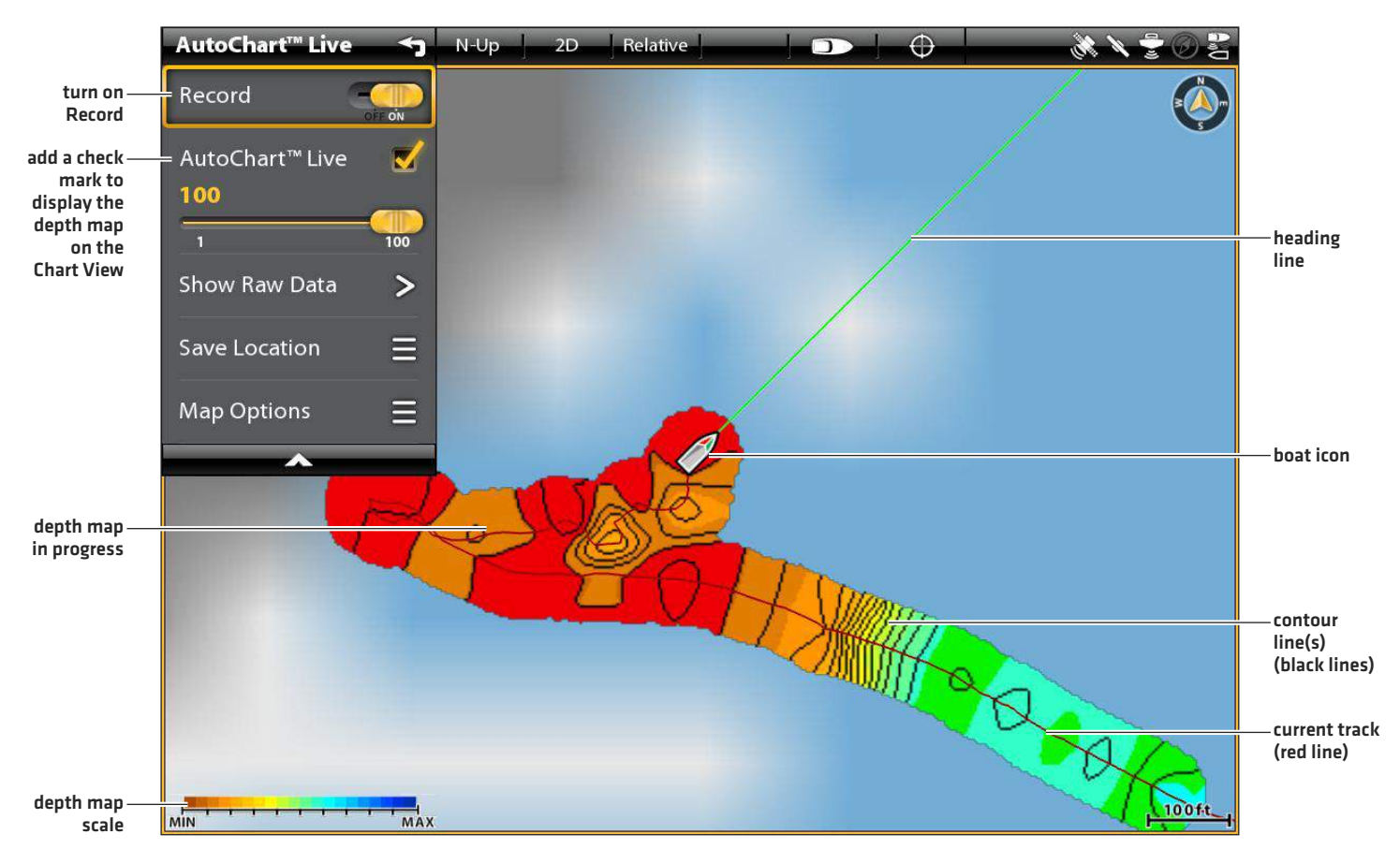

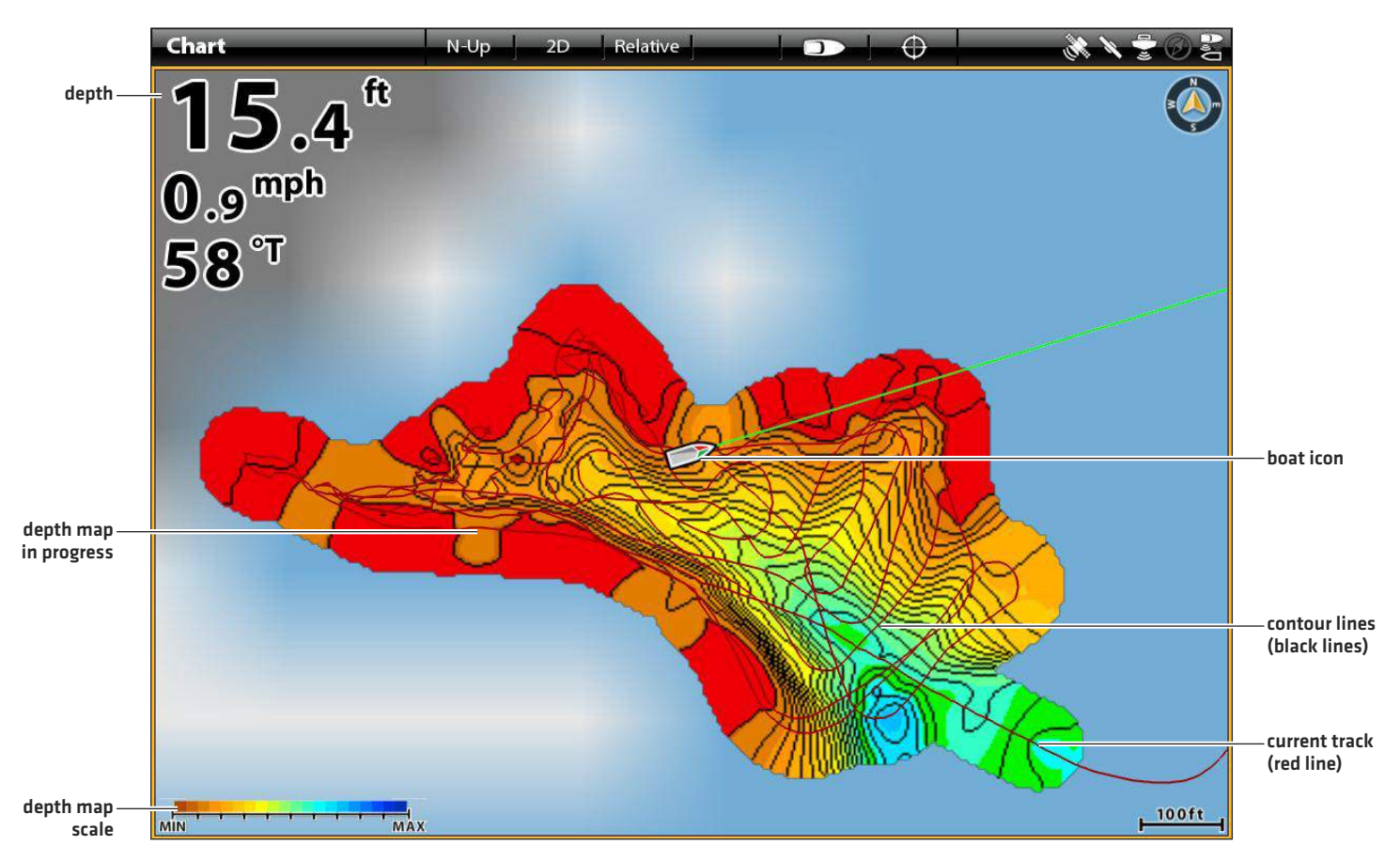

## **3. STOP RECORDING**

Use the instructions in this section to stop recording. Your map is automatically saved to the control head (internal) or to the ZeroLine Map Card if it is installed.

- 1. With a Chart View displayed on-screen, tap Chart in the status bar, or press the MENU key once.
- 2. Select AutoChart LIVE.
- 3. Select Record. Tap the on/off button, or press the ENTER key, to turn it off.

If you do not have a ZeroLine Map Card installed, and the control head storage (8 hours) is reached, the control head will provide a dialog box to Confirm or Clear Data. To save your map and turn off recording, select Confirm. To erase your map and start over, select Clear Data.

# **CORRECT DATA**

If you see an irregularity in the data (such as lost depth), it can be corrected. Recording must be turned off while you correct the data.

- 1. With a Chart View displayed on-screen, tap Chart in the status bar, or press the MENU key once.
- 2. Select AutoChart LIVE.
- 3. Turn Off Recording: Select Record. Tap the on/off button, or press the ENTER key, to turn it off.
- 4. Select Show Raw Data.
- 5. Press the +ZOOM key to see individual data points.
- 6. Tap the data point, or use the Joystick to select the data point.
- 7. From the AutoChart LIVE menu, select Delete Data.

Optional: Record the area again. See *Record your Custom Map*.

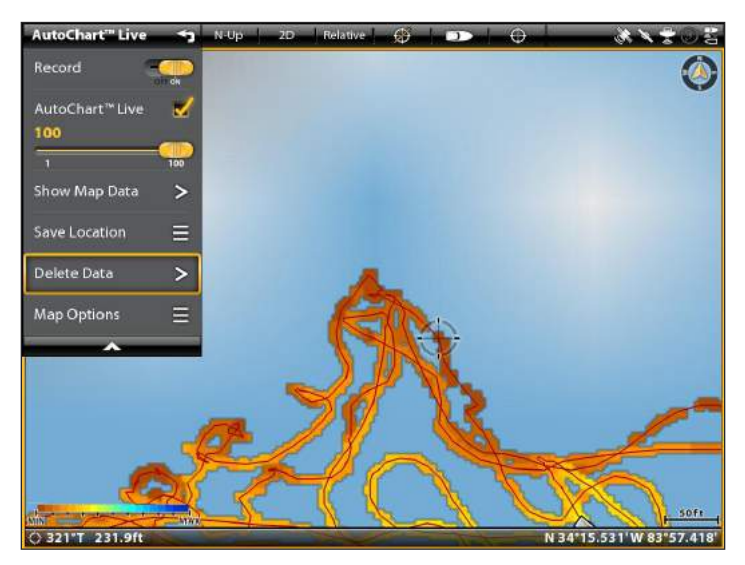

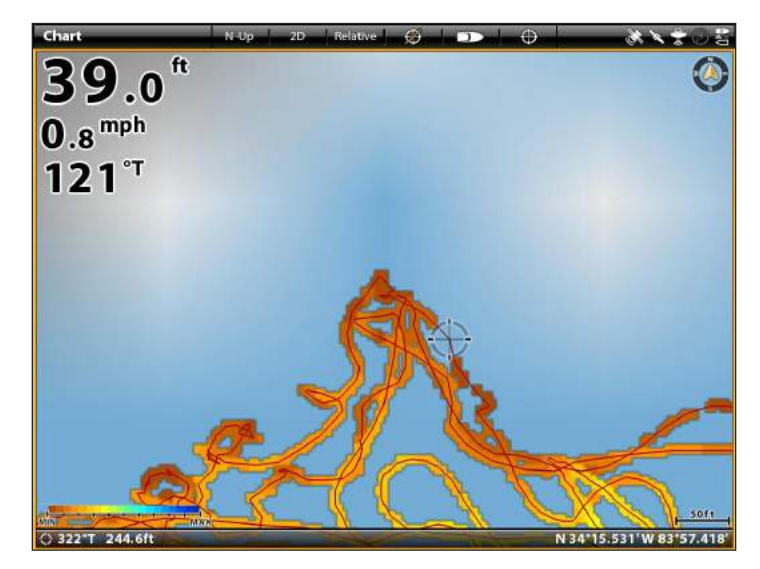

**Selecting a Data Point The Data Point is Removed**

## **DISPLAY/HIDE YOUR CUSTOM MAP**

The custom map can be displayed or hidden while you are recording or after the map is saved. You can also adjust the transparency.

### Display the Map

- 1. With a Chart View displayed on-screen, tap Chart in the status bar, or press the MENU key once.
- 2. Select AutoChart LIVE.
- 3. Select AutoChart LIVE. Tap the check box, or press the ENTER key, to add a check mark to it.

### Adjust the Transparency

1. Press and hold the AutoChart LIVE slider, or turn the Rotary dial, to adjust the transparency.

#### **Adjusting the Overlay Transparency**

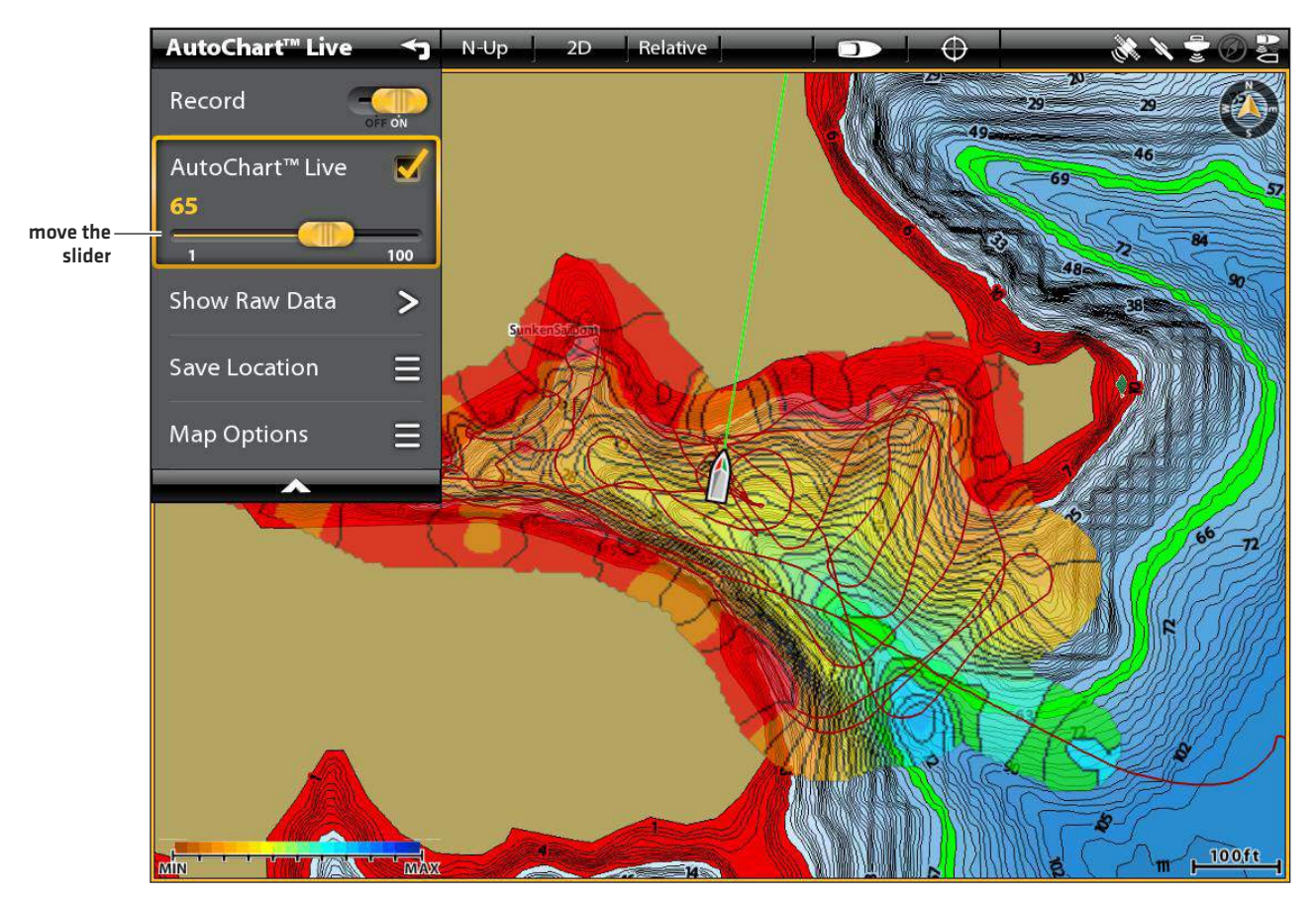

# **ADJUST THE MAP DISPLAY SETTINGS**

The Map Options menu allows you to adjust the depth range, contour interval, water level offset, and map position. Some of the menu options in this section may be displayed in other parts of the menu system so that you can access them quickly. No matter where you make the change, the control head will update the setting across the system.

### Open the Map Options Menu

- 1. With a Chart View displayed on-screen, tap Chart in the status bar, or press the MENU key once.
- 2. Select AutoChart LIVE.
- 3. Select Map Options.

### **Adjust the Depth Range**

You can adjust the range of data shown on the chart by changing the minimum range and maximum range on the display. The range you select affects how the depth colors are displayed. For related color or shading options, see *Add Settings with Chart Options*.

- 1. From the Map Options menu, select Min Range.
- 2. Press and hold the slider, or press and hold the ENTER key, to adjust the setting.
- 3. Select Max Range.
- 4. Press and hold the slider, or press and hold the ENTER key, to adjust the setting.

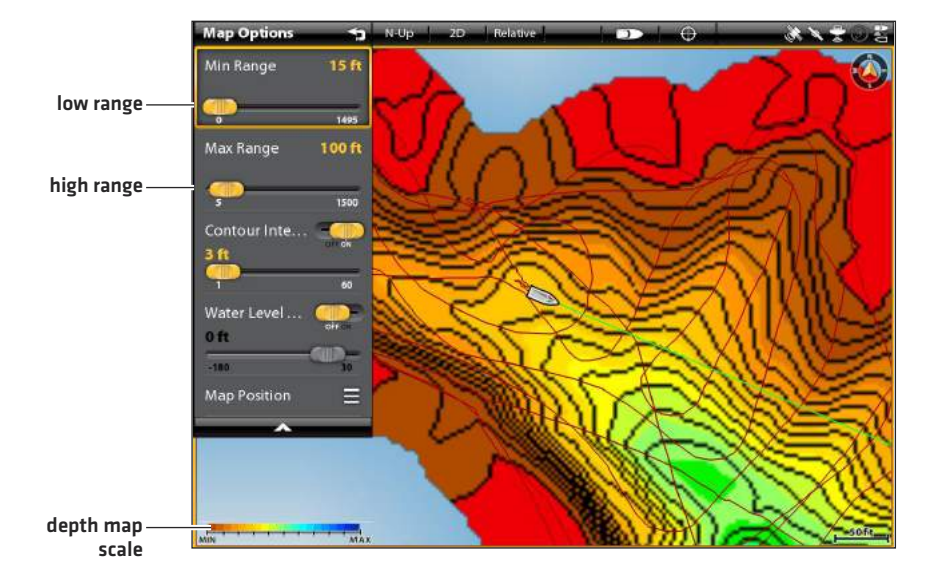

#### **Adjusting the Display Depth Range**

### **Display or Adjust the Contour Interval**

You can display or hide the contour lines on the map, and you can adjust the slider to set the distance between each contour line. Contour Interval is also affected by the Water Level Offset setting.

- 1. From the Map Options menu, select Contour Interval.
- 2. Tap the on/off button, or press the ENTER key, to turn it on.
- 3. Press and hold the slider, or press and hold the ENTER key, to adjust the setting.

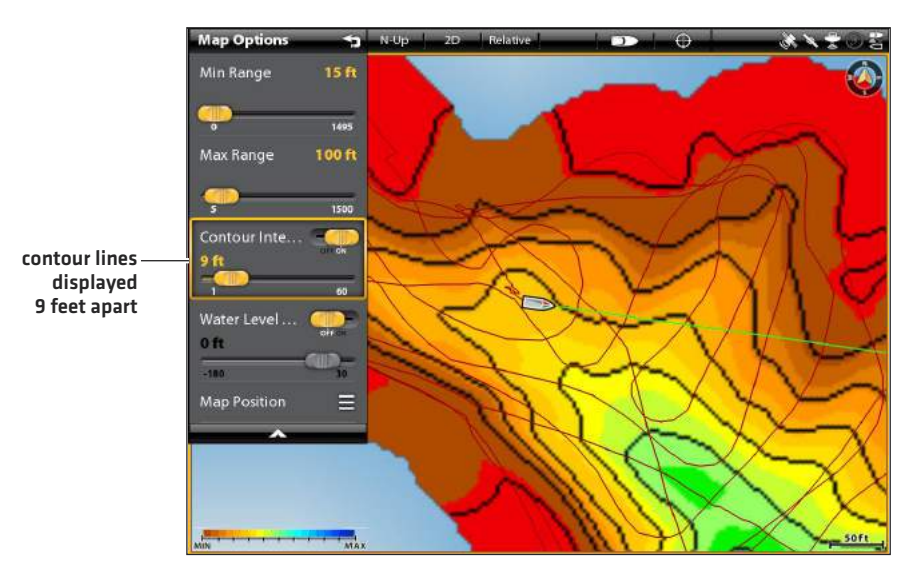

#### **Adjusting the Contour Interval**

### **Change the Water Level Offset**

When you start your mapping for the day, it is important to note if the water level is higher or lower than usual. See *Prepare the Control Head for Mapping* for more information.

- 1. From the Map Options menu, select Water Level Offset.
- 2. Tap the on/off button, or press the ENTER key, to turn it on.
- 3. Press and hold the slider, or press and hold the ENTER key, to adjust the setting.

If the water level is higher than normal, set a positive amount.

If the water level is lower than normal, set a negative amount.

If the water level has not changed (normal), turn off Water Level Offset.

### **Change the Map Position**

The custom map will be displayed on-screen based on the Map Position setting. While you are recording a map, the Map Position should be set to Auto.

- 1. From the Map Options menu, select Map Position.
- 2. Select Fixed or Auto.

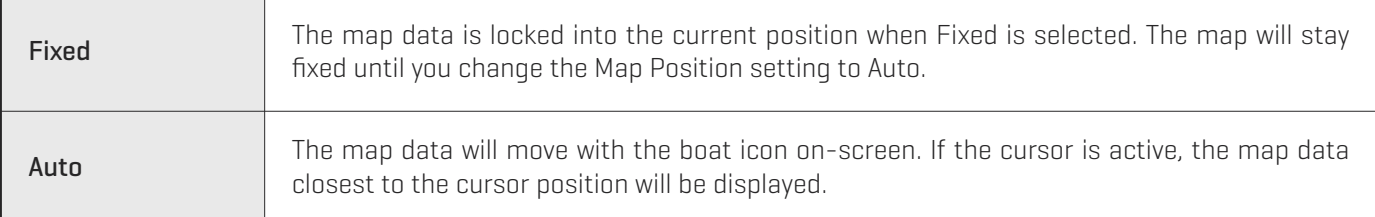

Fixed Auto map position ö set to auto  $172^{\circ}$ ◯ 100°T 1704.6ft 15.443'W 83"57.05

#### **Auto: Data Displayed Closest to Cursor Position**

### **Add Settings with Chart Options**

You can also add adjustments to your custom map using the Chart Options menu. For example, if Humminbird is set as the map source, you can add Depth Colors, Shallow Water, etc. to your AutoChart LIVE map. See *Customize the Chart View: Adjust the Depth Range and Colors* for more information.

If Navionics is set as the map source, you can display Contours and Shading on your AutoChart LIVE map. See *Customize the Chart View: Select Map Data* for more information.

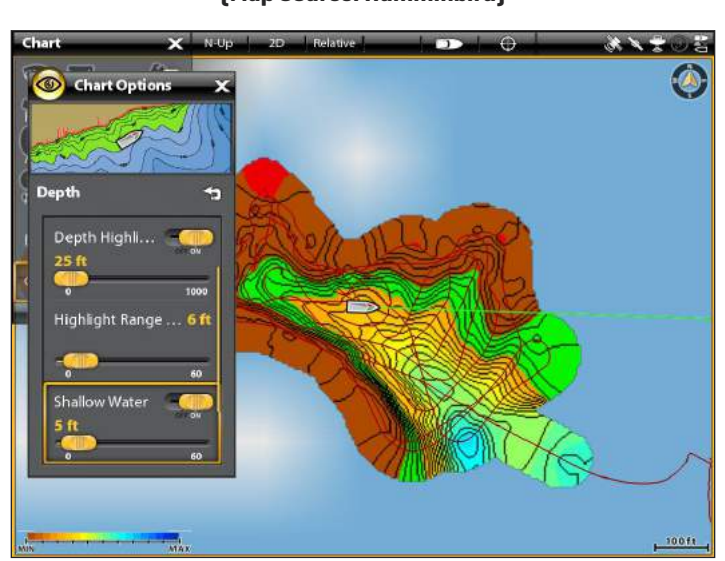

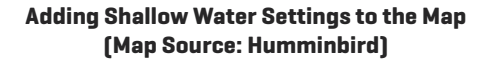

## **MOSAIC OVERVIEW**

The Mosaic feature allows you to display Side Imaging data on the Chart View. A Mosaic can be displayed as an overlay while it is being recorded, and you can display saved Mosaics on the Chart View. Mosaic can also be used with a 360 Imaging transducer (separate purchase required).

Required Equipment: A Side Imaging transducer or a 360 Imaging transducer, and an SD Card to save recordings.

Map Source: Humminbird LakeMaster or Navionics

AutoChart PC: To dispay Mosaic data in AutoChart PC, use Sonar Recording. See the *Sonar Recording* section of this manual and the AutoChart PC Installation and Operations Guide for details (separate purchase required).

Accessories: To purchase a 360 Imaging transducer, AutoChart PC, or other related equipment, visit our Web site at humminbird.com.

## **FOR BEST PERFORMANCE**

Many of the features that are available on the Side Imaging View or 360 Imaging View are available when a Mosaic is displayed on the Chart View.

If you are using a Side Imaging transducer or 360 Imaging transducer to display Mosaic data, it is important to consider the following tips for best performance:

### Side Imaging Transducer

- **•** Vessel Speed: 2 to 6 mph
- **•** Straight line navigation
- **•** Minimum turning time and wave turbulence
- **•** To understand how Side Imaging works, review the *Side Imaging Overview* section of this manual.

#### 360 Imaging Transducer

- **•** Vessel Speed: 0 to 7 mph. The transducer pod should NOT be in the water during high speed travel.
- **•** Straight line navigation
- **•** Minimum turning time and wave turbulence
- **•** To understand how 360 Imaging works, review the manual that is included with the transducer.

When recording the Mosaic, you should have only one Side Imaging sonar source pinging on your boat. To select a Side Imaging sonar source or confirm pinging, see *Set up your Humminbird Network: Select Sonar Sources*.

## **OPEN THE MOSAIC MENU**

- 1. Press the HOME key.
- 2. Select a Chart View.
- 3. Tap Chart in the status bar, or press the MENU key once.
- 4. Select Mosaic.

### **Select a Save Location**

Use the following instructions to set up the Mosaic save location to an SD Card or USB stick (ION only). The Mosaic must be saved when you are finished recording or before you power off the control head, or the data will be lost.

- 1. From the Mosaic menu, select Save Mosaic.
- 2. Select Save Location.
- 3. Select the location where an unlocked SD card or USB stick is installed. (SD Card 1 or USB 1 = top port, SD Card 2 or USB 2 = bottom port)
- 4. Press and hold the EXIT key until the menu system is closed.

### **Record a Mosaic**

When you record a Mosaic, the control head displays the data as an overlay on the Chart View. If you are planning to use AutoChart PC, start a sonar recording before you start recording your Mosaic (see *Sonar Recording*).

- 1. Open the Mosaic Menu.
- 2. Select Record. Tap the on/off button, or press the ENTER key, to turn it on.

Speed: See *For Best Performance* in this section.

Display the Mosaic: Select Mosaic. Tap the check box, or press the ENTER key, to add a check mark to it.

3. Save: Open the Mosaic Menu. Select Save Mosaic > Save.

**WARNING**! A Mosaic must be saved when you are finished recording or before you power off the control head, or the data will be lost. Save the recording before you turn off the Record menu.

4. Stop Recording: Select Record. Tap the on/off button, or press the ENTER key, to turn it off.

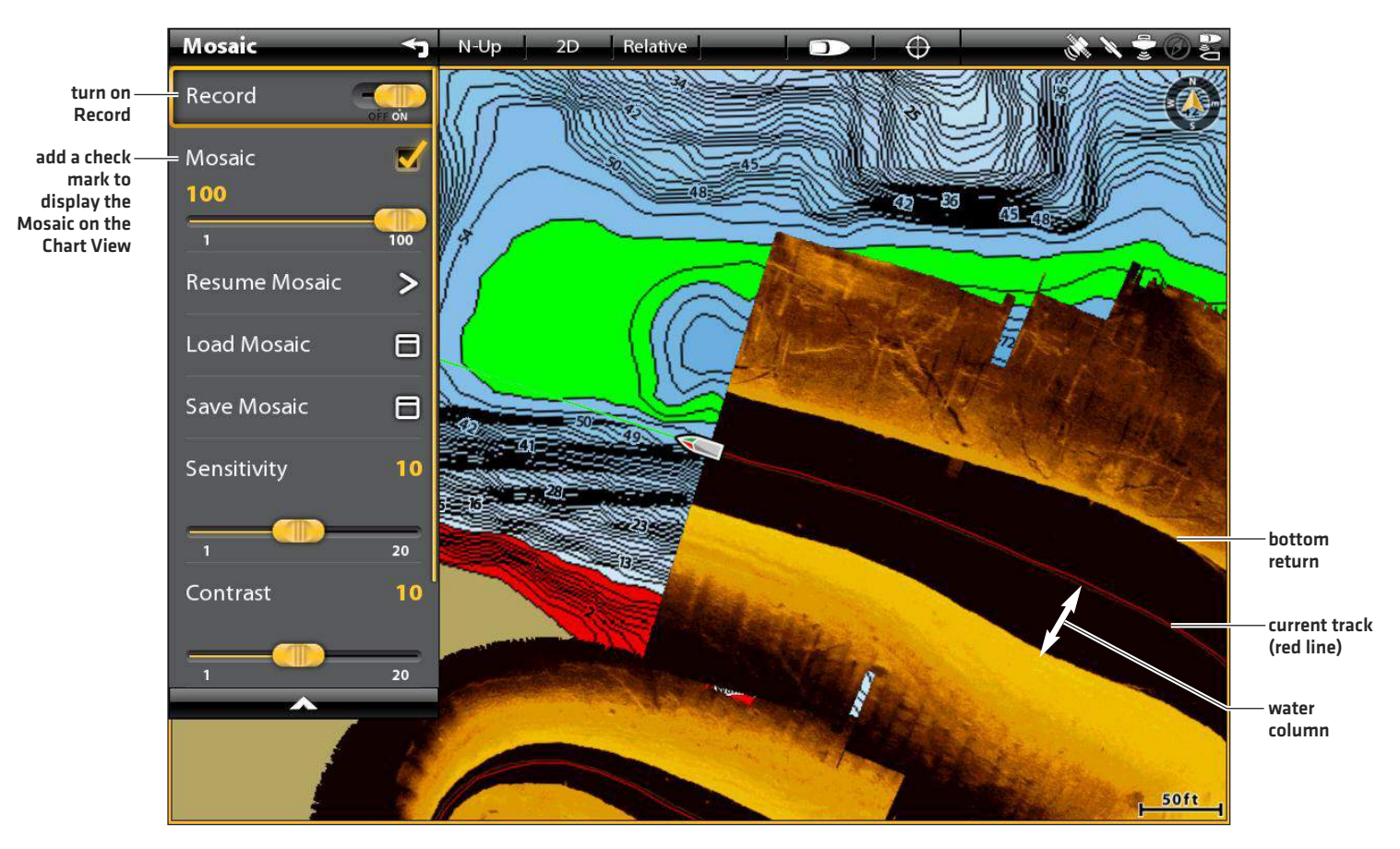

### **Recording a Mosaic in the Chart View**

## **CUSTOMIZE THE MOSAIC DISPLAY**

You can display or hide a Mosaic, and you can adjust the Mosaic display settings while it is being recorded or when it is loaded on the Chart View.

## **Display/Hide the Mosaic Overlay**

Use the instructions in this section to display or hide the Mosaic overlay. You can also adjust the transparency.

- 1. From the Mosaic menu, select Mosaic.
- 2. Display: Tap the check box, or press the ENTER key, to add a check mark to it.

Hide: Tap the check box, or press the ENTER key, to remove the check mark.

3. Adjust the Overlay Transparency: Press and hold the slider, or press and hold the ENTER key.

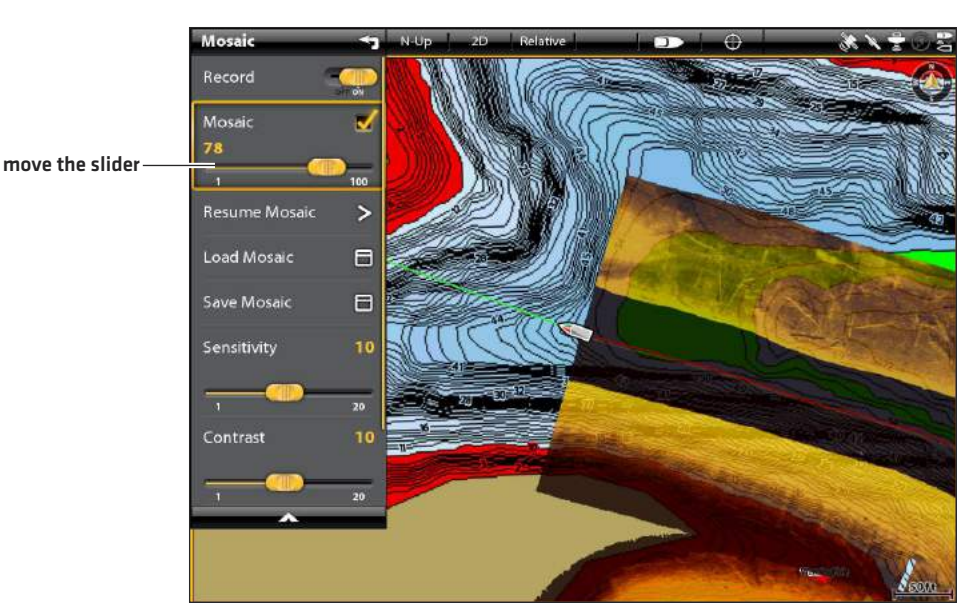

### **Adjusting the Mosaic Overlay Transparency**

### **Load a Saved Mosaic**

Use the instructions in this section to display a saved Mosaic. Mosaics can be displayed from a blank SD Card or USB stick.

- 1. From the Mosaic menu, select Load Mosaic.
- 2. Select Save Location.
- 3. Select the Mosaic file.

## **Change the Palette**

The Palette menu changes the colors used to display the Mosaic. The palette can be changed while a Mosaic is being recorded, or it can be applied to a saved Mosaic on the Chart View.

- 1. From the Mosaic menu, select Mosaic Options.
- 2. Select Palette.
- 3. Select a color palette.

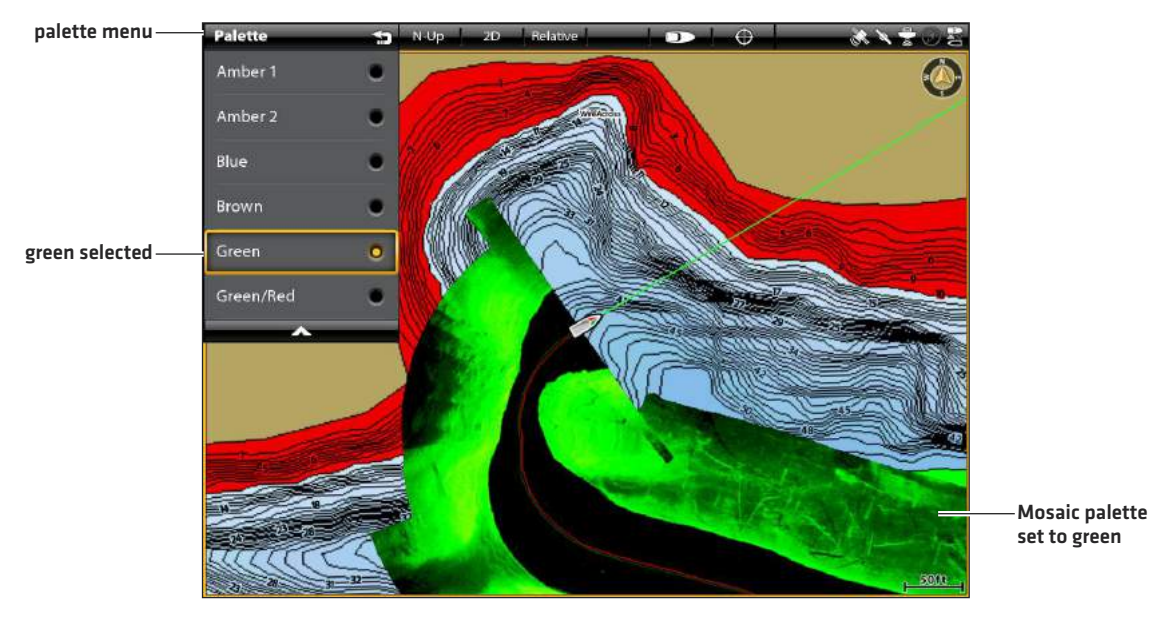

#### **Mosaic Displayed with Palette set to Green**

### **Change the Drawing Mode**

You can also change how the Mosaic is drawn on the Chart View while it is being recorded.

- 1. From the Mosaic menu, select Mosaic Options.
- 2. Select Drawing Mode.
- 3. Select one of the following options:

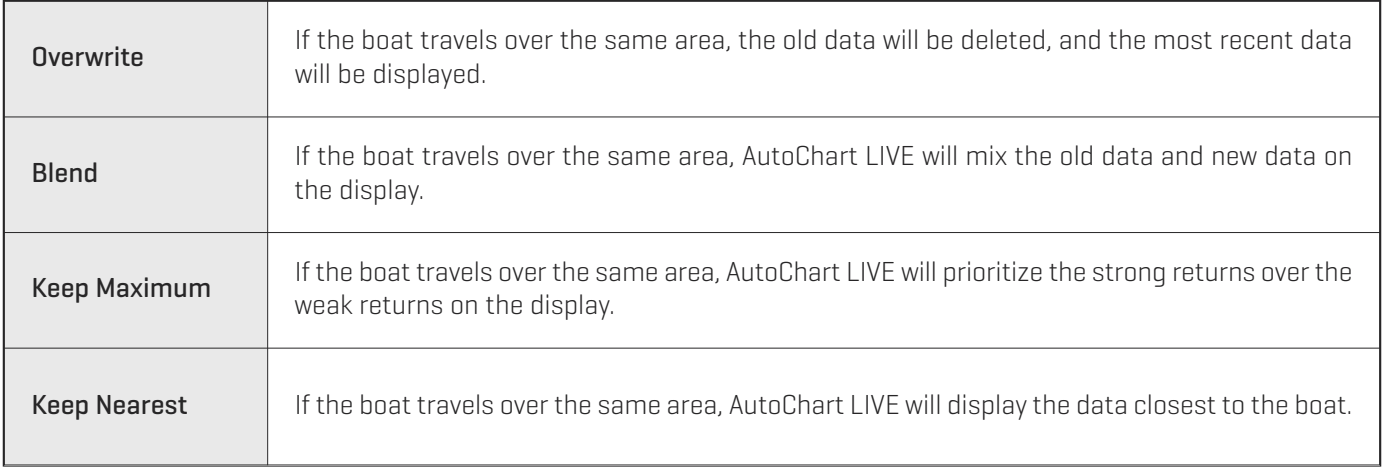

### **Change the Mosaic Display Position**

The Mosaic will be displayed on-screen based on the Map Position setting. While you are recording a Mosaic, the Map Position should be set to Auto.

- 1. From the Map Options menu, select Map Position.
- 2. Select Fixed or Auto.

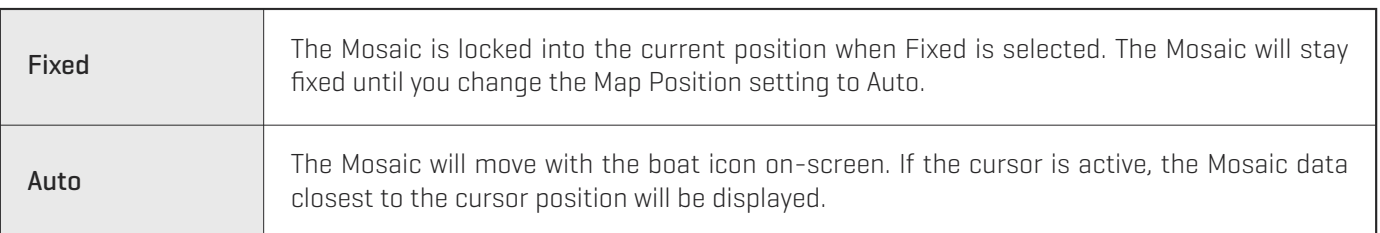

#### **Auto: Data Displayed Closest to Boat Position**

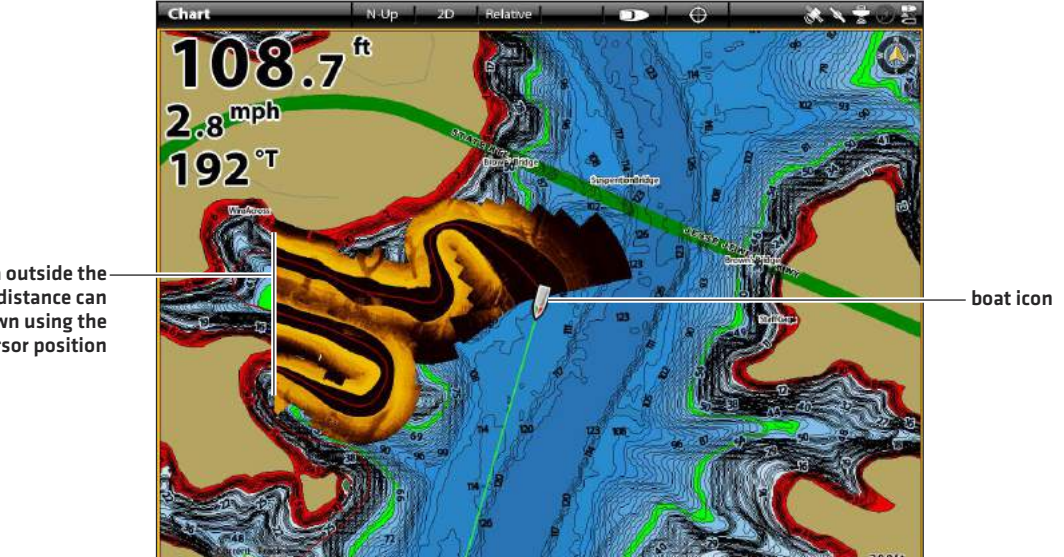

data outside the display distance can be shown using the cursor position

### **Turn on/off Gain Correct**

Turn on Gain Correct to automatically tune the transducer signal and filter any clutter that may show up in the Mosaic data.

- 1. From the Mosaic Menu, select Mosaic Options.
- 2. Select Gain Correct.
- 3. Tap the on/off button, or press the ENTER key, to turn it on or off.

### **Adjust the Sensitivity and Contrast**

The sensitivity and contrast can be adjusted while the Mosaic is being recorded or it can be adjusted when a saved Mosaic is loaded onto the Chart View.

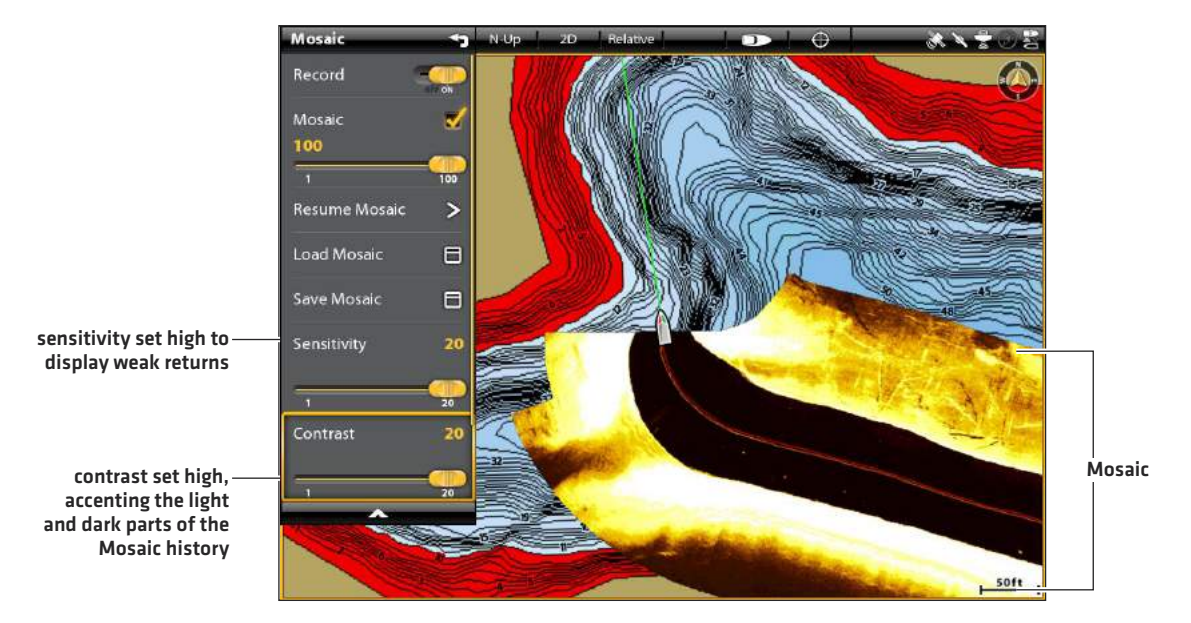

#### **Adjusting the Sensitivity and Contrast**

### Adjust the Sensitivity and Contrast

- 1. From the Mosaic Menu, select Sensitivity or Contrast.
- 2. Press and hold the slider, or turn the Rotary dial, to adjust the setting.

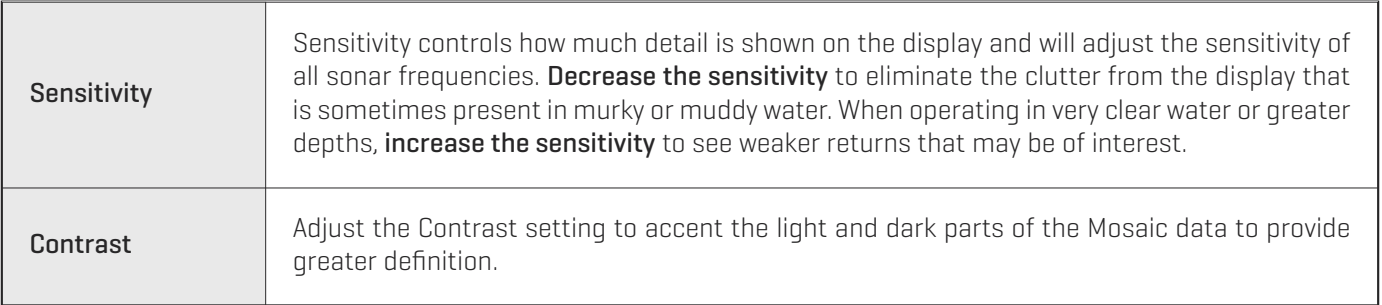

### **Turn on/off Contour Mode**

Contour Mode controls how the water column is displayed in the Mosaic. The location of a target in the Mosaic is influenced by the Contour Mode setting. For more information, see *Customize the Side Imaging View: Turn on/off Contour Mode*.

When Contour Mode turned off, the water column is displayed on the view. The location of a target on the display is based on the slant range to the target.

When Contour Mode is turned on, the bottom is graphed at a constant point on the display, regardless of changes in depth. The Side Imaging beams are divided by a vertical line. The water column is removed from the view, which allows the display to show targets at their linear horizontal distance. The location of a target may be easier to interpret when the water column is removed.

### Turn on/off Contour Mode

- 1. From the Mosaic menu, select Contour Mode.
- 2. Tap the on/off button, or press the ENTER key, to turn it on/off.

**Off:** The water column is displayed.

**On:** The water column is hidden.

## **AUTOPILOT OVERVIEW**

The Humminbird autopilot (SC 110) connects to the control head network. The Humminbird autopilot system requires a separate purchase. For additional autopilot products and equipment, visit our Web site at humminbird.com.

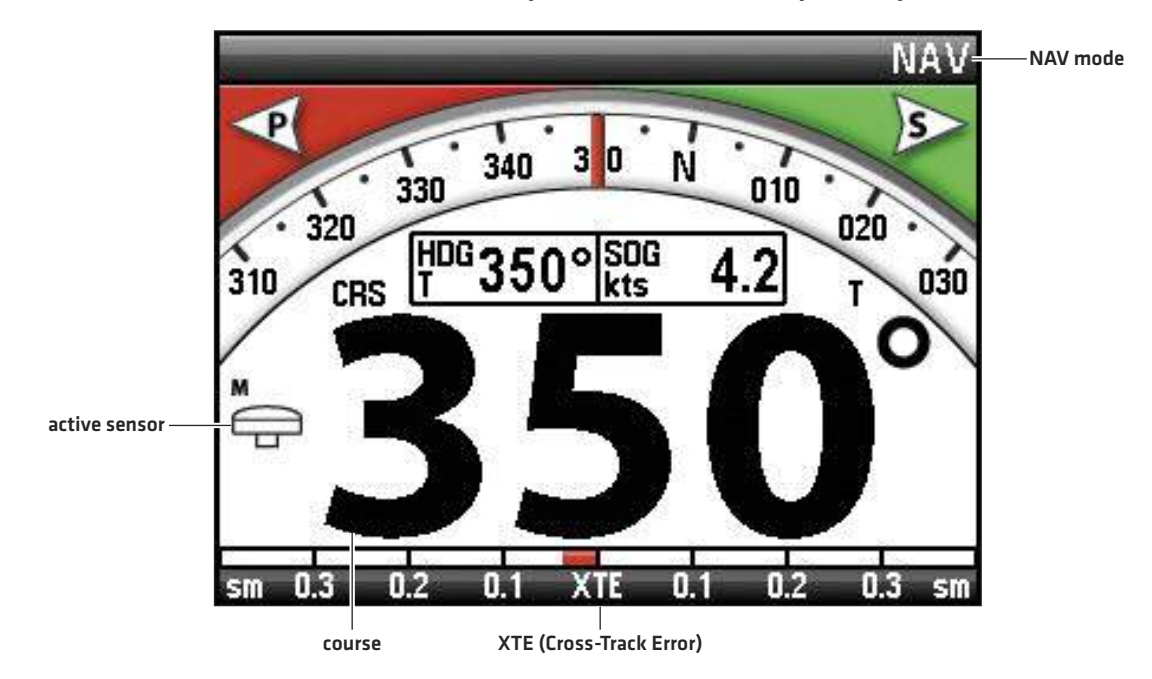

#### **SC 110 Humminbird Autopilot Nav Mode with Chartplotter Input**

**WARNING!** It is the operator's responsibility to make prudent decisions regarding personal safety and the operation of the <u>/I\</u> vessel. Do NOT leave the autopilot unattended while it is steering the vessel. Watch for obstacles and potential hazards at all times. Be prepared to respond to changing conditions and take manual control of the vessel as required.

**WARNING!** Do NOT use the autopilot where there may be shallow water, obstacles, or when manual navigation is required, <u>/IN</u> especially in the following situations:

- **•** while navigating or maneuvering in shallow waters or dangerous seabeds,
- **•** while entering or exiting harbor, mooring, or setting sail,
- **•** while traveling at high speed,
- **•** in heavy traffic areas, near breakwaters, canals,
- **•** or while encountering any potential obstacles.

## **Send Navigation Data to the Autopilot**

When a route is started from the control head, it will communicate with the autopilot to tell it which way to turn to get on course. The Autopilot Navigation menu must be turned on to enable this feature on the control head.

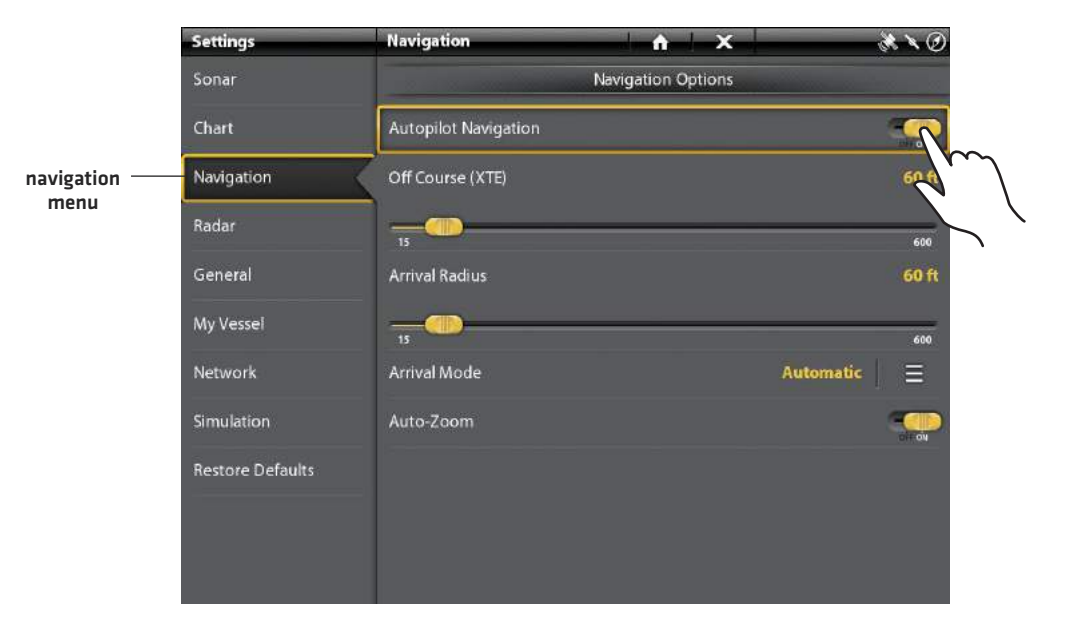

### Enable Autopilot Navigation

Use the following instructions to enable Autopilot on the control head.

- 1. See *Installation Information: Configure the Control Head, Set up Autopilot*. The Autopilot must be set up correctly with the control head when it is first installed.
- 2. Press the PILOT/STANDBY key.

#### OR

Select Home > Settings > Navigation.

- 3. Select Autopilot Navigation.
- 4. Tap the on/off button, or press the ENTER key, to turn it on.

### Disable Autopilot Navigation

Use the following instructions to disable autopilot navigation. When Autopilot is disabled, the control head will not send data to the autopilot.

1. Press the PILOT/STANDBY key.

#### OR

Select Home > Settings > Navigation.

- 2. Select Autopilot Navigation.
- 3. Tap the on/off button, or press the ENTER key, to turn it off.

## **RADAR OVERVIEW**

The radar scanner must be connected to the control head to enable radar features. Some of the features also require a compass/heading sensor.

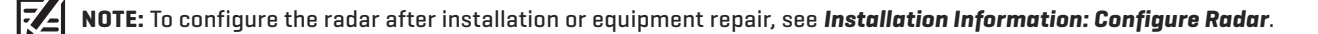

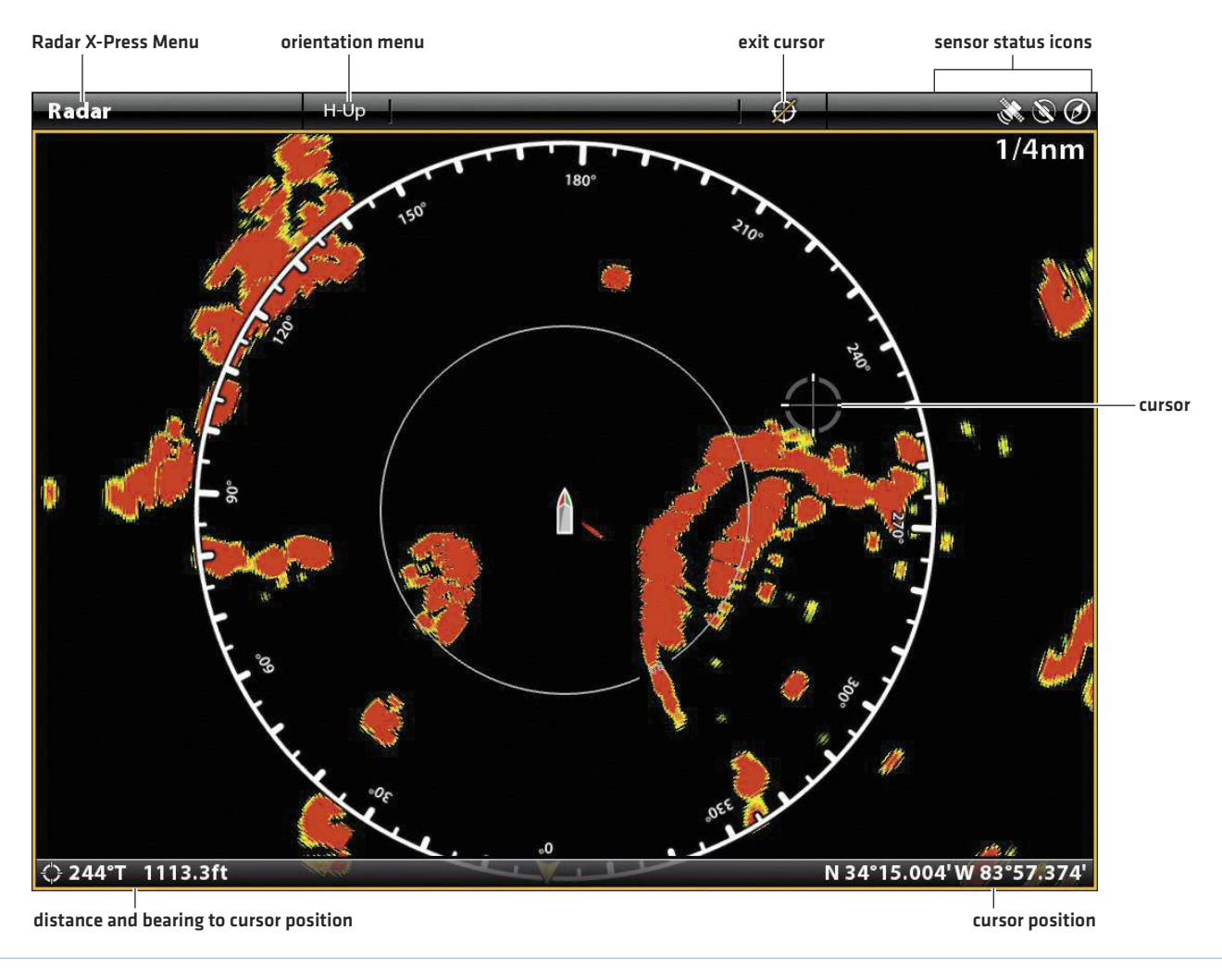

#### **Radar View with Cursor Active (Cross Touch)**

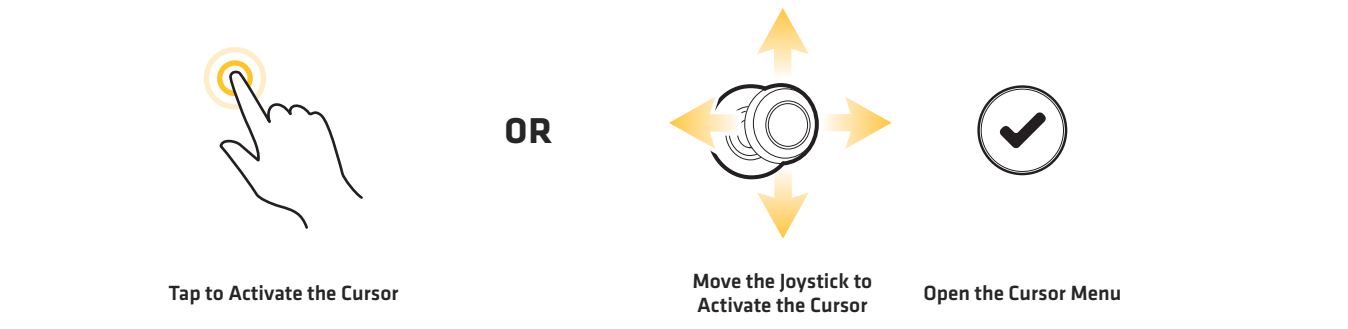

## **RADAR ALARMS**

When an alarm is turned on, it will use the control head's default setting to provide an alert, and you can also adjust the settings used to trigger an alarm. If you will be tracking targets with MARPA or AIS, see *AIS and MARPA*.

### **Turn on Radar Alarms**

- 1. Press the HOME key.
- 2. Select Alarms.
- 3. Select Alarms > Targets.
- 4. Under Radar, select an alarm. Tap the on/off button, or press the ENTER key, to turn it on.

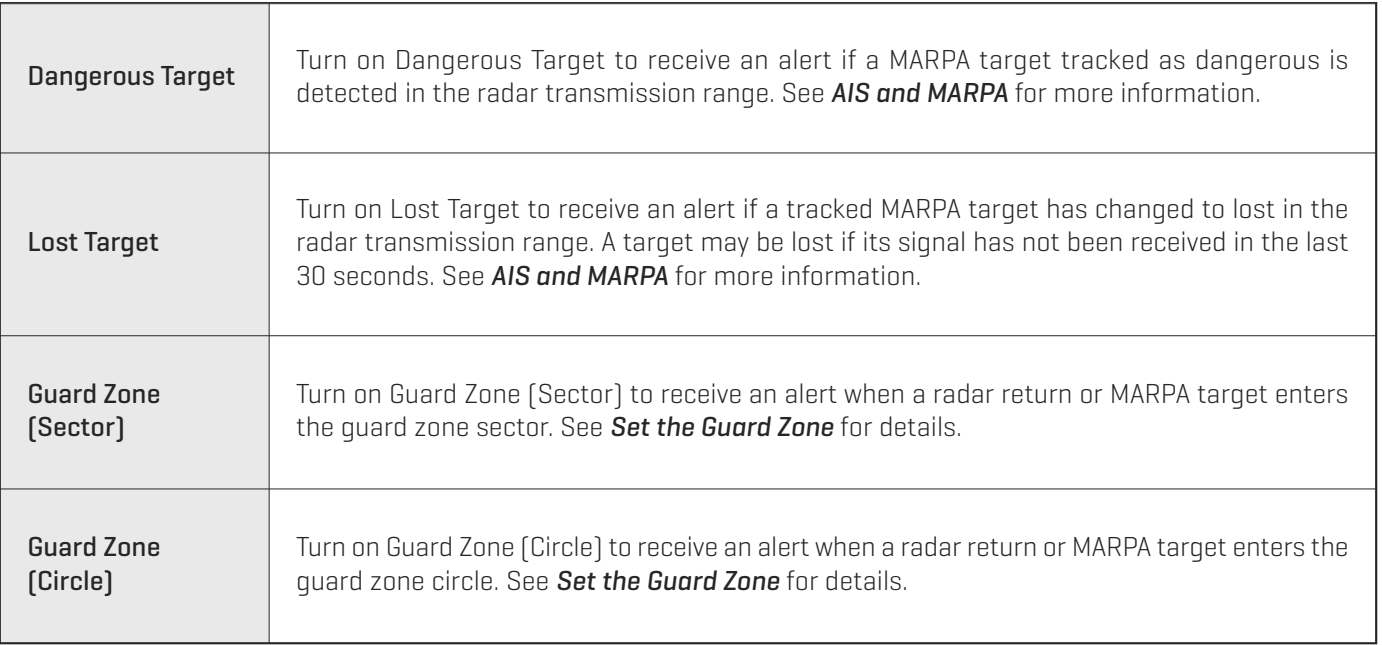

To adjust the Transmission range, see *Adjust the Transmission Range.*

To set the Guard Zone, see *Set the Guard Zone*.

**NOTE:** You can also turn on AIS alarms from this menu. See *AIS and MARPA* for more information. **ZA** 

### **Set the Guard Zone**

If you turned on the Guard Zone alarms in the Alarms tool, use this section to display the Guard Zone and adjust the settings that will trigger the alarm. The settings in this section are optional. You can turn on the Guard Zone alarms and receive alerts using the control head default settings.

- 1. Press the HOME key.
- 2. Open a Radar View.
- 3. Tap Radar in the status bar, or press the MENU key once.
- 4. Select Guard Zone.
- 5. Turn on Circle or Sector. (Tap the on/off button, or press the ENTER key, to turn it on.)
- 6. Select Adjust Circle or Adjust Sector.

Circle (radius): Use the Joystick to adjust the radius. Press the ENTER key to set the quard zone. A preview of the quard zone will be highlighted between the dotted lines.

Sector (angular): Use the Joystick to move the cursor to a position on the Radar View. Press the ENTER key to select the first corner of the guard zone. Repeat to select the second corner of the guard zone. A preview of the guard zone will be highlighted between the dotted lines.

- 7. Select Alarm Type.
- 8. To receive an alert when a target enters the guard zone, select Entry Alarm.

To receive an alert when a target leaves the guard zone, select Exit Alarm.

- 9. Select the Back icon to return to the previous menu, or press the EXIT key.
- 10. Select Alarm Sensitivity to adjust the sensitivity to targets in the guard zone. Press and hold the slider, or turn the Rotary dial, to adjust the range, where  $1 =$  low sensitivity and  $10 =$  high sensitivity.

### **Turn off the Guard Zone**

- 1. Press the HOME key.
- 2. Open a Radar View.
- 3. Tap Radar in the status bar, or press the MENU key once.
- 4. Select Guard Zone.
- 5. Select Circle, and turn it off.

Select Sector, and turn it off.

#### **Setting the Guard Zone Sector (Keypad)**

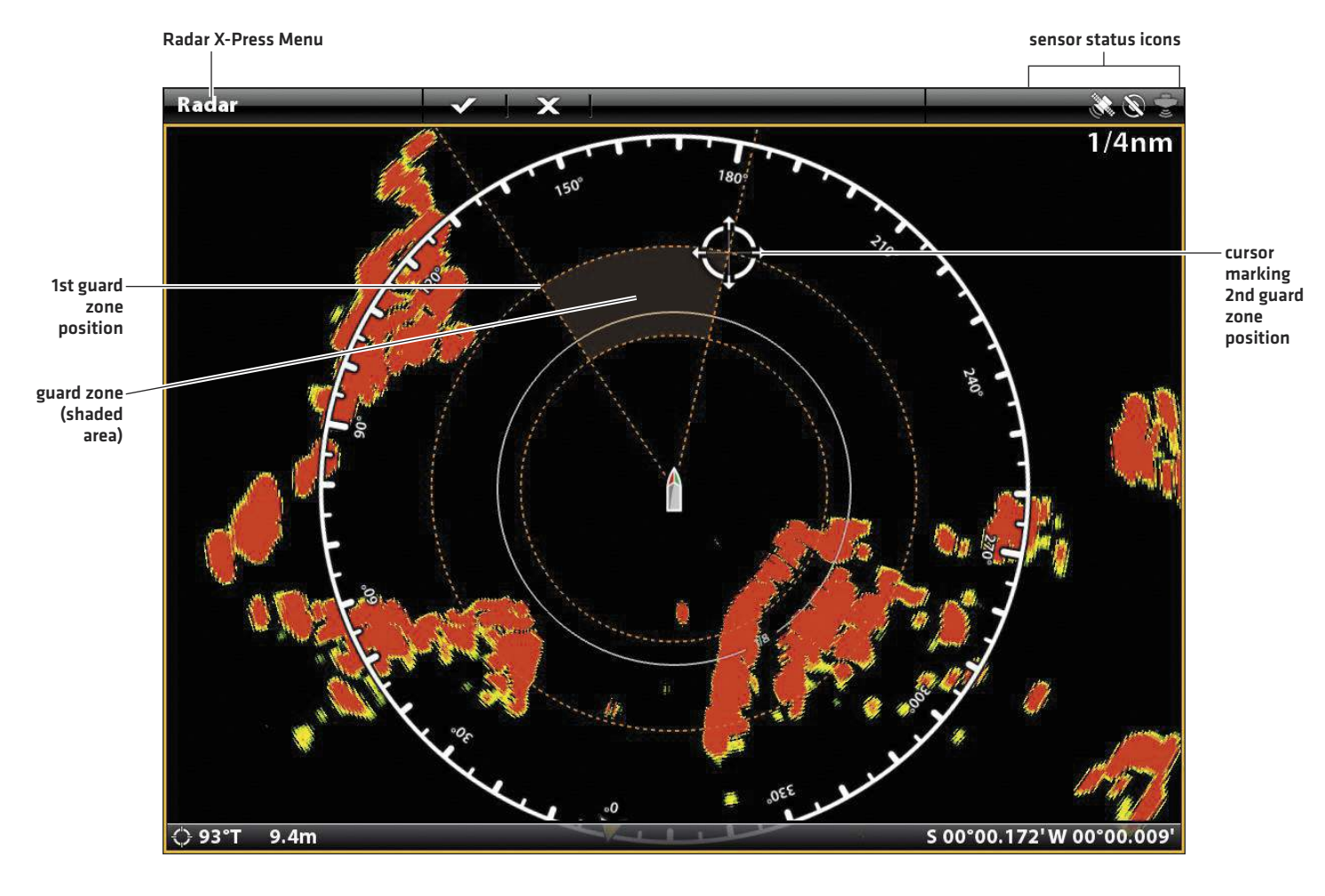

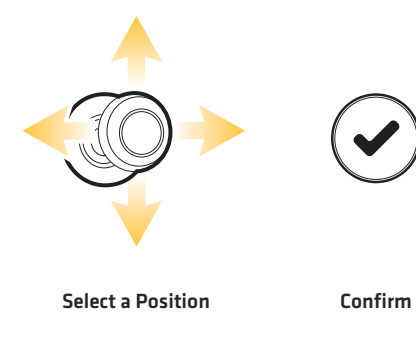

## **RADAR TRANSMISSION SETTINGS**

The Radar Transmit menu can be accessed from the Power X-Press Menu, the Radar X-Press Menu, and the Radar tab in Settings.

### Start Transmission

- 1. Power On: Turn on the radar power source [breaker or switch].
- 2. Tap the top, right corner of the status bar.

### OR

Press the POWER key.

3. Select Radar Transmit, and turn it on.

### Set up Timed Transmission Settings

- 1. Press the HOME key.
- 2. Select Settings.
- 3. Select Radar.
- 4. Select Timed Transmit, and turn it on.
- 5. Select Transmit Time. Set the the amount of time that the radar will transmit during Timed Transmission mode.
- 6. Select the Back icon to return to the previous menu, or press the EXIT key.
- 7. Select Standby Time. Set the amount of time that the radar will pause between transmissions in Timed Transmission mode.

### Set the Park Position

Use Park Position to set the stopping point for the open array scanner when it has finished the scan rotation.

- 1. Press the HOME key.
- 2. Select Settings.
- 3. Select Radar.
- 4. Select Park Position. Press and hold the slider, or press and hold the ENTER key, to change the setting.

### Stop Transmission

1. Tap the top, right corner of the status bar.

### OR

Press the POWER key.

- 2. Select Radar Transmit, and turn it off.
- 3. Power Off: Turn off the power source from the breaker or switch.

## **ADJUST THE TRANSMISSION RANGE**

The scanner transmission range can be adjusted from the X-Press Menu or by pressing the +/- ZOOM keys. The range setting affects all the Radar Views in the control head. The control head will default to the largest chosen area from all of the Radar Views.

### Adjust the Range with the Keypad

1. **Keypad:** Press the  $[+]$  key or  $[-]$  key to increase or decrease the transmission range.

### Adjust the Range with the Menu System

- 1. With the Radar View displayed on-screen, tap Radar in the status bar, or press the MENU key once.
- 2. Select Transmit Range.
- 3. Select a range from the menu.

## **CUSTOMIZE THE RADAR VIEW**

The settings in this section are optional. You can use the default settings for the Radar View, or you can customize it with your preferences. See *Views* for more information.

## **OPEN THE RADAR PREFERENCES MENU**

The Preferences menu allows you to set the Radar View orientation, vessel offset, and display colors. For more information about view preferences, see *Views*.

- 1. With a Radar View displayed on-screen, tap Radar in the status bar, or press the MENU key once.
- 2. Select Radar Options.
- 3. Select Preferences.

### **Set the Chart Orientation**

Use the Preferences menu to change the chart orientation. You can also select the orientation menu on the status bar.

- 1. From the Preferences menu, select Orientation.
- 2. Select an orientation to apply to the chart.

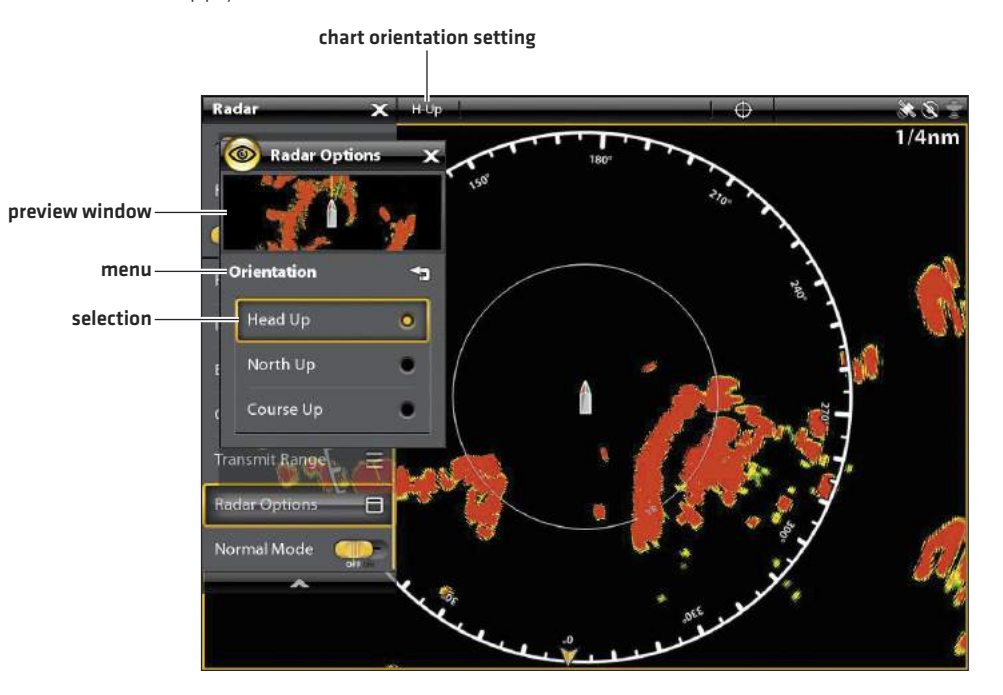

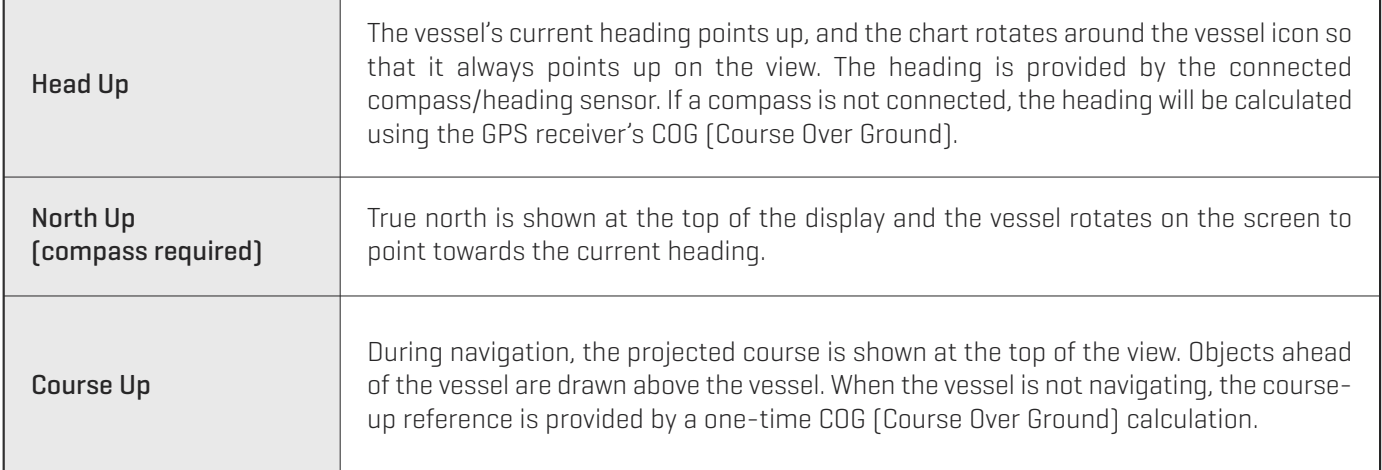

### **Turn on/off Vessel Offset**

Vessel Offset allows you to see more of the view based on the speed of the vessel. Vessel Offset works with Auto Shift Speed.

- 1. From the Preferences menu, select Vessel Offset.
- 2. Select Off, On, or Auto Shift.

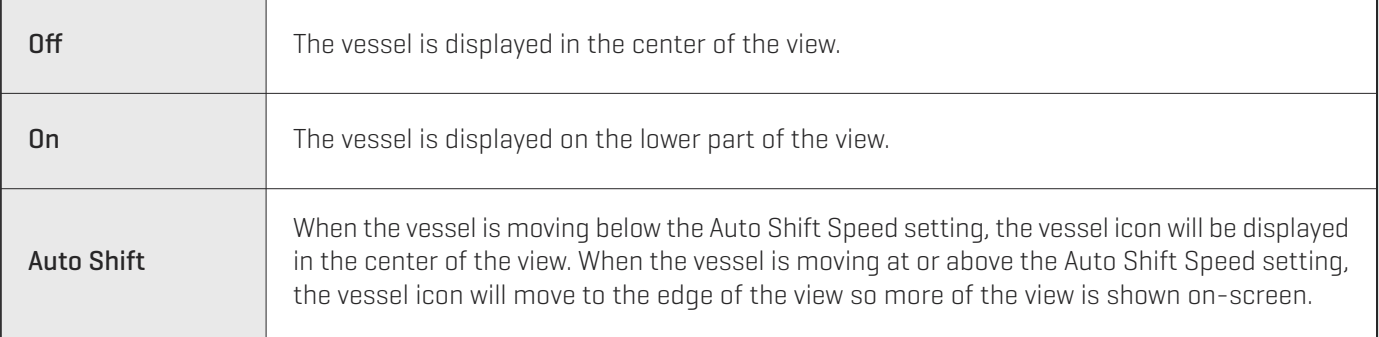

- 3. Close: Press the EXIT key until the menu is closed.
- 4. To change the Auto Shift Speed Setting, press the MENU key twice. Select My Vessel > Auto Shift Speed.

### **Change Radar Display Colors**

The Radar Colors menu changes the palette used to display radar returns. The Background Colors menu changes the color of the background on Radar Views.

- 1. From the Preferences menu, select Radar Colors or Background Colors.
- 2. Select a color palette or background color.

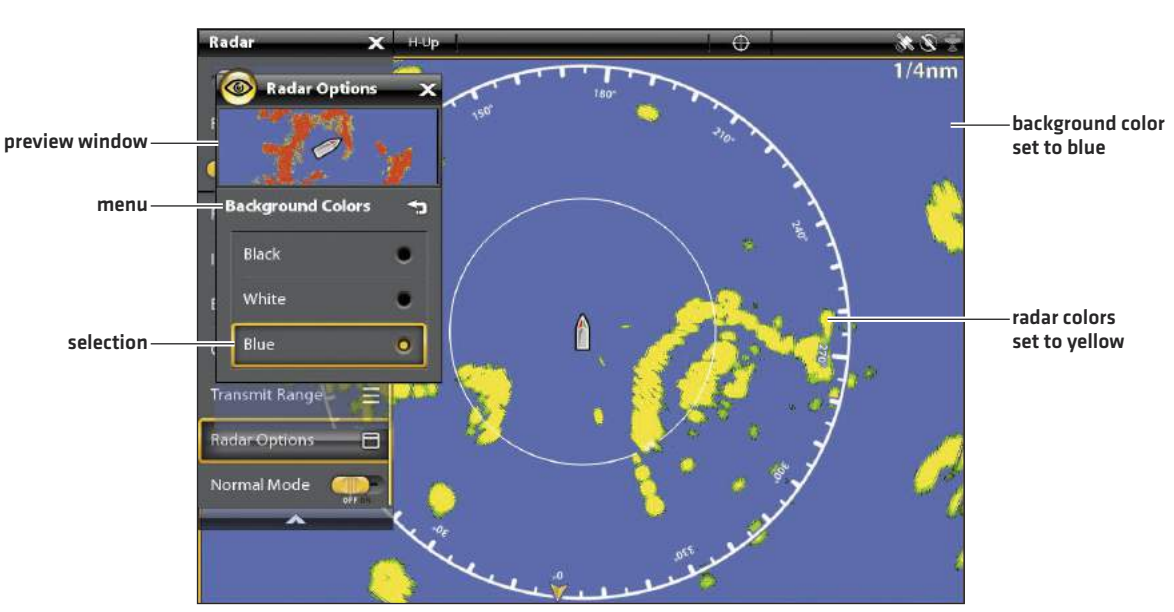

#### **Radar View with a Customized Palette**

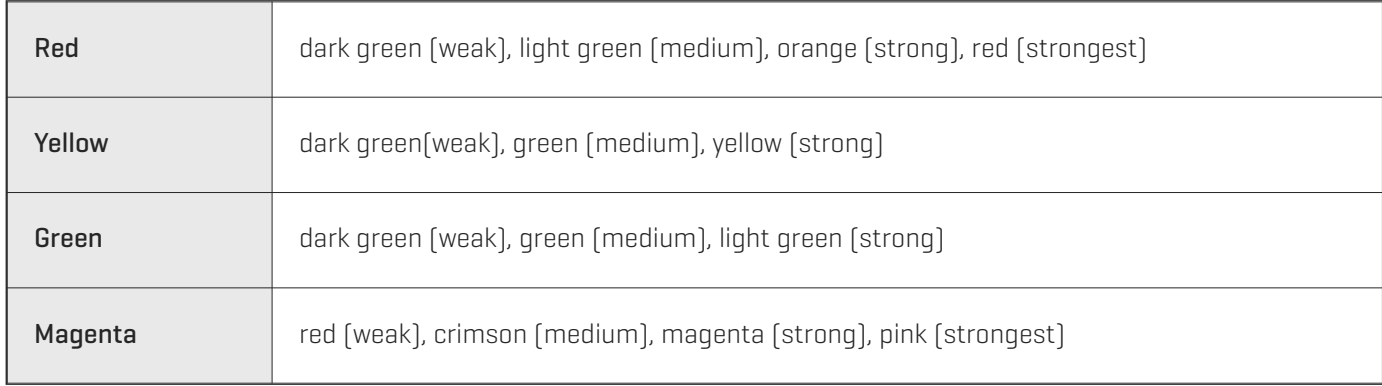

## **CHANGE THE RADAR VIEW OVERLAYS**

Use the Overlays menu to display or hide information on the view. In a Radar View, you can display or hide range rings, range symbols, the compass ring, north indicator, and EBL/VRM readout box. You can also display or hide vessel data, AIS and MARPA targets, navigation data, and the data overlay. The available menu options are determined by the equipment connected to the control head network. Also, see *Views* for more information about Overlays.

- 1. With a Radar View displayed on-screen, tap Radar in the status bar, or press the MENU key once.
- 2. Select Radar Options.
- 3. Select Overlays.
- 4. Tap the menu or use the Joystick to select an item and add a check mark. (check mark = visible, blank = hidden).

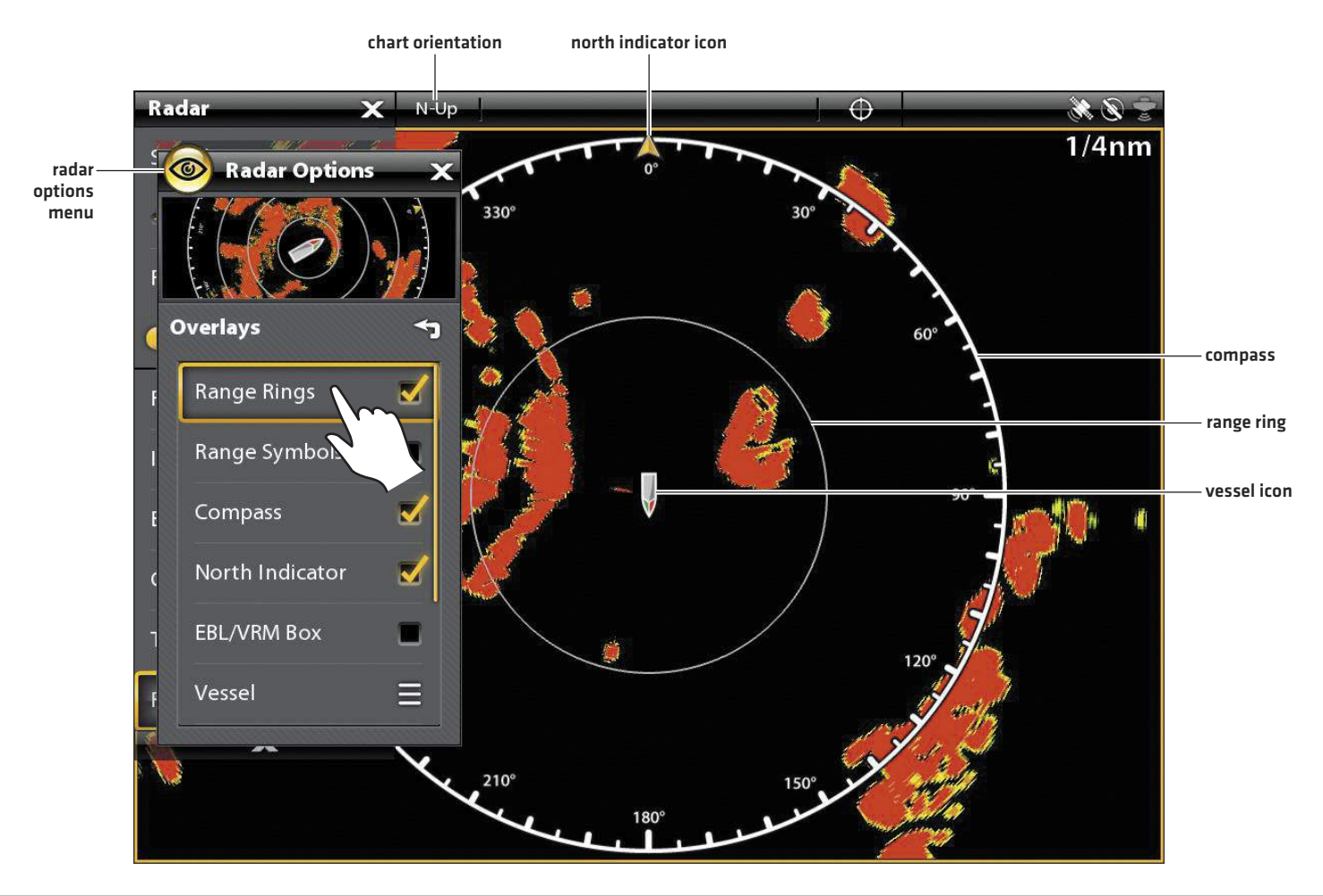

#### **Selecting Overlays for the Radar View**

### **Display Range Rings**

- 1. From the Overlays menu, select Range Rings.
- 2. Tap the menu, or press the ENTER key, to add a check mark to the box.

### **Display Vessel Icons**

The Vessel Overlay allows you to display the vessel icon with other visual information such as the heading line, COG (Course over Ground), Rate of Turn, and Drift Limit.

- 1. From the Overlays menu, select Vessel.
- 2. Select Show. Tap the on/off button, or press the ENTER key, to turn it on.
- 3. Tap the menu name, or press the ENTER key, to add a check mark to the box.

### **Display AIS and MARPA Targets**

The Targets Overlay displays or hides AIS targets, MARPA targets, and the Safe Zone. An AIS must be connected to enable AIS targets on the view. See *AIS and MARPA* for more information.

- 1. From the Overlays menu, select Targets.
- 2. Select Show. Tap the on/off button, or press the ENTER key, to turn it on.
- 3. Select MARPA and/or AIS, and add a check mark to each box.
- 4. To display the Safe Zone, tap the menu name, or press the ENTER key, to add a check mark to the box.

### **Display Navigation Data**

Use the Nav Data Overlay to display waypoints, routes, and tracks on the Radar View. See *Introduction to Navigation* for more information.

- 1. From the Overlays menu, select Nav Data.
- 2. Select Show. Tap the on/off button, or press the ENTER key, to turn it on.
- 3. Tap the navigation data types, or press the ENTER key, to add a check mark to the box.

## **Display the Data Overlay**

Digital readout data can be displayed as an overlay, and it can be displayed in the data bar. To turn on the data bar, see *Views: Display a Data Bar*. For more information about data overlays, see *Views*.

- 1. From the Overlays menu, select Data Overlay.
- 2. Select Show. Tap the on/off button, or press the ENTER key, to turn it on.
- 3. Tap the menu name, or use the Joystick, to select an item and add a check mark.

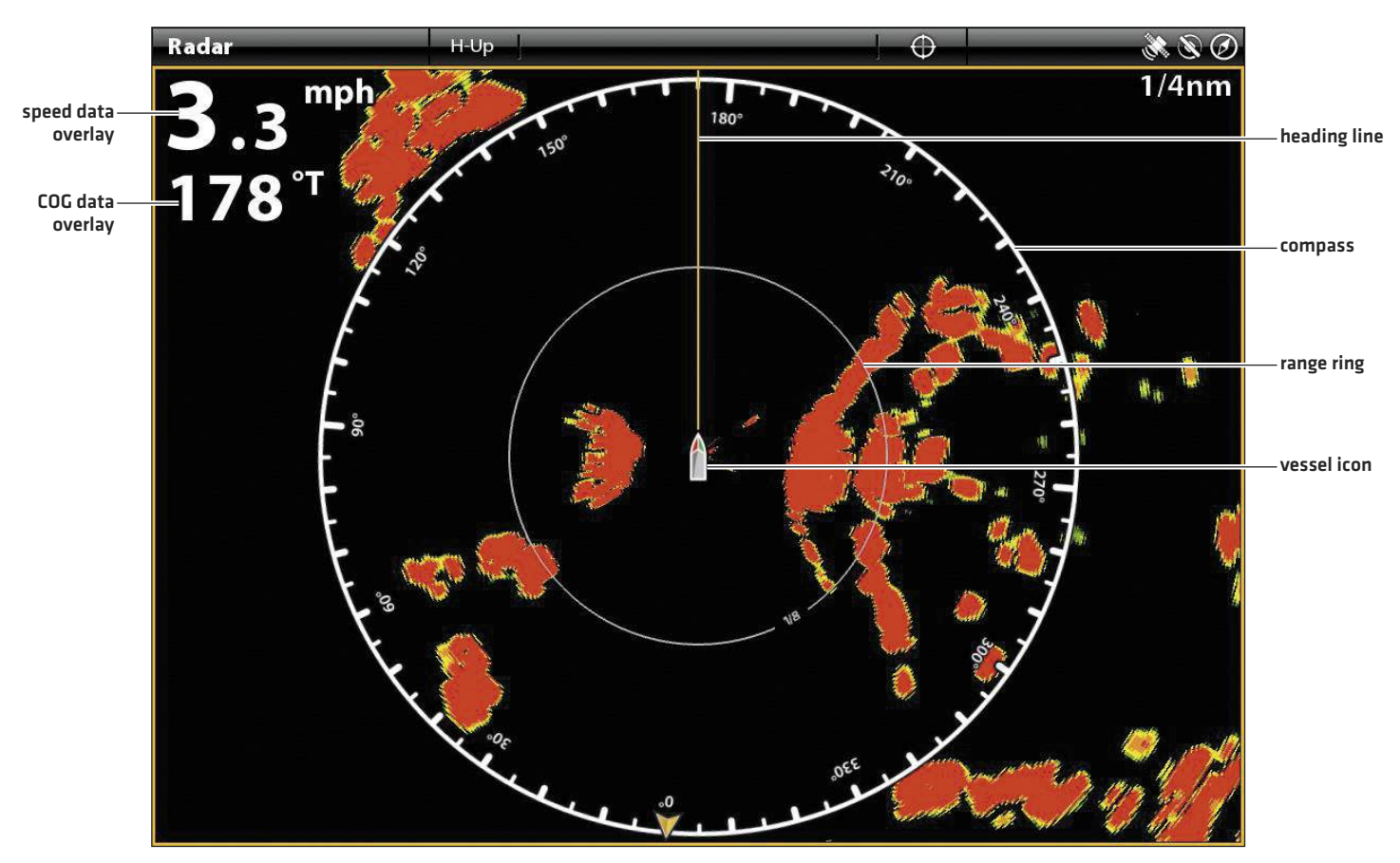

#### **Radar View with Overlays Displayed**

## **ADJUST RADAR SIGNAL SETTINGS**

Use the settings in this section to filter the returns on the display or increase the amount of returns on the display.

### Adjust Gain Settings

Use the Gain setting to adjust the sensitivity of the radar. Increase the gain to see more targets on the view, and decrease the gain to reduce the clutter caused by rain or snow.

1. With a Radar View displayed on-screen, tap Radar in the status bar.

OR

Press the MENU key.

- 2. Select Gain.
- 3. Press and hold the slider, or press and hold the ENTER key, to adjust the setting.

### Adjust Sea Clutter Settings

Use the Sea Clutter setting to reduce the clutter that may appear on the view during rough sea conditions.

1. With a Radar View displayed on-screen, tap Radar in the status bar.

### OR

Press the MENU key.

- 2. Select Sea Clutter.
- 3. Press and hold the slider, or press and hold the ENTER key, to adjust the setting.

### Adjust Rain Clutter Settings

Use the Rain Clutter setting to reduce the clutter on the view caused by rain or snow.

1. With a Radar View displayed on-screen, tap Radar in the status bar.

### OR

Press the MENU key.

- 2. Select Rain Clutter.
- 3. Press and hold the slider, or press and hold the ENTER key, to adjust the setting.

### Adjust Interference Rejection

Use the Interference Rejection setting to reduce the noise or interference from other transmitting radars in the area.

1. With a Radar View displayed on-screen, tap Radar in the status bar.

### OR

Press the MENU key.

- 2. Select Interference Rejection.
- 3. Select a setting from the list to set the filter.

# **EBL/VRM**

Use EBL (Electronic Bearing Range) and VRM (Variable Range Ring) to measure the distance and bearing between any two targets on the Radar View.

The EBL and VRM can be set as a pair, and you can set two pairs. The marker is tied to the center of the vessel. As the vessel's position and heading move, the EBL/VRM also moves.

### Create an EBL/VRM

1. With a Radar View displayed on-screen, tap Radar in the status bar.

#### OR

Press the MENU key.

- 2. Select EBL/VRM.
- 3. Select EBL/VRM (1) or EBL/VRM (2), and turn it on.
- 4. Select Adjust.
- 5. Use the Joystick to move the cursor until it is positioned over the chosen EBL/VRM intersection.
- 6. Press the ENTER key.

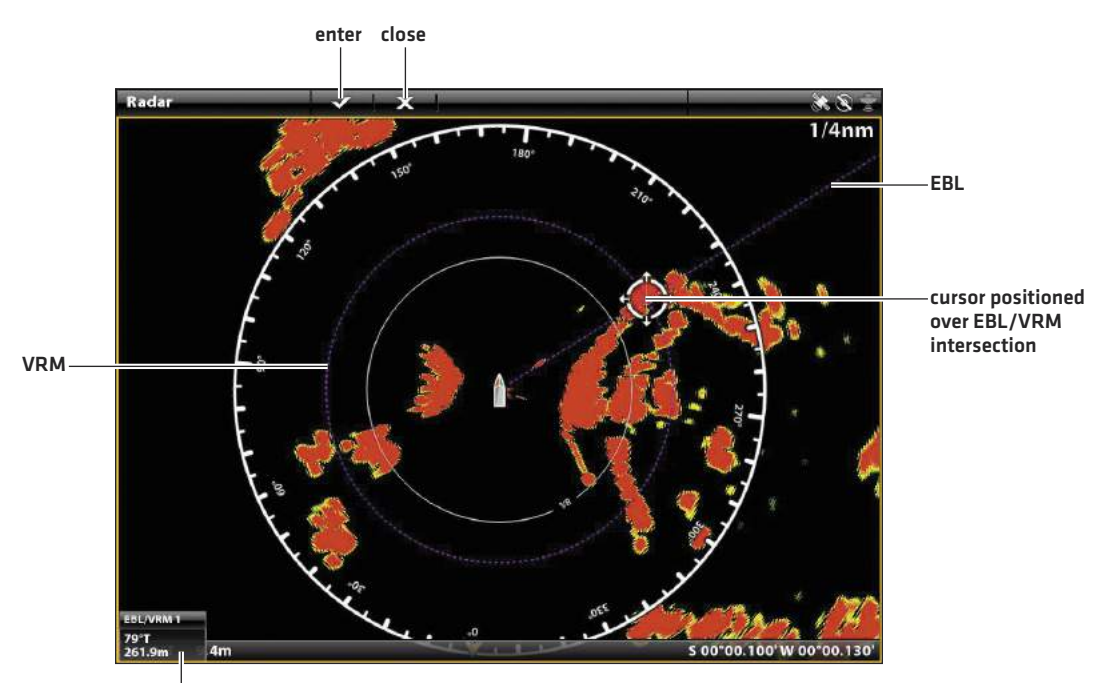

**Setting the EBL/VRM (Cross Touch)**

EBL/VRM digital readout overlay turned on

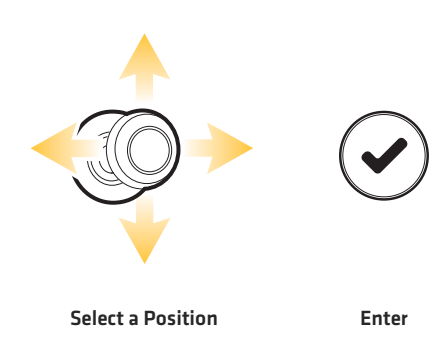

### Edit an EBL/VRM

1. With a Radar View displayed on-screen, tap Radar in the status bar.

### OR

Press the MENU key.

- 2. Select EBL/VRM.
- 3. Under EBL/VRM (1) or EBL/VRM (2), select Adjust.
- 4. Use the Joystick to move the cursor until it is positioned over the chosen EBL/VRM intersection.
- 5. Press the ENTER key.

### Turn off an EBL/VRM

1. With a Radar View displayed on-screen, tap Radar in the status bar.

### OR

Press the MENU key.

- 2. Select EBL/VRM.
- 3. Select EBL/VRM (1) or EBL/VRM (2), and turn it off.

## **NAVIGATION IN RADAR VIEW**

You can mark waypoints and start navigation from the Radar View. See *Introduction to Navigation* for more features and information.

**74 NOTE:** To display navigation data on the Radar View, see *Change the Radar View Overlays: Display Navigation Data*.

### **Mark a Waypoint**

There are a variety of ways to mark a waypoint in the Radar View. The basic instructions are shown here. See *Introduction to Navigation* for more features and information.

### **Mark a Waypoint at the Vessel Position**

#### **Touch Screen**

- 1. Tap Radar in the status bar.
- 2. Select Mark.
- 3. Select Waypoint.

### **Mark a Waypoint at the Cursor Position**

### **Touch Screen**

- 1. Press and hold a position on the Radar View.
- 2. Select Waypoint.
- **Keypad**
	- 1. Use the Joystick to move the cursor to a position on the chart.
	- 2. Press the MARK key twice.

1. Press the MARK key twice.

Radar & Navigation

**Keypad**

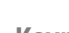

### **Start Navigation**

There are a variety of ways to start navigation in the Radar View. The basic instructions are shown here. See *Introduction to Navigation* for more features and information.

### **Start Quick Route Navigation**

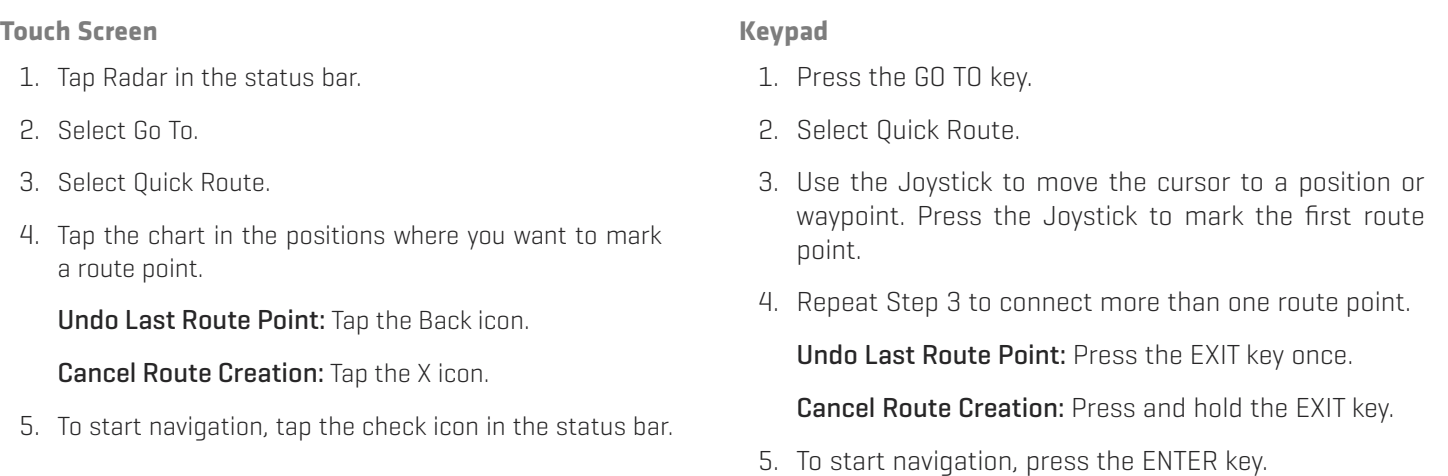
# **AIS AND MARPA**

AIS and MARPA allow the control head to display targets on the Chart and Radar Views. While AIS and MARPA share many of the same menus and functions, some of the requirements and operations are different for each feature.

AIS: Targets within the AIS VHF transmission range are displayed on Chart and Radar Views. An AIS and a compass/heading sensor must be connected to the control head to enable this feature. The control head can track up to 100 targets at the same time. If more than 100 targets are reported by the AIS equipment, the first 100 targets closest to your vessel will be shown. See *AIS Overview* for more information.

MARPA: Targets are displayed and tracked on the Radar View. A Radar scanner and compass/heading sensor must be attached to the control head to enable MARPA, and the control head can track up to 20 targets at the same time. See *MARPA Targets* for more information.

# **AIS AND MARPA ALARMS**

When an alarm is turned on, an alert will sound or display on the control head to indicate the threshold has been exceeded. The alarm will use the control head's default setting to provide the alert, and you can also adjust the alarm settings used to trigger an alarm. The alarms for AIS and MARPA are also affected by the Guard Zone. To set the Guard Zone, see *Radar Alarms*.

### **Turn on AIS Alarms**

- 1. Press the HOME key.
- 2. Select Alarms.
- 3. Select Alarms > Targets.
- 4. Under AIS, select an alarm and turn it on. (Tap the on/off button, or press the ENTER key, to turn it on.)

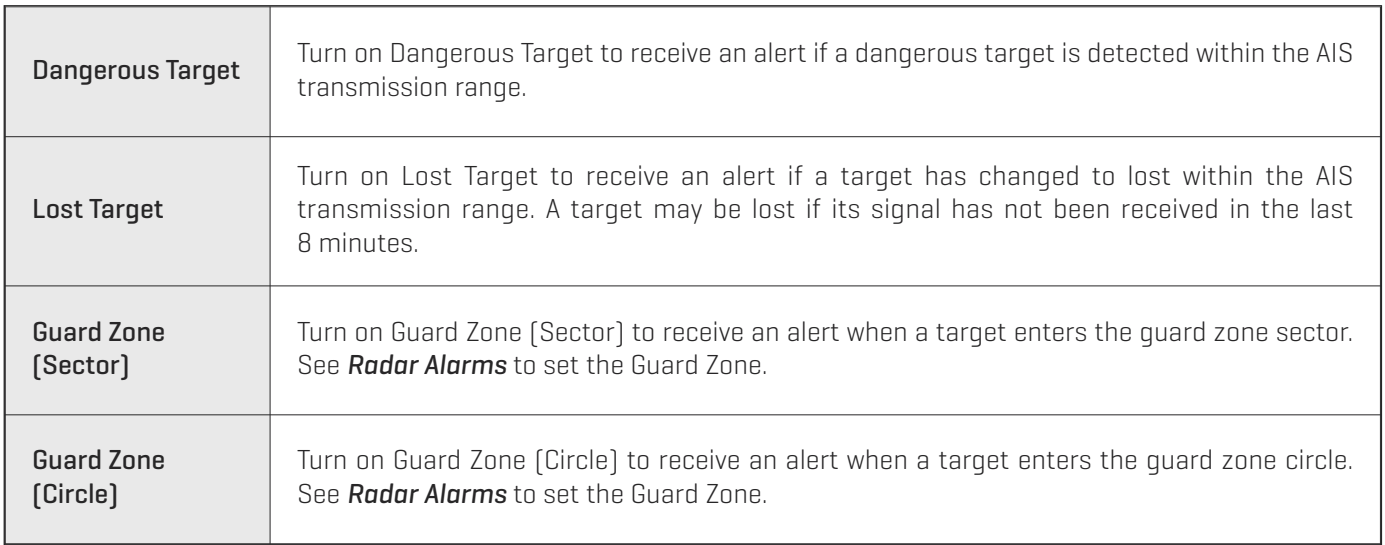

#### **Turn on MARPA Alarms**

For a MARPA target to be detected, the radar must be transmitting and a return must be identified as a target. The settings in this section are shared with Radar.

- 1. Press the HOME key.
- 2. Select Alarms.
- 3. Select Alarms > Targets.
- 4. Under Radar, select an alarm and turn it on. (Tap the on/off button, or press the ENTER key, to turn it on.)

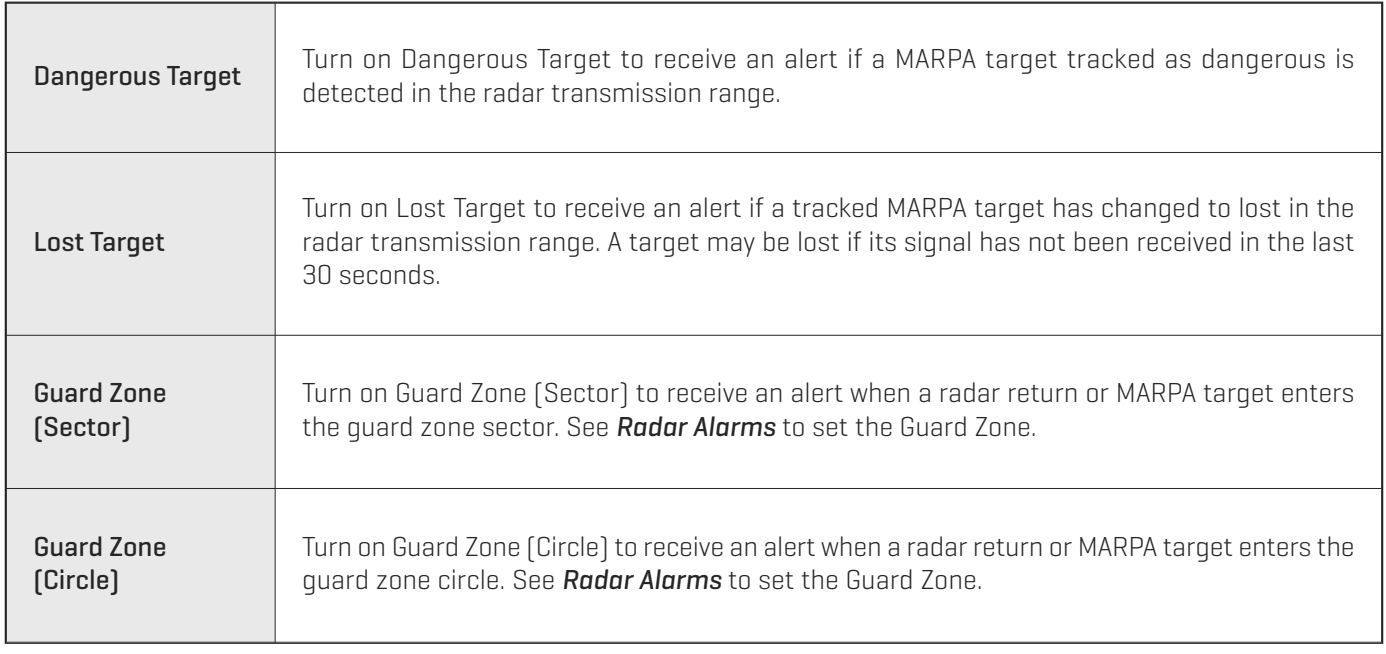

# **Set the Safe Zone**

Use the Safe Zone to set how close targets may approach your vessel. If a target crosses into the Safe Zone, its status will change to Dangerous. You can set the size of the safe zone around the vessel in nautical miles or time. To display the Safe Zone on the Radar View or Chart View, see *Display the Safe Zone*.

- 1. Press the HOME key.
- 2. Select the Targets tool.
- 3. Select Settings > Safe Zone (Range) or Safe Zone (Time).

Safe Zone (Range): Select the closest point of approach by another vessel (based on CPA (Closest Point of Approach) and TCPA [Time to Closest Point of Approach]). The amount is estimated in nautical miles, and the value determines the safe zone radius.

Safe Zone (Time): Select the closest point of approach, measured in time.

# **AIS AND MARPA DISPLAY SETTINGS**

#### Display AIS and MARPA Targets

Use the following instructions to display AIS or MARPA Targets on the Chart View or Radar View.

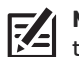

**NOTE:** If Automatic AIS Tracking is turned on, but you do not see AIS targets on the chart and Radar Views, use these instructions to make sure targets are set to display in the Overlays menu.

1. With a Radar View or Chart View displayed on-screen, tap Radar or Chart in the status bar.

#### OR

Press the MENU key once.

- 2. Select Radar Options or Chart Options.
- 3. Select Overlays.
- 4. Select Targets.
- 5. Select Show, and turn it on.
- 6. Select MARPA and/or AIS, and add a check mark to each box.

#### Display the Safe Zone

The Safe Zone is displayed on the Radar View or Chart View to indicate the safe zone range. The range is highlighted in red. To change the range of the safe zone, see *AIS and MARPA Alarms: Set the Safe Zone*.

1. With a Radar View or Chart View displayed on-screen, tap Radar or Chart in the status bar.

#### OR

Press the MENU key once.

- 2. Select Radar Options or Chart Options.
- 3. Select Overlays.
- 4. Select Targets.
- 5. Select Show, and turn it on.
- 6. Select Safe Zone and tap it, or press the ENTER key, to add a check mark to the box.

#### **Chart View with the Safe Zone Displayed**

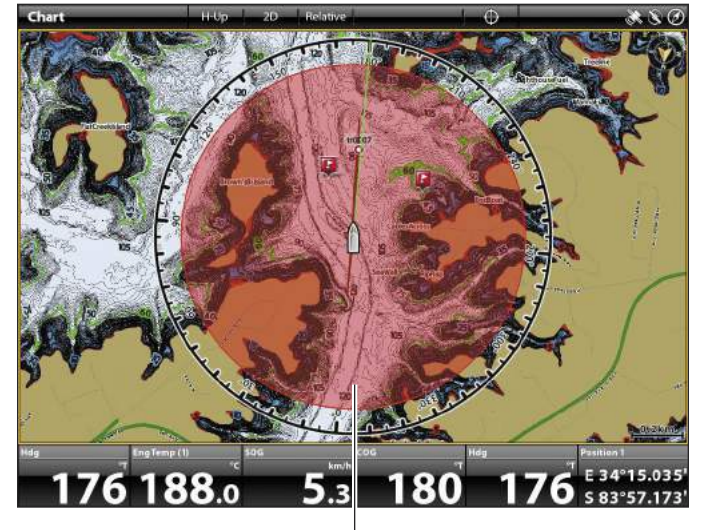

safe zone

# Set Target Display Settings

In both AIS and MARPA, when a target is identified, it is displayed on the screen with an icon that indicates the target's safety status. You can set defaults for how the targets will display on the screen.

- 1. Press the HOME key.
- 2. Select the Targets tool.
- 3. Select Settings > Target Settings.

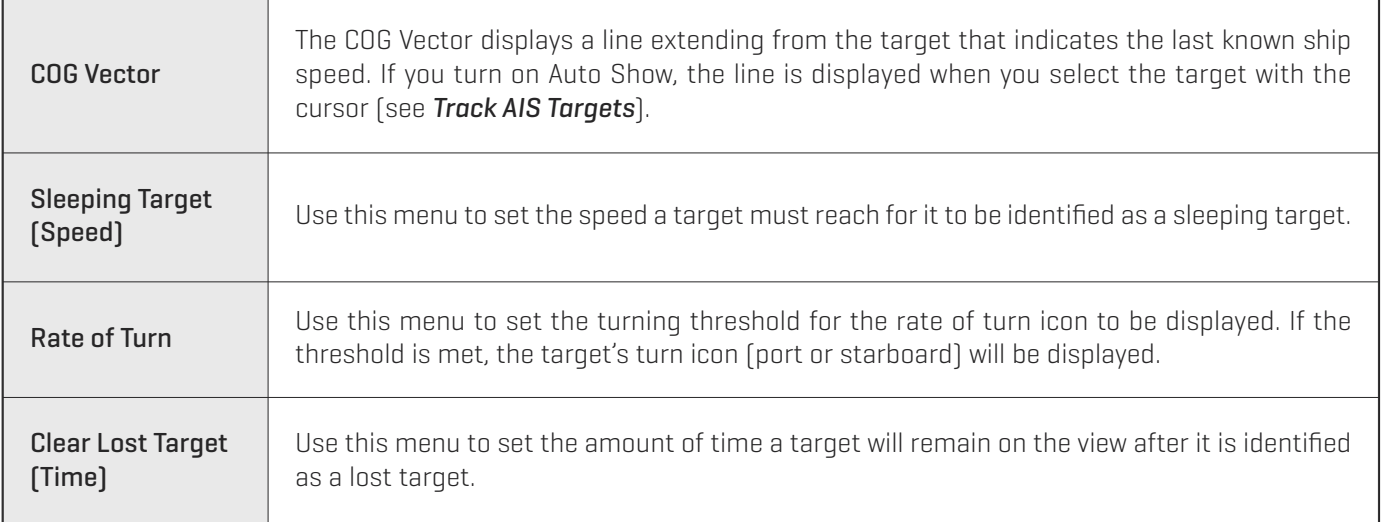

# **AIS OVERVIEW**

When an AIS is connected to the control head network, targets within the AIS VHF transmission range are displayed on the Chart and Radar Views. An AIS and compass/heading sensor are required to enable this feature.

The AIS tracks up to 100 targets at once. The AIS also exchanges information with the targets, including vessel identification, position, course, and speed. When a target exits the AIS transmission range, the information will be cleared automatically.

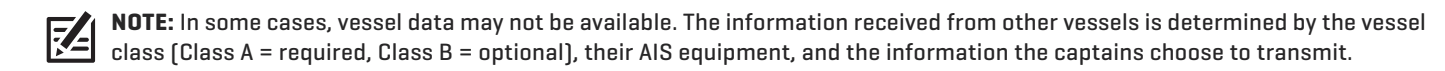

#### **AIS Broadcast Settings**

Your AIS also broadcasts data to vessels within the transmission range. To view your call sign, class, type, position, heading, MMSI (Maritime Mobile Service Identity), and more, open the My AIS Info dialog box.

#### Open the My AIS Info Dialog Box

- 1. Press the HOME key.
- 2. Select Settings.
- 3. Select My Vessel.
- 4. Select My AIS Info.

| Class       | A                    | <b>Call Sign:</b>                         | <b>ZA83R</b>     |
|-------------|----------------------|-------------------------------------------|------------------|
| Type<br>5OG | Passenger<br>6.9 mph | Position:<br>N 34°15.042'<br>W 83°57.164' |                  |
| COG         | 89.6°                | Heading:                                  | 233°T            |
|             |                      | <b>Navigation Status:</b>                 | <b>Underway</b>  |
| Silent Mode | OFF                  | MMSI:                                     | 366878720        |
|             |                      | Length:                                   | 205.2ft          |
|             |                      | Beam:                                     | 26.3ft           |
|             |                      | <b>Draught:</b>                           | 16 <sub>ft</sub> |
|             |                      | Destination:                              | Miami            |
|             |                      | IMO:                                      | 9311787          |
|             |                      | ETA:                                      | 16/10/13:30      |
|             |                      | Time:                                     | 12:35pm          |
|             |                      | Date:                                     | 10/15/2012       |

silent mode can be turned on from this dialog box

#### Turn on/off Silent Mode

If Silent Mode is turned on, your vessel's AIS information will not be broadcast to other vessels. In this case, your AIS is only receiving data from other vessels in the area.

If Silent Mode is turned off, your vessel's AIS information is broadcasted to other vessels, so the AIS is receiving and transmitting.

Silent mode can be turned on or off from the My AIS Info dialog box, or you can use the following instructions.

- 1. Press the HOME key.
- 2. Select the Targets tool.
- 3. Select Settings > Silent Mode. (Default = Off)

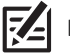

**NOTE:** Silent Mode might not be supported by your AIS equipment. See your AIS installation manual for more information.

# **AIS Filter Settings**

You can also control how many AIS targets are shown on the view by adjusting the filter settings.

### Turn on/off Range Filter

If Range Filter is turned on, targets are displayed from your vessel to the distance you set. Targets outside of the range will not be displayed.

If Range Filter is turned off, targets will be displayed within the full range of the AIS equipment's transmission capabilities.

- 1. Press the HOME key.
- 2. Select the Targets tool.
- 3. Select Settings > Range Filter. Tap the on/off button, or press the ENTER key, to turn it on/off.
- 4. Press and hold the slider, or press and hold the ENTER key, to adjust the setting.

### Turn on/off Class B Filter

If Class B Filter is turned on, Class B targets will not be shown. If Class B filter is turned off, all available AIS targets will be shown.

- 1. Press the HOME key.
- 2. Select the Targets tool.
- 3. Select Settings > Class B Filter. Tap the on/off button, or press the ENTER key, to turn it on/off.

# **AIS Targets**

Each target is represented by an icon that indicates the vessel type. The color of the target icon is determined by the AIS Target Type shown on the AIS List. The target type shows its status with the following shapes and additional color details.

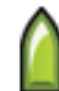

For example, the Cargo Target appearance will change depending on its status, and whether it is moving or anchored, as shown in the following table:

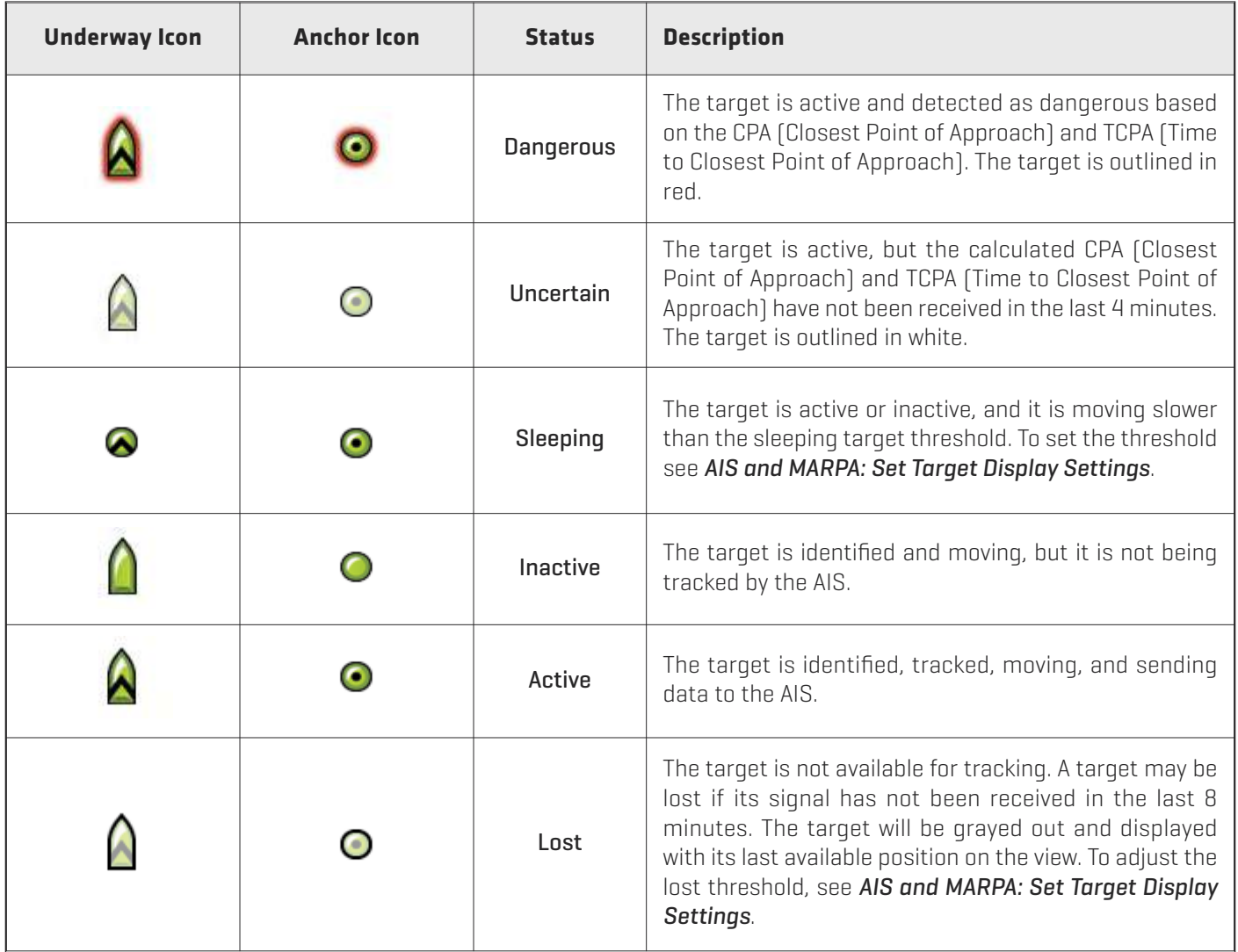

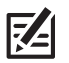

**NOTE:** See **Open the AIS Target List** for more information about the AIS List and the AIS Target Key.

### **Track AIS Targets**

You can turn on tracking for all targets. You can also select individual targets and turn tracking on or off.

#### Turn on/off Automatic AIS Tracking

When Automatic AIS Tracking is turned on, all AIS targets are tracked within the equipment's capabilities.

When Automatic AIS tracking is turned off, all AIS targets are not tracked, but you can still track targets individually (see *Track a Selected Target*).

- 1. From the Home screen, select the Targets tool.
- 2. Select Settings > Automatic AIS Tracking. Tap the on/off button, or press the ENTER key.

**NOTE:** If Automatic AIS Tracking is turned on, but you do not see AIS targets on the Chart and Radar Views, make sure targets are set to display in the Overlays menu. See *Display AIS and MARPA Targets*.

#### Track a Selected Target

If Automatic AIS Tracking is turned off, you can select a target and track it individually. If Automatic AIS Tracking is turned on, Track Target (for individual target tracking) is not available in the menu system. See *Turn on/off Automatic AIS Tracking* for more information.

- 1. From the Home screen, select the Targets tool.
- 2. Under Lists, select AIS.
- 3. Press and hold a target, or use the Joystick to select it.
- 4. Select Track Target. Tap the on/off button, or press the ENTER key, to turn it on.

#### Cancel Tracking for a Selected Target

- 1. From the Home screen, select the Targets tool.
- 2. Under Lists, select AIS.
- 3. Press and hold a target, or use the Joystick to select it.
- 4. Select Track Target, and turn it off.

#### Change all Targets to Inactive (X-Press Menu)

Use the instructions in this section to cancel tracking from the X-Press Menu. This menu is available if Automatic AIS Tracking is turned off but individual targets are being tracked (see *Track a Selected Target*).

1. With a Chart View or Radar View displayed on-screen, tap Chart or Radar in the status bar. Select Info.

#### OR

Press the ENTER key.

2. Select AIS: All Inactive.

#### Change all Targets to Inactive (Targets Tool)

Use the instructions in this section to cancel tracking from the Targets tool. This menu is available if Automatic AIS Tracking is turned off but individual targets are being tracked (see *Track a Selected Targe*t).

- 1. Press the HOME key.
- 2. Select the Targets tool.
- 3. Select Cancel All AIS Targets.

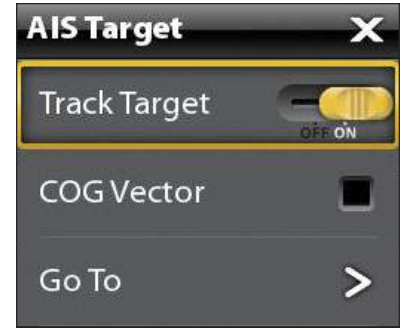

# **Start Navigation to a Selected Target**

Start navigation to a selected target using the following instructions. See *Introduction to Navigation* for more features and information.

#### **Start Navigation to a Selected Target**

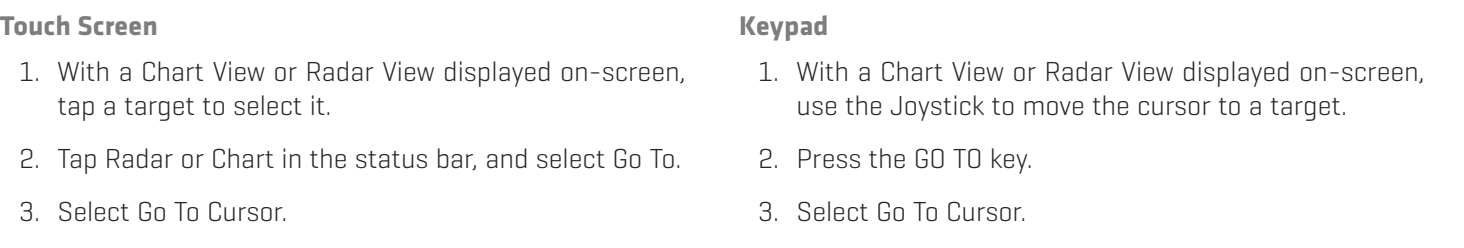

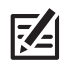

**NOTE:** You can also start navigation from the AIS List in the Targets tool. Select a target and press the MENU key, or press and hold the target name. Select Go To.

# **Open the AIS Target List**

The AIS List is based on the last available transmission calculation and includes the targets' name, MMSI (Maritime Mobile Service Identity, Distance, Bearing, SOG, and Class. The AIS List can be opened in the Targets tool, or it can be opened in the Chart and Radar Views.

#### Open the AIS List from the Targets Tool

- 1. Press the HOME key.
- 2. Select the Targets tool.
- 3. Under Lists, select AIS.

#### Open the AIS List from a View

1. With a Chart View or Radar View displayed on-screen, tap Chart or Radar in the status bar. Select Info.

#### OR

Press the ENTER key.

2. Select AIS List.

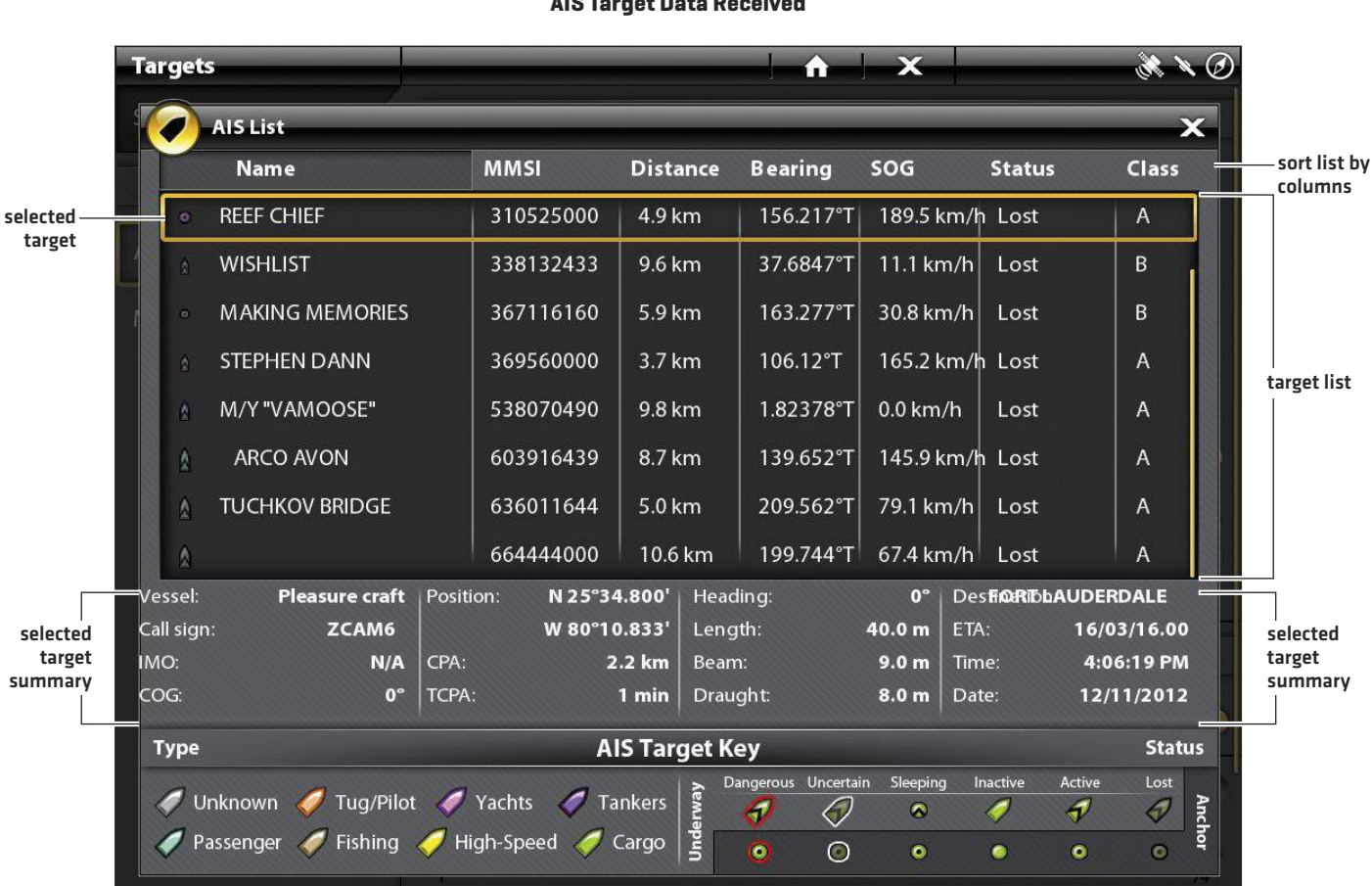

#### **AIS Target Data Received**

#### Sort the AIS List

1. Press the EXIT key to select the sort bar. Tap a column name, or move the Joystick and press it on a column name. The first tap/Joystick press will sort the column low to high or A to Z. The second tap/Joystick press will sort it high to low or Z to A.

# Display the AIS Data for a Selected Target (Targets Tool)

- 1. From the Home screen, select the Targets tool.
- 2. Under Lists, select AIS.
- 3. Tap a target or use the Joystick to select it. Review the summary information in the dialog box (see the illustration *AIS Target Data Received*).

### Display the AIS Data for a Selected Target (Chart View or Radar View)

1. With a Chart View or Radar View displayed on-screen, tap a target to select it. Tap the target name.

#### OR

Use the Joystick to move the cursor to a target. Press the ENTER key.

2. The dialog box will display the target class, type, SOG (Speed over Ground), COG (Course over Ground), CPA (Closest Point of Approach), and TCPA (Time to Closest Point of Approach).

> AIS info Đ. ูรา **TUCHKOV BRIDGE** Call sign: A8AP8 4.4 km Class A Unknown Type Position: N 25°34.874'<br>W 80°13.500' target safety SOG 79.1 km/h information 188.071°T  $COG$  $116.21^{\circ}$ Bearing:  $\Delta^-$ Heading:  $268^\circ$ CPA 4.4 km **TCPA** ROT: 708.709° **Target Status:** Lost add check mark COG Vector **Navigation Status: Underway** target to display the MMSI: 636011644 information COG vector Ruler  $\geq$ 182.0 m Length: Beam: 32.0 m select to display AIS List **Draught:**  $10.8<sub>m</sub>$ E all targets Destination: **EVERGLADES**  $IMO<sup>2</sup>$ 9258179 ETA: 19/08/16.30 4:06:43 PM Time Date: 12/11/2012

To see all information for the selected target, select Full Info.

# Display the COG Vector for a Selected Target

The COG Vector displays a line extending from the target that indicates the last known ship speed. COG indicates Course over Ground.

- 1. Select a target from the Targets tool, Radar View, or Chart View.
- 2. Tap the target name, or press the ENTER key.
- 3. Select COG Vector.
- 4. Tap the check box, or press the Joystick, to add a check mark to COG Vector.

# **MARPA TARGETS**

Use MARPA to track targets on the Radar View. A compass/heading sensor must be attached to the control head network to enable MARPA, and the radar must be transmitting (see *Radar Overview*). If an AIS is connected, then AIS targets will also be displayed on the Radar View. See *AIS and MARPA* for more information.

The control head tracks up to 20 targets at one time. Each target is assigned a number (1 to 20) and an icon to represent its safety status. The possible target status is as follows:

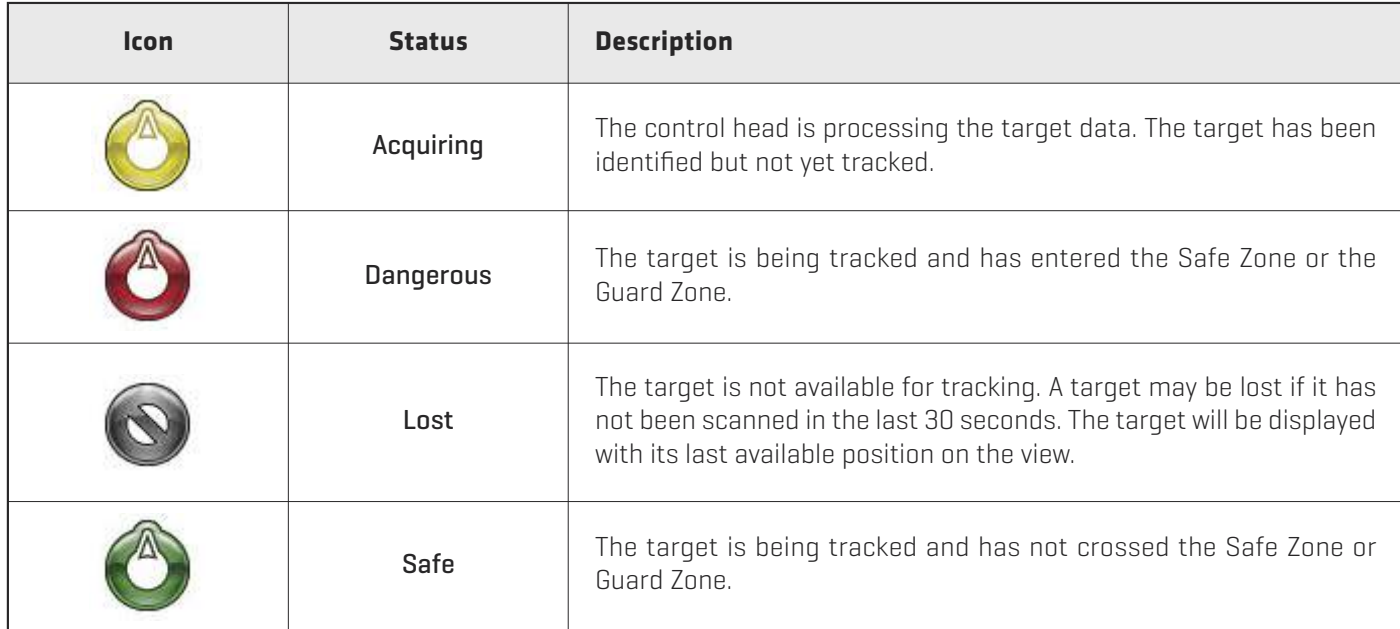

#### **Turn on MARPA Tracking**

The radar must be transmitting so you can track targets. MARPA targets can be tracked in the Radar View or Chart View.

**NOTE:** The Radar Transmission Range also influences the number of acquired targets. If the Transmission Range is set too low, you may lose some target information. See *Radar Overview* for more information.

#### Track a Target

1. Press and hold a a radar return. Select Track MARPA to acquire the target.

#### OR

Use the Joystick to move the cursor to a radar return. Press the Joystick to acquire the target.

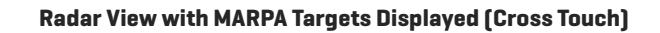

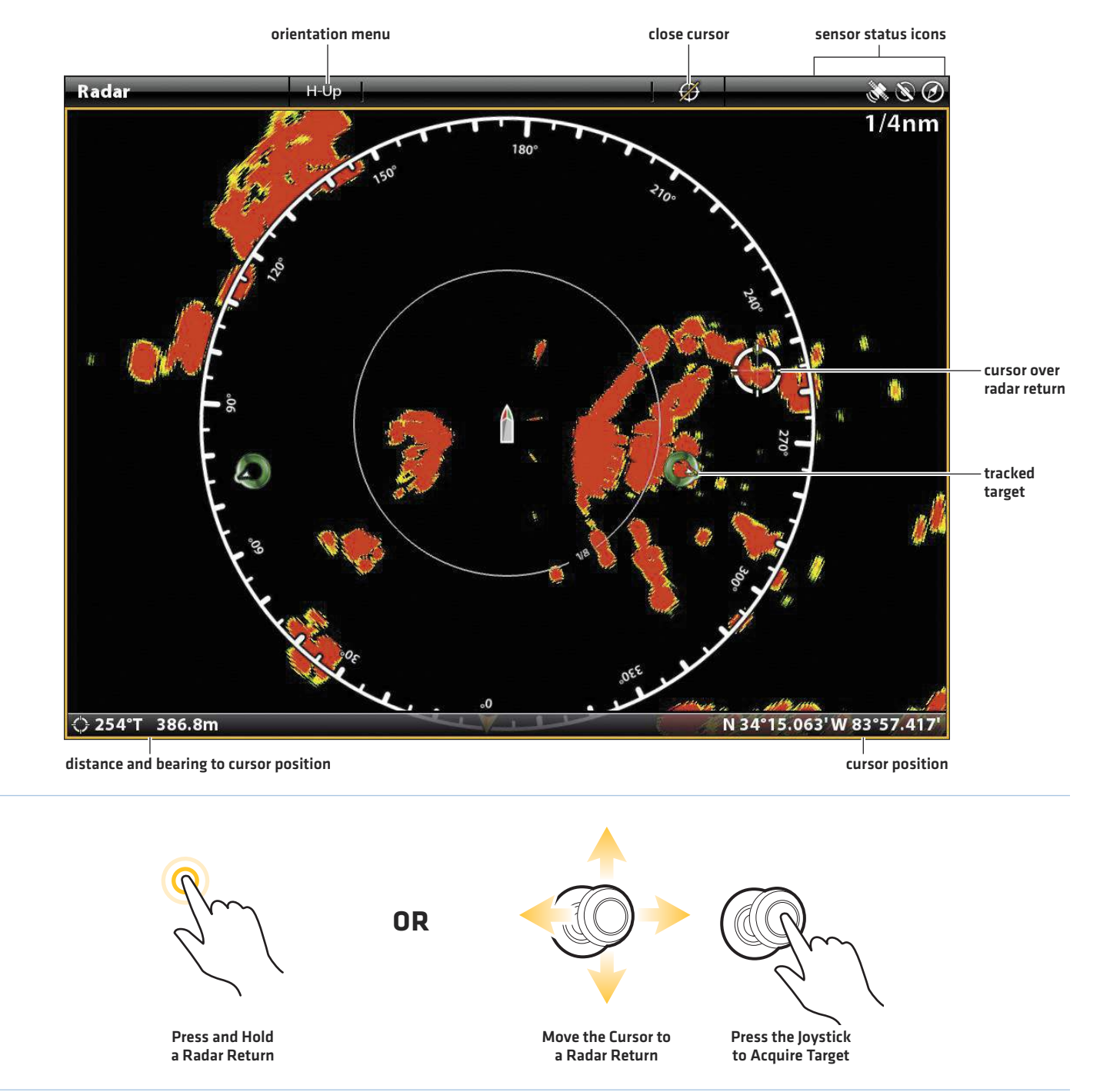

# Cancel Tracking for a Selected Target

- 1. Select a target from the Radar View, Chart View, or Targets tool.
- 2. Tap the target name, or press the ENTER key.
- 3. Select Cancel Target.

#### Cancel Tracking for all Targets (X-Press Menu)

Use the instructions in this section to cancel tracking from the X-Press Menu.

1. With a Chart View or Radar View displayed on-screen, tap Chart or Radar in the status bar. Select Info.

#### OR

Press the ENTER key.

2. Select MARPA: All Inactive.

#### Cancel Tracking for all Targets (Targets Tool)

Use the instructions in this section to cancel tracking from the Targets tool.

- 1. Press the HOME key.
- 2. Select the Targets tool.
- 3. Select Cancel All MARPA Targets.

#### **Start Navigation to a Selected Target**

Start navigation to a selected target using the following instructions. See *Introduction to Navigation* for more features and information.

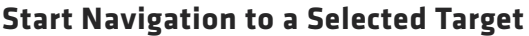

#### **Touch Screen**

- 1. With a Chart View or Radar View displayed on-screen, tap a target to select it.
- 2. Tap Radar or Chart in the status bar, and select Go To.
- 3. Select Go To Cursor.
- **Keypad**
	- 1. With a Chart View or Radar View displayed on-screen, use the Joystick to move the cursor to a target.
	- 2. Press the GO TO key.
	- 3. Select Go To Cursor.

**NOTE:** You can also start navigation from the MARPA List in the Targets tool. Select a target and press the MENU key, or press and hold the target name. Select Go To.

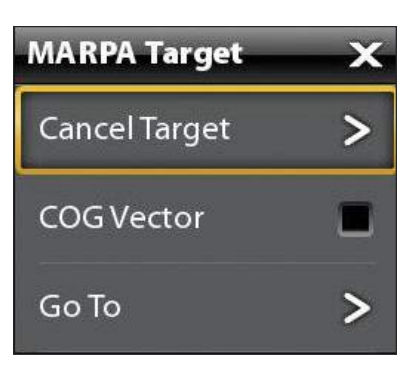

### **Open the MARPA Target List**

#### Open the MARPA List from the Targets Tool

- 1. Press the HOME key.
- 2. Select the Targets tool.
- 3. Under Lists, select MARPA.

#### Open the MARPA List from a View

1. With a Chart View or Radar View displayed on-screen, tap Chart or Radar in the status bar. Select Info.

#### OR

Press the ENTER key.

2. Select MARPA List.

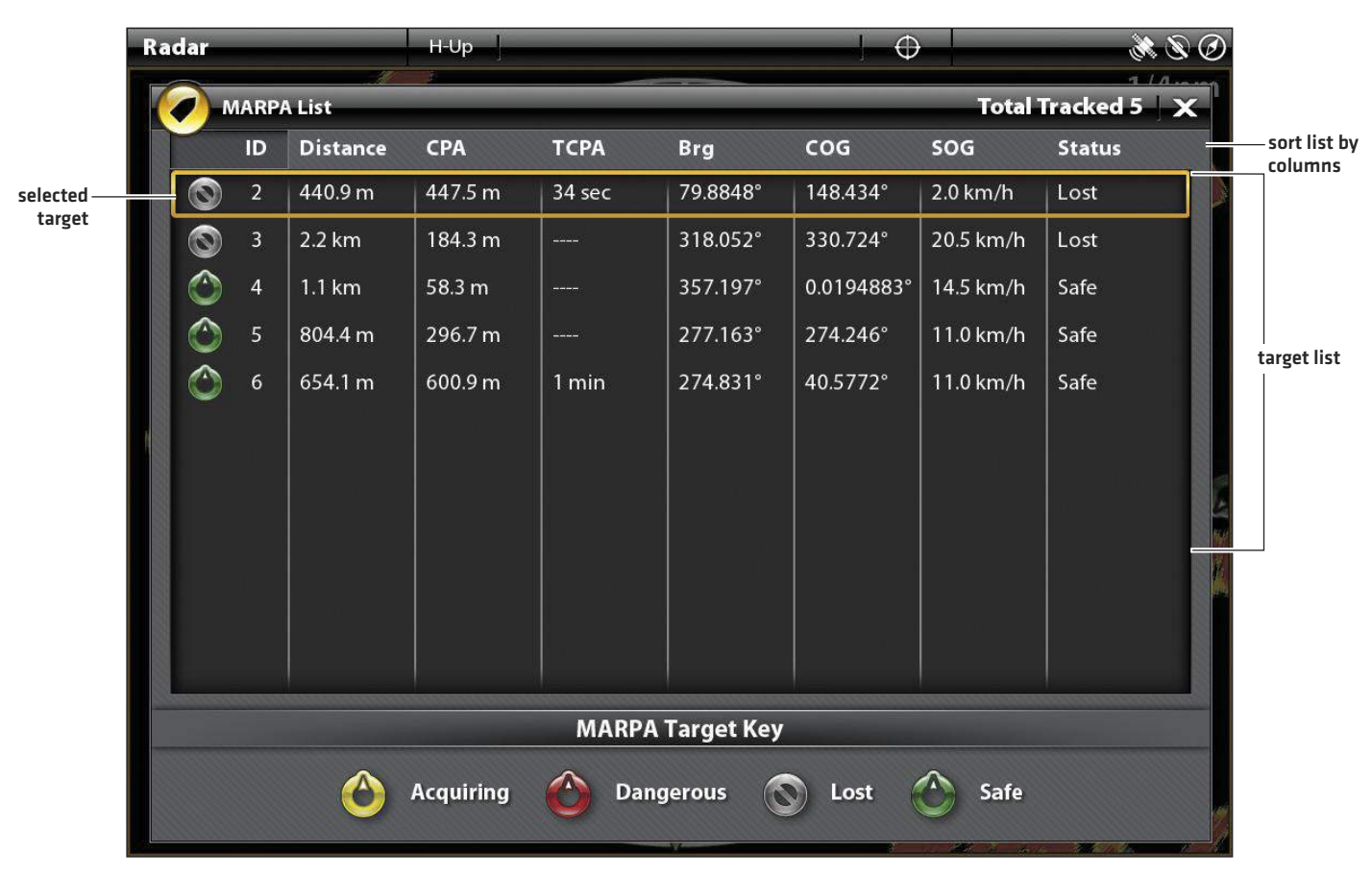

#### **MARPA Targets Data Received**

#### Sort the MARPA List

1. Press the EXIT key to select the sort bar. Tap a column name, or move the Joystick and press it on a column name. The first tap/Joystick press will sort the column low to high or A to Z. The second tap/Joystick press will sort it high to low or Z to A.

### Display the MARPA Data for a Selected Target

1. With a Chart View or Radar View displayed on-screen, tap the target. Tap the target name.

#### OR

Use the Joystick to select a target. Press the ENTER key.

The dialog box will display the ID, SOG (Speed over Ground), COG (Course over Ground), CPA (Closest Point of Approach), and TCPA (Time to Closest Point of Approach).

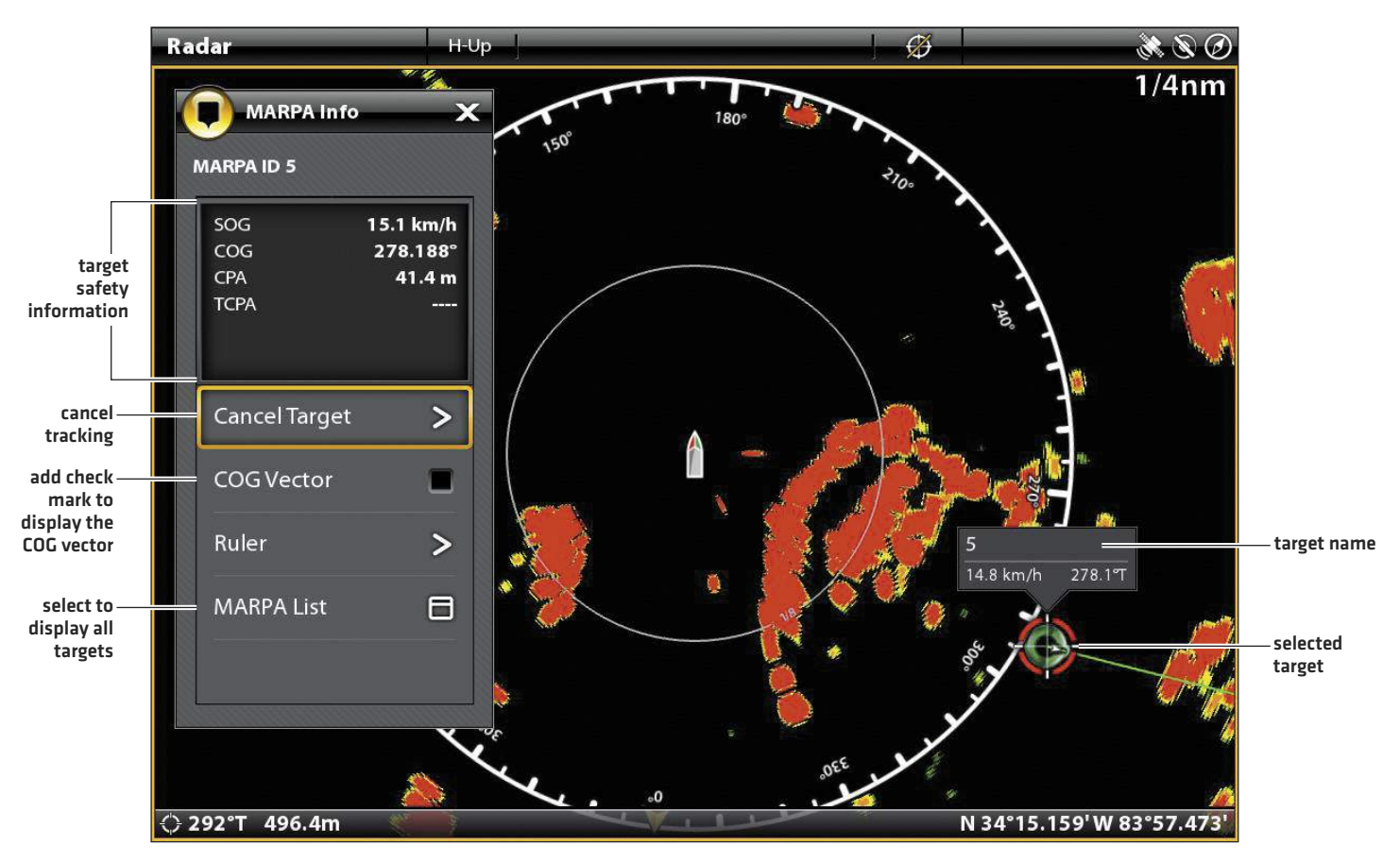

#### **Displaying MARPA Data for the Selected Target**

#### Display the COG Vector for a Selected Target

The COG Vector displays a line extending from the target that indicates the Course over Ground.

- 1. Select a target from the Radar View, Chart View, or Targets tool.
- 2. Tap the target name, or press the ENTER key.
- 3. Select COG Vector.
- 4. Tap the check box, or use the Joystick, to add a check mark to COG Vector.

# **SONAR OVERVIEW**

A functioning transducer must be attached to the control head or selected as the transducer source on the network to enable sonar functions. To purchase transducers and black box sonar equipment, visit our Web site at humminbird.com.

# **DualBeam PLUS Sonar**

The DualBeam PLUS sonar beams provide conical coverage directly below the boat. The beams on the transducer will use 83/200 kHz or 50/200 kHz, depending on the transducer model. DualBeam PLUS sonar returns are displayed on the Sonar (2D) Views. The beams can be blended together, viewed separately, or compared side-by-side.

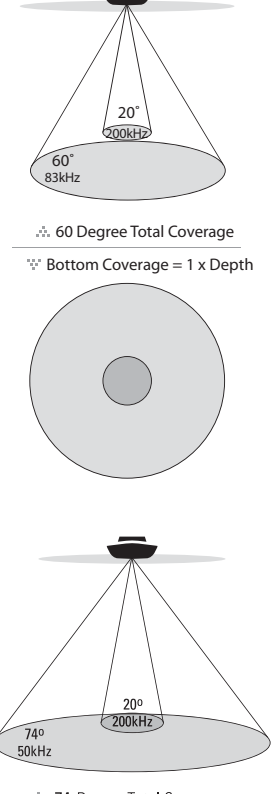

The 83/200 kHz transducer uses the DualBeam PLUS sonar system with a wide (60°) area of coverage. The transducer has a narrowly focused 20° center beam, surrounded by a second beam of 60°, expanding your coverage to an area equal to your depth. In 20 feet of water, the wider beam covers an area 20 feet wide. The 83/200 kHz transducer can provide depth coverage up to 1500 feet (500 m).

The 50/200 kHz transducer uses the DualBeam PLUS sonar system with a wide (74°) area of coverage. The wide, 50 kHz beam transmits at a low frequency to provide greater depth coverage, up to 5000 feet (1524 m). The narrow, 200 kHz center beam transmits at a high frequency to provide maximum detail at shallower depths.

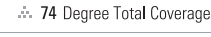

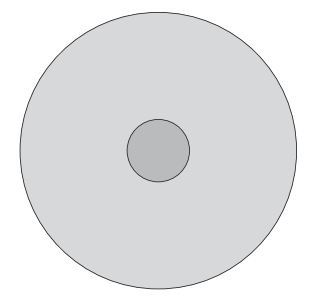

**NOTE:** Depth capability is affected by such factors as boat speed, wave action, bottom hardness, water conditions, and transducer installation.

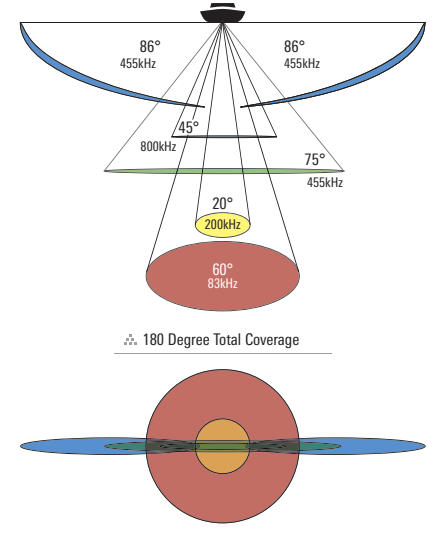

# **High Definition Side Imaging Sonar**

The HDSI transducer provides Side Imaging sonar, Down Imaging sonar, and DualBeam PLUS sonar on the control head.

Side Imaging sonar uses two very precise sonar beams that are aimed at right angles to the path of the boat. The side beam coverage is very thin from front to back, yet very wide from top to bottom. The beams provide "thin slices" of the bottom for high resolution imaging.

The side beams can be operated at one of two frequencies: 455 kHz or 800 kHz. Select 800 kHz for the sharpest image, and select 455 kHz for greater bottom coverage. The beams can search an area that is 480 feet wide (240 ft [78 m] to each side), with a typical depth performance of 150 feet (50 m) when the Side Imaging sonar frequency is set to 455 kHz.

The Down Imaging sonar beams point down and scan the water with razor-thin, highdefinition beams. The beams are wide side to side, but very thin from front to back. The beams can be operated at two frequencies: 455 kHz (75°) or 800 kHz (45°). Select 455 kHz for the best overall image quality and depth (350 ft, 107 m). Select 800 kHz for the sharpest image.

The DualBeam PLUS sonar beams provide conical coverage directly below the boat. The beams on the transducer will use 83/200 kHz or 50/200 kHz, depending on the transducer model (see *DualBeam PLUS Sonar* for more information). DualBeam PLUS sonar returns are displayed on the Sonar (2D) Views, and they will be used in the Side Imaging View when an area directly under the boat does not have Side Imaging coverage. The beams can be blended together, viewed separately, or compared side-by-side.

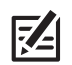

**NOTE:** Depth capability is affected by such factors as boat speed, wave action, bottom hardness, water conditions, and transducer installation.

# **SONAR SETUP**

**74** 

The available sonar views and menus on the control head are determined by the connected transducer and the selected transducer source. The selected transducer must be pinging to enable the views.

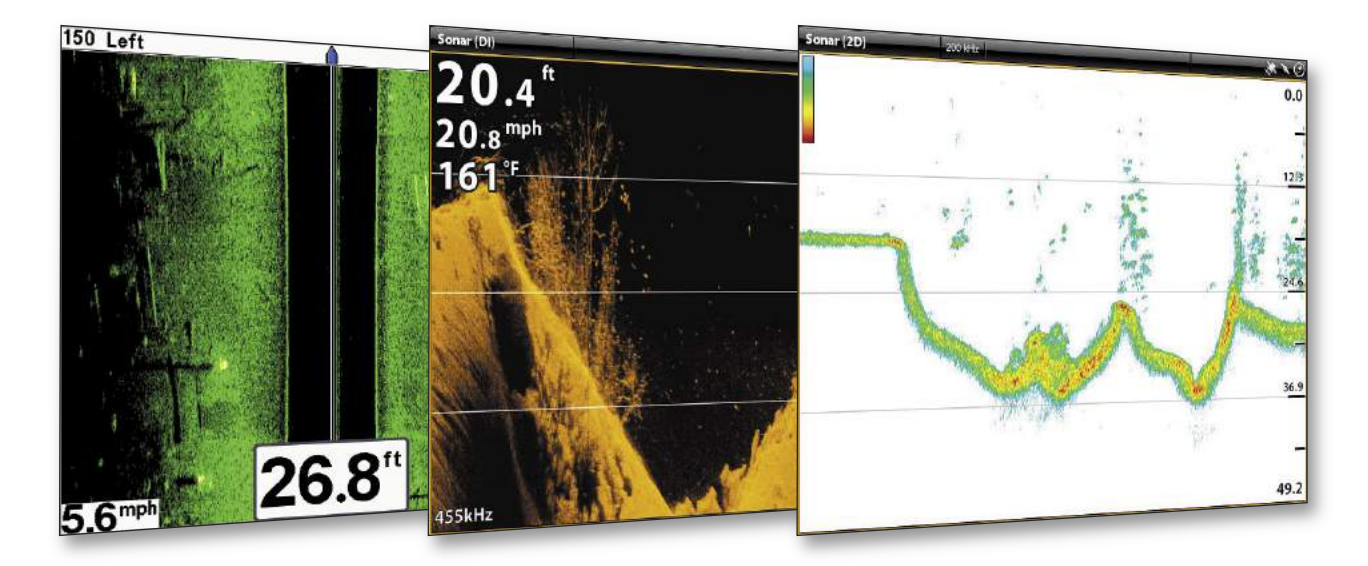

When you connect a transducer to a black box sonar or to the ONIX control head, the transducer will be detected in the network automatically. The best sonar source will be chosen and start pinging automatically.

#### To manually select a sonar source, see *Installation Information: Set up your Humminbird Network*.

Transducer Settings: To review transducer settings, including sonar frequencies, depth offset, and maximum depth, see *Installation Information: Set up or Change Transducer Settings*. Also, visit our Web site at humminbird.com to download the Transducer Setup Guide and review troubleshooting options.

Sonar Settings: You can also change the water type, adjust the noise filter, and select transducer beams. The main sonar settings are displayed in the Sonar tab in the Settings tool (Home > Settings > Sonar). If an accessory transducer is added to the configuration (such as a 360 Imaging transducer or an Airmar CHIRP transducer), the related menu options will be added to the menu system. See *Installation Information: Set up or Change Transducer Settings.*

**NOTE:** Visit our Web site at **humminbird.com** for the latest compatible transducers and accessories for your control head.

# **SONAR ALARMS**

Before you start navigating and fishing with your control head, set up sonar alarms. A functioning transducer must be attached to the control head or selected as the transducer source on the network to enable all sonar functions.

### **Turn on Sonar Alarms**

- 1. Press the HOME key.
- 2. Select Alarms.
- 3. Select Alarms > Sonar.
- 4. Select an alarm and turn it on. Tap the on/off button, or press the ENTER key, to turn it on.
- 5. Press and hold the slider, or press and hold the ENTER key, to adjust the range setting.

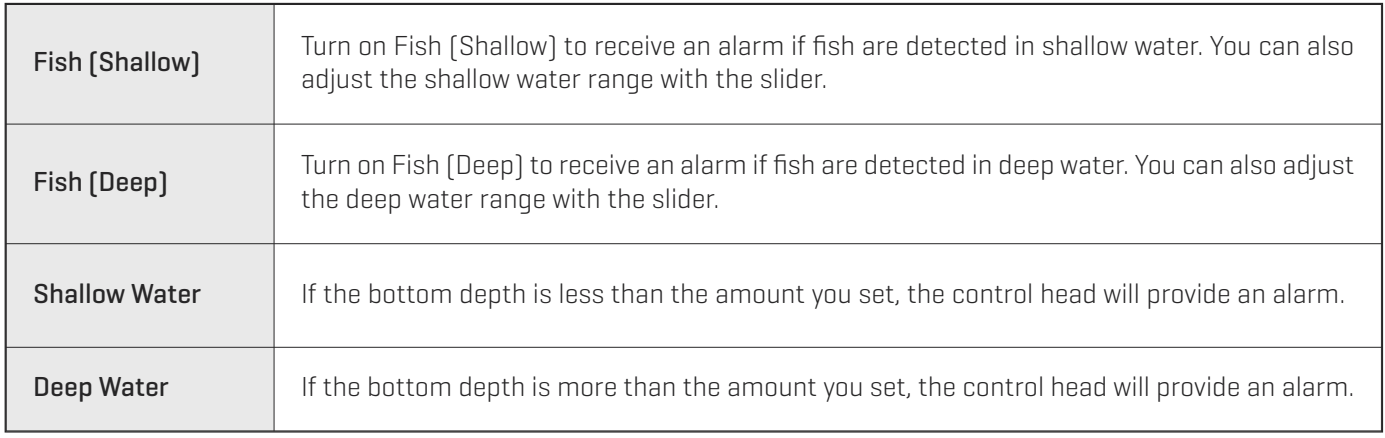

# **2D SONAR OVERVIEW (DUALBEAM PLUS TRANSDUCER REQUIRED)**

As the boat moves, the unit charts the changes in depth on the display to create a profile of the bottom contour. The 2D Sonar View displays the sonar return intensity with different colors.

Strong returns often result from rocky or hard bottoms (compacted sediment, rocks, fallen trees), while weaker returns often result from soft bottoms (sand, mud), vegetation, and small fish.

The colors used to represent high, medium, to low intensity returns are determined by the palette you choose in the Preferences menu (*see Open the 2D Sonar Preferences Menu: Change the Palette and Background*).

The control head displays the return intensity based on the Palette and Bottom View menu settings. You can display the RTS Window (Real Time Sonar), turn on/off fish symbols (Fish ID+), change the SwitchFire mode, adjust sensitivity, and more.

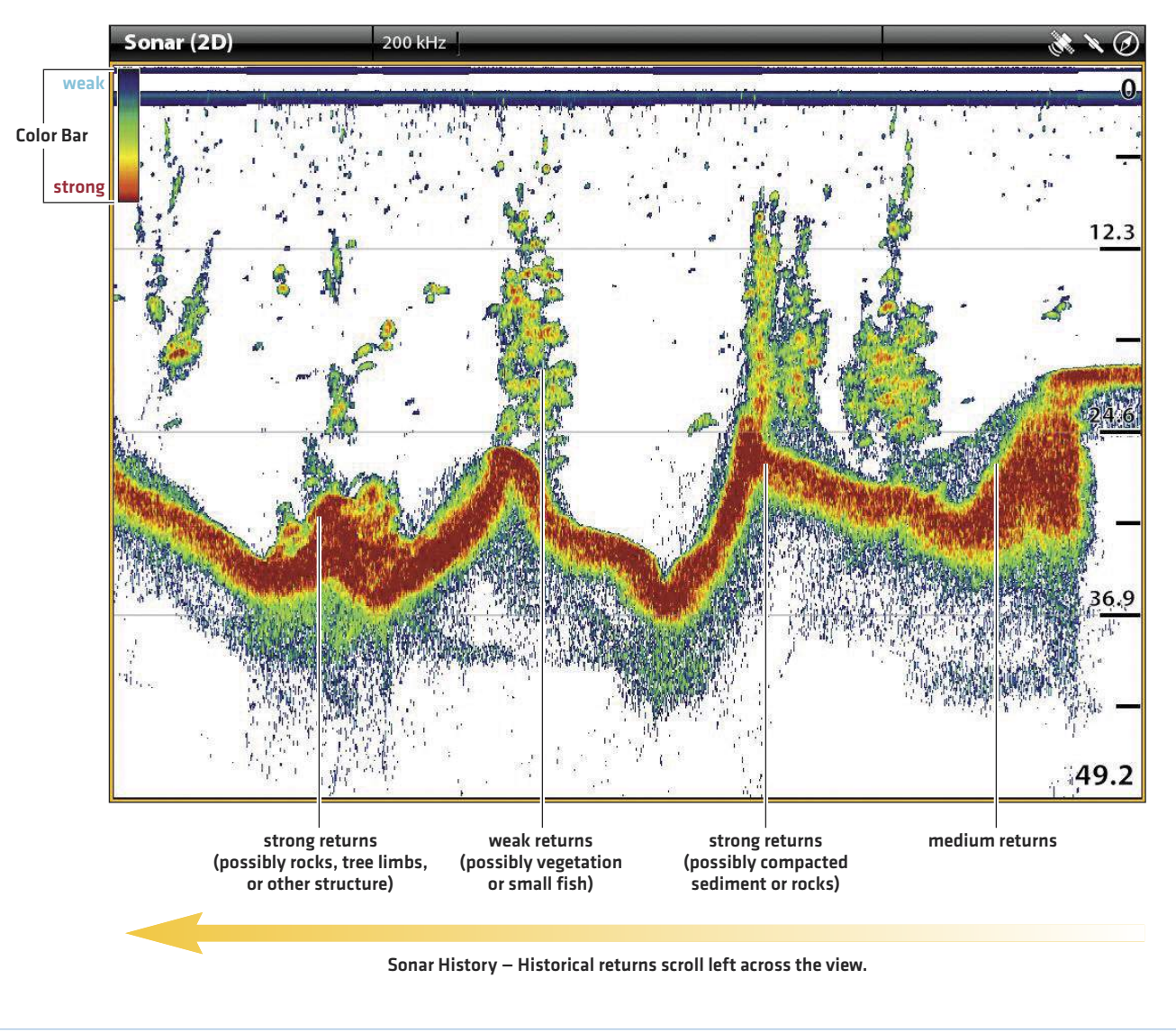

#### **2D Sonar View: Original Palette**

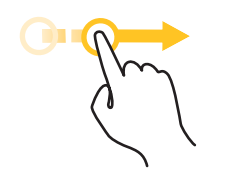

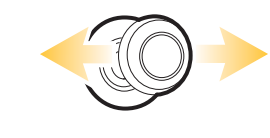

Drag to see History **Move to see History** Move to see History

**OR**

# **CUSTOMIZE THE 2D SONAR VIEW**

The settings in this section are optional. You can use the default settings for the 2D Sonar View, or you can customize it with your preferences. See *Views* for more information.

# **OPEN THE 2D SONAR PREFERENCES MENU**

The Preferences menu allows you to set the sonar mode, zoom mode, return palette, background color, bottom view, and RTS Window. For more information about view preferences, see *Views*.

- 1. With a 2D Sonar View displayed on-screen, tap Sonar (2D) in the status bar, or press the MENU key once.
- 2. Select Sonar Options.
- 3. Select Preferences.

# **Change the Sonar Mode**

The 2D Sonar data can be displayed on the full screen. You can also choose a split screen to display the beams separately, or you can display a split zoom view.

- 1. From the Preferences menu, select Sonar Mode.
- 2. Select a mode to apply to the view.

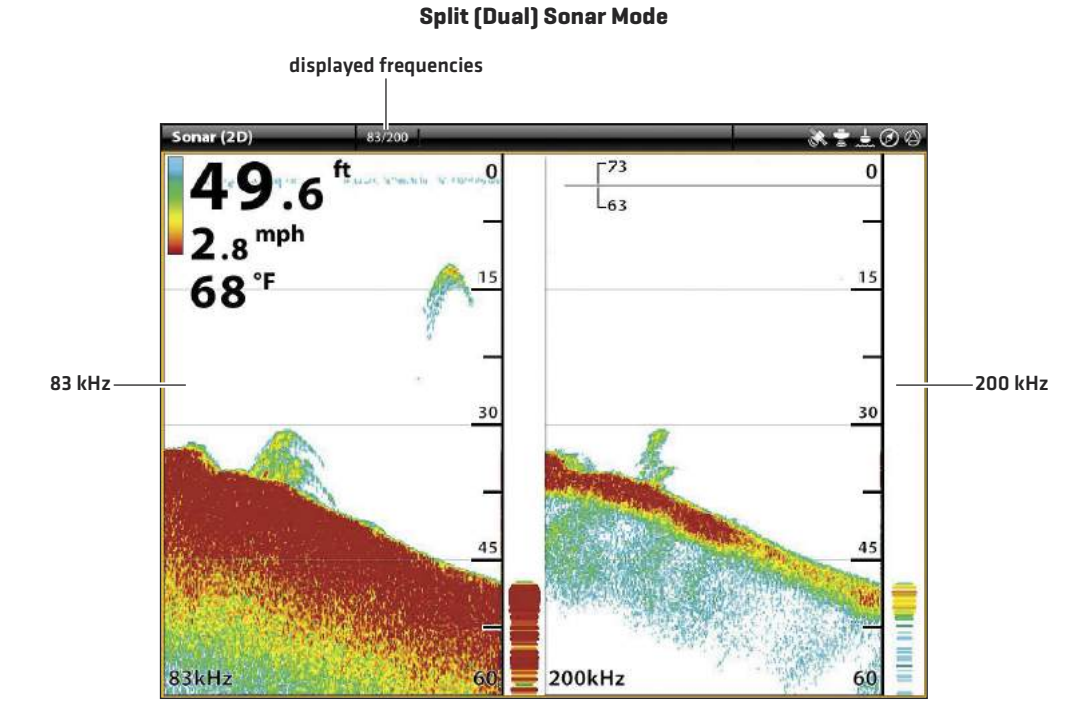

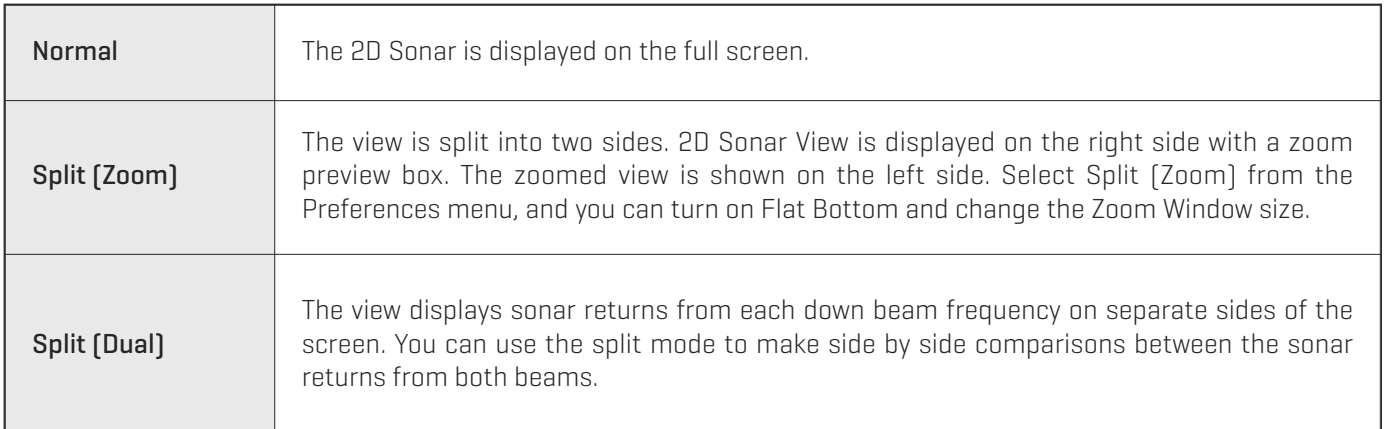

#### 2D Sonar

### **Set the Zoom Mode**

The Zoom Mode sets the zoom commands to magnify the full pane or the cursor selection. See *Use Cursor and Zoom in Sonar Views* to apply the zoom features.

- 1. From the Preferences menu, select Zoom Mode.
- 2. Select Pane Zoom or Cursor Zoom.

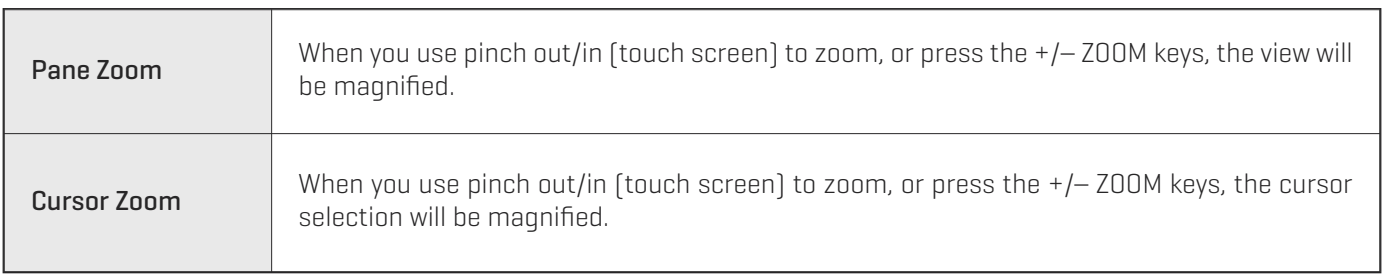

#### **Change the Palette and Background**

The Palette menu changes the colors used to display sonar returns on the view. The Background menu changes the color of the background on the view.

- 1. From the Preferences menu, select Palette or Background.
- 2. Select a color palette or background color.

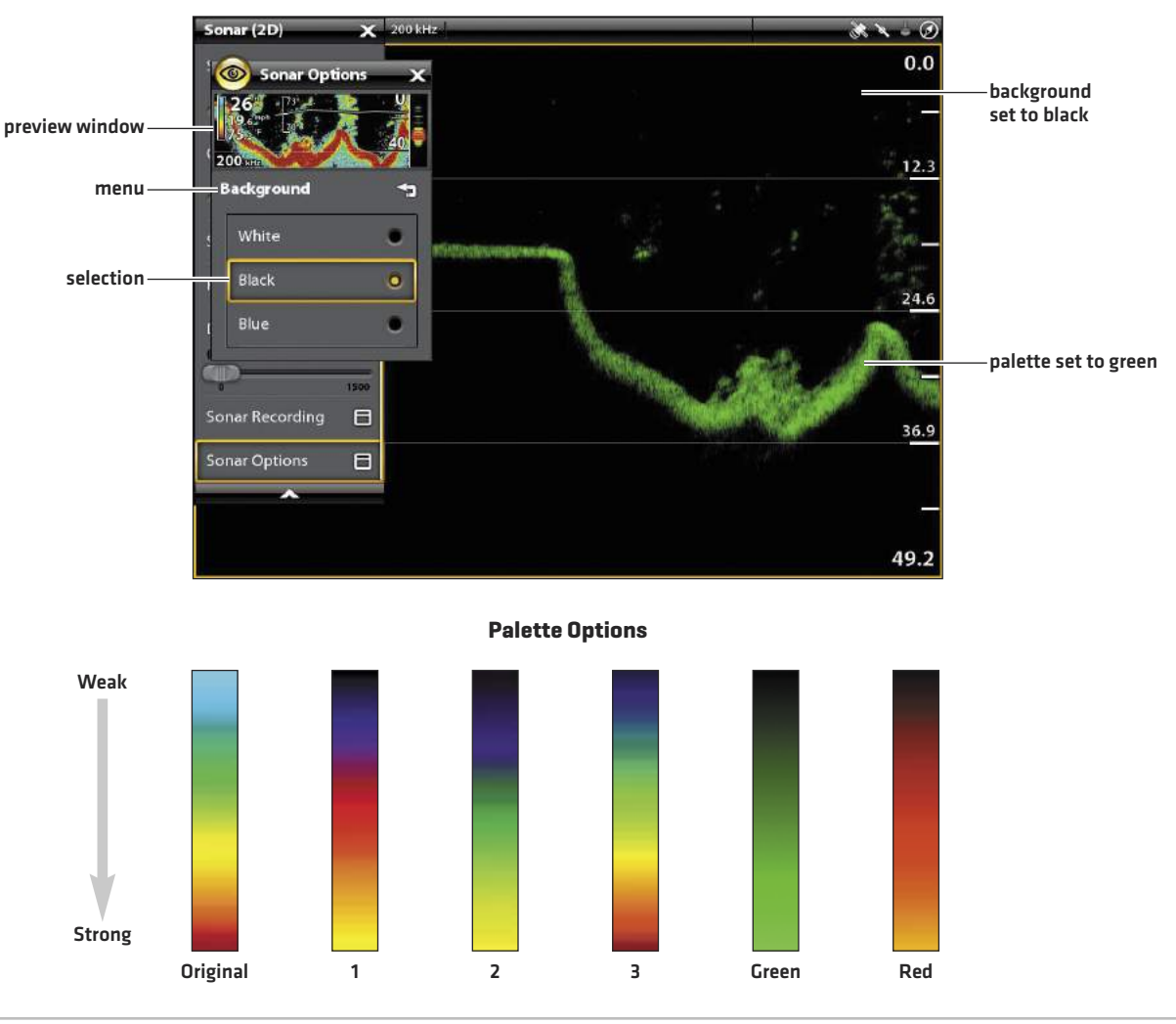

#### **Sonar View with a Customized Palette and Background**

#### **Set the Bottom View Preferences**

Bottom View selects the method used to represent bottom and structure on the display. There are many ways to display the bottom on the display.

- 1. From the Preferences menu, select Bottom View.
- 2. Select Structure ID or WhiteLine. Then, select Bottom Fill and/or Bottom Line to add them to the view.

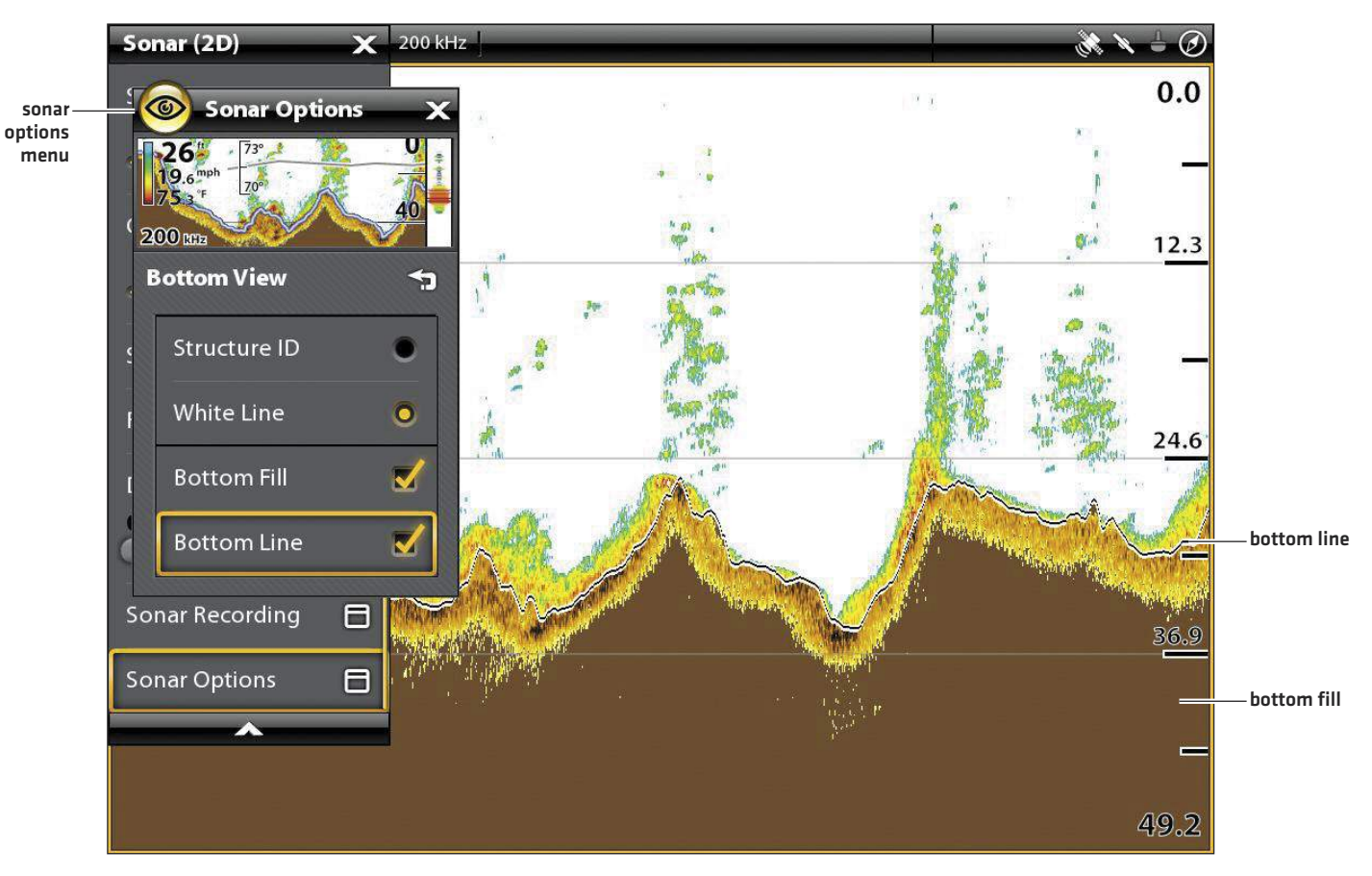

#### **2D View with Bottom View Options Displayed**

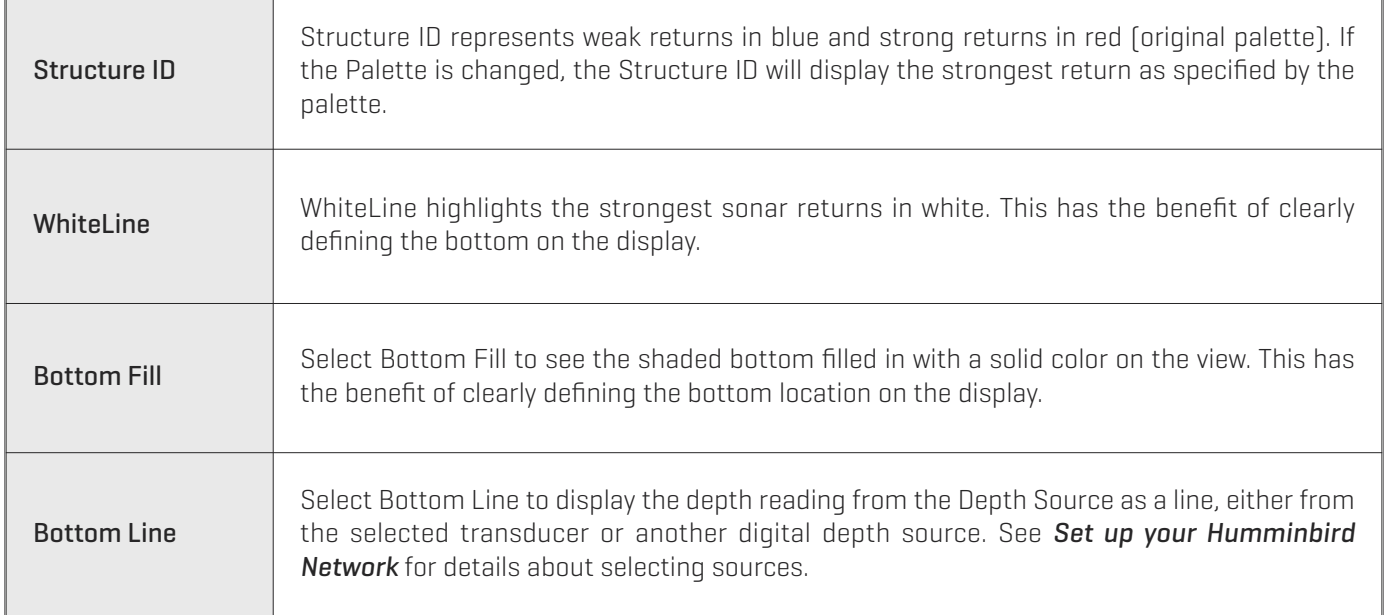

# **Display the RTS Window**

The RTS Window plots the depth and intensity of a sonar return. It updates at the fastest rate possible for depth conditions and shows only the returns from the bottom, structure, and fish that are within the transducer beam. When you use the cursor to review sonar history, the sonar history will pause, but the RTS Window will continue to display sonar returns in real time.

- 1. From the Preferences menu, select RTS Window.
- 2. Tap the on/off button, or press the ENTER key, to turn it on. Then, choose the type of RTS Window to display.

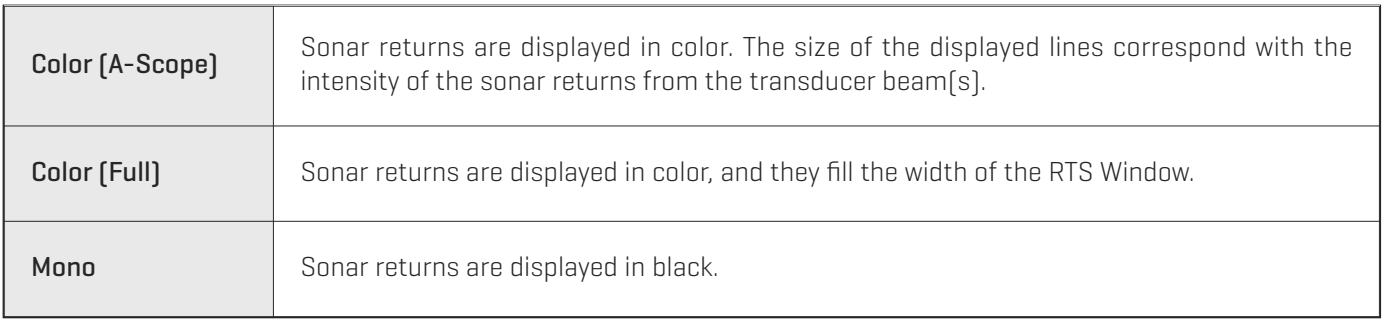

### **Turn on/off Fish ID+**

Fish ID+ uses advanced signal processing to interpret sonar returns. When Fish ID+ is selected, fish symbols will be displayed on the Sonar View when very selective requirements are met.

When Fish ID+ is not selected, the control head shows only the raw sonar returns on the display. The returns appear as arches on the display to indicate potential targets.

- 1. From the Preferences menu, select Fish ID+.
- 2. Use the following menu options to display fish icons, adjust the sensitivity, and more.

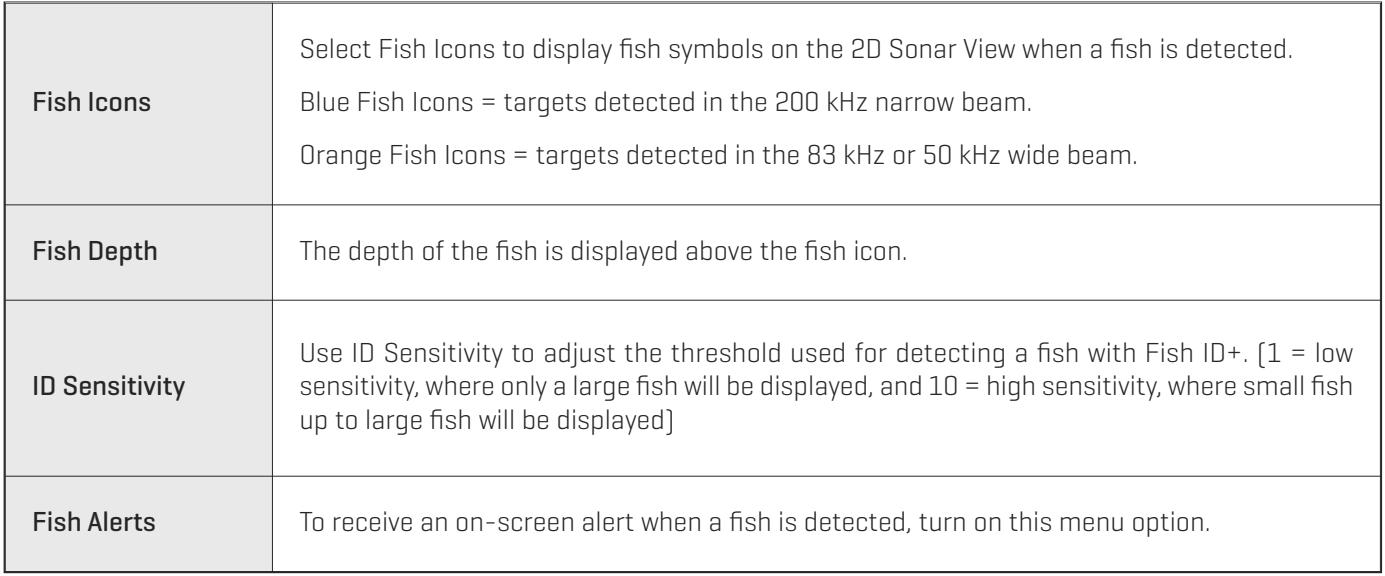

#### **2D Sonar View (Split Dual Mode) with RTS Window and Fish ID+ Turned On**

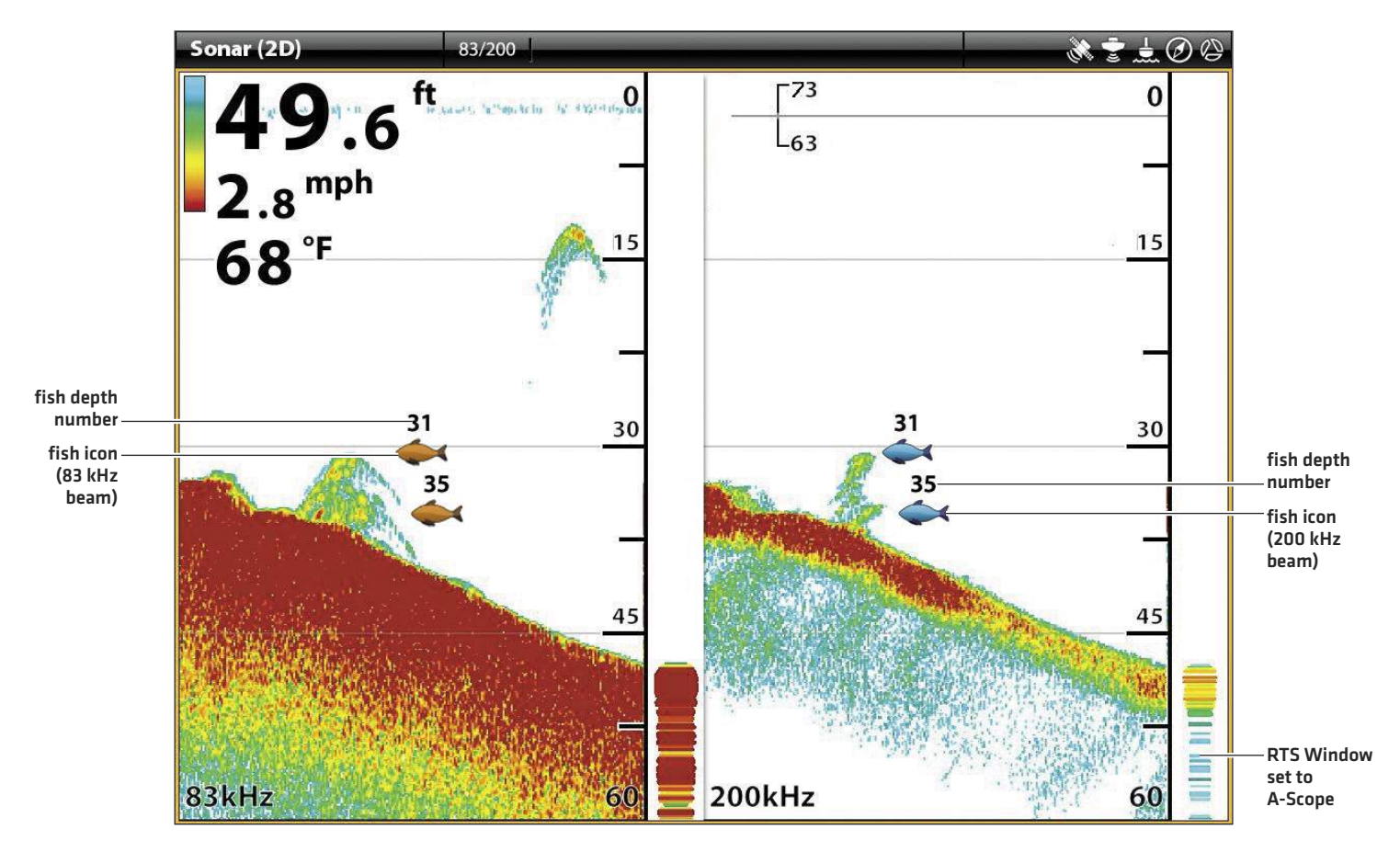

# **CHANGE THE 2D SONAR VIEW OVERLAYS**

Use the Overlays menu to display or hide information on the view. In the 2D Sonar View, you can display the following: depth lines, depth range, a color bar for the selected palette, temperature graph, beam frequency label, and data overlays. Digital readout data can be displayed as an overlay, and it can be displayed in the data bar. To turn on the data bar, see *Views: Display a Data Bar*. For more information about data overlays, see *Views*.

- 1. With a 2D Sonar View displayed on-screen, tap Sonar (2D) in the status bar, or press the MENU key once.
- 2. Select Sonar Options.
- 3. Select Overlays.
- 4. Tap the menu, or use the Joystick to select an item, and add a check mark. (check mark = visible, blank = hidden).

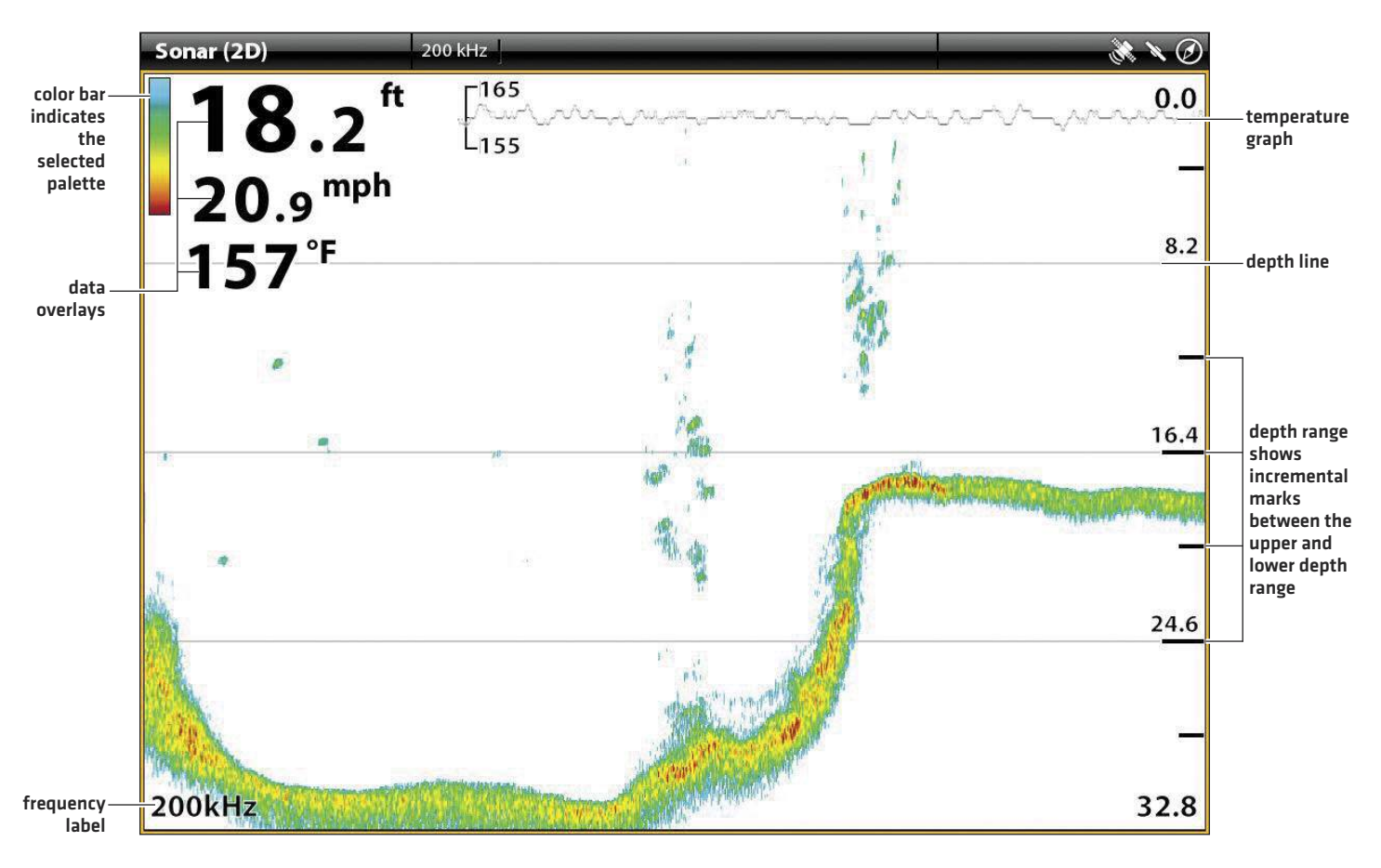

#### **Selecting Overlays for the 2D Sonar View**

# **ADJUST 2D SONAR DISPLAY SETTINGS**

The X-Press Menu provides menu options to adjust the sensitivity and range as you fish. You can also mark a particular depth and control how fast the sonar history scrolls across the screen. The menu options allow you to see more or less of the sonar returns from the transducer beams as you adjust each setting.

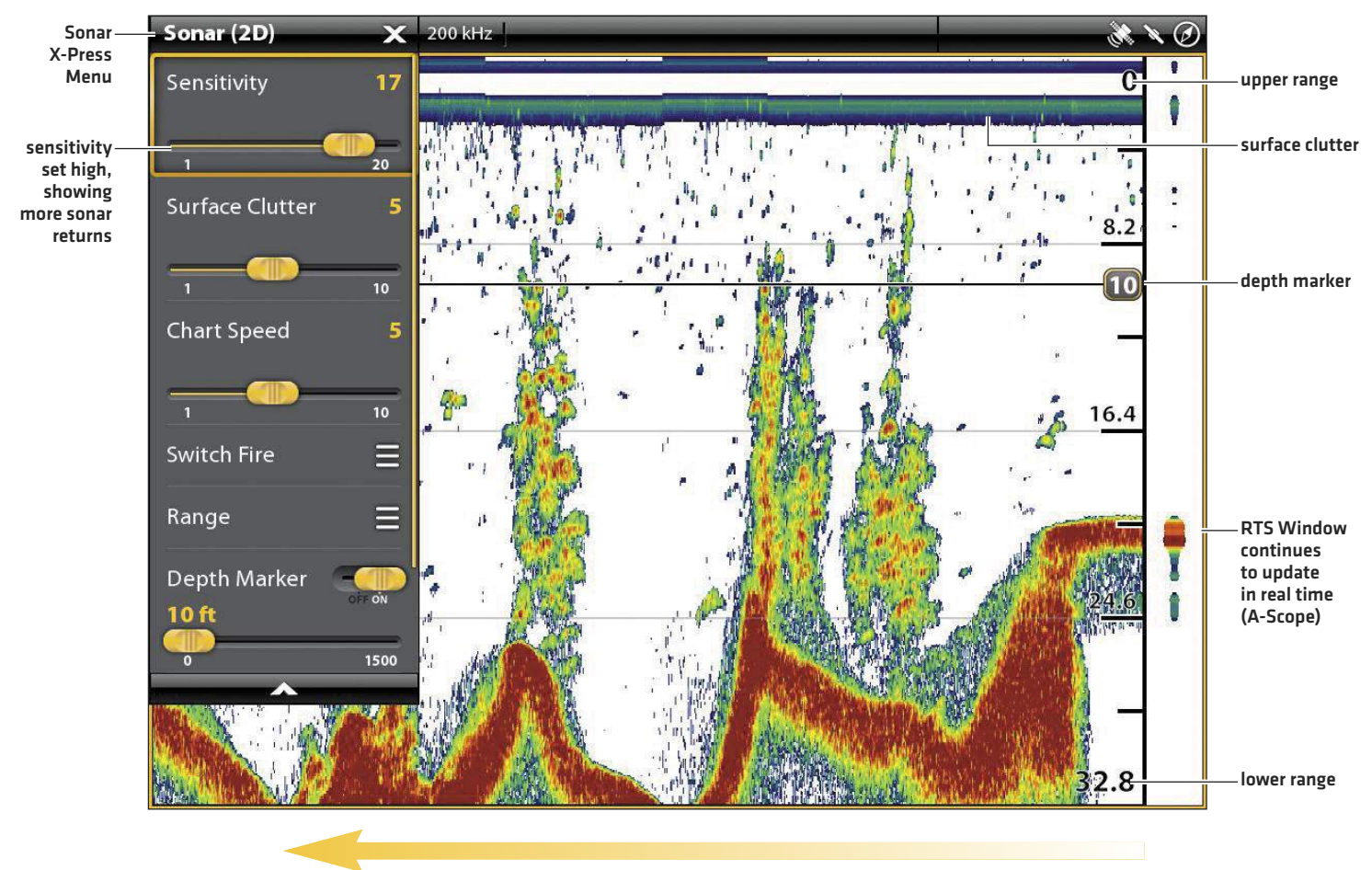

#### **Adjusting Sonar Display Settings**

chart speed

### Adjust Display Settings

- 1. With a 2D Sonar View displayed on-screen, tap Sonar (2D) in the status bar, or press the MENU key once.
- 2. Select Sensitivity, Surface Clutter, or Chart Speed.
- 3. Press and hold the slider, or turn the Rotary dial, to adjust the setting.

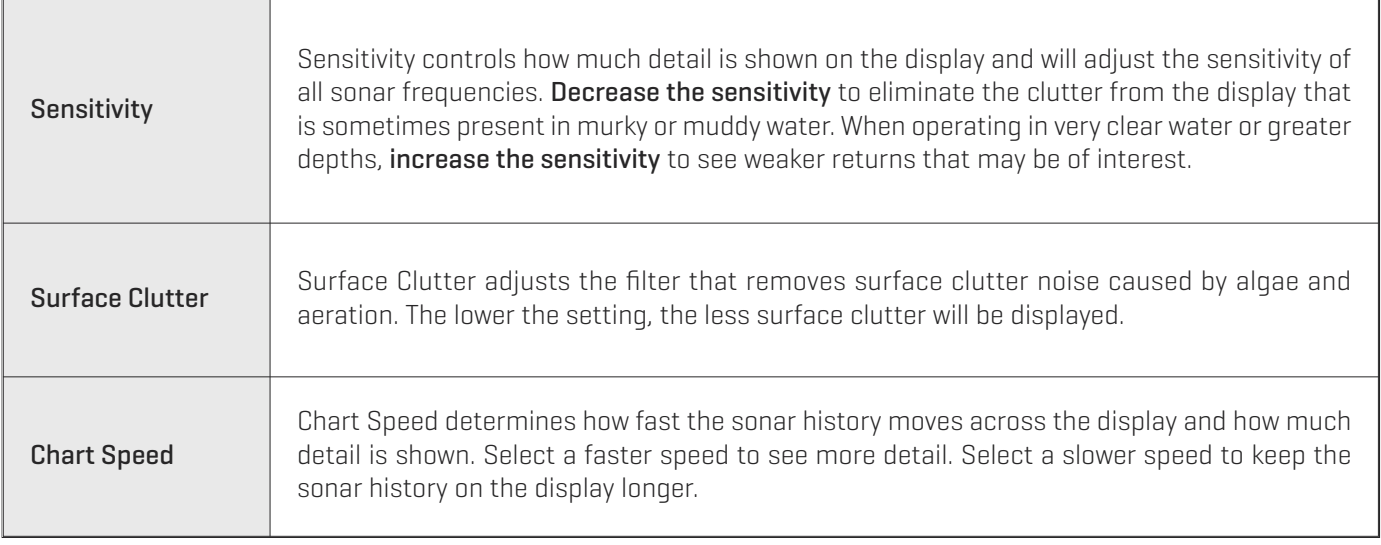

### Change the SwitchFire Mode

SwitchFire controls how the sonar returns are displayed in the 2D Sonar Views.

- 1. With a 2D Sonar View displayed on-screen, tap Sonar (2D) in the status bar, or press the MENU key once.
- 2. Select SwitchFire.
- 3. Select Clear Mode or Max Mode.

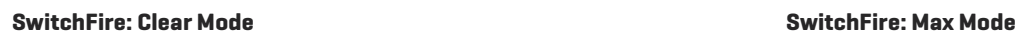

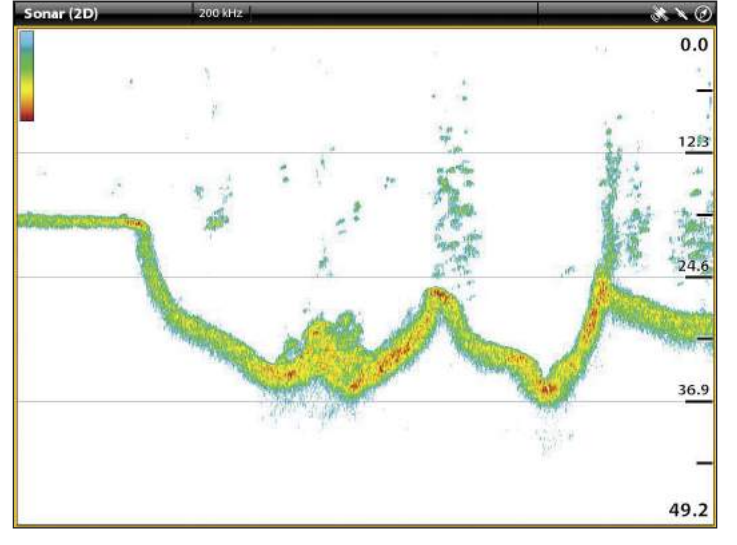

Choose Clear Mode to see less clutter and more fish size accuracy on the display. When Clear Mode is selected, the clutter is filtered, and sonar returns are interpreted to provide more details about the objects within the transducer beam, regardless of their location. In other words, a large arch on the display means a large fish has been detected.

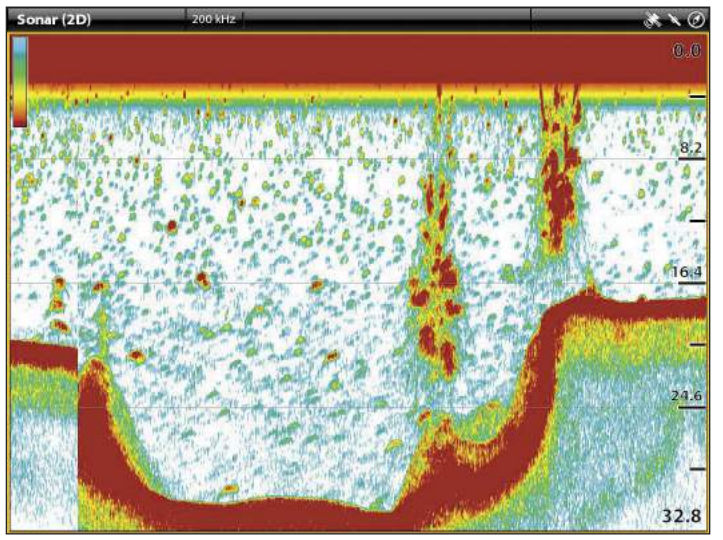

Choose Max Mode to see only raw sonar returns on the display. When Max Mode is selected, you will see the maximum sonar information available within the transducer beam, so more fish arches and better jig tracking are shown.

### Set the Range

Range controls how much of the water column is displayed on the view. For example, if you are only interested in the area between 20 and 50 feet deep, set the Upper Range to 20 and the Lower Range to 50. The view will not display sonar returns outside of the set ranges, and greater detail for the selected range will be displayed.

- 1. With a 2D Sonar View displayed on-screen, tap Sonar (2D) in the status bar, or press the MENU key once.
- 2. Select Range.
- 3. Select Upper Range. Press and hold the slider, or press and hold the ENTER key, to adjust the setting.
- 4. Select Lower Range.

Auto: Move the slider to Auto. The Lower Range will be adjusted by the control head to follow the bottom automatically.

Man (Manual): Move the slider to Manual and adjust the setting.

#### Display the Depth Marker

To mark a specific depth on the view, turn on Depth Marker.

- 1. With a 2D Sonar View displayed on-screen, tap Sonar (2D) in the status bar, or press the MENU key once.
- 2. Select Depth Marker.
- 3. Tap the on/off button, or press the ENTER key, to turn it on.
- 4. Press and hold the slider, or press and hold the ENTER key, to adjust the setting.

#### Select Frequencies

If there are multiple beams available in a transducer, you can display individual frequencies on the 2D Sonar View. See *Installation Information: Set up your Humminbird Network, Select Sonar Sources* and *Set up or Change Transducer Settings* for details.

1. With a 2D Sonar View displayed on-screen, tap the frequency menu in the status bar.

#### OR

Press the MENU key. Select Sonar Options > Preferences > Frequency.

2. Select a frequency from the list.

**NOTE:** If the control head is using a sonar source with only one beam frequency, the frequency list will not offer additional options.

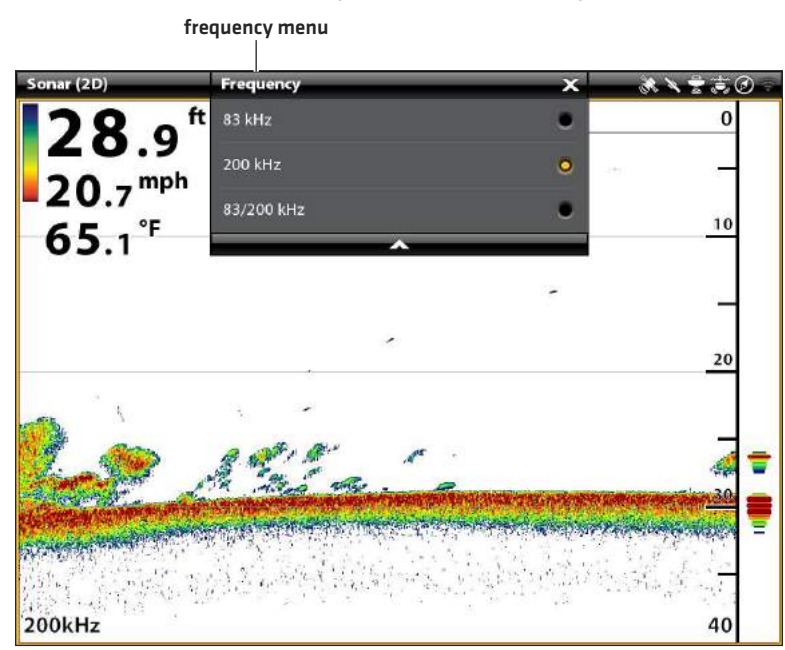

# **Sonar View (Cross Touch, 2D Sonar)**

# **SIDE IMAGING OVERVIEW (SIDE IMAGING TRANSDUCER REQUIRED)**

Side Imaging beams "illuminate" the bottom contour, structure, and fish. The side beam coverage is very thin from front to back, yet very wide from top to bottom. The bottom composition determines the intensity of the sonar return, and upward slopes that face the transducer reflect sonar better than downward slopes that face away from the transducer.

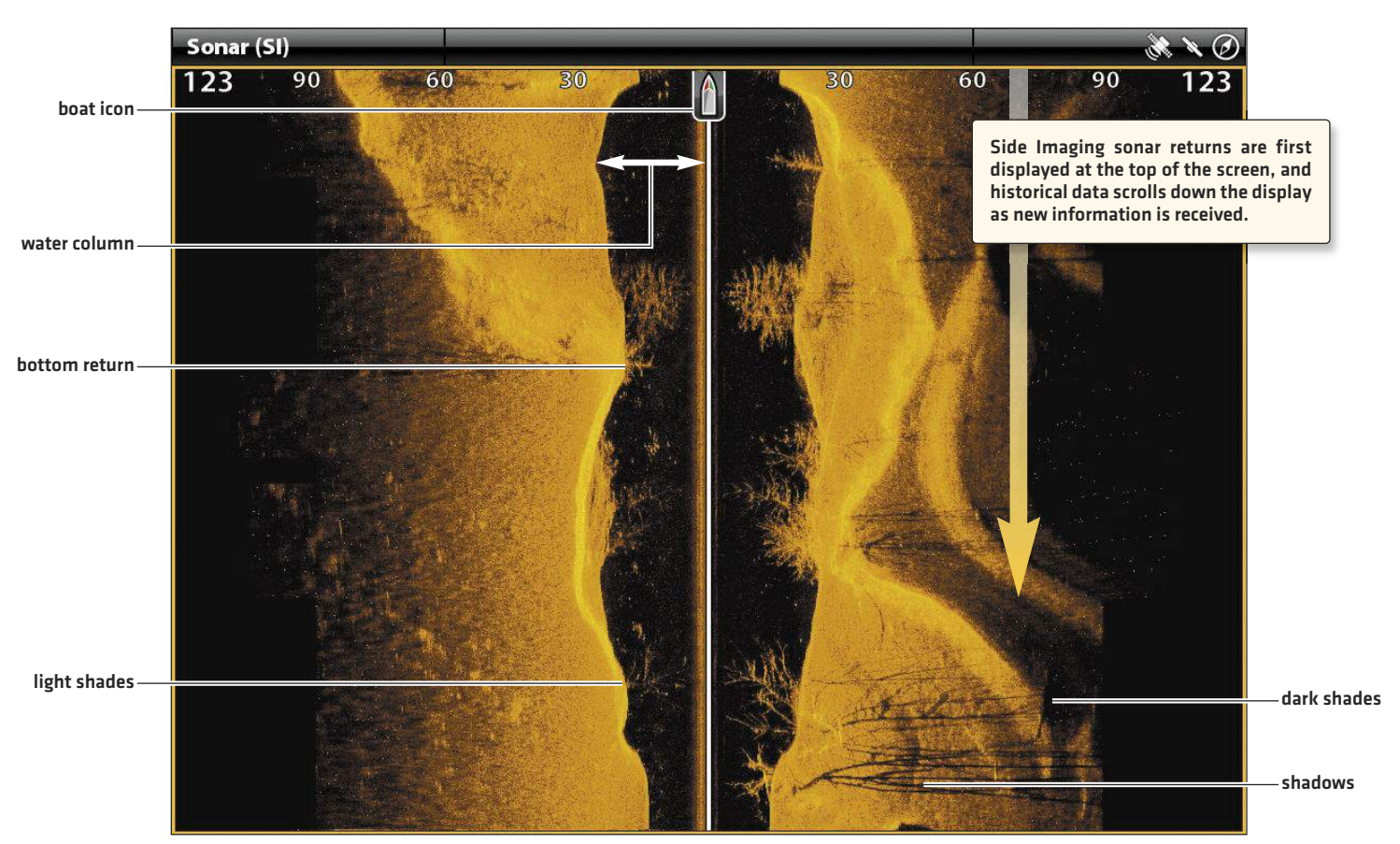

**Side Imaging View**

Use the light and dark parts of the display to interpret the objects on the view as follows:

Shadows: The longer the shadow, the taller the object. Fish also cast shadows, and their distance from the bottom can be interpreted by their shadow.

Light Shades represent denser terrain (possibly compacted sediment, timber, rocks) or rising terrain.

Water Column: shows the relative depth of the water under the vessel at any given time. Variations in the width of the water column show variations in the distance to the bottom as the vessel passes over. See the illustration *Interpreting the Side Imaging View*.

White Streaks or Clouds may represent fish on the display.

Dark Shades represent soft returns (possibly sand or mud) or descending terrain.

#### **Interpreting the Side Imaging View**

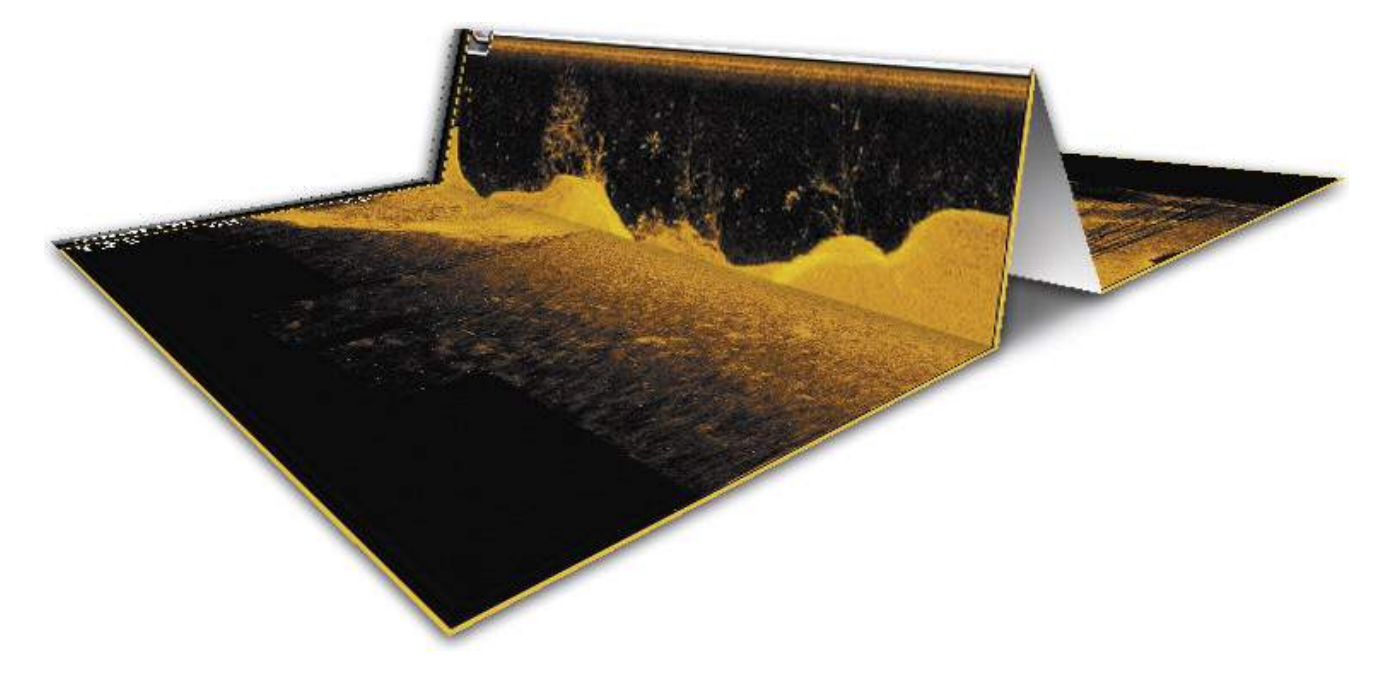

To visualize how Side Imaging works, the Side Imaging View illustration can be folded down the middle and then folded again at the lowest point of the water column. The raised area reveals the water column with its relative depth of the water under the vessel. In the Side Imaging View, variations in the width of the water column show variations in the distance to the bottom as the vessel passes over.

#### For Best Side Imaging Performance

- **•** Vessel Speed: 2 to 6 mph
- **•** Straight line navigation
- **•** Minimum turning time and wave turbulence

Also, see humminbird.com for tutorials and Side Imaging videos.

# **CUSTOMIZE THE SIDE IMAGING VIEW**

The settings in this section are optional. You can use the default settings for the view, or you can customize it with your preferences. See *Views* for more information.

# **OPEN THE SIDE IMAGING PREFERENCES MENU**

The Preferences menu allows you to select a beam to display, set the zoom mode, return palette, and turn on Contour Mode and SI Navigation. For more information about view preferences, see *Views*.

- 1. With a Side Imaging View displayed on-screen, tap Sonar (SI) in the status bar, or press the MENU key once.
- 2. Select Sonar Options.
- 3. Select Preferences.

# **Select Beams to Display**

The Side Imaging View displays both beams on the view. You can also choose to display the left side or the right side of the Side Imaging transducer beams.

- 1. From the Preferences menu, select SI Side.
- 2. Select a side to display.

# **Change the Palette**

The Palette menu changes the colors used to display sonar returns on the view.

- 1. From the Preferences menu, select Palette.
- 2. Select a color palette.

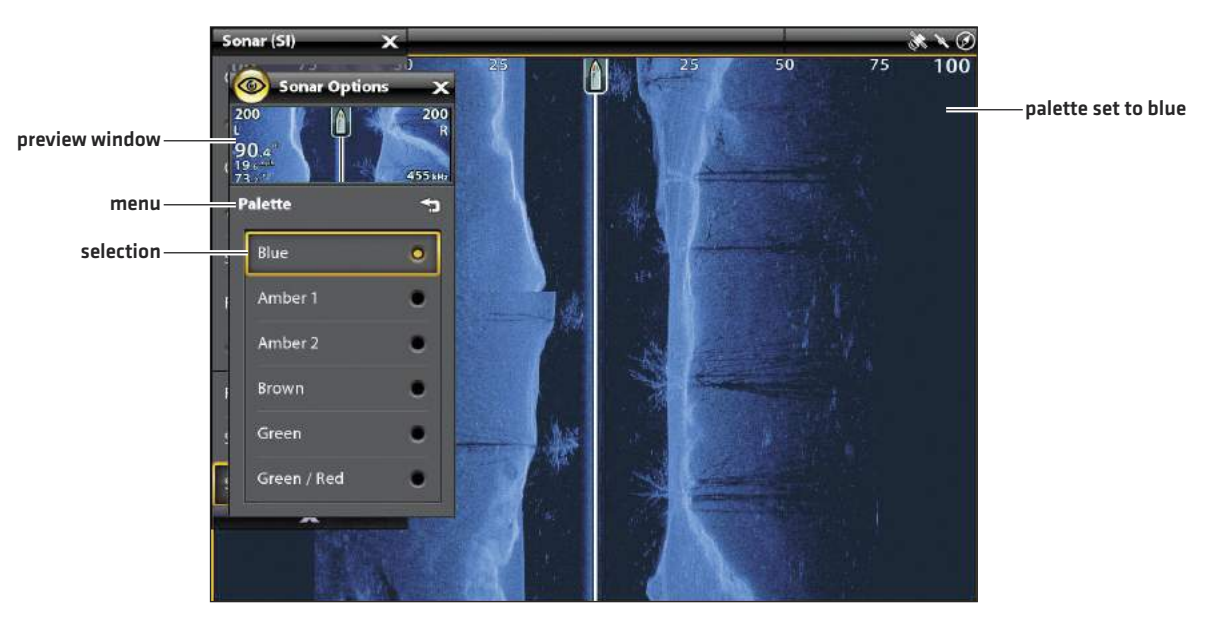

#### **Side Imaging View with a Customized Palette**

### **Turn on/off Contour Mode**

Contour Mode controls how the water column is displayed in the Side Imaging Views. When Contour Mode turned off, the water column is displayed on the view. The location of a target on the display is based on the slant range to the target.

When Contour Mode is turned on, the bottom is graphed at a constant point on the display, regardless of changes in depth. The Side Imaging beams are divided by a vertical line. The water column is removed from the view, which allows the display to show targets at their linear horizontal distance. The location of a target may be easier to interpret when the water column is removed.

- 1. From the Preferences menu, select Contour Mode.
- 2. Tap the on/off button, or press the ENTER key, to turn it on/off.

#### **Contour Mode Off Contour Mode On**

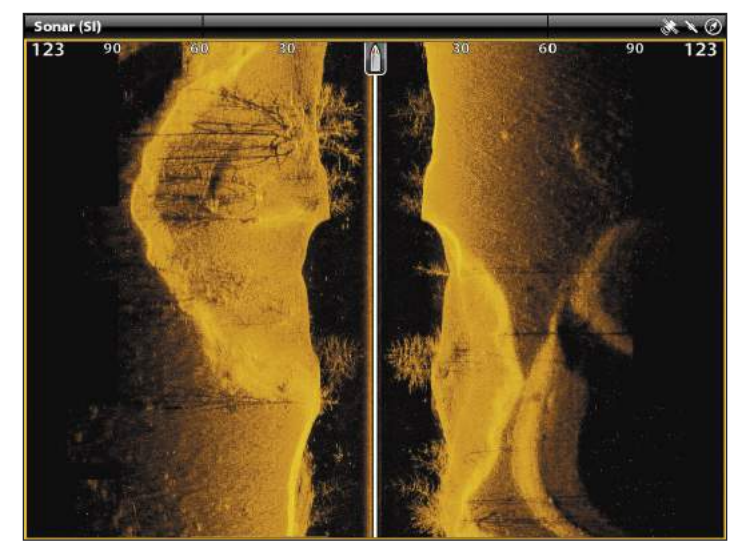

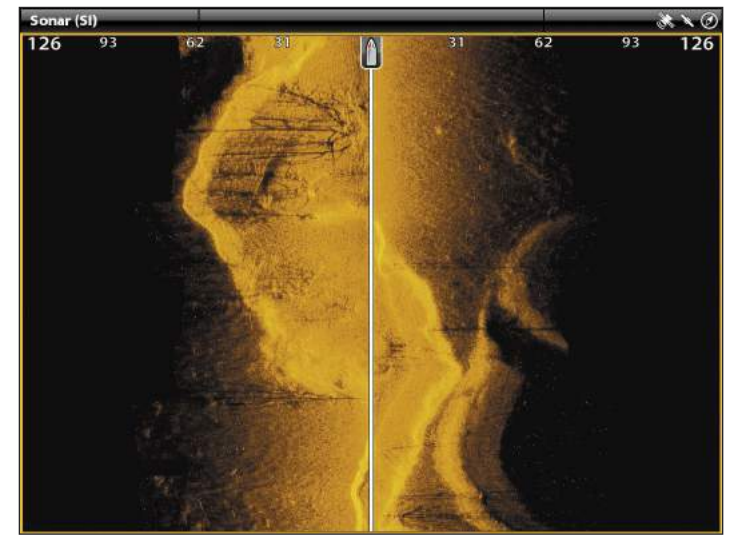

The water column is displayed on the Side Imaging View. The water column is removed from the Side Imaging View.

# **Turn on/off SI Navigation**

SI Navigation controls how the boat icon is displayed in Side Imaging Views. See *Navigation in Sonar Views* for more information. If SI Navigation is turned on, the boat icon indicates the direction the boat needs to turn to reach the next waypoint during navigation.

If SI Navigation is turned Off, the boat icon will not change during navigation although you can still mark waypoints and start navigation from a Side Imaging View.

- 1. From the Preferences menu, select SI Navigation.
- 2. Tap the on/off button, or press the ENTER key, to turn it on/off.

# **CHANGE THE SIDE IMAGING VIEW OVERLAYS**

Use the Overlays menu to display or hide information on the view. In the Side Imaging View, you can display the following: boat icon, range lines, range intervals, side label, frequency label, and data overlays. To turn on the data bar, see *Views: Display a Data Bar*. For more information about data overlays, see *Views*.

- 1. With a Side Imaging View displayed on-screen, tap Sonar (SI) in the status bar, or press the MENU key once.
- 2. Select Sonar Options.
- 3. Select Overlays.
- 4. Tap the menu, or use the Joystick to select an item, and add a check mark. (check mark = visible, blank = hidden).

# Sonar (SI) 93  $62$ 93  $\overline{126}$  $3<sup>1</sup>$ 31  $62$ range interval side label side label boat icon range line mph data overlays  $455$ kH $\geq$ frequency label

#### **Selecting Overlays for the Side Imaging View**

# **ADJUST SIDE IMAGING DISPLAY SETTINGS**

The X-Press Menu provides menu options to adjust the sensitivity, contrast, sharpness, and range as you fish. You can also mark a particular range, and you can control how fast the sonar history scrolls across the screen. The menu options allow you to see more or less of the sonar returns from the transducer beams as you adjust each setting.

# Adjust Display Settings

- 1. With a Side Imaging View displayed on-screen, tap Sonar (SI) in the status bar, or press the MENU key once.
- 2. Select Sensitivity, Contrast, Chart Speed, or Sharpness.
- 3. Press and hold the slider, or turn the Rotary dial, to adjust the setting.

#### **Adjusting Side Imaging Display Settings**

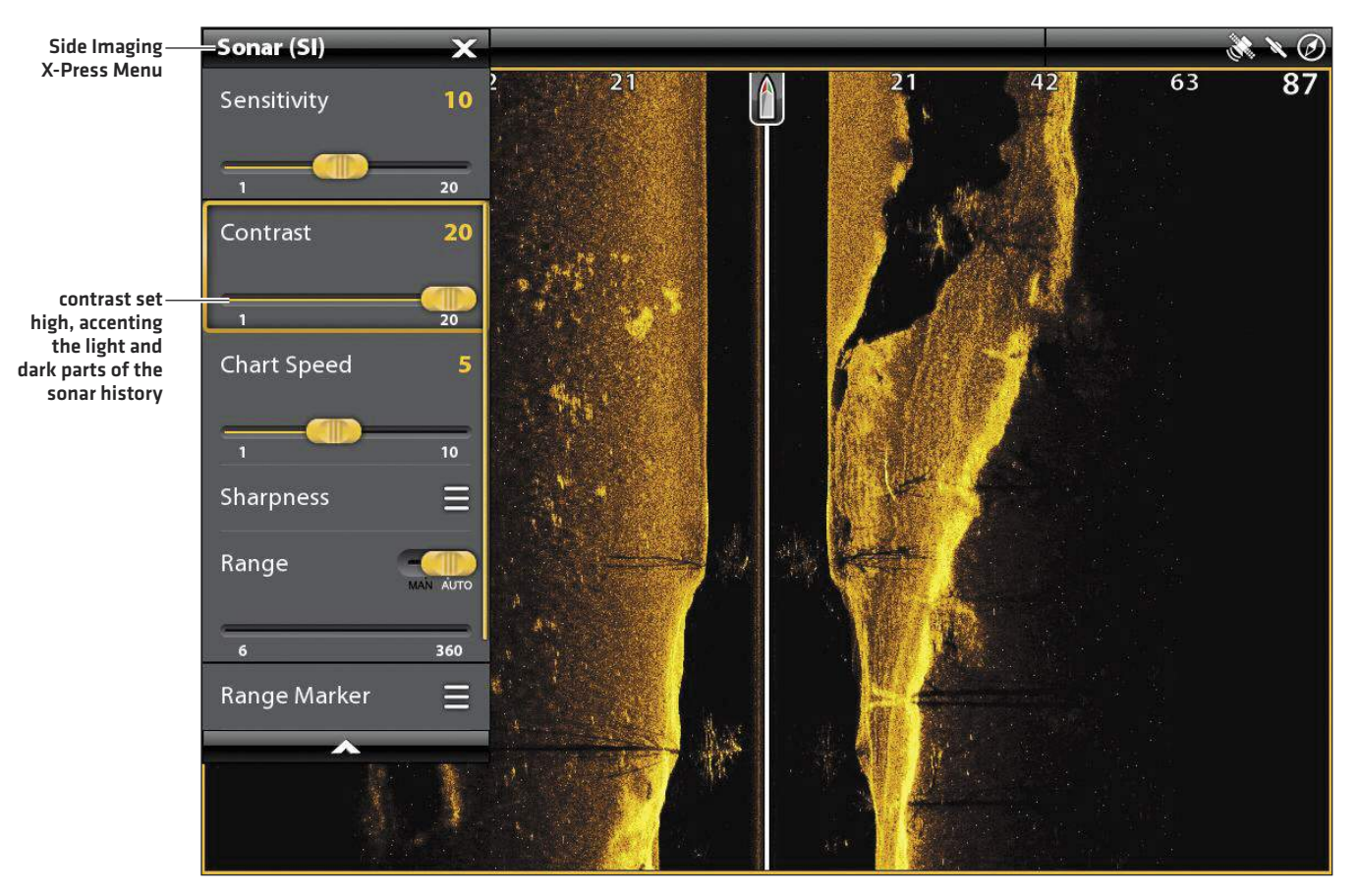

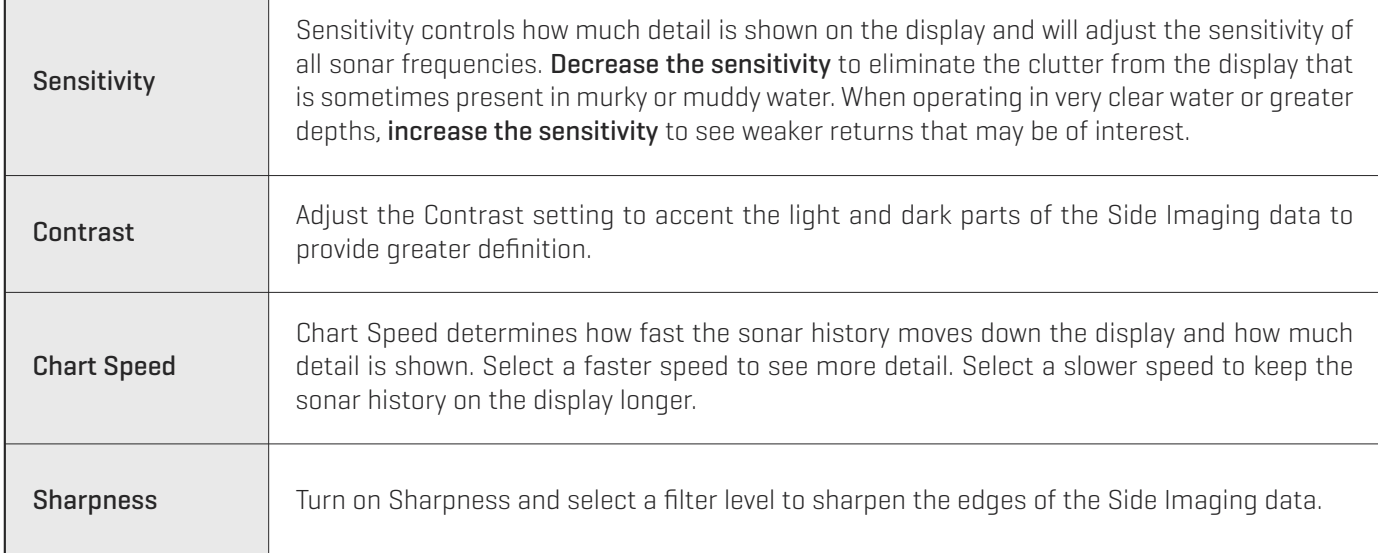
# Set the Range

Range controls how much of the water column is displayed on the view.

- 1. With a Side Imaging View displayed on-screen, tap Sonar (SI) in the status bar, or press the MENU key once.
- 2. Select Range.
- 3. Tap the slider to select Auto or Man (Manual), or press the ENTER key.

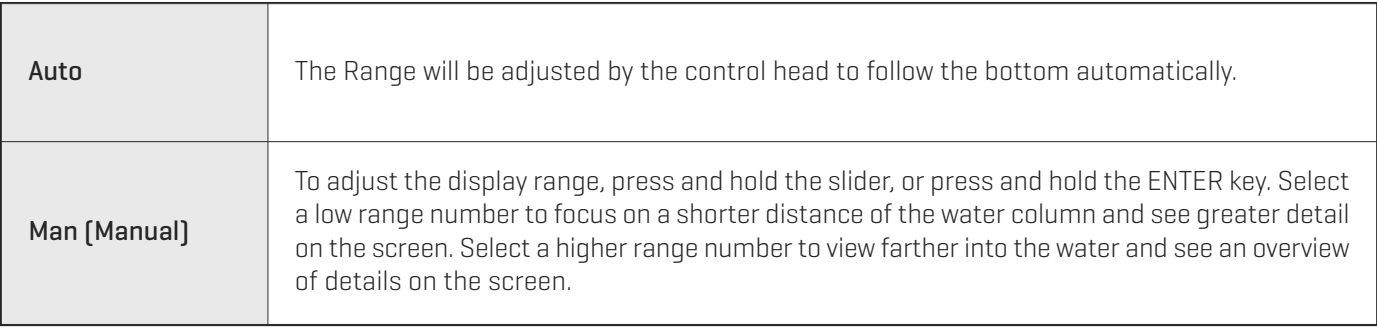

# Display Range Markers

To mark a specific range on the view, turn on Range Marker.

- 1. With a Side Imaging View displayed on-screen, tap Sonar (SI) in the status bar, or press the MENU key once.
- 2. Select Range Marker.
- 3. Select Left Marker or Right Marker.
- 4. Tap the on/off button, or press the ENTER key, to turn it on.
- 5. Press and hold the slider, or press and hold the ENTER key, to adjust the setting.

left marker turned on

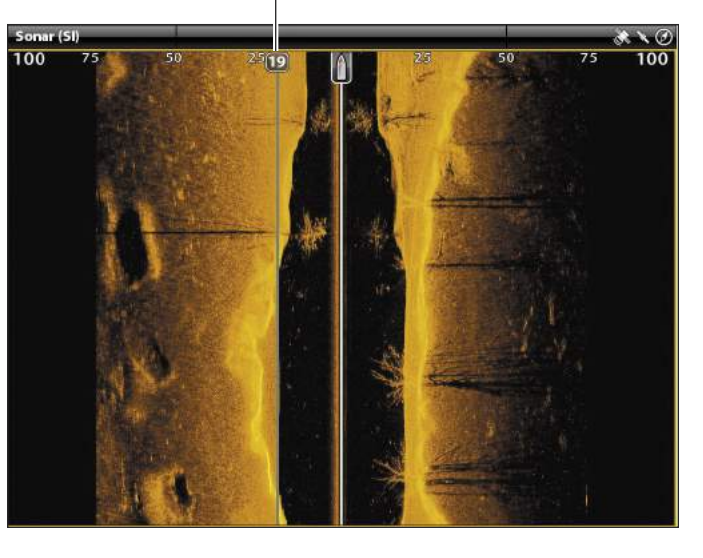

# **DOWN IMAGING OVERVIEW (DOWN IMAGING TRANSDUCER REQUIRED)**

The images you see on the Down Imaging display are produced using sonar technology. Each time the unit pings, a strip of data representing all the echoes received by the transducer are put together on the display to form the image that you see. Like traditional 2D Sonar, the sonar history scrolls left across the screen.

Down Imaging beams "illuminate" the bottom contour, structure, and fish. The beams are wide (side to side) but very thin from front to back.

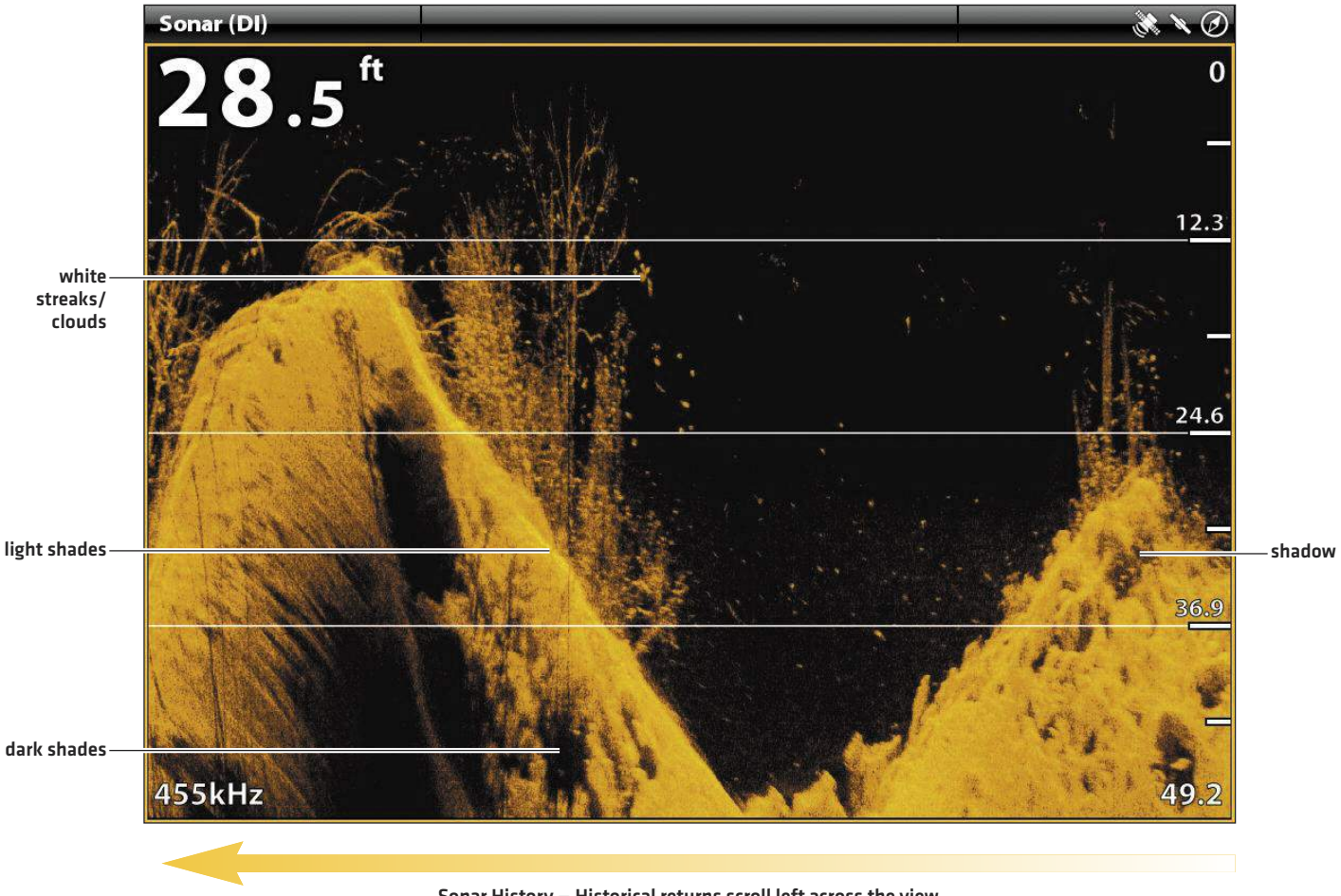

#### **Down Imaging View: Original Palette**

Sonar History — Historical returns scroll left across the view.

Use the light and dark parts of the display to interpret the objects under your boat as follows:

Dark shades represent soft returns (mud, sand) or descending terrain.

Light shades represent denser terrain (timber, rocks) or rising terrain. A very hard bottom may appear as white on the display.

White Streaks or Clouds may represent fish on the display.

Shadows are not caused by light but by the lack of a sonar return. Objects standing on the bottom cause a sonar shadow to appear on the display. The longer the shadow, the taller the object. Fish may also cast shadows. You can use the shadow to interpret where the fish or object is located in relation to the bottom.

# **CUSTOMIZE THE DOWN IMAGING VIEW**

The settings in this section are optional. You can use the default settings for the view, or you can customize it with your preferences. See *Views* for more information.

# **OPEN THE DOWN IMAGING PREFERENCES MENU**

The Preferences menu allows you to set the palette, zoom mode, and bottom line. For more information about view preferences, see *Views*.

- 1. With a Down Imaging View displayed on-screen, tap Sonar (DI) in the status bar, or press the MENU key once.
- 2. Select Sonar Options.
- 3. Select Preferences.

# **Change the Palette**

The Palette menu changes the colors used to display sonar returns on the view.

- 1. From the Preferences menu, select Palette.
- 2. Select a color palette.

#### Sonar (DI) ×  $\lambda \setminus \emptyset$ Ō ×  $\overline{\bullet}$ y preview window 28 155  $12.3$ menu **Palette** Þ Blue ä Amber 1 Amber 2 Brown selection Green  $\bullet$ Green / Red palette set to green 455kHz

#### **Down Imaging View with a Customized Palette**

# **Set the Zoom Mode**

The Zoom Mode sets the zoom commands to magnify the full pane or the cursor selection. See *Use Cursor and Zoom in Sonar Views* to apply the zoom features.

- 1. From the Preferences menu, select Zoom Mode.
- 2. Select Pane Zoom or Cursor Zoom.

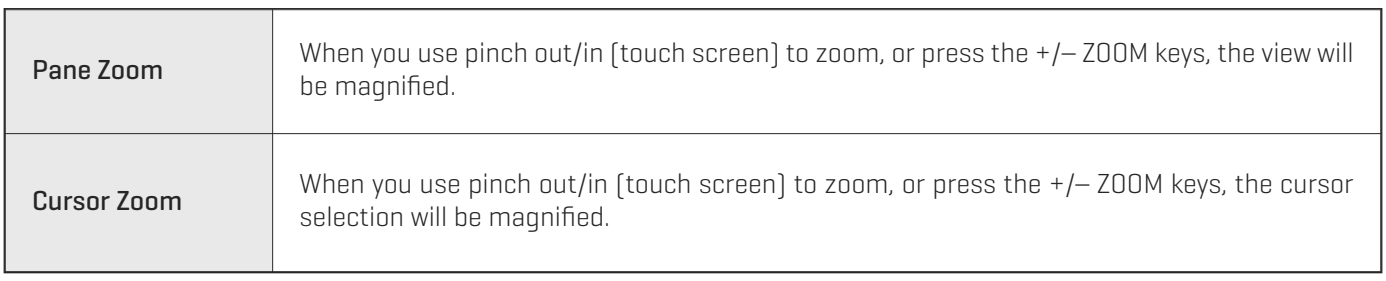

# **Display the Bottom Line**

Add a check mark to Bottom Line to display the depth reading from the Depth Source as a line, either from the selected transducer or another digital depth source. See *Set up your Humminbird Network* for details about selecting sources.

1. From the Preferences menu, tap Bottom Line or press the ENTER key.

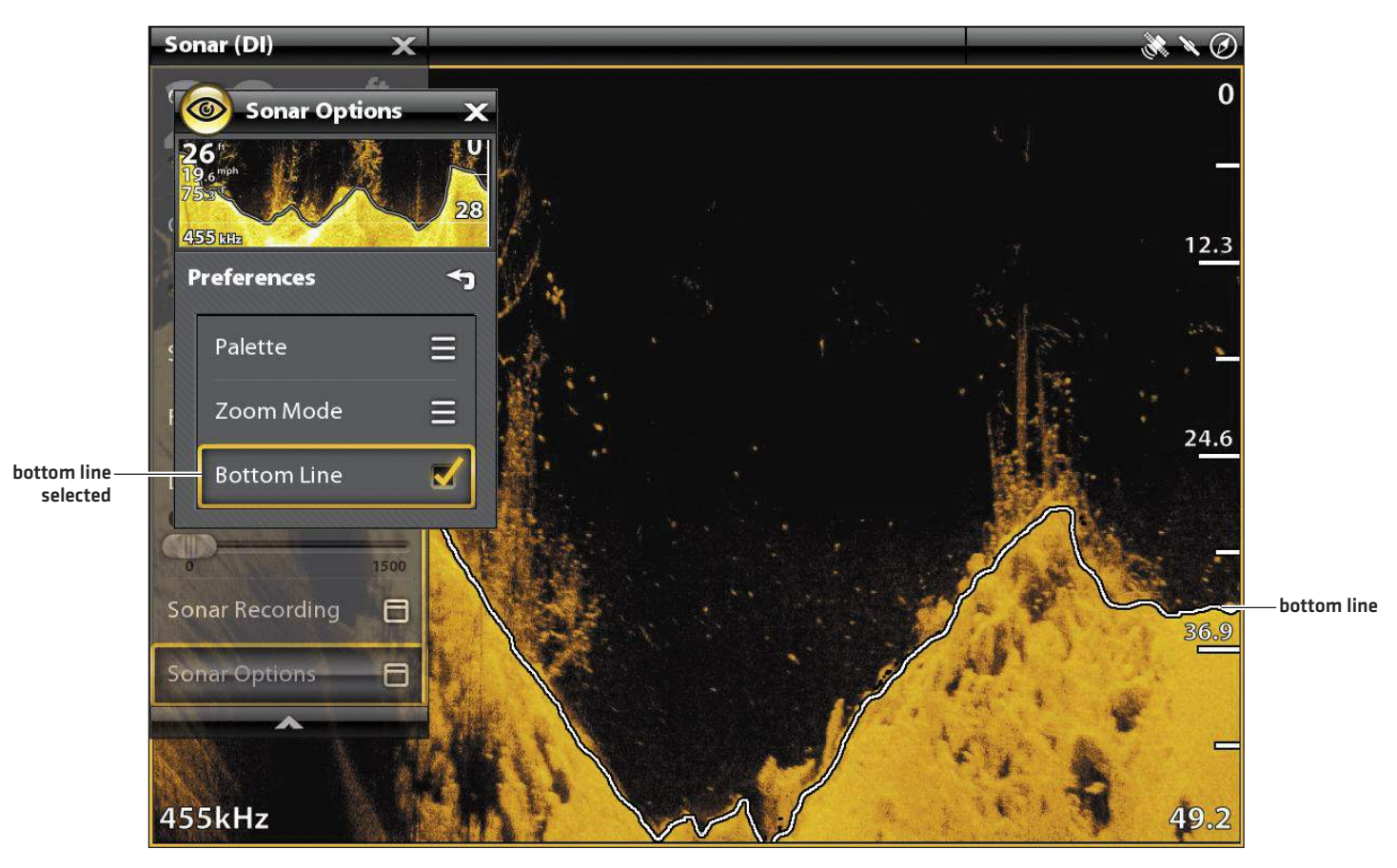

#### **Down Imaging View with Bottom Line Displayed**

# **CHANGE THE DOWN IMAGING VIEW OVERLAYS**

Use the Overlays menu to display or hide information on the view. In the Down Imaging View, you can display the following: depth range, beam frequency label, and data overlays. Digital readout data can be displayed as an overlay, and it can be displayed in the data bar. To turn on the data bar, see *Views: Display a Data Bar*. For more information about data overlays, see *Views*.

- 1. With a Down Imaging View displayed on-screen, tap Sonar (DI) in the status bar, or press the MENU key once.
- 2. Select Sonar Options.
- 3. Select Overlays.
- 4. Tap the menu, or use the Joystick to select an item, and add a check mark. (check mark = visible, blank = hidden).

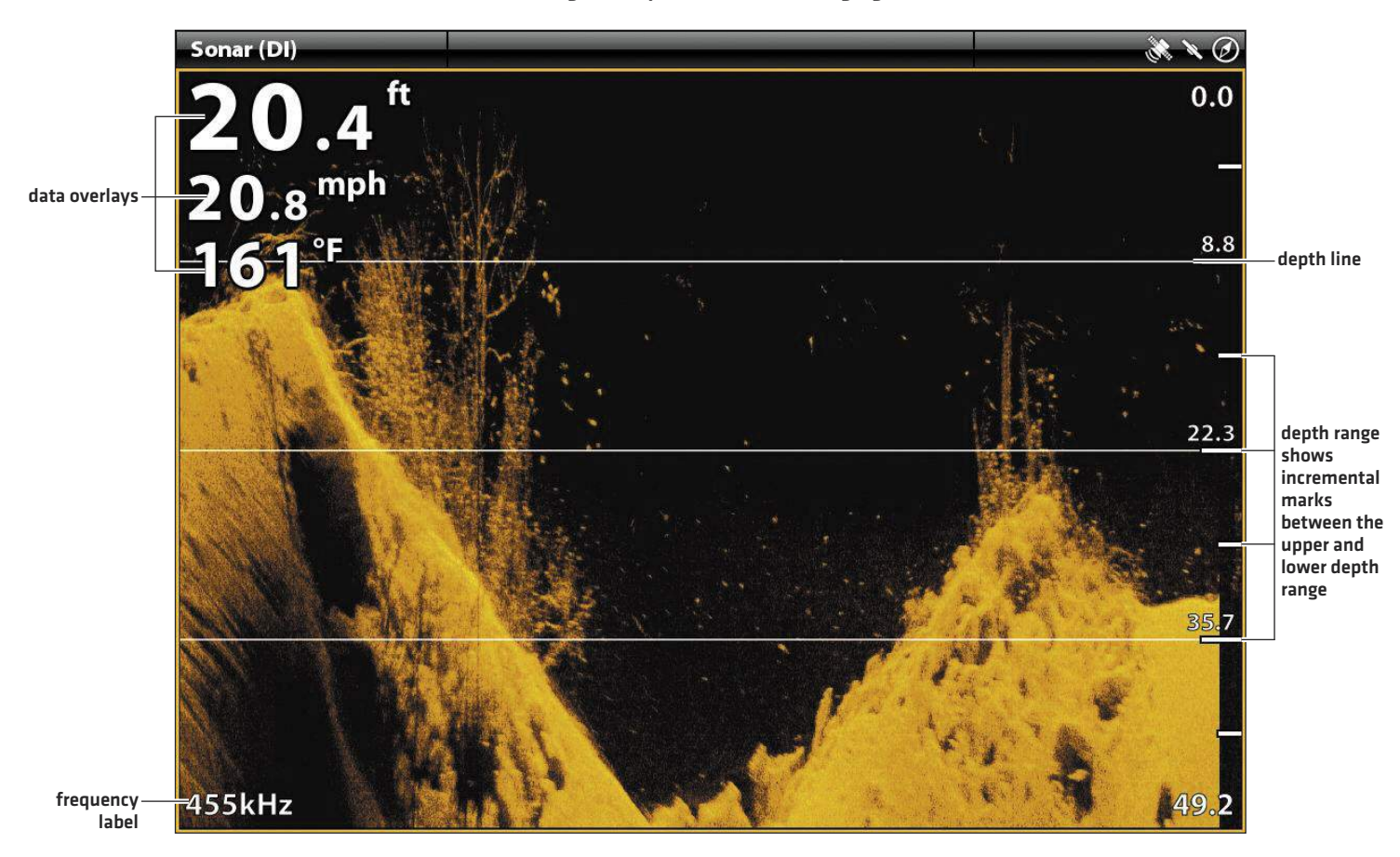

#### **Selecting Overlays for the Down Imaging View**

# **ADJUST DOWN IMAGING DISPLAY SETTINGS**

The X-Press Menu provides menu options to adjust the sensitivity and range as you fish. You can also mark a particular depth, and you can control how fast the sonar history scrolls across the screen. The menu options allow you to see more or less of the sonar returns from the transducer beams as you adjust each setting.

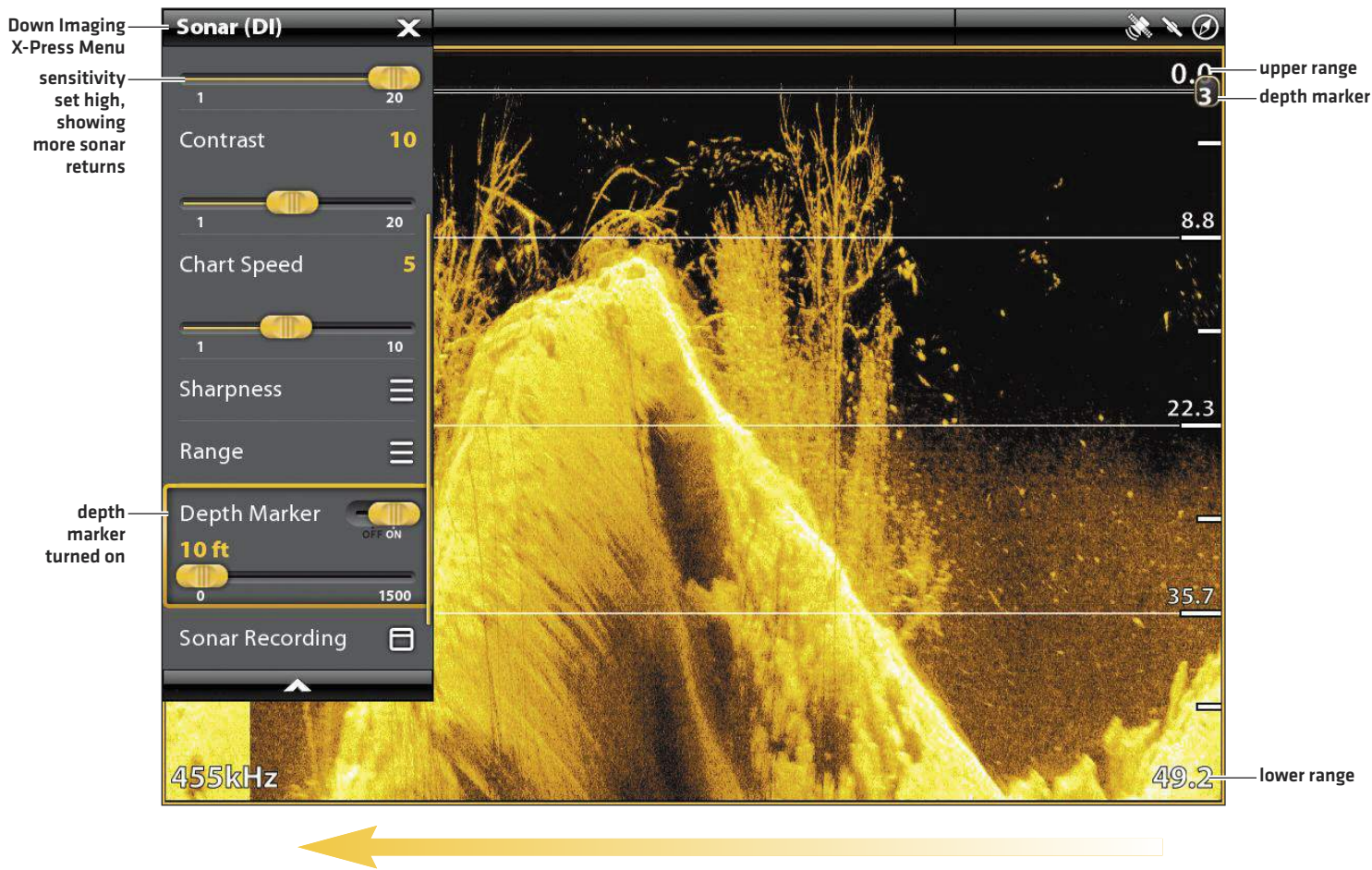

#### **Adjusting Down Imaging Display Settings**

chart speed

# Adjust Display Settings

- 1. With a Down Imaging View displayed on-screen, tap Sonar (DI) in the status bar, or press the MENU key once.
- 2. Select Sensitivity, Contrast, Chart Speed, or Sharpness.
- 3. Press and hold the slider, or turn the Rotary dial, to adjust the setting.

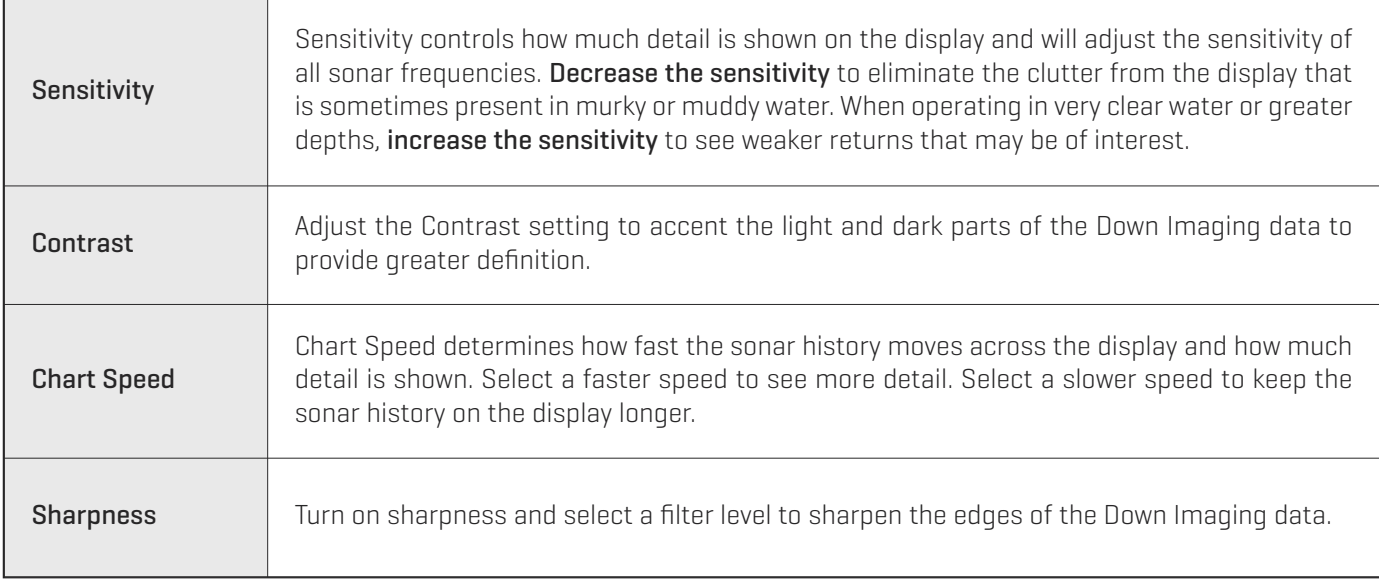

# Set the Range

Range controls how much of the water column is displayed on the view. For example, if you are only interesed in the area between 20 and 50 feet deep, set the Upper Range to 20 and the Lower Range to 50. The view will not display sonar returns outside of the set ranges, and greater detail for the selected range will be displayed.

- 1. With a Down Imaging View displayed on-screen, tap Sonar (DI) in the status bar, or press the MENU key once.
- 2. Select Range.
- 3. Select Upper Range. Press and hold the slider, or press and hold the ENTER key, to adjust the setting.
- 4. Select Lower Range.

Auto: Move the slider to Auto. The Lower Range will be adjusted by the control head to follow the bottom automatically.

Man (Manual): Move the slider to Manual and adjust the setting.

# Display the Depth Marker

To mark a specific depth on the view, turn on Depth Marker.

- 1. With a Down Imaging View displayed on-screen, tap Sonar (DI) in the status bar, or press the MENU key once.
- 2. Select Depth Marker.
- 3. Tap the on/off button, or press the ENTER key, to turn it on.
- 4. Press and hold the slider, or press and hold the ENTER key, to adjust the setting.

# **USE CURSOR AND ZOOM IN SONAR VIEWS (2D, SI, DI)**

You can use the cursor in the 2D Sonar, Side Imaging, and Down Imaging Views. With the cursor activated, you can magnify sonar returns on the view to get a closer look.

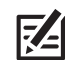

**NOTE:** To display the 2D Sonar View in Split Zoom mode, see *Customize the 2D Sonar View: Change the Sonar Mode*.

# **Change the Zoom Mode**

In 2D Sonar View and Down Imaging View, the sonar returns will be magnified based on the Zoom Mode setting. You can magnify the full view (Pane Zoom) or a selected area of the view (Cursor Zoom). See *Customize the 2D Sonar View* or *Customize the Down Imaging View* for more information.

#### **Touch Screen**

- 1. With a 2D Sonar View or Down Imaging View displayed on-screen, tap Sonar in the status bar.
- 2. Select Sonar Options.
- 3. Select Preferences.
- 4. Select Zoom Mode.
- 5. Select Pane Zoom or Cursor Zoom.

#### **Keypad**

**Keypad**

- 1. With a 2D Sonar View or Down Imaging View displayed on-screen, press the MENU key once.
- 2. Select Sonar Options.
- 3. Select Preferences.
- 4. Select Zoom Mode.

1. Move the Joystick.

5. Select Pane Zoom or Cursor Zoom.

# **Activate the Cursor**

### **Touch Screen**

1. Tap a position on the 2D Sonar, Down Imaging, or Side Imaging View.

## **Zoom In/Out**

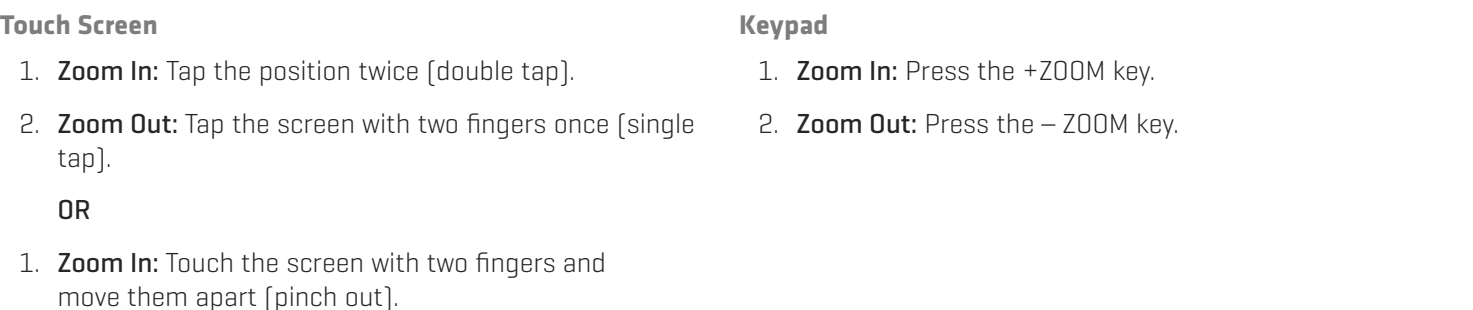

2. **Zoom Out:** Touch the screen with two fingers and move them together (pinch in).

show cursor exit cursor Sonar (2D) 200 kHz Ø C  $7.5<sup>ft</sup>$  $-164$ 0  $L$ 154 12.3 selection magnified 36.9 magnification level  $2x$ location 200kHz of cursor frequency in sonar label history  $49.2$ (2D and DI only) **OR**

## **Using Cursor Zoom Mode (Cross Touch, 2D Sonar View)**

Move the Joystick to Activate the Cursor Press the + ZOOM key to Magnify the Selection

Pinch out to Magnify the Selection

Tap to Activate the Cursor

# **NAVIGATION IN SONAR VIEWS (2D, SI, DI)**

# **Mark a Waypoint**

You can mark a waypoint on the Sonar Views using the keypad or touch screen (Cross Touch models only). You can also mark a waypoint at the vessel position or the cursor position.

# **Mark a Waypoint at the Vessel Position**

#### **Touch Screen**

- 1. Tap Sonar in the status bar.
- 2. Select Mark.
- 3. Select Waypoint.

## **Mark a Waypoint at the Cursor Position**

#### **Touch Screen**

- 1. Press and hold a position on the Sonar View.
- 2. Select Waypoint.

#### **Keypad**

- 1. Use the Joystick to move the cursor to a position on the Sonar View.
- 2. Press the MARK key twice.

**Keypad**

1. Press the MARK key twice.

#### **Using the Touch Screen to Mark a Waypoint (Cross Touch, 2D Sonar View)**

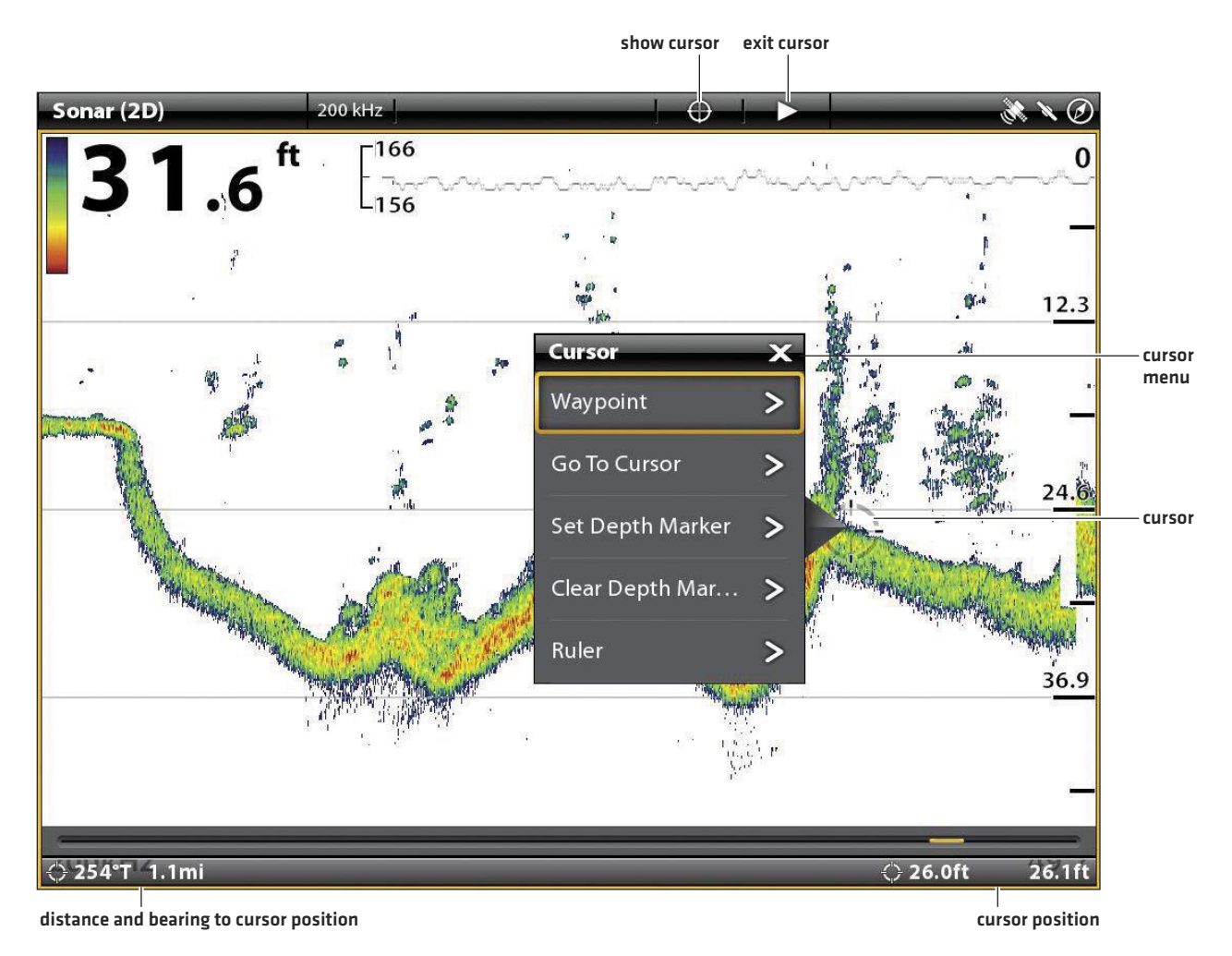

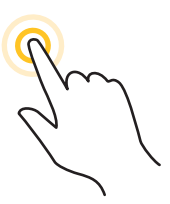

Press and Hold

# **Navigate to a Position**

Use the instructions in this section to start navigation to a position in the Sonar Views. See *Introduction to Navigation* for more information about these features.

# **Start Navigation**

#### **Touch Screen**

- 1. Press and hold a position on the Sonar View.
- 2. Select Go To Cursor.

#### **Keypad**

- 1. Press the GO TO key.
- 2. To start navigation to a saved position, select Nav Data. Select a saved position, and press the GO TO key.

To enter a latitude/longitude position, select Lat/Long.

3. Continue to follow the on-screen prompts to start navigation.

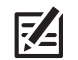

**NOTE:** In Side Imaging Views, if SI Navigation is turned on, the boat icon will turn to indicate the direction the boat needs to turn to reach the next waypoint during navigation (see *Customize the Side Imaging View: Turn on/off SI Navigation*).

## Cancel Navigation

1. During navigation, tap Sonar in the status bar. Select Go To.

### OR

Press the GO TO key.

2. Select Cancel Navigation.

# **SONAR RECORDING**

Use the Sonar Recording menu to record active sonar information. Sonar recordings are saved to an installed SD card, and you can play your saved sonar recordings from the Recordings tool. When the recording is played back, the views that were active during the recording are available. You can also adjust the view settings and mark waypoints during playback.

## Start Recording

When you start a sonar recording, you can select which beams will be recorded and where the sonar recording will be saved. Sonar Recording can be started from the Sonar X-Press Menu or the Recordings tool. The instructions for the Sonar X-Press Menu are shown here.

1. With a Sonar View (2D, SI, DI) displayed on-screen, tap Sonar in the status bar.

## OR

Press the MENU key once.

- 2. Select Sonar Recording.
- 3. Set up the sonar recording:

Select Recording Sources, and select the beams to be recorded.

Select Save Location, and select an installed SD card.

4. Select Start Recording.

## Stop Recording

1. With a Sonar View (2D, SI, DI) displayed on-screen, tap Sonar in the status bar.

### OR

Press the MENU key once.

- 2. Select Sonar Recording.
- 3. Select Stop Recording.

## Play a Sonar Recording

- 1. Press the HOME key.
- 2. Select the Recordings tool.
- 3. Tap the recording name, or use the Joystick to select it.
- 4. Select Start.

## Open the Playback Control Menu

The Playback Control menu includes stop, pause, forward or reverse for the recording played on the screen.

- 1. Play a sonar recording.
- 2. With a Sonar View (2D, SI, DI) displayed on-screen, tap Sonar in the status bar.

# OR

Press the MENU key once.

3. Select Sonar Playback.

# **IMAGES TOOL**

The Images tool displays the screen snapshots saved to the control head or to the installed SD cards or USB sticks (ION only). You can edit, rename, copy, and delete a screen snapshot. You can also view your saved screen snapshots (JPG files) as a slide show.

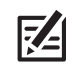

**NOTE:** The USB ports are not available on the ONIX.

# **Take a Screen Snapshot**

Use the screen snapshot feature to take a picture of the on-screen view. The screen snapshot includes the warnings, menus, and messages that were active when the screen snapshot was taken. If Create Waypoint is turned on, a waypoint will be marked when you take the screen snapshot. See *Screen Snapshot Settings* for details.

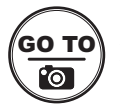

1. Press and hold the GO TO/Screen Snapshot key.

## **Open the Images Tool**

Open the Images tool to see all the screen snapshots saved to the control head, installed SD cards, or installed USB sticks (ION only). You can also view each save location individually, and the images can be sorted by name, date, or file type.

# Open the Images Tool

- 1. Press the HOME key.
- 2. Select the Images tool.

#### **Browsing Screen Snapshots in the Images Tool (Cross Touch)**

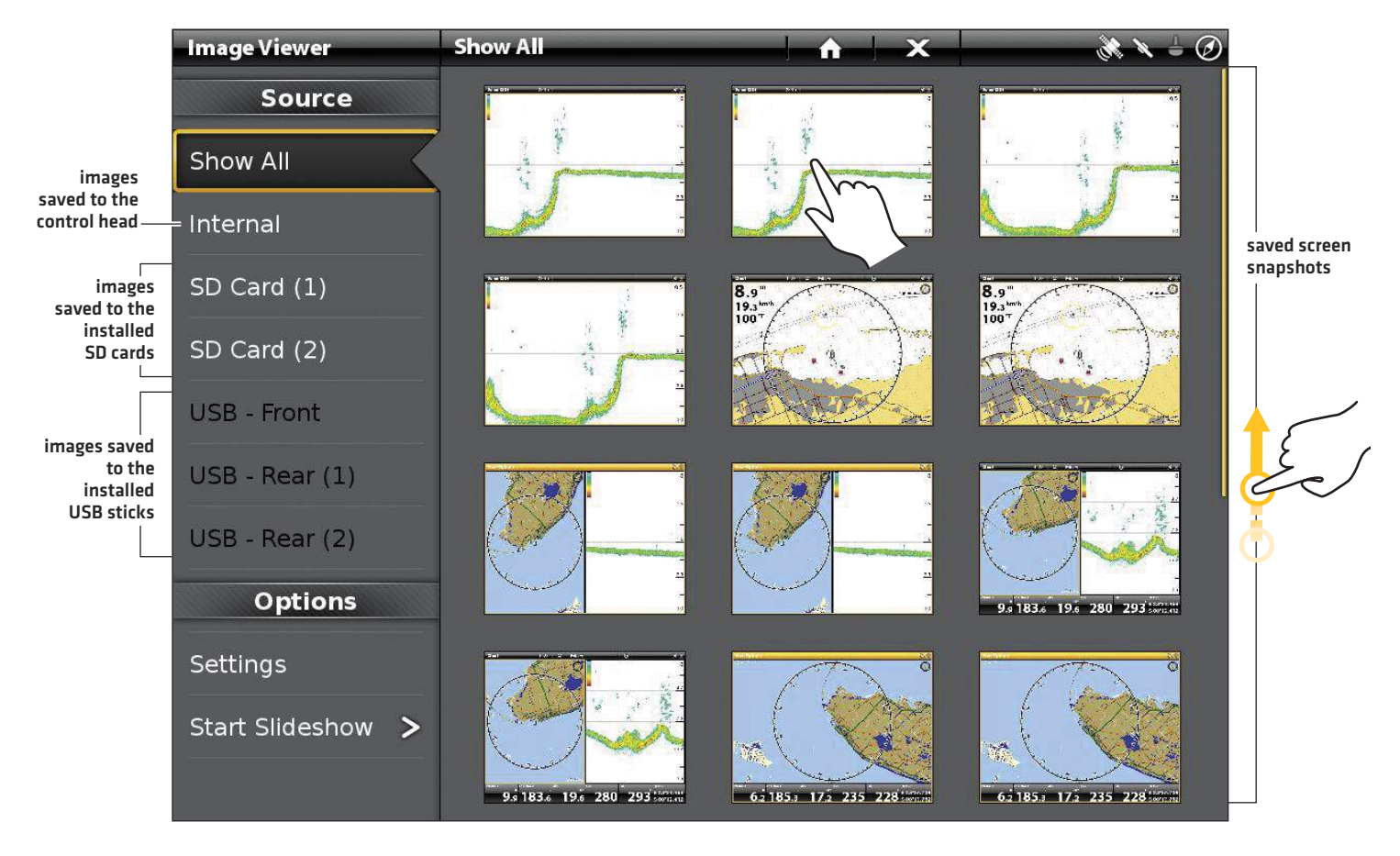

## Sort Screen Snapshots

- 1. From the Images tool, select Settings.
- 2. Select Sort Options.
- 3. Select a sort option to sort by Name, Date, or File Type.

To view the images from newest to oldest, select Reverse Order. Tap the on/off button, or press the ENTER key, to turn it on.

# **Screen Snapshot Settings**

Screen snapshots are automatically saved to the control head as JPG files. To save screen snapshots to an SD card or USB stick, set up the save location in advance. If you turn on Create Waypoint, each time a screen snapshot is taken, the waypoint position will be saved.

## Save Screen Snapshots to an SD Card or USB Stick

- 1. Install an SD card or USB stick into a compatible control head port.
- 2. Press the HOME key.
- 3. Select the Images tool.
- 4. Select Settings.
- 5. Under Screen Capture Save Location, select an installed source. (top ports = SD Card 1 or USB Rear 1, bottom ports = SD Card 2 or USB - Rear 2; Default = Internal control head)

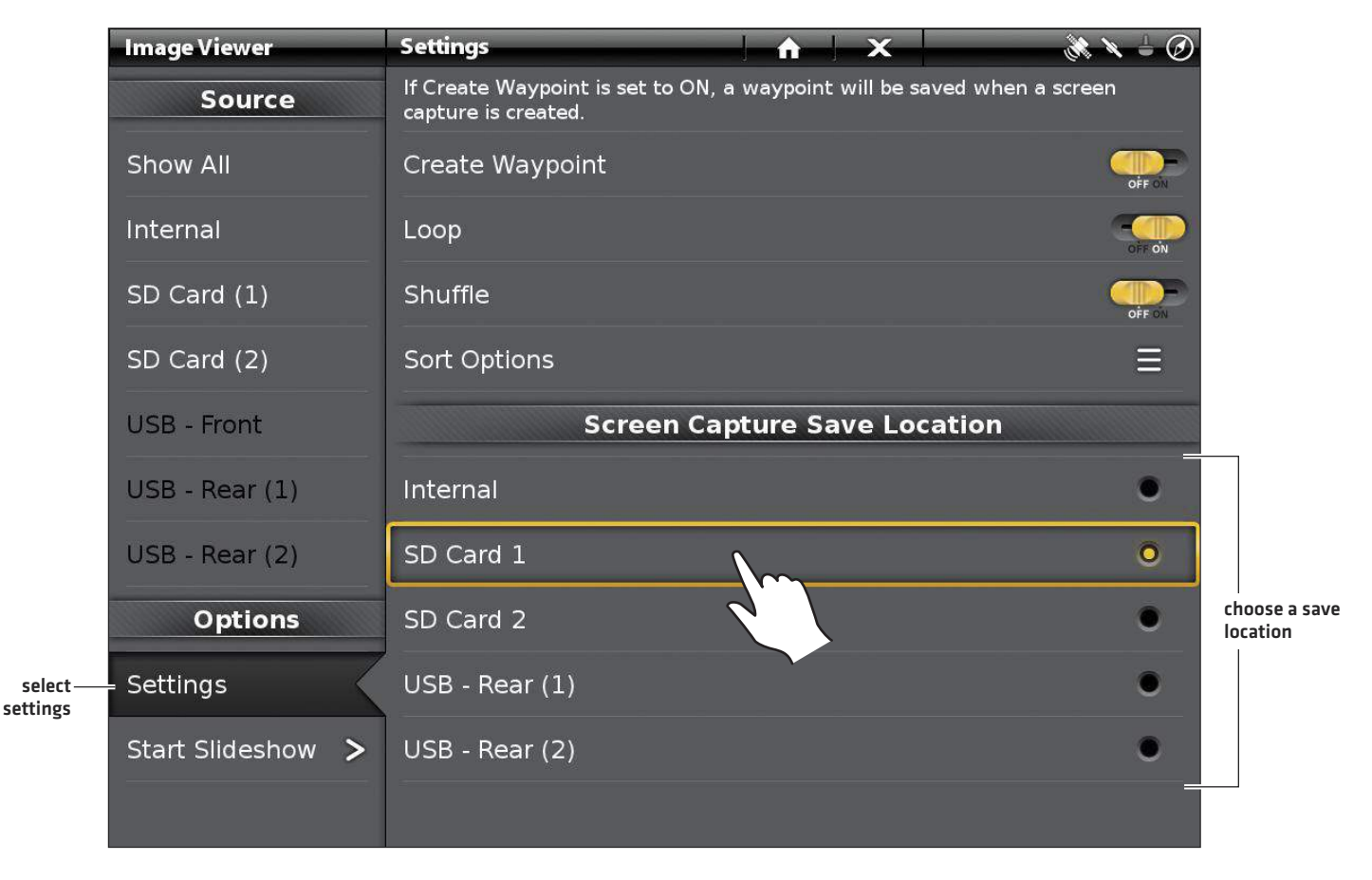

### **Selecting a Save Location (Cross Touch)**

# Create a Waypoint with Screen Snapshot

If you turn on Create Waypoint in the Images tool, each time a screen snapshot is taken, the waypoint position will be saved.

- 1. Press the HOME key.
- 2. Select the Images tool.
- 3. Select Settings.
- 4. Select Create Waypoint. Tap the on/off button, or press the ENTER key, to turn it on.

When a screen snapshot is taken with Create Waypoint turned on, the screen snapshot will display a waypoint icon in the Images tool preview.

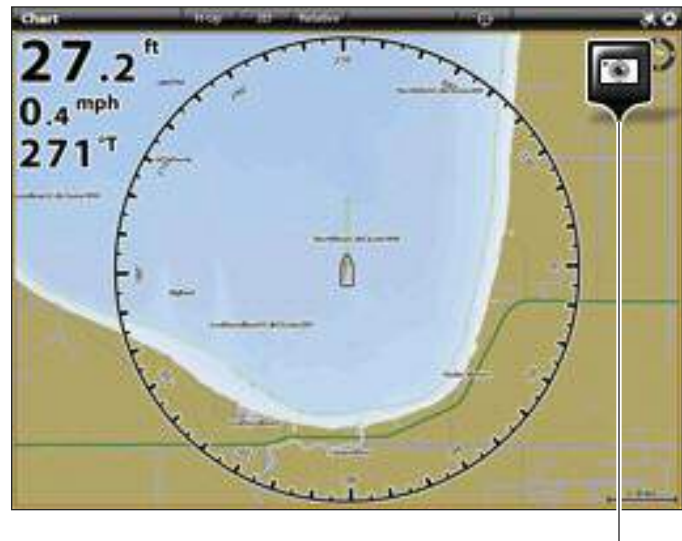

screen snapshot saved with Create Waypoint turned on

# **Display Screen Snapshots and Slideshow**

When you select a saved screen snapshot (JPG file) from the Images tool, you can display it in full-screen using the touch screen or keypad.

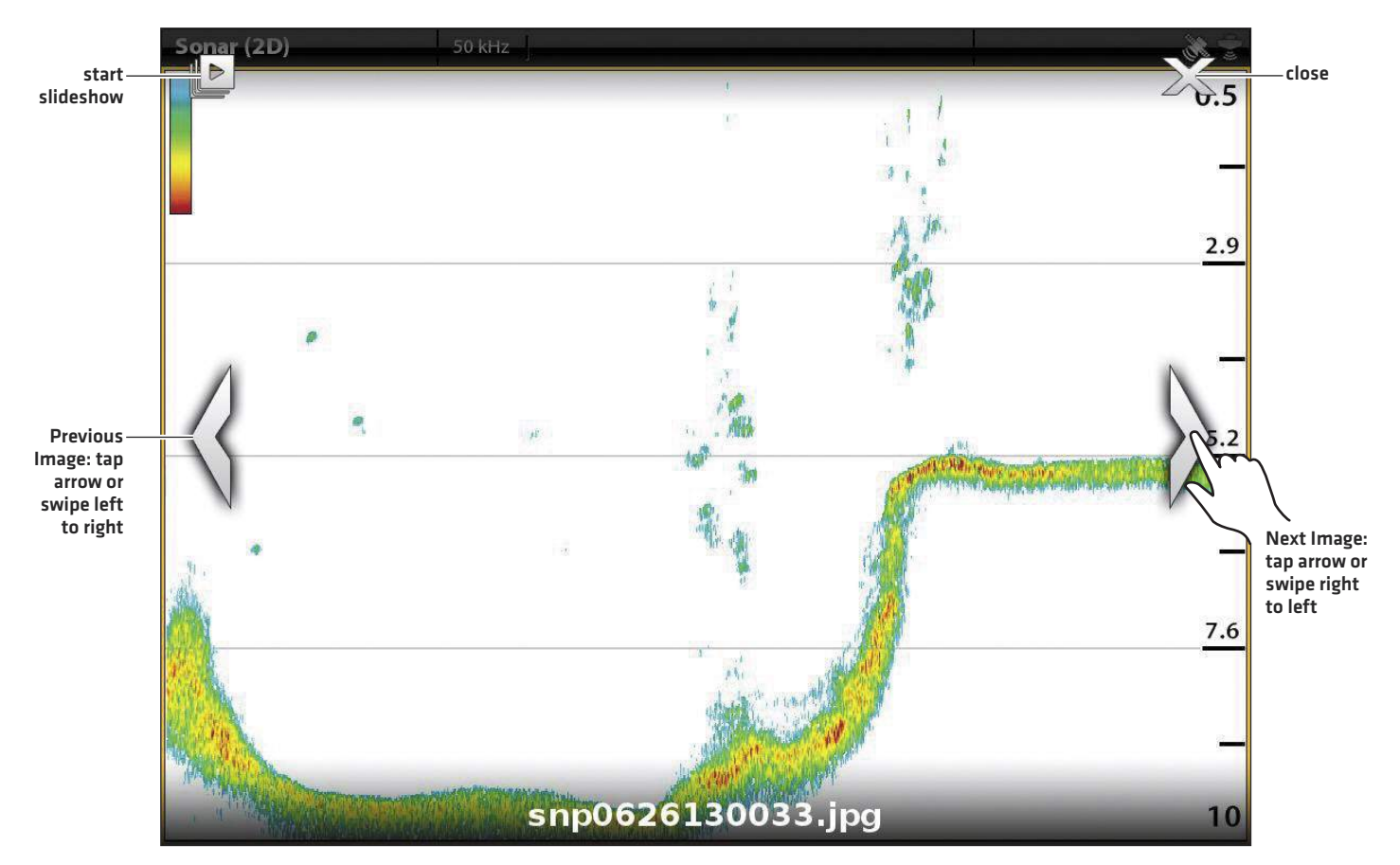

#### **Using the Touch Screen with a Saved Screen Snapshot (Cross Touch)**

# **Display a Screen Snapshot**

### **Touch Screen**

1. From the Images tool, tap a screen snapshot.

Scroll to the Next Image/Previous Image: Tap the on-screen arrows.

# Return to the Images Tool:

Tap the on-screen X icon.

### **Keypad**

- 1. Use the Joystick to select a screen snapshot.
- 2. Press the ENTER key.

Scroll to the Next Image/Previous Image: Press the RIGHT ARROW key or LEFT ARROW key.

Return to the Images Tool: Press the EXIT key.

# Set up the Slideshow

Screen snapshots and pictures from your camera's SD card can be displayed in a slideshow. You can use the control head default settings to play the slide show, or you can set the slideshow to loop or shuffle.

- 1. From the Images tool, select Settings.
- 2. To set up the slide show so it runs continuously, turn on Loop.

To set up the slide show so it displays screen snapshots randomly, turn on Shuffle.

## Play the Slideshow

- 1. Under Options, select Start Slideshow.
- 2. **Stop:** Tap the screen, and press the X icon on the screen.

## OR

Press the EXIT key.

# **Edit Screen Snapshots**

The Images Options menu allows you to edit the name and review the file information for the selected screen snapshot. You can also copy screen snapshots to another save location or delete them.

## Change a Screen Snapshot Name

1. From the Images tool, press and hold a screen snapshot.

## OR

Use the Joystick to select a screen snapshot. Press the MENU key.

- 2. Select Name. Use the on-screen keyboard to enter a name.
- 3. Select Save.

## Review Screen Snapshot Information

When you save a screen snapshot, the date and time the screen snapshot was taken is saved. If Create Waypoint is turned on, the position and waypoint name are also saved with the screen snapshot. Use these instructions to review the saved information.

1. From the Images tool, press and hold a screen snapshot.

## OR

Use the Joystick to select a screen snapshot. Press the MENU key.

2. Select Info.

# Copy a Screen Snapshot

1. From the Images tool, press and hold a screen snapshot.

### OR

Use the Joystick to select a screen snapshot. Press the MENU key.

2. Select Copy.

To copy all screen snapshots, select Copy All.

3. Select a location to save the copy.

## Delete a Screen Snapshot

1. From the Images tool, press and hold a screen snapshot.

### OR

Use the Joystick to select a screen snapshot. Press the MENU key.

2. Select Delete.

To delete all screen snapshots, select Delete All.

# **VIDEO VIEW**

If you connect an IP Video Camera to the control head network, you can watch the streamed video from a full-screen view or multipane view. The ION control head allows you to display up to four video camera sources. The ONIX control head displays video from one camera source.

Installation: Visit our Web site at humminbird.com to purchase compatible video cameras and download the IP Video Camera Setup Guide.

# **Display the Video View**

## Display the Video View

- 1. Press the HOME key.
- 2. Select Views.
- 3. Select Video.
- 4. Tap a full-screen video view or a multi-pane view, or use the Joystick to select it.

**Z4 NOTE:** To add the view to the Favorites bar, tap the star, or press the MENU key (see *Views* for details).

5. To select a camera to display on the view, see *Display Cameras on the Video View*.

#### **Opening a Video View**

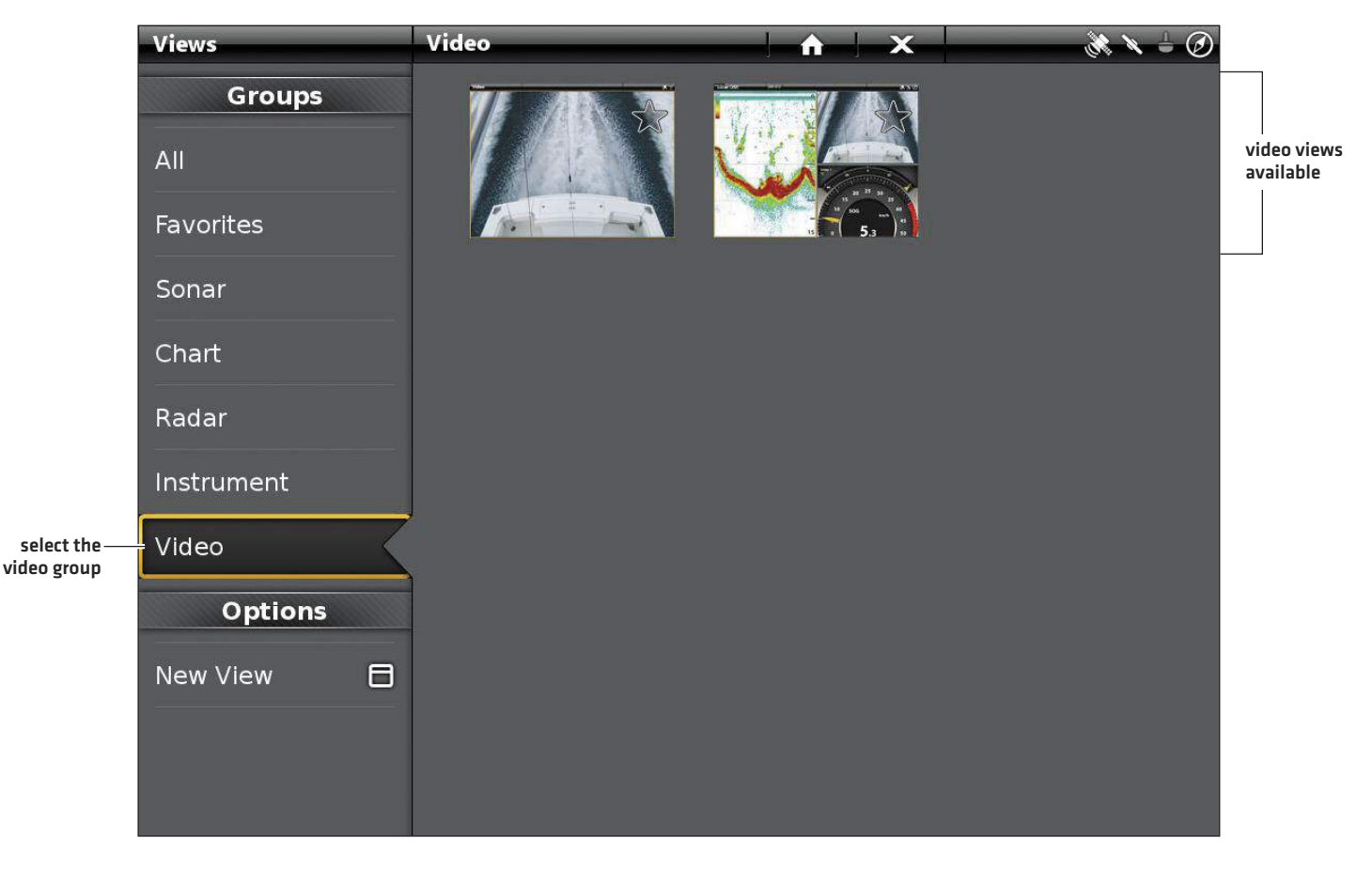

## **Open the Video X-Press Menu**

## Open the Video X-Press Menu

1. With a Video View displayed on-screen, tap Video in the status bar.

#### OR

Press the MENU key once.

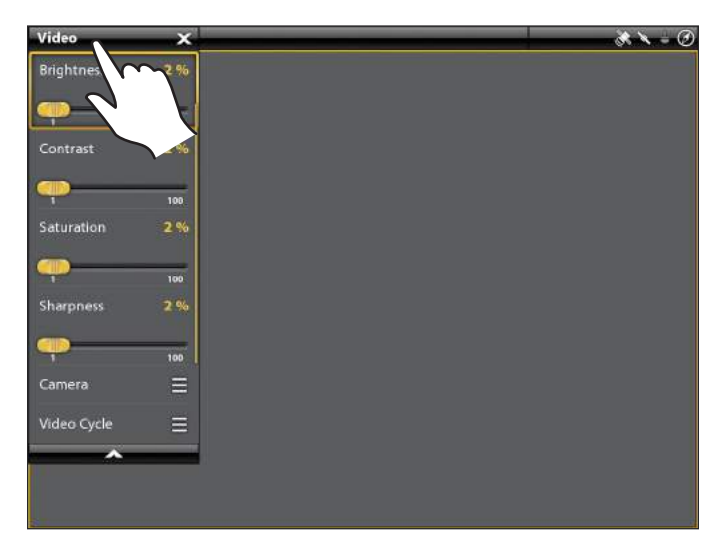

## **Display Cameras on the Video View**

The ION control head allows you to display up to four video camera sources. The ONIX control head displays video from one camera source.

## Select a Camera Source to Display

- 1. From the Video X-Press Menu, select Camera.
- 2. Select a Camera Source (Camera 1, Camera 2, Camera 3, Camera 4).

If there is more than one camera connected, you can see the next camera in the rotation by moving the Joystick.

Next Camera: Move the Joystick to the right.

Previous Camera: Move the Joystick to the left.

## Display Video Cycle

Set up Video Cycle to display the cameras in a timed rotation on the view.

- 1. From the Video X-Press Menu, select Video Cycle.
- 2. Select Cycle, and turn it on.
- 3. Cycle Timing: Press and hold the slider, or turn the Rotary dial, to change how long a video will display on-screen before the next camera is shown.
- 4. Tap a camera number, or use the Joystick, to add it to the timed cycle. (check mark = visible, blank = hidden)

# **Change the Video Display Settings**

# Adjust the Video Display Settings

The control head allows you to adjust the brightness, contrast, and saturation from the Video X-Press Menu.

- 1. From the Video X-Press Menu, select Brightness, Contrast, Saturation, or Sharpness.
- 2. Press and hold the slider, or turn the Rotary dial, to adjust each setting.

## Display the Data Overlay

- 1. From the Video X-Press Menu, select Data Overlay.
- 2. Tap the menu, or press the ENTER key, to add a check mark to the menu.

# **INTERNET TOOL** (ION ONLY)

Select the Internet tool to open the Browser and surf the Web. This feature is only available on the ION control head with an external wireless antenna and an Internet connection. To set up a Wi-Fi connection, see *Installation Information: Set up Wireless.*

# Open the Internet Tool

- 1. Press the HOME key.
- 2. Select the Internet tool.
- 3. Tap the address bar, and use the on-screen keyboard to type an Internet address.

Use the touch screen to open menus on the Web page.

Close: Tap the X icon on-screen, or press the EXIT key.

#### **Using the Internet Tool**

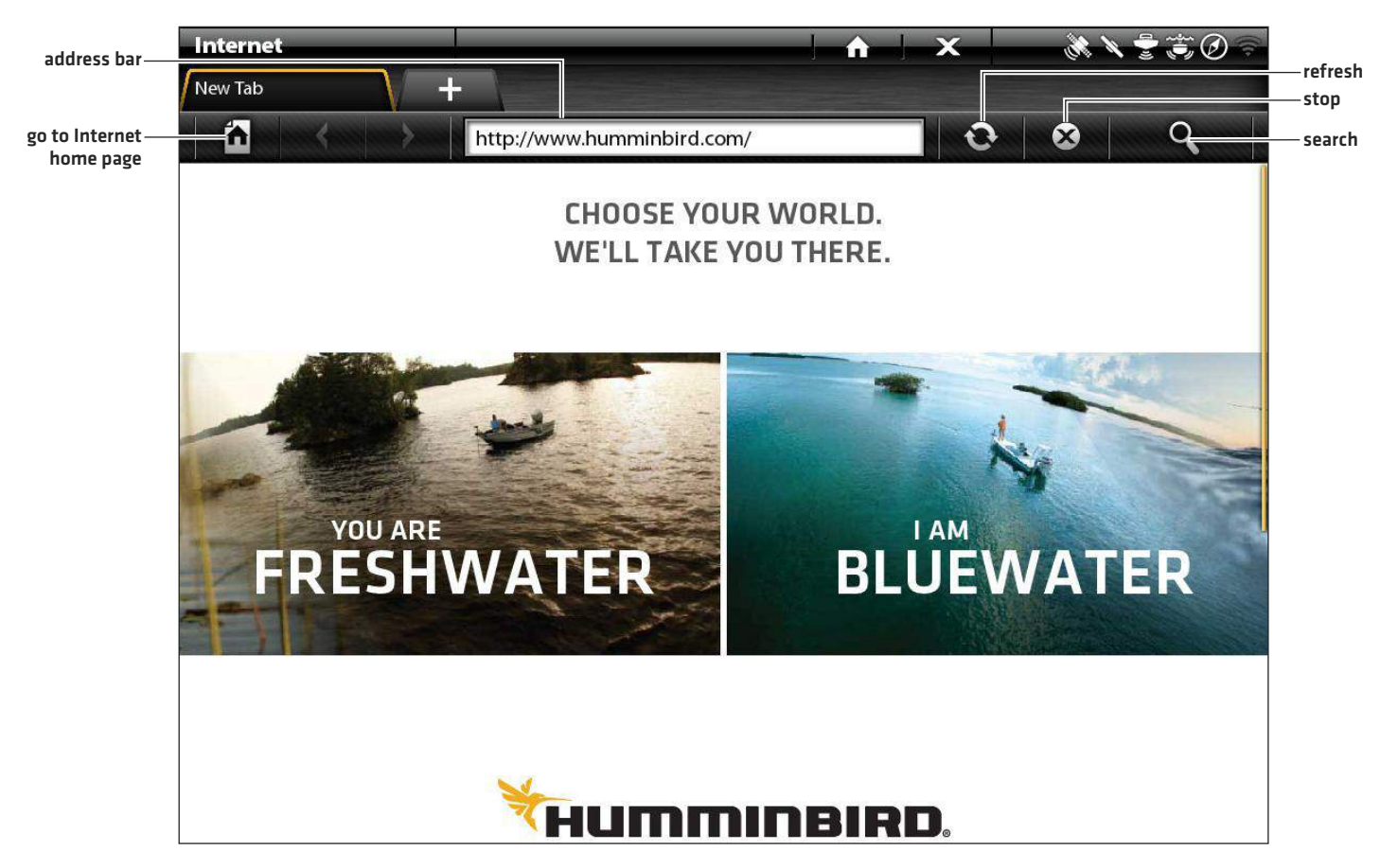

## **Open the Internet X-Press Menu**

The X-Press Menu on the Internet tool provides access to bookmarks, browsing history, and Internet settings.

## Open the Internet X-Press Menu

1. With the Internet tool displayed on-screen, tap Internet in the status bar.

### OR

Press the MENU key once.

## Open a New Tab

You can open five tabs in the Internet tool.

1. Tap the +Tab.

#### OR

From the X-Press Menu, select New Tab.

## Close a Tab

1. With the tab displayed on-screen, tap the X in the tab name.

### OR

From the X-Press Menu, select Close Tab.

## Add a Bookmark

The Internet tool includes saved bookmarks to get you started. To add your own bookmarks, use the following instructions.

- 1. Tap the address bar, and use the on-screen keyboard to type an Internet address.
- 2. Tap Internet in the status bar, or press the MENU key once.
- 3. Select Bookmarks.
- 4. Select Add Bookmark.

### Delete Bookmarks

- 1. From the X-Press Menu, select Bookmarks.
- 2. Select Delete.
- 3. To delete a selected bookmark, tap the bookmark name in the menu, or use the Joystick to delete it. To delete all saved bookmarks, select Delete All.

## Clear Search History

- 1. From the X-Press Menu, select History.
- 2. Select Clear History.

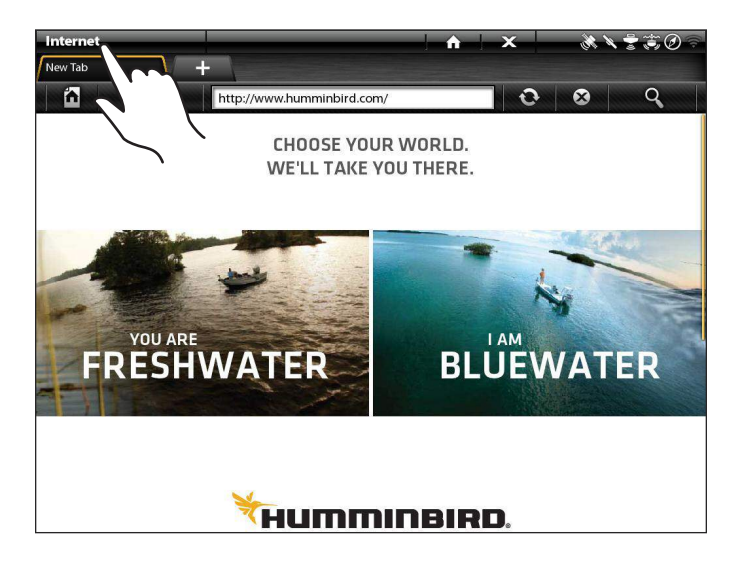

# Set the Home Page

- 1. Tap the address bar, and use the on-screen keyboard to type an Internet address.
- 2. Tap Internet in the status bar, or press the MENU key once.
- 3. Select Settings.
- 4. Select Assign Home Page.

# Change the Search Engine

- 1. From the X-Press Menu, select Settings.
- 2. Select Search Engine.
- 3. Tap a Search Engine name, or use the Joystick to select it.

# Clear Cookies and Web Data

- 1. From the X-Press Menu, select Settings.
- 2. Select Clear Web Data.

# **INSTALLATION INFORMATION**

This section includes information that may be required to connect new equipment or a new accessory to the control head. There are several configurations available for your ONIX and ION control head. You can network control heads, connect accessories to an Ethernet network, connect to a NMEA 2000 network, and add transducers to your system through black box sonar. For configuration options and the latest Humminbird accessories, visit our Web site at humminbird.com.

Installation guides are included with each hardware component to install equipment purchased separately (transducer, heading sensor, radar, AIS, autopilot, and accessories). See your installation guides for details.

Unused Ports: Any unused ports should be covered with the port covers to prevent potential damage to the control head.

Cables: We also recommend that you label the cables with waterproof tags for future reference.

**WARNING!** Before you connect cables to the control head, or disconnect cables, the control head power and equipment power sources must be turned off.

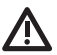

**CAUTION!** Before you update the control head software, synchronize units on the network, or restore system defaults, export your control head menu settings to an SD card. It is also recommended to export your navigation data to an SD card. See *Update Software* for details.

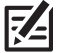

**NOTE:** If you have questions about the installation or troubleshooting, see your control head installation guide. Also, contact Humminbird Customer Service at **humminbird.com**.

# **SET UP WIRELESS (ION ONLY)**

Use the Wireless tool to access a Wi-Fi network and use the Internet on your ION control head. The Wireless antenna requires a separate purchase. Visit our Web site at humminbird.com for details.

# **Open the Wireless Tool**

- 1. Press the HOME key.
- 2. Select the Wireless tool.

# **Connect to a Wi-Fi Network**

When Wi-Fi is turned on, the control head searches for networks in the area and connects to the strongest signal automatically. You can also search for a network or enter security information for a secured network. Use Wi-Fi to enable Internet access on the control head.

# Turn on Wi-Fi

Turn on Wi-Fi to search for networks in the area. Secured networks and open networks will be displayed in the network list. The control head will connect to the network with the strongest signal, or it will connect to a known network that has been set up previously (see *Connect to a Selected Network* and *Connect to a Hidden Wi-Fi Network*).

- 1. Select Wi-Fi.
- 2. Tap the on/off button, or press the ENTER key, to turn it on.
- 3. Under Networks, select WiFi Networks.

**NOTE:** Wi-Fi can be turned on/off from the Power X-Press Menu. Tap the top right corner of the status bar, or press the POWER key once.

#### **Selecting a Wi-Fi Network**

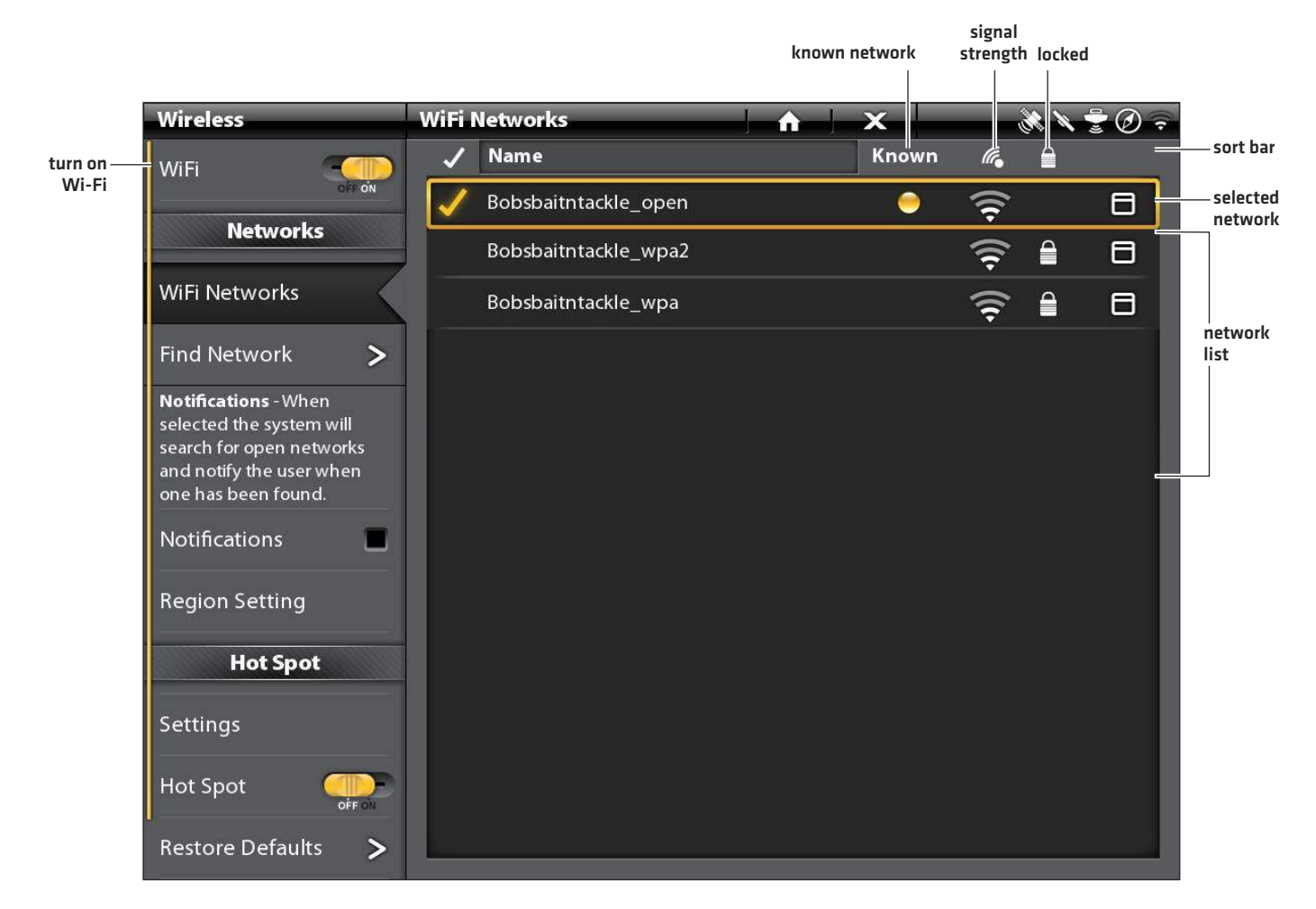

## Sort Lists

1. Press the EXIT key to select the sort bar. Tap a column name, or move the Joystick and press it on a column name. The first tap/Joystick press will sort the column low to high or A to Z. The second tap/Joystick press will sort it high to low or Z to A.

### Connect to a Selected Network

Use the instructions in this section to connect to a network other than the network chosen by the control head. If the network is locked, you can use these instructions to enter the security information.

- 1. Turn on Wi-Fi.
- 2. Tap the network name.

OR

Use the Joystick to select the network name. Press the MENU key and select Connect.

If the network is open, the control head will connect to it.

If the network is locked, a dialog box will open. Use the on-screen keyboard to enter the password and additional security information.

If the network you need is not displayed, see *Connect to a Hidden Wi-Fi Network*.

# Automatically Connect to a Network

Use Auto-Connect to specify a preferred network. When Auto-Connect is selected with a check mark, the control head will connect to the selected network first when Wi-Fi is turned on.

- 1. Turn on Wi-Fi.
- 2. Tap the network name, or use the Joystick to select it.
- 3. Press the MENU key once.
- 4. Select Auto-Connect. Tap the check box, or press the ENTER key, to add the check mark.

## Connect to a Hidden Wi-Fi Network

The Find Network menu allows you to manually enter a network name and password, which can be used if a network is not found when you turn on Wi-Fi. After you've connected to the network for the first time, it will be included in the network list when Wi-Fi is turned on.

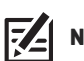

**NOTE:** The network must be in the antenna reception range to be detected by the control head.

- 1. Turn on Wi-Fi.
- 2. Under Wi-Fi Networks, select Find Network.
- 3. Use the on-screen keyboard to enter the network name.
- 4. Use the on-screen keyboard to enter the password.

## **Disconnect from a Network**

There are two ways to disconnect from a network. You can turn off Wi-Fi, or you can continue to use Wi-Fi but disconnect from a selected network.

# Turn off Wi-Fi

- 1. Select Wi-Fi.
- 2. Tap the on/off button, or press the ENTER key, to turn it off.

## Disconnect from a Selected Network

- 1. In the network list, use the Joystick to select the network name.
- 2. Press the MENU key once.
- 3. Select Disconnect.

## Remove Network Data

Use Remove Network to delete a known network. If you remove a network, the network name might display on the network list, but the security information will be deleted.

- 1. In the network list, use the Joystick to select the network name.
- 2. Press the MENU key once.
- 3. Select Remove Network.

## **Turn on Wi-Fi Notifications**

To receive an alert when a new network has been detected, add a check mark to Notifications. The notification is for new networks only. If the network detects a previously-known network, it will connect to it without notification.

## Receive Notifications for Available Networks

- 1. Turn on Wi-Fi.
- 2. Select Notifications. Tap the check box, or press the ENTER key, to add the check mark.

## **Set up a Hot Spot**

Use the instructions in this section to set up the control head as a hot spot. When Hot Spot is turned on, the mobile devices on your boat can log in and connect to a wireless local area network (WLAN) through the control head.

## Set up the Hot Spot

- 1. Turn on Wi-Fi.
- 2. Under Hot Spot, select Settings.
- 3. Select the following menu options, and customize your network with the following settings:

Network Name: Use the on-screen keyboard to name the network.

Security Type: Set to Open, or select a security type.

Security Key: The security key is the password needed to log in to the network (if the security type is not Open). The security key will auto-populate based on the Security Type selected. You can also use the on-screen keyboard to change the password.

4. Select Hot Spot. Tap the on/off button, or press the ENTER key, to turn it on.

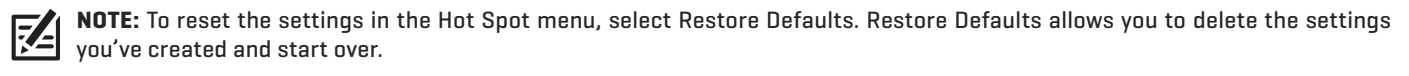

## Review Connected Devices

Connected Devices allows you to review the devices connected to the Hot Spot.

- 1. Under Hot Spot, select Settings.
- 2. Select Connected Devices.

## Review the IP Address

- 1. Under Hot Spot, select Settings.
- 2. Select IP Address.

### Review the Subnet Mask

- 1. Under Hot Spot, select Settings.
- 2. Select Subnet Mask.

## Turn off Hot Spot

- 1. Select Hot Spot.
- 2. Tap the on/off button, or press the ENTER key, to turn it off.

# **SET UP OR CHANGE TRANSDUCER SETTINGS (OPTIONAL)**

When you connect a transducer to a black box sonar or to the ONIX control head, the transducer will be detected in the network automatically. The best transducer source will be chosen and start pinging automatically. If you connect an accessory transducer to the network, the unit will recognize the new transducer.

The instructions in this section are **optional** and can be used to address the following situations:

Initial Setup: If a transducer is connected to a control head but not detected, Initial Setup will be displayed under Transducer Setting (see the illustration below). If the transducer is detected, the transducer type is displayed under Transducer Setting (for example: 2D + DI + SI), and the transducer is already set up in the system, and no further action is required.

Review the Transducer Capabilities (optional): The Transducer Setup menu is used to activate the full functionality of the transducer. Make sure the transducer functions include a check mark. Add a check mark next to the transducer type, beams, and temperature probe (if included).

Adjust the Depth Offset (optional)

Adjust the Max Depth (optional)

**NOTE:** For black box sonar and sonar networking information, see *Set up your Humminbird Network*. Also, to set up an Airmar transducer, or for troubleshooting information, download the Transducer Setup Guide from our Web site at **humminbird.com**.

# **Set up or Change Transducer Settings (optional)**

Use the instructions in this section to enable a transducer with its complete functionality.

- 1. Press the HOME key.
- 2. Select Settings.
- 3. Select Sonar.
- 4. Select Sonar Source.
- 5. Select Initial Setup.

If the transducer has been set up, but you want to change a transducer setup setting, select the  $\equiv$  menu icon.

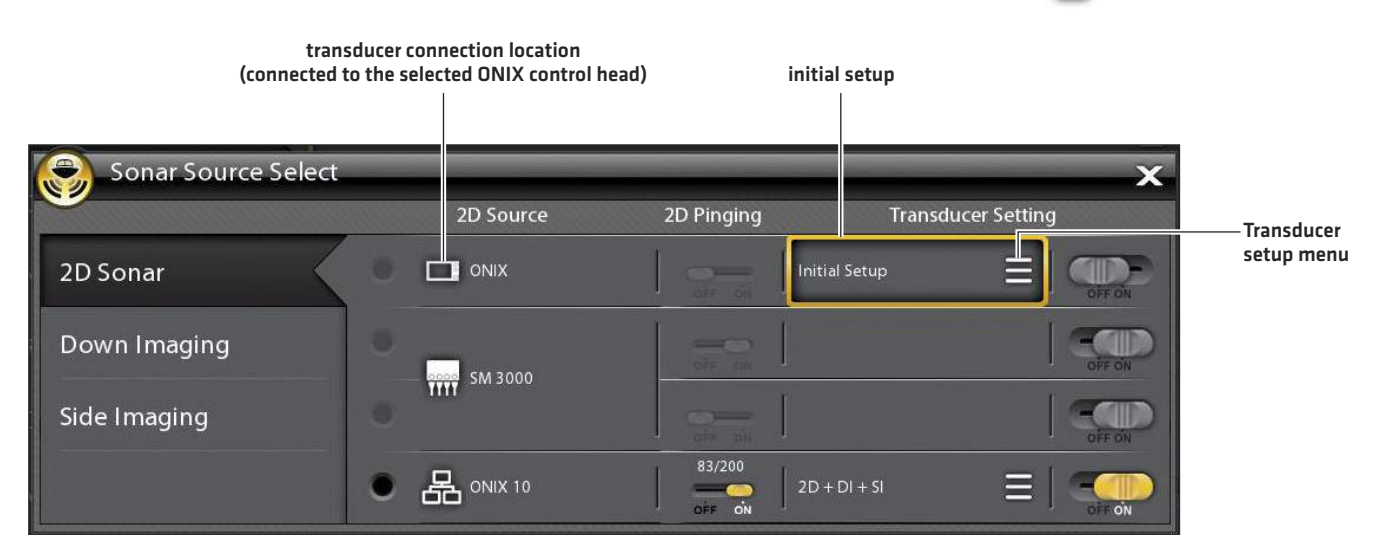

6. Sonar Capabilities: On the Transducer Setup menu, add a check mark next to each sonar capability for the selected transducer.

For example, for a 2D transducer, the 2D Sonar menu needs to be checked. For a Side Imaging transducer, 2D Sonar, SI Sonar, and DI Sonar need to be checked because the transducer includes all three capabilities. See the illustrations for examples.

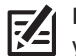

**NOTE:** The capabilities of your sonar model are shown on the packaging, or you can find your transducer on our Web site at humminbird.com.

7. Frequencies: Select the Frequency Menu under each checked sonar capability. Confirm that all frequencies in the list are selected, so all frequencies are enabled. (You can select individual frequencies to view at a later time.)

2D Frequency: select 83/200 or 50/200

SI Fequency: select 455/800

DI Frequency: select 455/800

- 8. Temp Sonar: If the transducer includes a temperature probe, add a check mark to Temp Sonar.
- 9. Max Depth (optional): When Max Depth is set to Auto, the maximum depth is determined by the transducer frequency, and the control head will acquire bottom readings as needed (within the capacity of the unit). Auto is the recommended setting for this menu.

To manually set the Max Depth, select MAN (Manual), and adjust the slider to the maximum depth setting. The transducer will not attempt to acquire sonar data below that depth, so more detail will be shown on the sonar view.

- 10. Depth Offset (optional): Depth Offset adjusts the digital depth readout to indicate the distance from the transducer to the waterline.
- 11.Repeat the steps in this section for each transducer as needed.

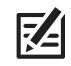

**NOTE:** Make sure all capabilities have a check mark so the full functionality of the transducer is enabled. To select sonar sources from the network, see *Set up your Humminbird Network*.

**NOTE:** The menu options are determined by the connected transducer.

#### **2D Transducer Setup (83/200 kHz or 50/200 kHz)**

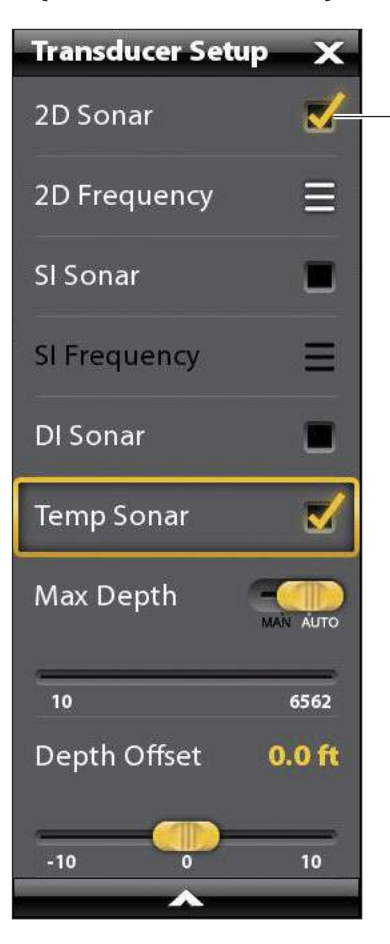

### **Side Imaging Transducer Setup**

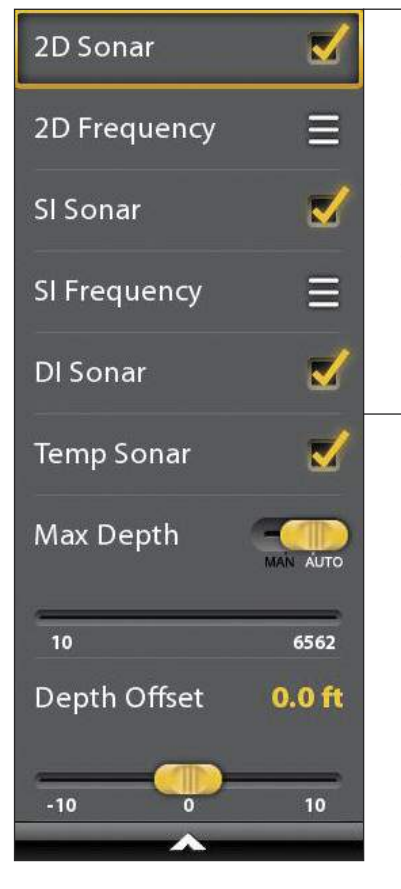

To enable the full functionality of the transducer, add a check mark to each category the transducer is capable of pinging.

Add a check mark to 2D Sonar to enable 2D capabilities.

# **Change the Water Type**

Use the instructions in this section to change the Water Type setting.

- 1. Press the HOME key.
- 2. Select Settings
- 3. Select Sonar.
- 4. Under Sonar Settings, select Water Type.
- 5. Select Fresh Water, Salt Water (200 ft [61 m) or deeper), or Salt Water Shallow (20 ft [6.1 m] or less). Tap the item or use the Joystick to make your selection.

# **Select Beams**

If the selected transducer (sonar source) includes more than one beam, you can select which beam will be displayed in the sonar view. The beams selected in this menu affect all units that are sharing the sonar source. See *Set up your Humminbird Network: Select Sonar Sources* for details.

# **Adjust the Noise Filter**

Use Noise Filter to limit the interference that may appear on the sonar views from sources such as your boat engine, turbulence, or other sonar devices.

- 1. Press the HOME key.
- 2. Select Settings
- 3. Select Sonar.
- 4. Under 2D Sonar, Down Imaging, or Side Imaging, select Noise Filter.
- 5. Tap the on/off button, or press the ENTER key, to turn it on.
- 6. Press and hold the slider, or turn the Rotary dial, to adjust the setting.

# **Change the Side Imaging Orientation**

Use SI Orientation to switch how the Side Imaging beams are displayed on the Side Imaging View. This menu option can be used if the port and starboard beams are reversed during installation, which might be the case if a transducer is installed incorrectly. For further assistance, contact Humminbird Customer Service.

- 1. Press the HOME key.
- 2. Select Settings
- 3. Select Sonar.
- 4. Under Side Imaging, select SI Orientation.
- 5. To display the beams as the transducer(s) is installed, select Normal.

To change how the beams are displayed so that port and starboard are switched, select Reverse.

# **CONFIGURE RADAR (INSTALLATION AND REPAIR ONLY)**

The radar should be configured by a qualified radar technician after installation or equipment repair. The settings in this section should only be needed periodically. We recommend that you contact Humminbird Customer Service at 1-800-633-1468 before using the menus in this section.

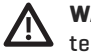

WARNING! The features in this section affect the performance of the radar and should only be adjusted by a qualified radar technician.

**CAUTION!** Before the radar settings are adjusted, or before the ONIX and ION software are updated or restored to system defaults, export the radar installation settings. See *Export Radar Installation Settings*.

## Open the Radar Installation Menu

- 1. Press the HOME key.
- 2. Select Settings.
- 3. Select Radar > Installation.

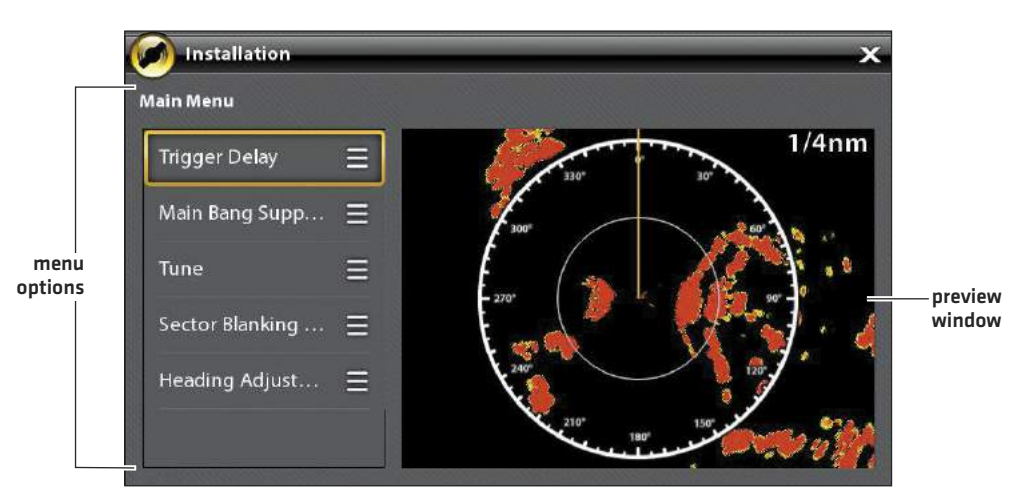

#### **Radar Installation Menu**

# Trigger Delay

Trigger delay adjusts the signal timing so that long straight targets appear straight on the display. The Range and Rain Clutter (FTC) are temporarily adjusted to optimize the system settings. When the Trigger Delay installation setting is completed, the system will return to the previous user settings.

- 1. Select Trigger Delay from the Installation menu.
- 2. Trigger Delay: Press and hold the slider, or press and hold the ENTER key, to adjust the trigger delay. A high setting sets a longer delay, while a low setting sets the radar to a shorter delay.
- 3. Gain: Turn the Rotary dial to adjust the gain. The gain controls the amplification of the radar signal.
- 4. Close: Tap the Back icon, or press the EXIT key.

# Main Bang Suppression

Set the Main Bang Suppression to create a range around the vessel, or the center of the radar pane, where the radar signal will be suppressed. The targets in this range will not be seen.

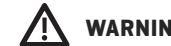

## **WARNING!** Targets in the Main Bang Suppression Range are not displayed on the Radar View.

- 1. Select Main Bang Suppression from the Installation menu.
- 2. Main Bang Suppression: Press and hold the slider, or press and hold the ENTER key, to adjust the Main Bang Suppression range. A high setting sets a wider radius around the vessel and scanner, while a low setting limits the radius to a shorter range.
- 3. You can also adjust the following optional settings:

Gain controls the amplification of the radar signal.

Sea Clutter adjusts the filter that controls the amount of clutter on the view caused by rough sea conditions.

Rain Clutter adjusts the filter that controls the amount of clutter on the view caused by rain or snow.

4. Close: Tap the Back icon, or press the EXIT key.

## Tune the Radar

The technician can tune the radar automatically (Auto Tune) or enter specific settings manually (Manual Tune). Tuning is used to optimize the radar system settings. For best results, run the tuning while there are targets within range, so it will be easier to review the data and make adjustments.

**WARNING!** The radar should only be tuned under very limited circumstances. Contact Customer Service at **1-800-633-1468** before tuning the radar.

- 1. Select Tune from the Installation menu.
- 2. Select Auto Tune or Manual Tune.

Auto Tune: When you select Auto Tune, the control head stops radar transmission and starts automatic radar tuning.

Manual Tune: Select Coarse Adjustment or Fine Adjustment. Press and hold the slider, or press and hold the ENTER key, to adjust the settings.

3. Close: Tap the Back icon, or press the EXIT key.

#### **Setting the Sector Blanking Range**

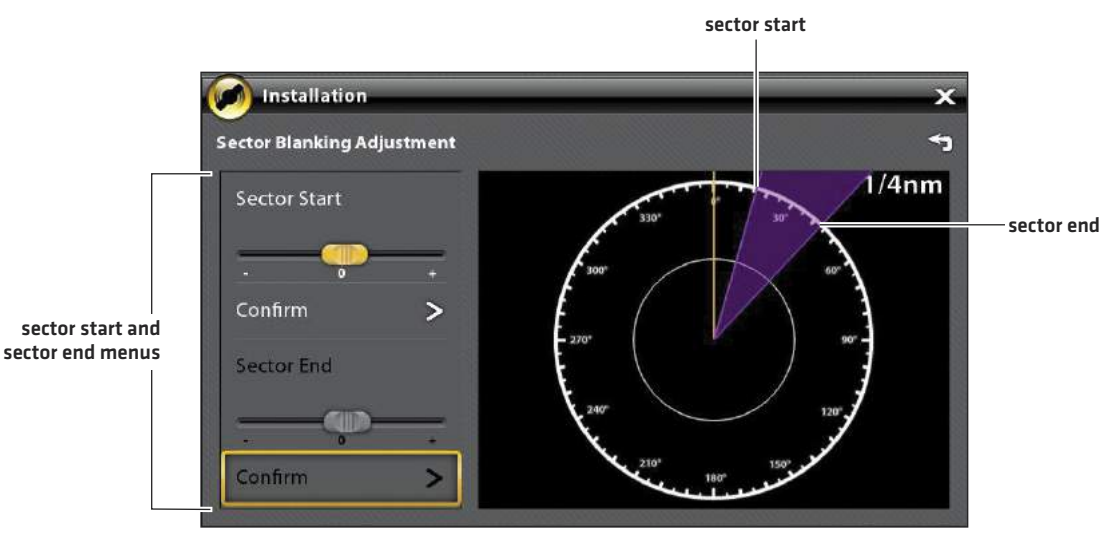

## Set the Sector Blanking Range

Sector Blanking sets an area where the radar will not scan. This setting is useful for preventing reflections or false echoes from displaying on the Radar View; however, any targets within this range are not displayed on the screen.

## **WARNING!** Targets in the Sector Blanking Range are not displayed on the Radar View.

- 1. Select Sector Blanking from the Installation menu.
- 2. Select Sector Start. Press and hold the slider, or turn the Rotary dial, to set the start of the sector range.
- 3. Select Confirm. Tap the menu, or press the ENTER key.
- 4. Select Sector End. Press and hold the slider, or turn the Rotary dial, to set the end of the sector range.
- 5. Select Confirm. Tap the menu, or press the ENTER key.
- 6. Tap the Back icon, or press the EXIT key.

# Adjust the Heading Line

Use the Heading Line setting to synchronize the on-screen heading with the actual vessel heading so that north is displayed correctly on the view.

- 1. Select Heading Adjustment from the Installation menu.
- 2. Press and hold the slider, or turn the Rotary dial, to adjust the heading line.
- 3. Tap the Back icon, or press the EXIT key.
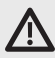

**WARNING!** Humminbird is not responsible for the loss of data files (waypoints, routes, tracks, groups, snapshots, recordings, etc.) that may occur due to direct or indirect damage to the unit's hardware or software. It is important to back up your control head's data files periodically. Data files should also be saved to your PC before restoring the unit's defaults or updating the software. See your Humminbird online account at **humminbird.com** for details.

## Export Radar Installation Settings

- 1. Install a formatted SD card into the SD card slot.
- 2. Press the HOME key.
- 3. Select the Files tool.
- 4. Under Export, select Radar Installation.
- 5. Select a save location.

## Import Radar Installation Settings

- 1. Install a formatted SD card into the SD card slot.
- 2. Press the HOME key.
- 3. Select the Files tool.
- 4. Under Import, select Radar Installation.
- 5. Select the radar installation file.

# **CONFIGURE THE CONTROL HEAD**

Use the instructions in this section to review control head and network connections, select baud rates and NMEA 0183 Output sentences, and name the control heads and networks.

When the ONIX and ION control head equipment and accessories are installed, the Setup Guide provides the prompts to guide you through configuring the unit. When you attach new hardware to the control head after it has been configured, the unit will detect the new hardware and provide additional prompts to add the equipment to the system.

## **System Info**

## Review System Connections

Use the System Info dialog box to review control head information such as the software version and serial number. You can also review connection information for the equipment connected to the control head ports, and you can change the control head name.

- 1. Press the HOME key.
- 2. Select Settings.
- 3. Select Network.
- 4. Select System Info.

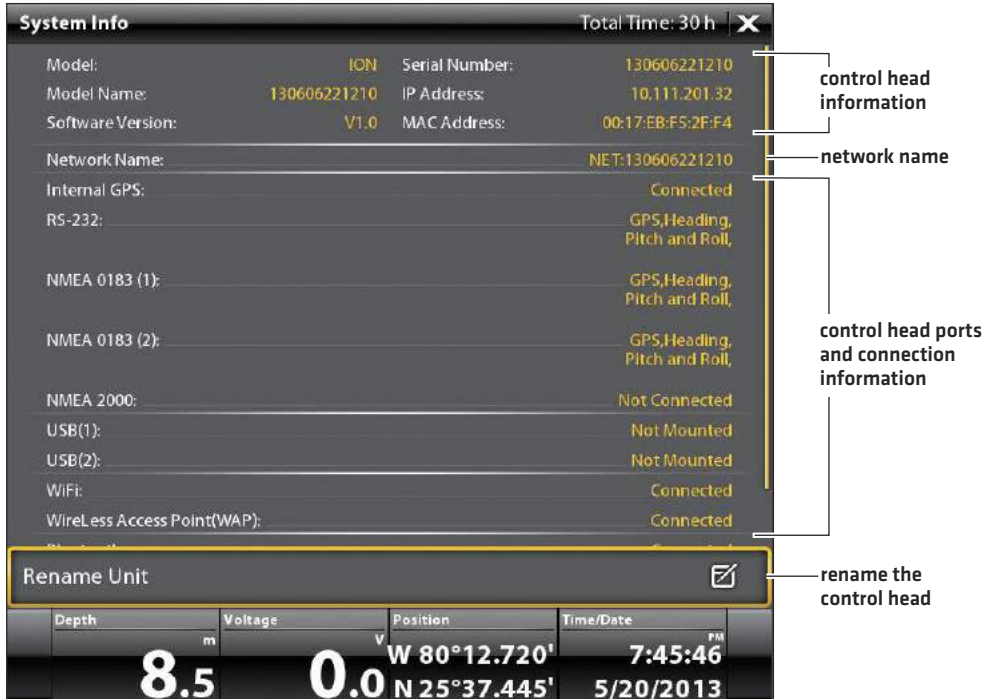

## Change the Control Head Name

When a control head is part of a network, you can change its name so it is easy to identify as a source on the network.

- 1. From the System Info dialog box (above), select Rename Unit. Use the on-screen keyboard to change the control head name.
- 2. Select Save.

# **Sensor Port Connections (GPS, RS-232, NMEA 0183)**

When equipment is connected to the control head, the equipment and its data will be detected automatically. You can also manually select data, set the data offset, baud rate, and NMEA output sentences from the Sensor Port submenus. The available menus are determined by the attached equipment.

- 1. Press the HOME key.
- 2. Select Settings.
- 3. Select Network.
- 4. Under Sensor Port, select a port menu.

GPS Port: If you've connected an external GPS or an external GPS/Heading Sensor to the control head, select the GPS Port. Use the GPS Port menu options to select the Sensor Type, Data Offset, and Pitch and Roll installation.

RS-232 Port, NMEA 0183 [1] and [2] allow you to change the data for Sensor Type, Data Offset, Baud Rate, and NMEA Output.

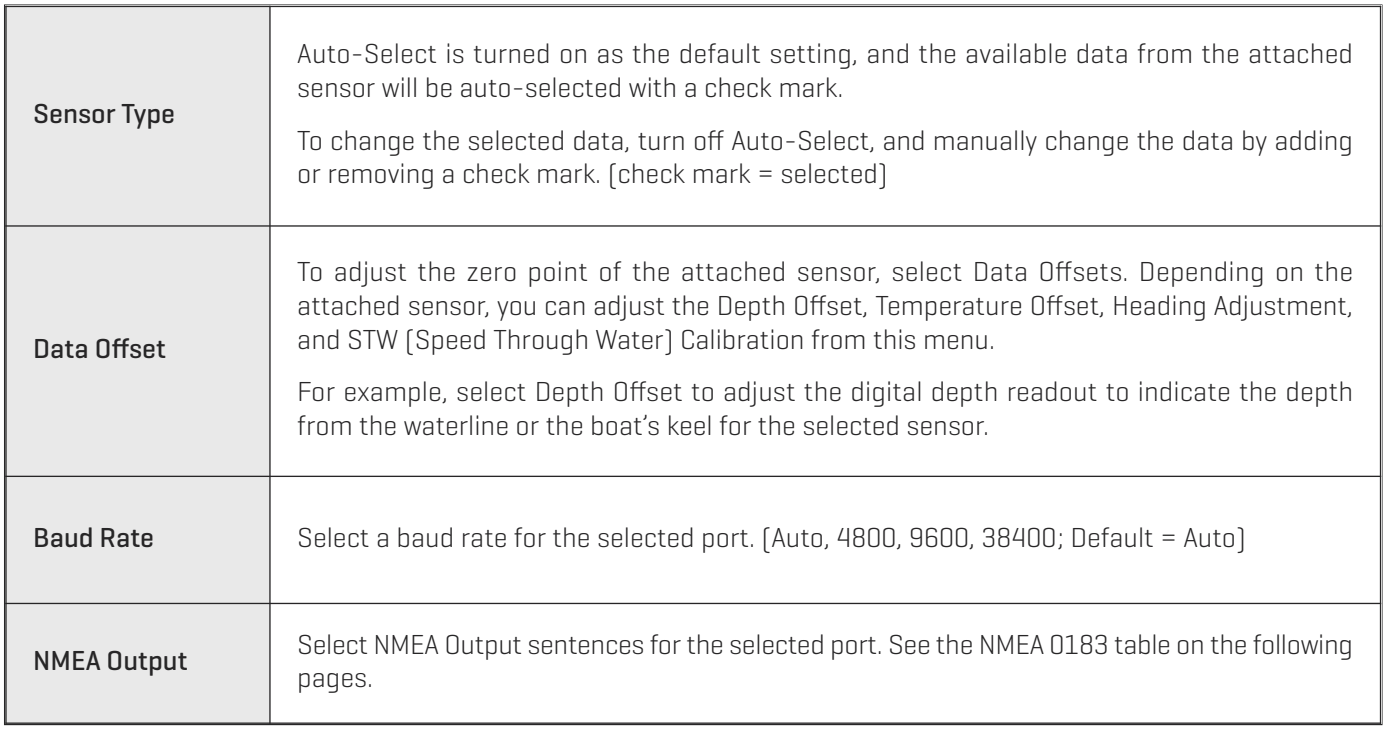

 $\vert \mathcal{I} \vert$ 

**NOTE:** To set up a NMEA 2000 network, see *Set up a NMEA 2000 Network*.

# **NMEA 0183**

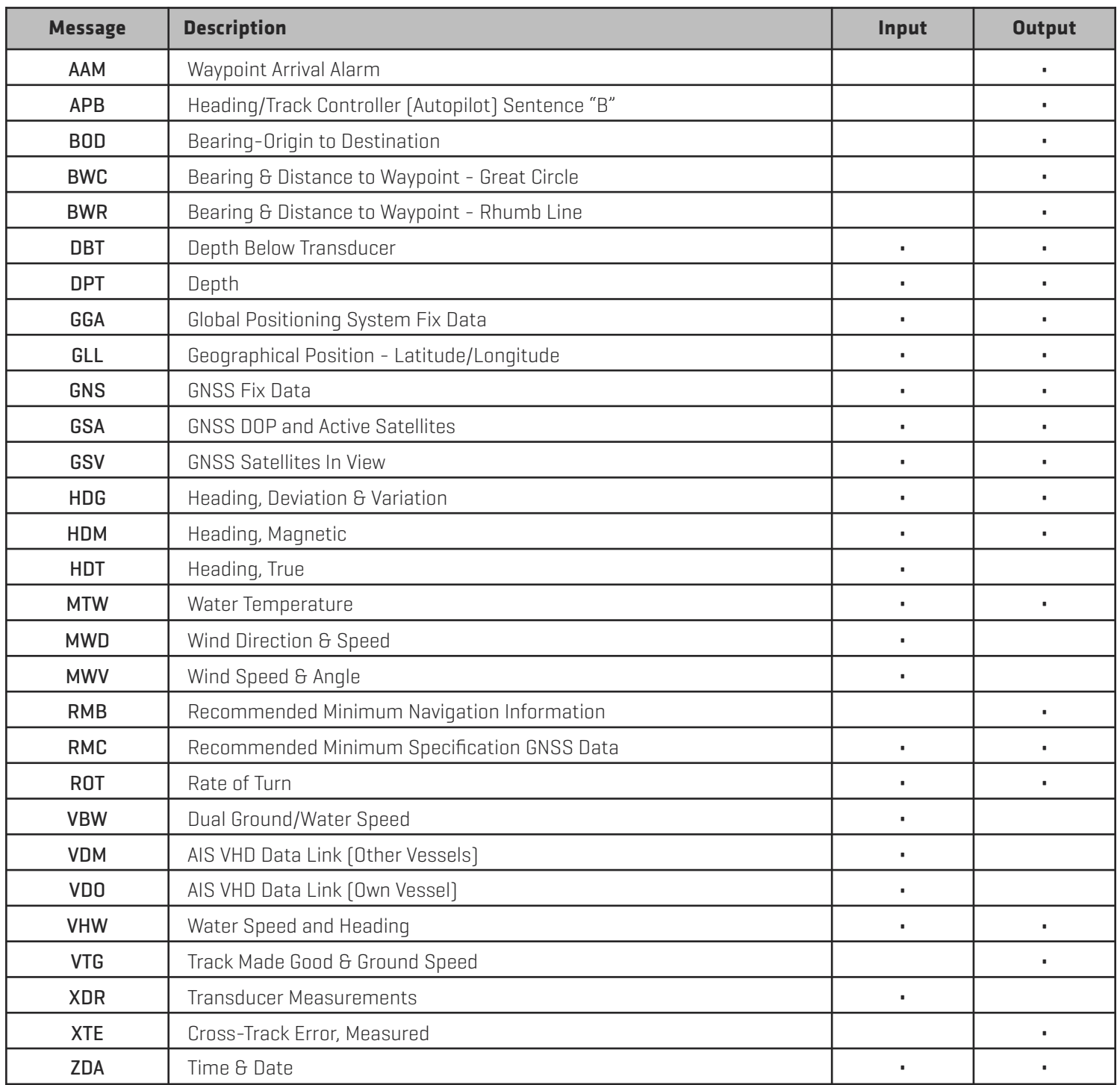

# **Set up Autopilot**

If you are using a separate-purchase Humminbird autopilot (SC 110) with the ONIX or ION control head, it is important to review the following:

- **•** Read the autopilot manual completely so you understand the installation and operation requirements before you use the equipment.
- **•** There are many safety precautions that must be considered before you use the equipment. See the autopilot manual for more information.
- **•** When you initiate navigation from the control head, there are certain controls that are NOT available on the autopilot. See the autopilot manual for more information.

**WARNING!** The autopilot system should be installed and configured by a Certified Marine Electronics Technician (CMET) or an  $\prime\prime\prime$  authorized Marine Electronics Installer (MEI). See NMEA.org for details. Incorrect installation may affect the system's performance, which affects the safety of the vessel and its passengers. Refer to the installation guide included with the autopilot. If you have questions about the installation, please contact Humminbird Customer Service.

## Set up Autopilot

Use the following instructions to set up Autopilot on the ONIX or ION control head.

- 1. Select the control head that has the autopilot connected to it.
- 2. Press the HOME key.
- 3. Select Settings.
- 4. Select Network.
- 5. Under Sensor Port, select the port that is connected to the autopilot (RS-232, NMEA 0183 [1], or NMEA 0183 [2]).
- 6. Select NMEA Output. Tap the on/off button, or press the ENTER key, to turn it on.
- 7. Under AutoPilot, select APB. Tap the check box, or press the ENTER key, to add a check mark to it.
- 8. To enable all modes of the SC 110 with the ONIX or ION control head, select the NMEA Output sentences as shown in the following table.

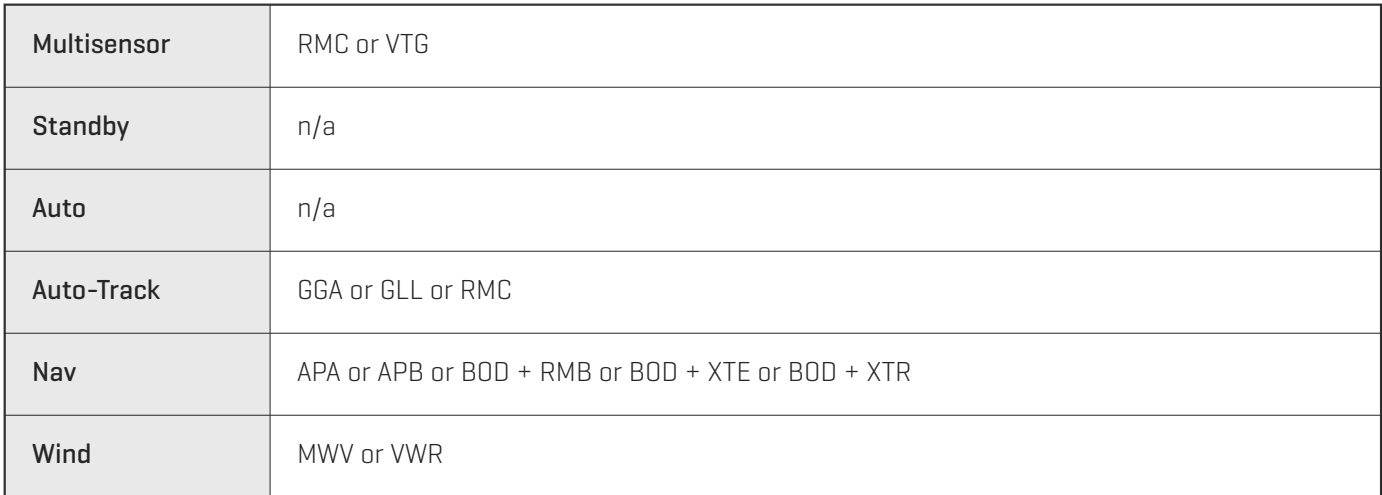

**NOTE:** See the SC 110 manual and the SCP 110 manual for details. To download the manuals, visit our Web site at **humminbird.com**.

9. Press the EXIT key to return the previous menu.

10.Select Baud Rate. Select 4800.

11.Go to the Autopilot section of this manual to enable autopilot navigation with the control head.

# **SET UP A NMEA 2000 NETWORK**

Use the instructions in this section if a NMEA 2000 network is connected to the control head.

When equipment is connected to the control head, the equipment and its data will be detected automatically. You can also manually select equipment and set the data offset. The available menus are determined by the attached equipment.

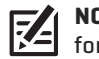

**NOTE:** Humminbird recommends that the NMEA 2000 network be installed by a certified NMEA 2000 technician. See NMEA.org for details.

## Preparation

The NMEA 2000 network connects to the NMEA 2000 port on one control head. If you have a multi-control head network, select the control head that is connected to the NMEA 2000 network backbone to proceed with the following instructions.

## Open the NMEA 2000 Sensor Port Menu

- 1. Press the HOME key.
- 2. Select Settings.
- 3. Select Network.
- 4. Under Sensor Port, select NMEA 2000.

## Turn on the NMEA 2000 Network

- 1. From the NMEA 2000 Sensor port menu, select NMEA 2000 Network.
- 2. Tap the on/off button, or press the ENTER key, to turn it on.

## Select NMEA 2000 Devices Manually (optional)

When equipment is connected to the control head, the equipment and its data will be detected automatically. Use the instructions in this section to manually select devices to use on the NMEA 2000 network. See the illustrations on the following pages.

- 1. From the NMEA 2000 Sensor port menu, select NMEA 2000 Devices.
- 2. Select Auto-Select. Tap the on/off button, or press the ENTER key, to turn it off.
- 3. Select devices to add to the NMEA 2000 network. (check mark = included, blank = not included)

### **NMEA 2000 Network Devices Selected Manually**

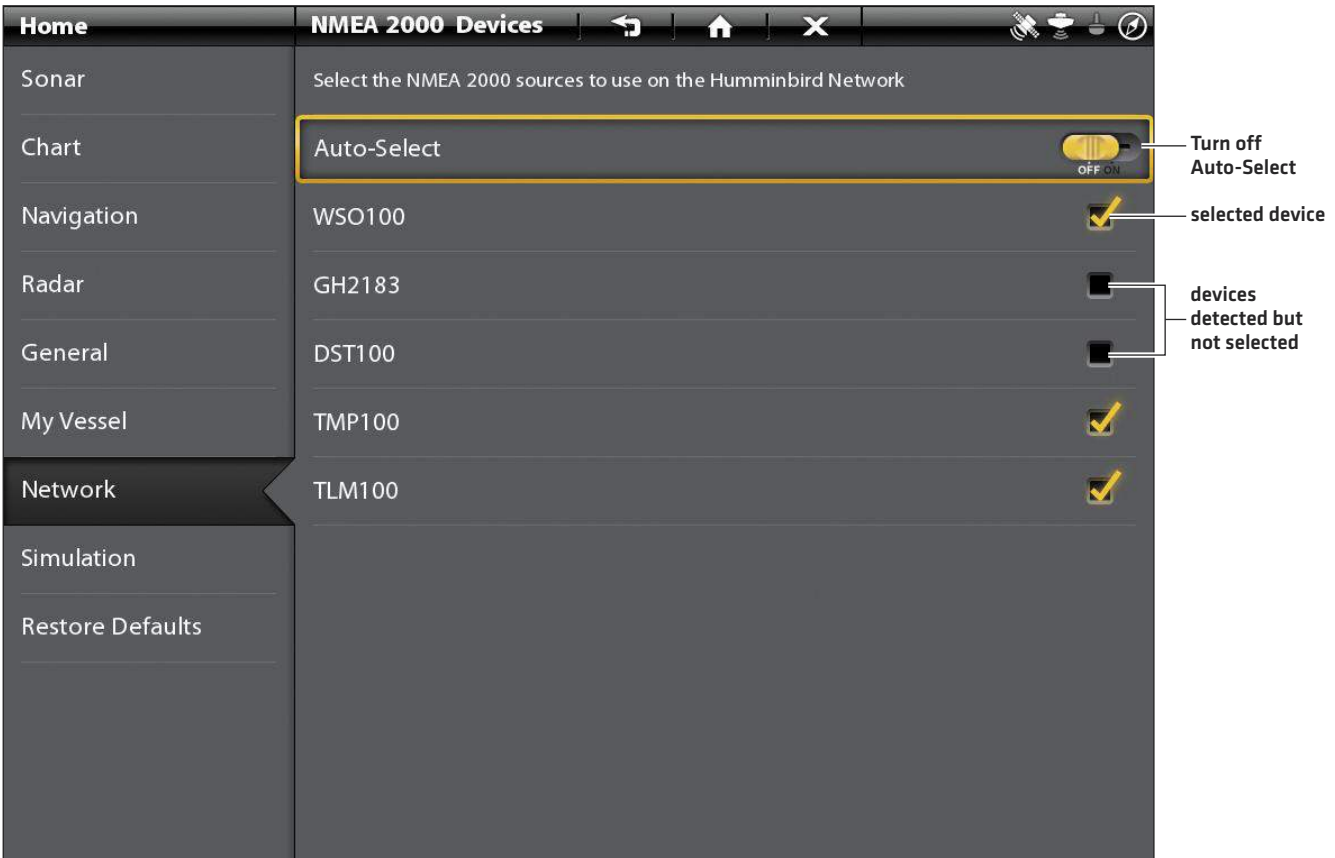

## **NMEA 2000 Network Devices Selected Automatically**

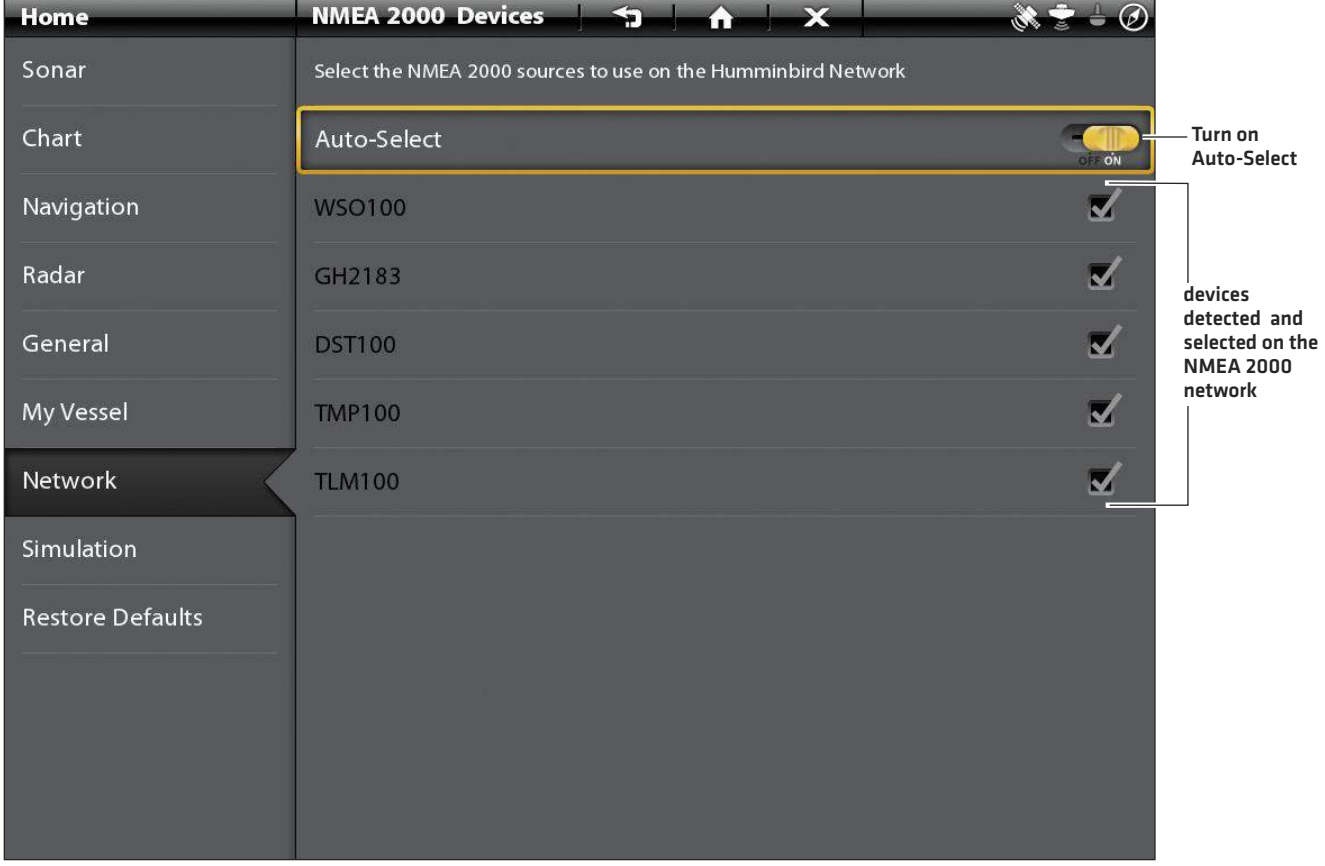

## Set NMEA 2000 Data Offsets

- 1. From the NMEA 2000 Sensor port menu, select Data Offsets.
- 2. Select a device.
- 3. Tap the on/off slider, or press the ENTER key, to turn it off.
- 4. Press and hold the slider, or press and hold the ENTER key, to set the offset amount.

#### **Data Offsets**  $\overline{\phantom{a}}$ **Settings**  $\hat{r}$  $\overline{\phantom{a}}$ ふまの Sonar Assign data offsets for the individual NMEA 2000 sensors Chart **WSO100** Navigation Temperature Offset  $0.0^{\circ}C$ Radar  $-10$  $10<sup>°</sup>$ General GH2183 My Vessel **Heading Adjustment**  $0.0^\circ$ Turn off the slider to manually adjust the data offset. Network Simulation **Fuel Flow Calibration** 5.0% **Restore Defaults**  $-20$  $\dot{\mathbf{o}}$  $20<sub>2</sub>$ **DST100** Temperature Offset  $0.0^{\circ}$ C -10

### **NMEA 2000 Data Offset**

# **NMEA 2000 Messages (PGN)**

The following NMEA 2000 input/output messages are available when NMEA 2000 is turned on and the related NMEA 2000 equipment is detected and selected as a source.

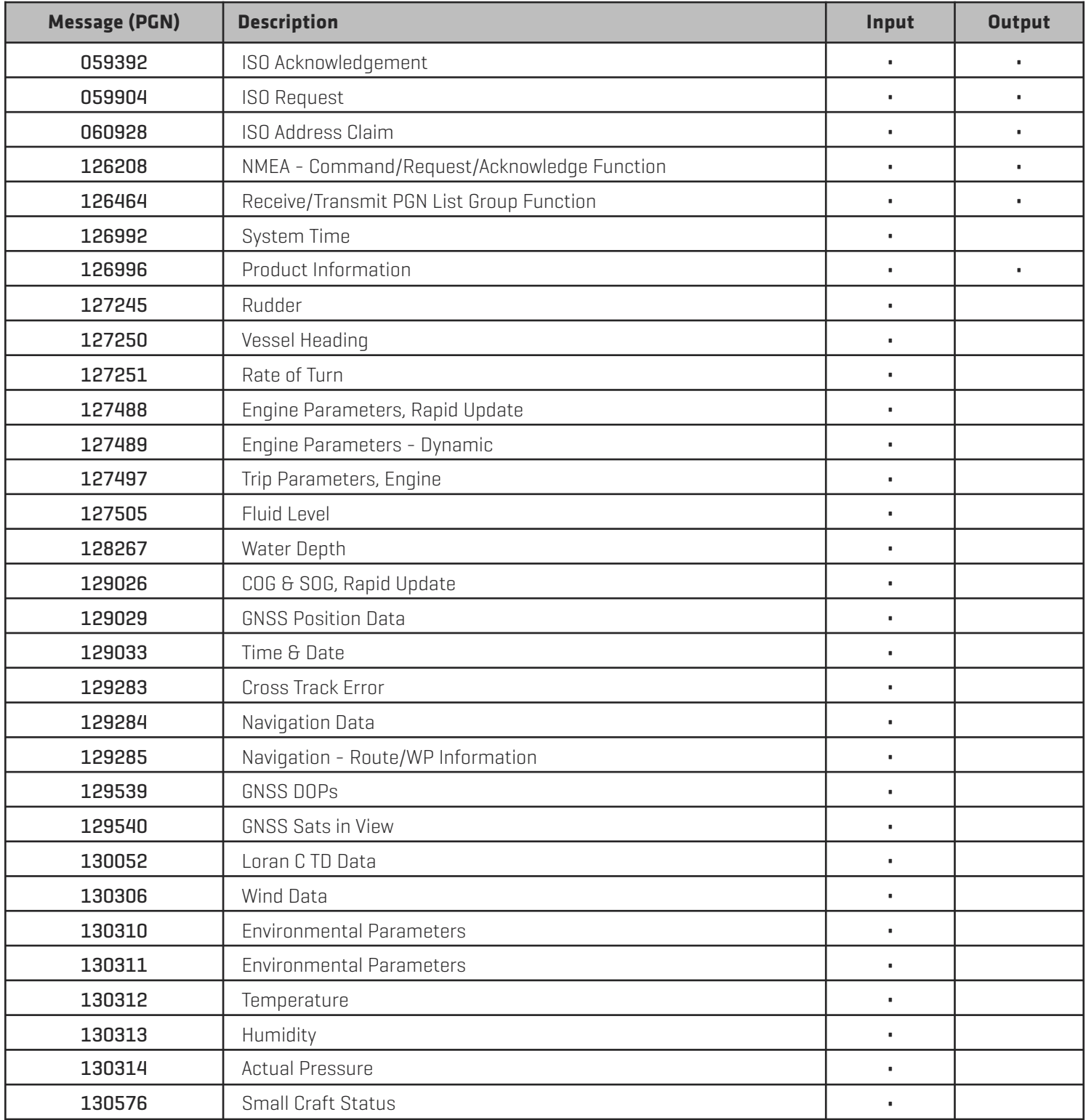

# **NMEA 2000 AIS Messages (PGN)**

The following NMEA 2000 input/output messages are available when NMEA 2000 is turned on and an AIS is detected and selected as a source on the NMEA 2000 network.

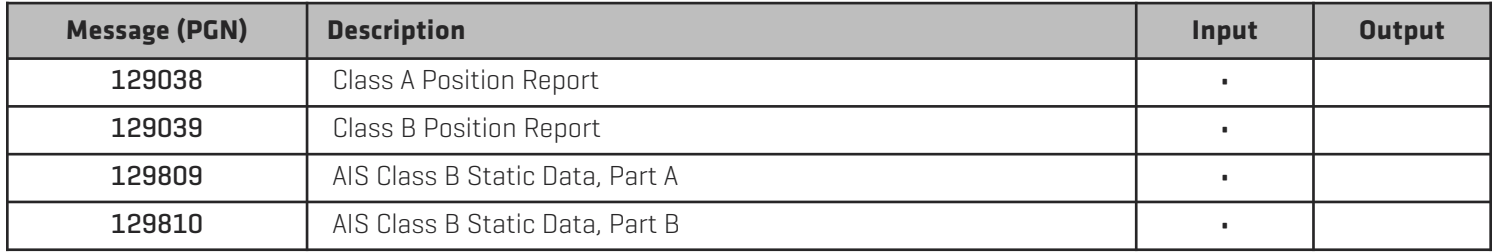

## **Set up NMEA 2000 Engine Sources**

When a NMEA 2000 Engine is connected to the NMEA 2000 network, it is detected by the control head. The control head will provide prompts to set up engines in the system. The control head assigns a number to each engine. The sources are numbered lowest to highest, where 0 (zero) is the lowest and first source identified. You can use the sources identified by the control head, or you can manually assign an engine to each source number.

For example, Engine 1 reports data from the engine identified as the number 0 Instance in installation (typically the engine located on the port side of the boat towards the bow), and Engine 2 is the engine identified as the number 1 instance in installation (typically the engine located on the starboard side of the boat towards the keel).

## **NOTE:** See *Views: Set up an Instrument View* to set up the instrument views for your engine data.

# Set up the Number of Engines

The number of engines and tanks are entered using the Setup Guide during initial installation. Use the instructions in this section to change the number of engines and tanks displayed on the control head.

- 1. Press the HOME key.
- 2. Select Settings.
- 3. Select My Vessel.
- 4. Select Engines/Tanks.
- 5. Select the total number of engines and fuel tanks on your boat.

### **Engine 1 Source Auto-Configured**

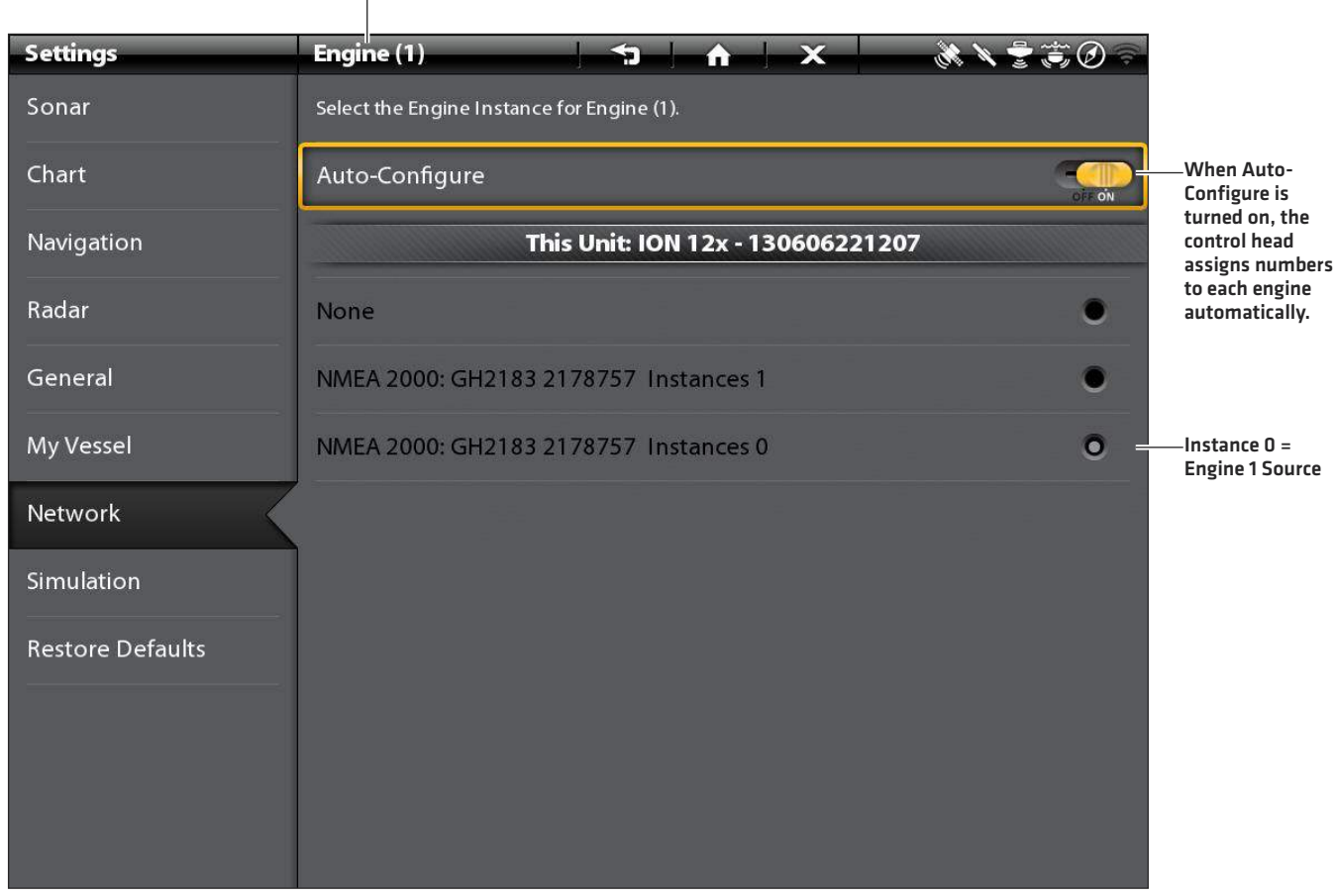

## Engine (1) is selected

## Change the Engine Source Assignments

The instructions in this section are optional and allow you to change which engine is assigned as the Engine 1, Engine 2, or Engine 3 source in the control head.

- 1. Press the HOME key.
- 2. Select Settings.
- 3. Select Network.
- 4. Select Data Sources.
- 5. Under Engine Data, select Engine 1, Engine 2, or Engine 3.
- 6. Turn off Auto-Configure.
- 7. Select an Engine from the list.

## **Set up Fuel Tanks**

The Setup Guide provides prompts to set up the fuel tanks in the system, and it assigns a source number to each fuel tank. If a NMEA 2000 fuel tank sensor and a fuel flow rate sensor are installed, the control head can display fuel levels automatically. If only a fuel flow rate sensor is installed, you need to set up the fuel tanks manually to manage fuel levels.

## Set up the Number of Tanks

The number of engines and tanks are entered using the Setup Guide during initial installation. Use the instructions in this section to change the number of engines and tanks displayed on the control head.

- 1. Press the HOME key.
- 2. Select Settings.
- 3. Select My Vessel.
- 4. Select Engines/Tanks.
- 5. Select the total number of engines and fuel tanks on your boat.

If you do not have a NMEA 2000 fuel tank sensor, proceed to *Set the Fuel Tank Capacity*.

## Set the Fuel Tank Capacity

If there is a fuel flow rate sensor installed, but not a NMEA 2000 fuel tank sensor, use the instructions in this section to set up fuel tank data manually. You can also use these instructions to confirm Automatic Fuel Management Mode if you have a NMEA 2000 fuel tank sensor and a fuel flow rate sensor installed.

- 1. Set up the number of fuel tanks on the boat. See *Set up the Number of Tanks*.
- 2. Press the HOME key.
- 3. Select the Fuel tool.
- 4. Select Settings.
- 5. Select Manual.

**NOTE:** If NMEA 2000 fuel tank sensor and a fuel flow rate sensor are installed, select Auto to automatically detect the tank 区 capacity.

- 6. Select Fuel Capacity.
- 7. Use the on-screen keyboard to enter the total fuel capacity of the tank.

If there is more than one tank on the boat, indicate the total amount of fuel from all tanks.

8. Select Save.

#### **Setting up Fuel Tanks Manually**

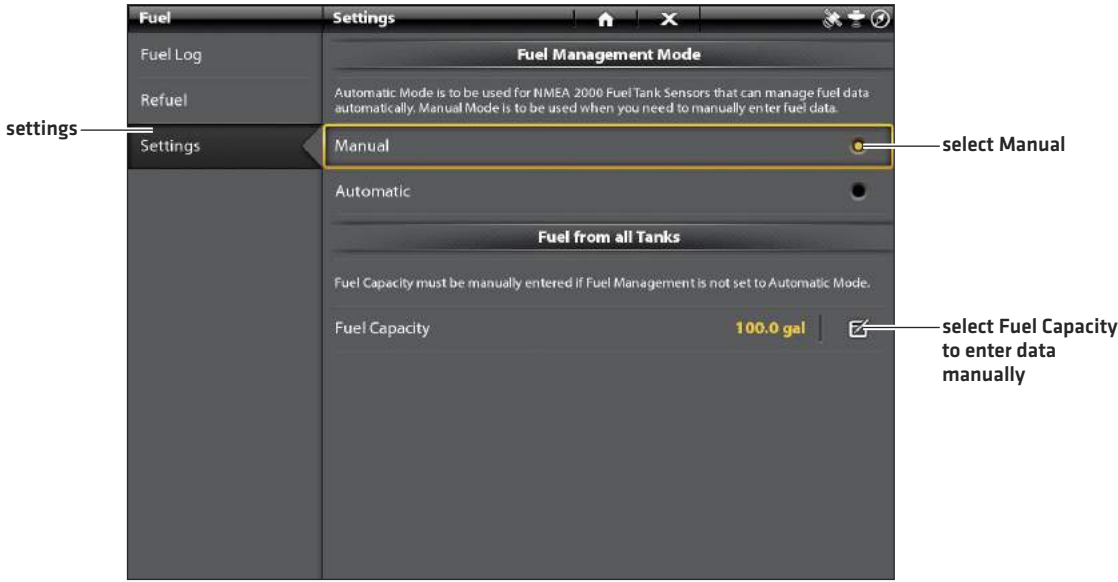

### **Displaying the Fuel Tool**

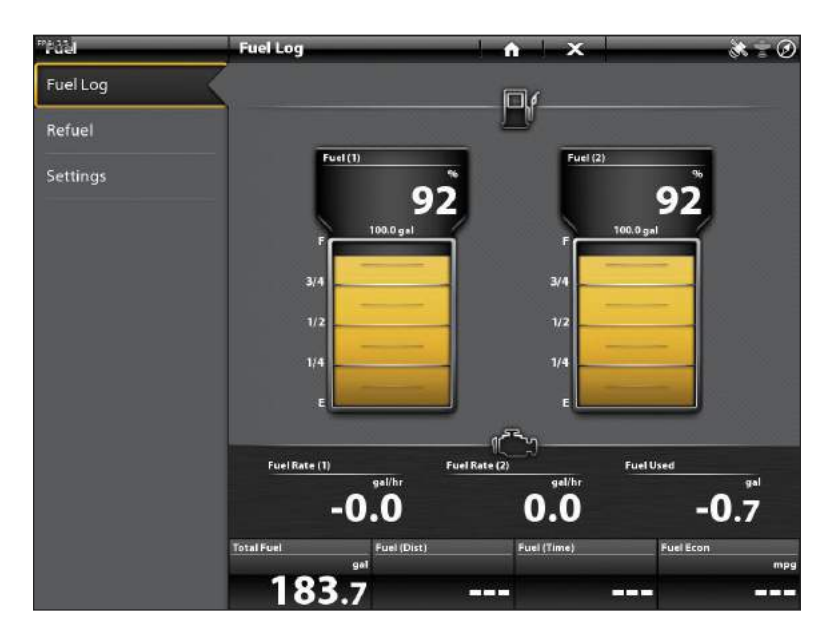

## Open the Fuel Tool

- 1. Press the HOME key.
- 2. Select the Fuel tool.

## Refill the Tank(s)

The menu options in this section are determined by the Fuel Management Mode (Manual or Automatic). See *Set the Fuel Tank Capacity* for more information.

- 1. Open the Fuel tool, and select Refuel.
- 2. To fill the tank to the top, select Fill Up or Reset Fuel Used.

To add an amount to the tank, select Add Fuel. Use the on-screen keyboard to enter the amount and save it.

# Change the Fuel Tank or Fuel Flow Source Assignments

The instructions in this section are optional and allow you to change which fuel tank is assigned as the Tank 1, Tank 2, or Tank 3 source in the control head. You can also use these instructions to change the fuel flow rate Sensors (Fuel Flow) assignments. The menu options are determined by the type of sensors installed.

- 1. Press the HOME key.
- 2. Select Settings.
- 3. Select Network.
- 4. Select Data Sources.
- 5. Under Fuel Data, select Tank 1, Tank 2, or Tank 3.

If fuel flow rate sensors are installed, select Fuel Flow - Engine 1, 2, or 3.

- 6. Turn off Auto-Configure.
- 7. Select a fuel tank from the list.

# **SET UP YOUR HUMMINBIRD NETWORK**

When the Humminbird network is fully installed, configure the network so the control heads and equipment are synchronized across the network. Depending on your network configuration, your options may include sources from remote control head(s), RS-232, NMEA 0183, Ethernet, and NMEA 2000.

### Use the intructions in this section to complete the following network setup requirements:

- 1. Configure a new network.
- 2. Select transducers from the network.
- 3. Change GPS sources.
- 4. Select data sources.
- 5. Set vessel display settings.

## Understand Global

When you configure a new network, the control heads are synchronized. Settings such as alarms, map sources, favorite views, preferences, overlays, sonar sources, and GPS sources are shared across control heads.

Many menu settings include the Global on/off button. When Global is turned on, the selected menu setting on the control head is shared with the other control heads in the network.

When Global is turned off, the selected menu setting is only available on the selected control head.

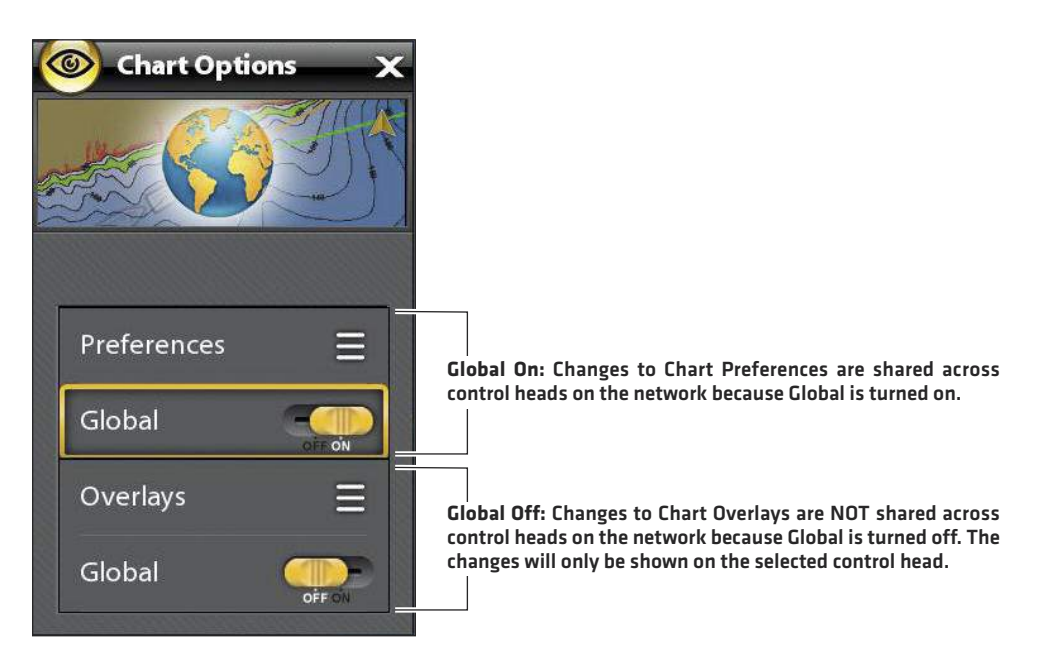

## Understand Auto-Configure

When you configure the control head network, the control head automatically selects a source for each category. For example, if there are multiple heading sensors attached, the control head will choose one sensor to provide the heading. If you prefer a different sensor to provide the heading, you can manually select a different heading sensor.

The Auto-Configure on/off button is displayed in each source category. When Auto-Configure is turned on, the sources are selected automatically by the control head. When Auto-Configure is turned off, you can select sources based on your preferences.

# **1** | Configure a New Network

Use the instructions in this section if you have more than one Humminbird control head connected to the network. Configuring the network synchronizes the control head settings.

### If there is only one control head on the network, skip this section. Proceed to section 2: *Select Sonar Sources*.

## Preparation

- 1. Confirm all control heads and network equipment are powered on.
- 2. Designate one control head as the main control head. Ideally, you've used the main control head, and it has been set up with your favorite view settings, menu preferences, and more. The other control heads in the network will synchronize to the main control head.

### If this is a first-time configuration for all control heads, no additional actions are required. Proceed to *Configure the Network.*

- 3. Global: If there are any settings you'd like to keep on a control head, and not share globally, make sure the Global menu on that setting is turned off.
- 4. Navigation data: navigation data will be synchronized. To export navigation data from a control head and save it, export the data to an SD card. See *Manage your Navigation Data*.
- 5. Export Menu Settings: When control heads are synchronized to a main unit, their menu settings are changed to match the main unit. To save menu settings from a selected remote control head, export the menu settings to an SD card (see *Update Software*).

## Configure the Network

- 1. On the main control head, press the HOME key.
- 2. Select Settings.
- 3. Select Network.
- 4. Select Configure New Network.
- 5. Select Sync Network.

## **2** | Select Sonar Sources

When a transducer is first connected to the control head or network (through black box sonar or additional Humminbird control heads), it will be detected by all control heads in the network. The ONIX control head selects the transducer connected to it as the primary sonar source. The ION control head requires an installed black box sonar to enable sonar capabilities. The ONIX control head is also compatible with black box sonar to expand its sonar capabilities. See **humminbird.com** for transducer configuration options.

## Open the Sonar Source Menu

- 1. Press the HOME key.
- 2. Select Settings.
- 3. Select Sonar.
- 4. Select Sonar Source.

## Sonar Source Overview

When the network is configured, you can select any transducer from the network to provide the sonar data on the control head. The sonar sources can be shared between control heads or you can use individual sonar sources on each control head.

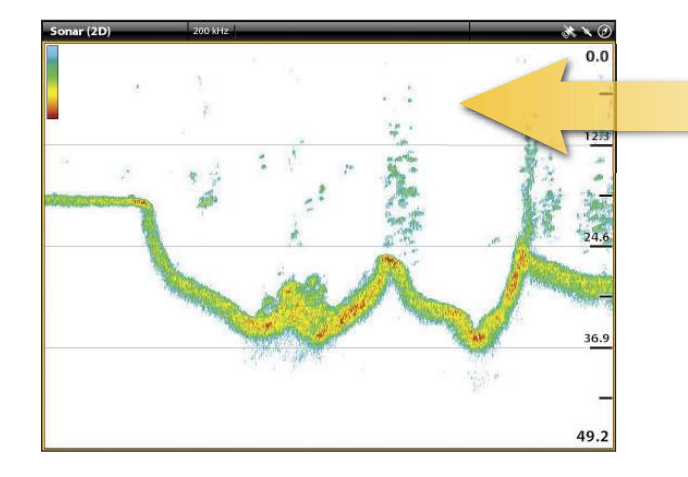

### **The transducer you select on the 2D Sonar tab will provide the data for the 2D Sonar Views and related digital readouts.**

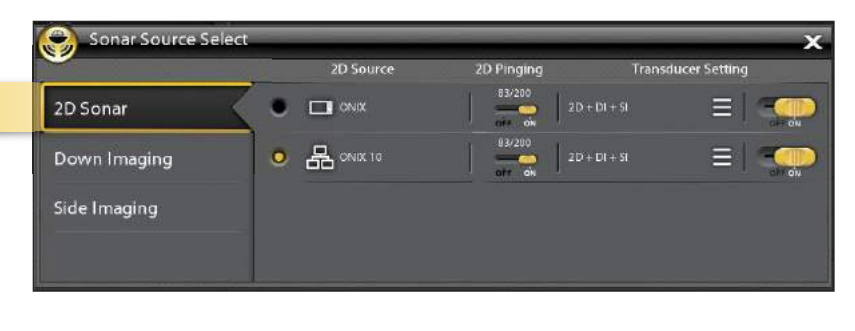

**The transducer you select on the Down Imaging tab will provide the data for the Down Imaging Views and related digital readouts.**

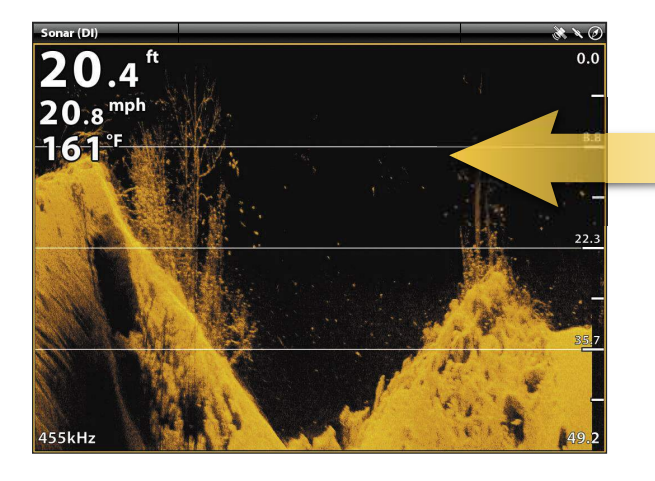

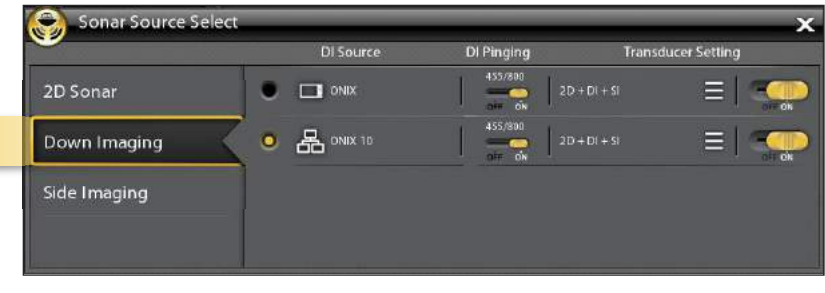

**The transducer you select on the Side Imaging tab will provide the data for the Side Imaging Views and related digital readouts.**

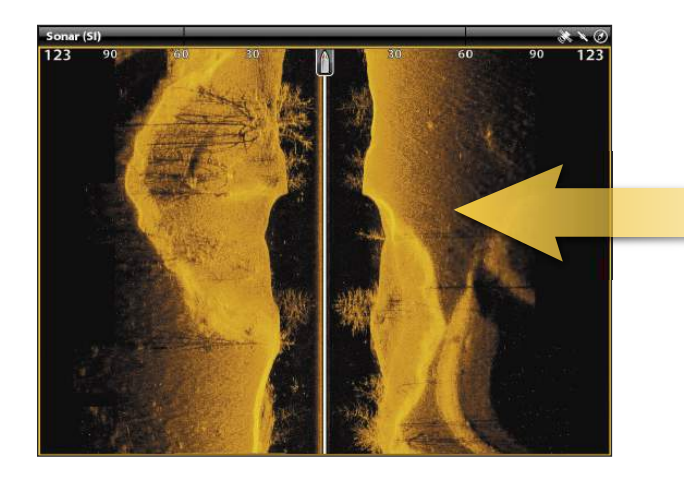

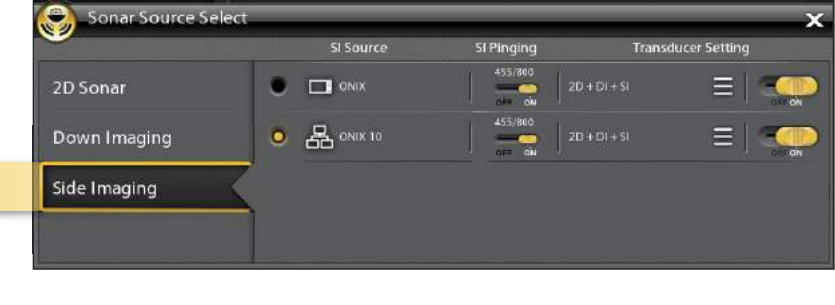

## Select Sonar Sources

Use the instructions in this section to assign sonar sources to each control head. The sonar sources can be shared between control heads or you can use different sonar sources on each control head.

1. From the Sonar Source Menu, select the first tab. In the following illustration, the first tab is 2D.

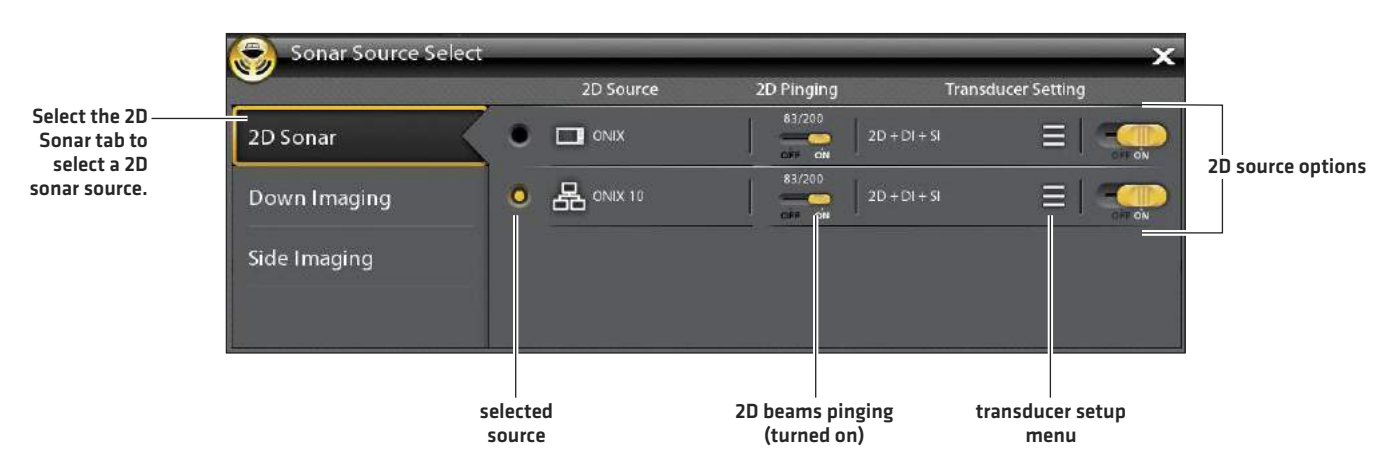

2. Select the transducer connection location. The connection locations are displayed as follows:

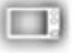

Selected Control Head (Local): the control head you are actively using

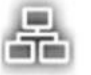

Remote Control Head: additional control heads connected to the network

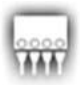

## Black Box Sonar

3. Repeat steps 1 and 2 for each tab. You can select one sonar source on each tab.

**NOTE:** The list is determined by the connected equipment on the network and the transducer type. DualBeam PLUS sonar sources **74** will only be displayed on the 2D tab, Down Imaging sources will only be displayed on the Down Imaging tab, etc.

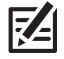

**NOTE:** If you have installed an accessory transducer, and it is not displayed in the transducer list, see *Installation Information: Set up or Change Transducer Settings*.

When you turn on/off pinging or change the transducer settings, all control heads sharing the transducer are affected.

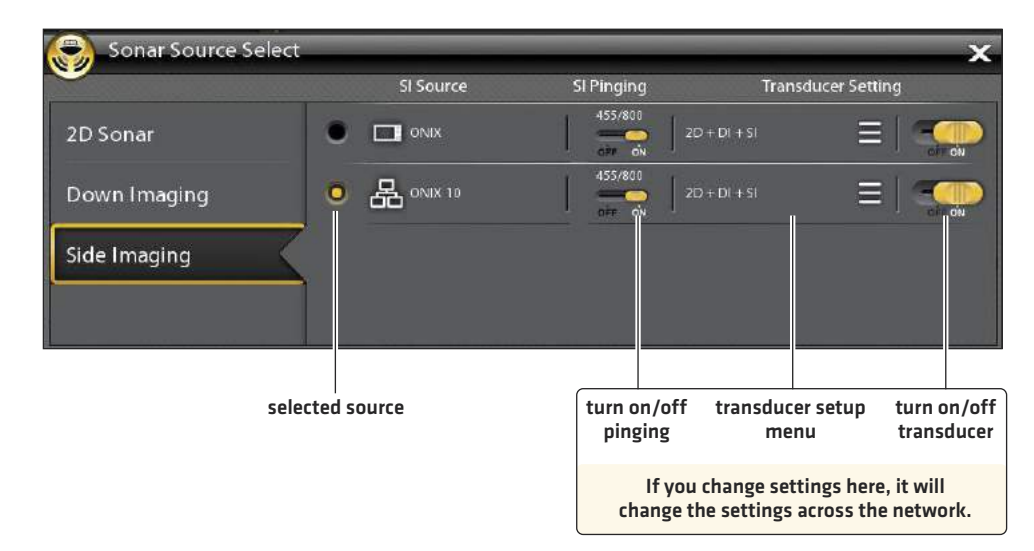

### Select Beams

The instructions in this section are only applicable if the selected sonar source includes more than one beam.

The beams selected in this menu affect all units that are sharing the sonar source. For example, if you select the blended 83/200 kHz beams for one control head, and you select the single 83 kHz beam on another control head, the control head with the single 83 kHz selection will receive blended information.

- 1. Press the HOME key.
- 2. Select Settings.
- 3. Select Sonar.
- 4. Under the sonar source type (2D, Down Imaging, Side Imaging, etc.), select the Beam Select menu.
- 5. Select the beam(s) you want to use.

See the *Beam Select Options* tables on the following pages. To access all beams in the 2D Sonar View, but view individual frequencies on different control heads, select Auto, 83/200 kHz, or 50/200 kHz. Then, you can select individual frequencies from the 2D Sonar View (see *Select Frequencies)*.

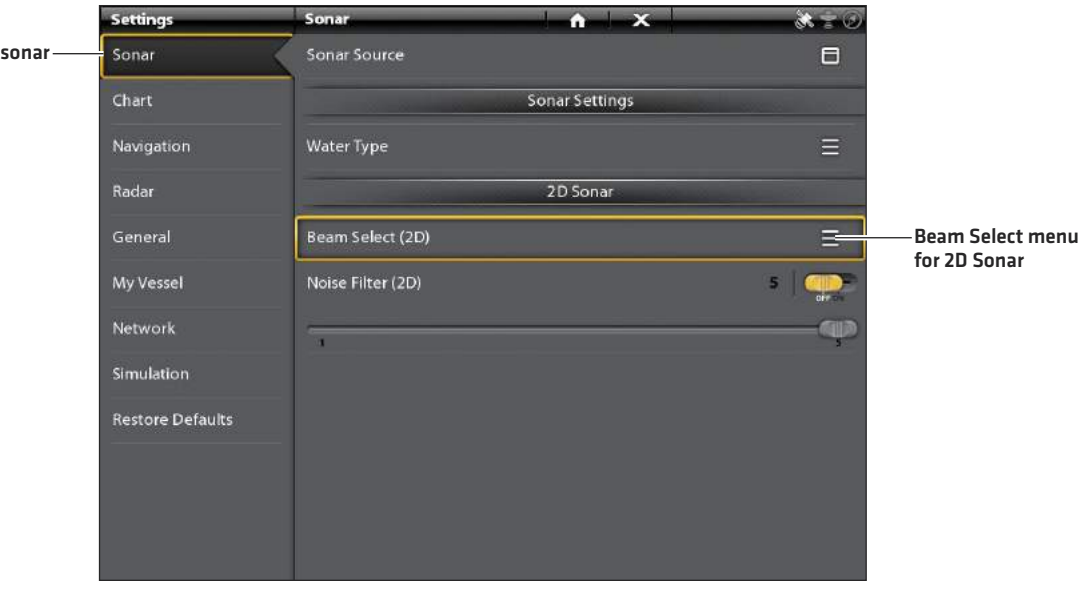

#### **Selecting 2D Sonar Beams**

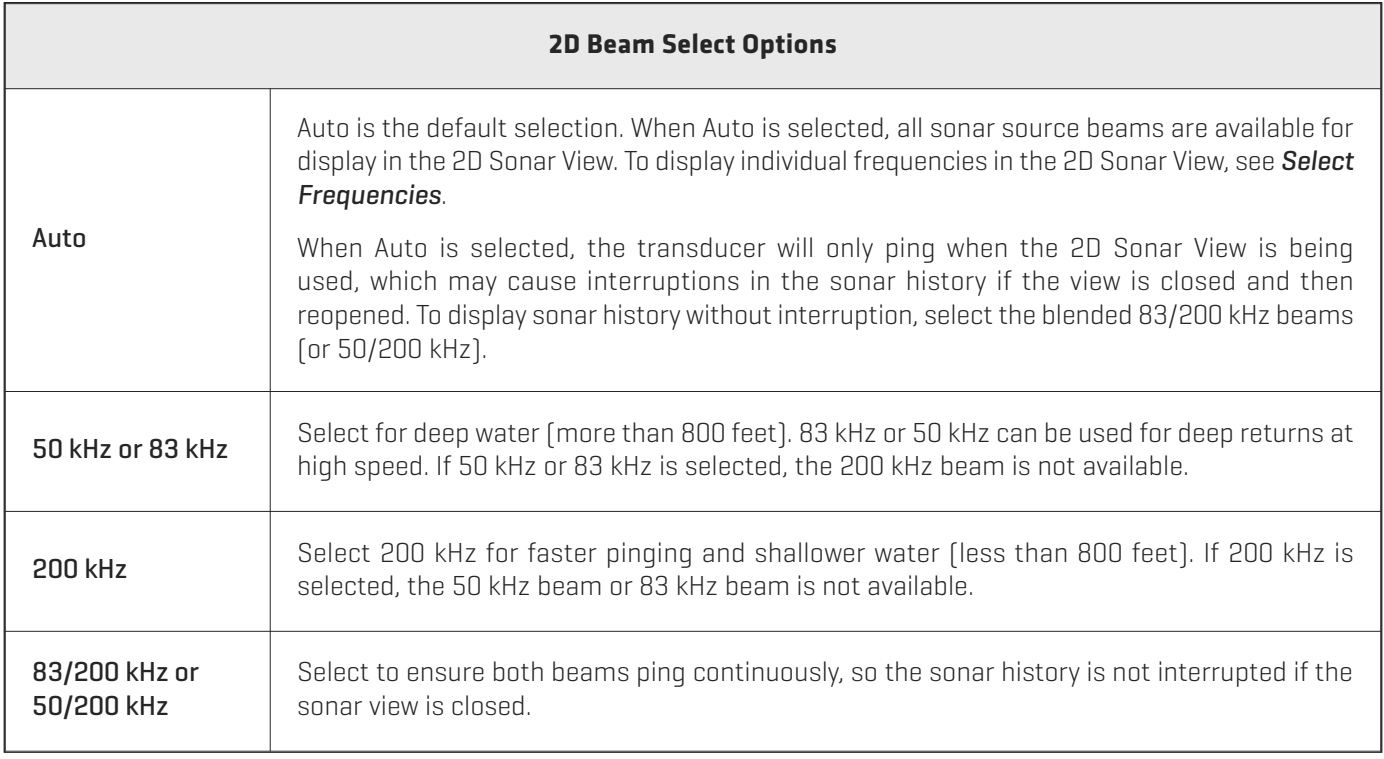

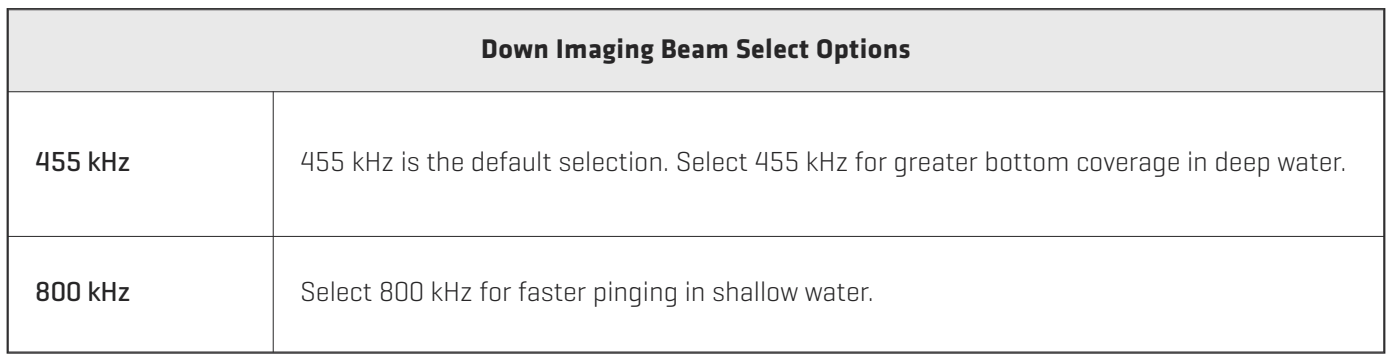

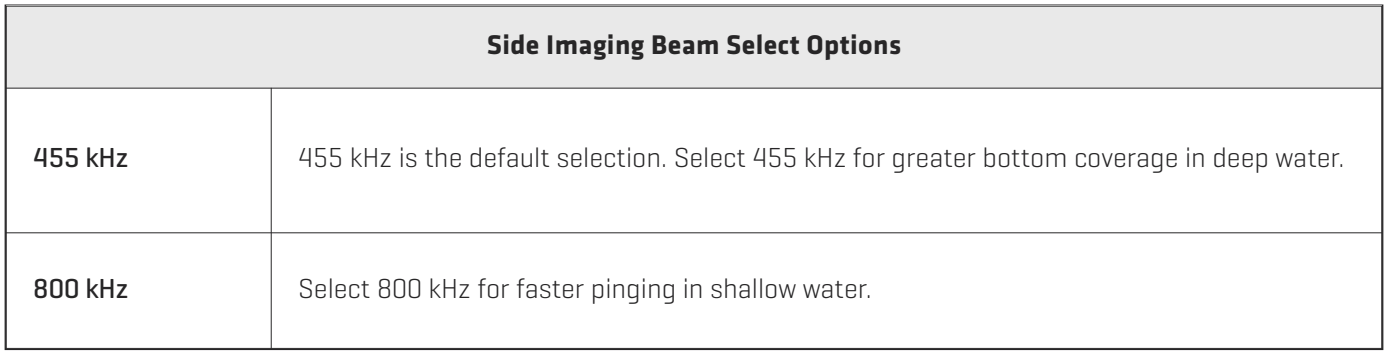

# Select Frequencies

If you have enabled the full functionality of the transducer, and all beams are enabled (or set to Auto) in Beam Select, you can display individual frequencies in the 2D Sonar View. See *2D Sonar Overview: Adjust 2D Sonar Display Settings* for more information.

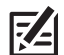

**NOTE:** If the control head is using a sonar source with only one beam frequency, the frequencies menu will not offer additional options. See *Set up or Change Transducer Settings* for details.

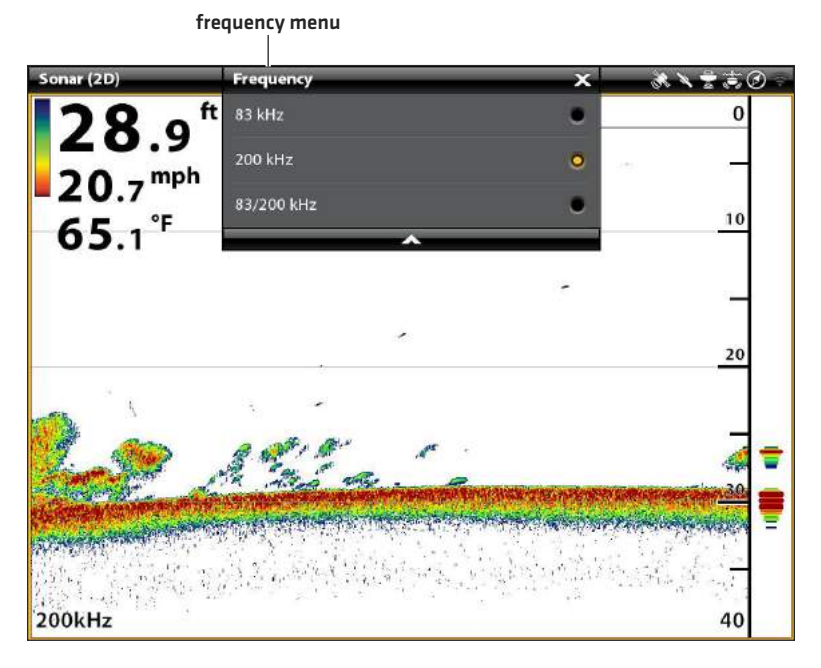

### **Sonar View (Cross Touch, 2D Sonar)**

# **3** | Select GPS Sources (optional)

The ONIX control head defaults to the internal GPS receiver as the primary source (GPS [1]). If you connect an external GPS receiver to the control head, it will be assigned as the secondary source GPS (2).

If you connect an external GPS receiver to the ION control head, it will be assigned as the primary source GPS (1).

GPS (1) provides position data, Speed over Ground (SOG), Course over Ground (COG), waypoints, routes, tracks, and navigation calculations to the control head.

GPS (2) provides position data that is displayed in the GPS (2) data box.

You can also manually change which GPS receiver is the selected source for GPS [1] or GPS [2]. For example, if you've connected an external GPS receiver to the ONIX control head, you can assign it to GPS (1), so the control head will use it as the primary source (instead of the internal GPS receiver). If the control head is part of an Ethernet or NMEA 2000 network, you can also select the GPS receivers from the network.

## Open the GPS Tool

- 1. Press the HOME key.
- 2. Select the GPS tool.

## Select GPS Sources Automatically

- 1. Under GPS Source, select GPS (1) or GPS (2).
- 2. Select Auto-Configure. Tap the on/off button, or press the ENTER key, to turn it on.

## Select GPS Sources Manually

Use the instructions in this section to manually select a GPS source.

- 1. Under GPS Source, select GPS (1) or GPS (2).
- 2. Select Auto-Configure. Tap the on/off button, or press the ENTER key, to turn it off.
- 3. Select a GPS receiver from the list.

## Share GPS Sources with the Network

- 1. Under GPS Source, select Global Source.
- 2. Tap the on/off button, or press the ENTER key, to turn it on.

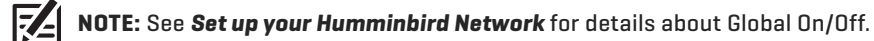

# **4** | Select Data Sources (optional)

When the network has been configured, you can choose sources from the entire network. Depending on your network configuration, your options may include sources from remote control head(s), RS-232, NMEA 0183, Ethernet, and NMEA 2000. Sources are shared across the network. In some situations, sources can be individualized for each control head. For example, Control Head A can use one transducer and Control Head B can use a different transducer.

Auto-Configure: The Auto-Configure on/off button is displayed in each source category. When Auto-Configure is turned on, the sources are selected automatically by the control head. When Auto-Configure is turned off, you can select sources based on your preferences.

For example, if there are multiple heading sensors attached, the control head network will choose one sensor to provide the heading. If you prefer a different sensor to provide the heading, you can manually assign a different heading sensor as the selected source.

## Select Sources Automatically (default)

Auto-Configure is turned on by default, so the instructions in this section are only necessary if you've manually changed the source selection and want to return to a source being chosen automatically.

- 1. Press the HOME key.
- 2. Select Settings.
- 3. Select Network.
- 4. Select Data Sources.
- 5. Select a Data Category, and select the data type under that category.
- 6. Select Auto-Configure. Tap the on/off button, or press the ENTER key, to turn it on.

## Select Sources Manually (optional)

Use the instructions in this section to manually select a source.

- 1. Press the HOME key.
- 2. Select Settings.
- 3. Select Network.
- 4. Select Data Sources.
- 5. Select a Data Category, and select the data type under that category.
- 6. Select Auto-Configure. Tap the on/off button, or press the ENTER key, to turn it off.
- 7. Select a source from the list.

# **CHANGE THE NETWORK NAME**

The Network Info menu allows you to name each network so it is easy to identify in the system. You can also review network information from the dialog box.

- 1. Press the HOME key.
- 2. Select Settings.
- 3. Select Network.
- 4. Select Network Info.
- 5. Select Rename Network. Use the on-screen keyboard to change the control head name.
- 6. Select Save.

#### **Manually Selecting a Source for Temp (1)**

Temp (1) is selected

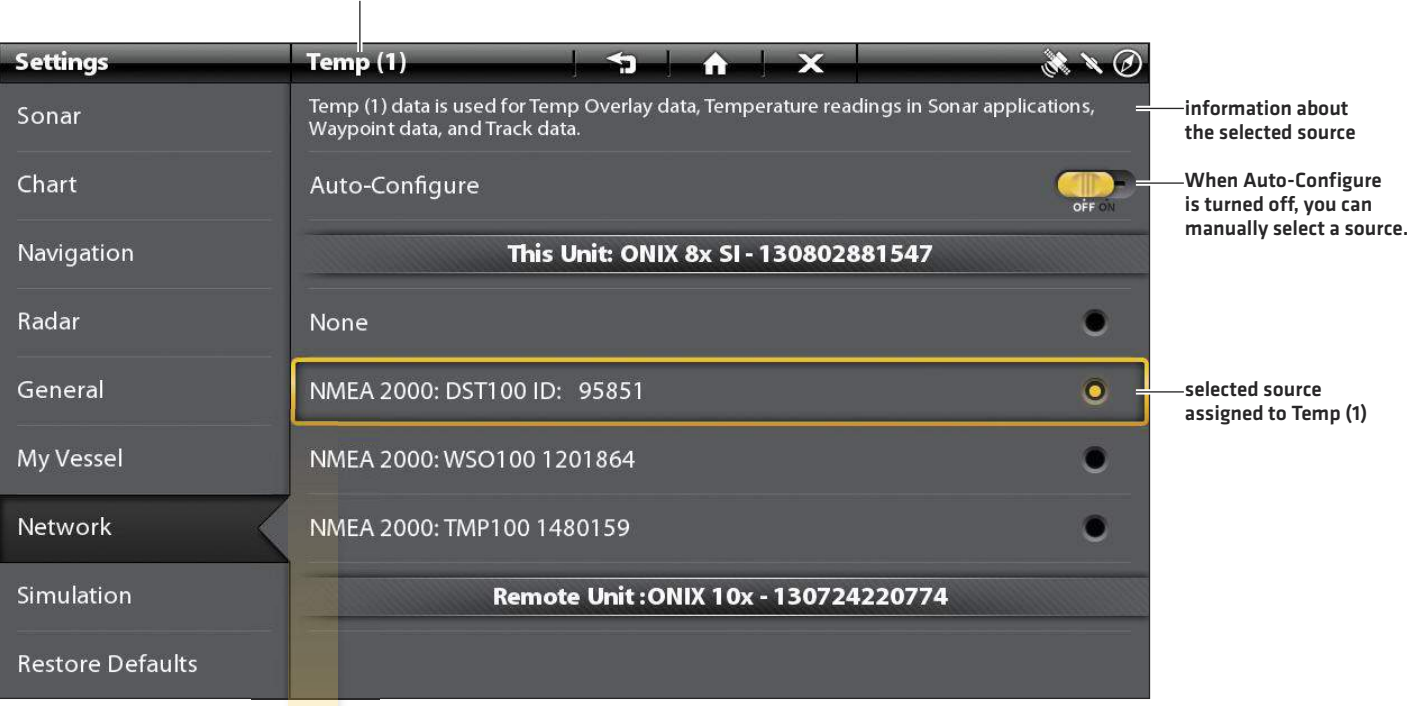

**The sources you select will provide the data for the related digital readouts and more, depending on your selection. In the illustration above, see** *Information about the Selected Source***.**

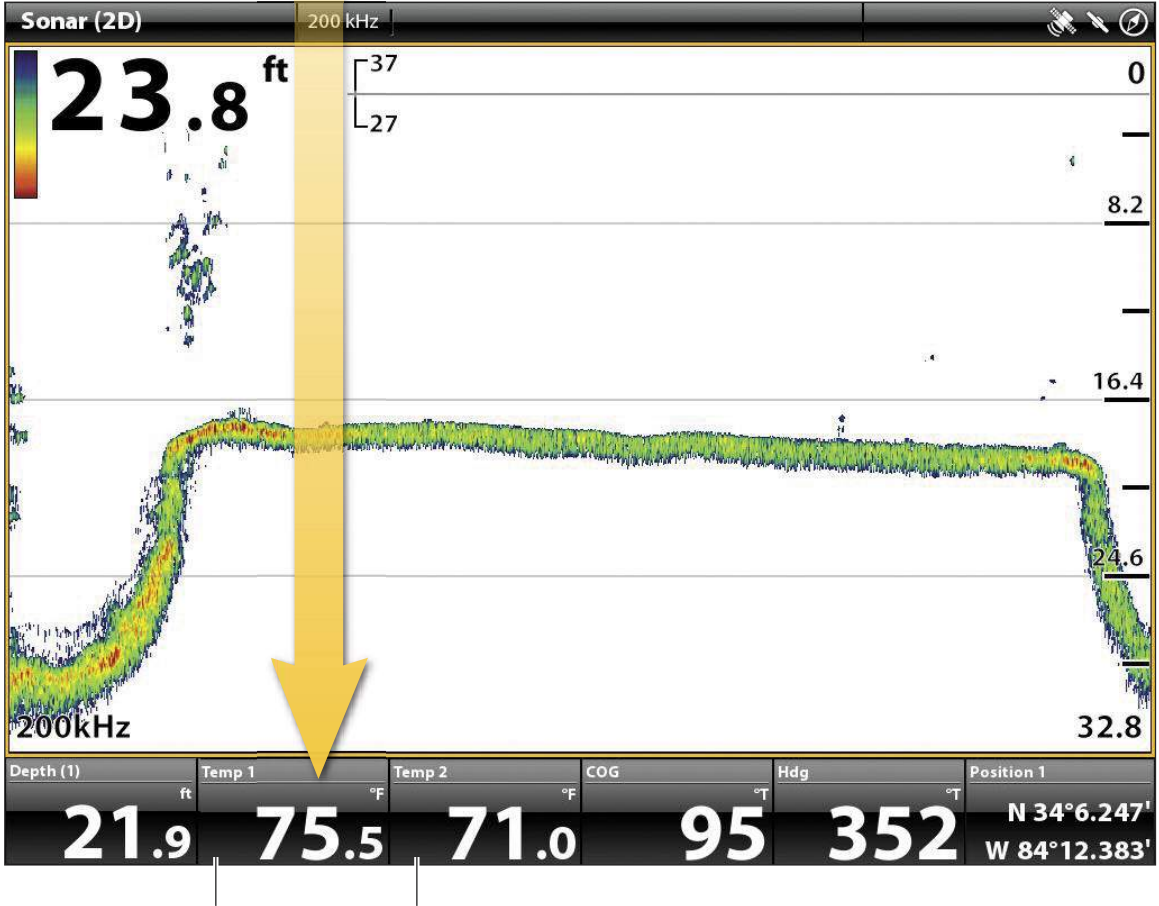

The Temp 1 digital readout data is provided by the Temp (1) source.

The Temp 2 digital readout data is provided by the Temp (2) source.

# **MANAGE YOUR CONTROL HEAD**

Many of the control head settings can be accessed from the Settings tool (General Menu) or from the Power X-Press Menu in the status bar.

## Open the Settings Tool

- 1. Press the HOME key.
- 2. Select Settings.
- 3. Select General.

## Open the Power X-Press Menu

Many of the control head settings can be accessed quickly from the Power X-Press Menu. You can also turn off Radar transmission and Wi-Fi, or change the transducer source, from this menu.

1. Tap the top, right corner of the status bar.

OR

Press the POWER key.

## **Adjust Lighting**

The lighting menus can be accessed from the Settings tool (General Menu) or the Power X-Press Menu. The following instructions use the Power X-Press Menu.

## Adjust the Backlight

- 1. Open the Power X-Press Menu.
- 2. Select Backlight.
- 3. Press and hold the slider, or turn the Rotary dial, to adjust the setting.

## Turn on/off Night Mode

- 1. Open the Power X-Press Menu.
- 2. Select Night Mode.
- 3. Tap the on/off button, or press the ENTER key.

## **Change Touch Screen and Key Sounds**

### Turn on/off Touch Screen

This feature is only available in Cross Touch models.

1. Press the POWER key twice.

### OR

- 1. Open the Power X-Press Menu.
- 2. Select Touch Screen.
- 3. Tap the on/off button, or press the ENTER key.

## Turn on/off Key Sounds

- 1. Press the HOME key.
- 2. Select Settings.
- 3. Select General.
- 4. Select Key Sounds.
- 5. Tap the on/off button, or press the ENTER key.

# **Import/Export Files**

It is important to back up your data files periodically. Data files should also be saved to your PC before restoring the unit's defaults or updating software.

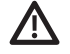

**WARNING!** Humminbird is not responsible for the loss of data files (waypoints, routes, tracks, groups, snapshots, recordings, etc.) that may occur due to direct or indirect damage to the unit's hardware or software. It is important to back up your control head's data files periodically. Data files should also be saved to your PC before restoring the unit's defaults or updating the software. See your Humminbird online account at **humminbird.com** for details.

Use the following instructions to save your menu settings. To import or export navigation data, see *Manage your Navigation Data*. To export your Radar installation settings, see *Installation Information: Configure Radar.*

## Import Files

- 1. Install the SD card or USB stick with the files into the control head port.
- 2. Press the HOME key.
- 3. Select the Files tool.
- 4. Under Import, select Menu Settings.
- 5. Follow the on-screen prompts to select a file and import it.

## Export Files

- 1. Install the SD card or USB stick with the files into the control head port.
- 2. Press the HOME key.
- 3. Select the Files tool.
- 4. Under Export, select Menu Settings.
- 5. Follow the on-screen prompts.
- 6. Select a Save Location: Select the port where the SD card or USB stick is installed.

# **UPDATE SOFTWARE**

As you build your Humminbird network, it is important to keep your control head and accessories software up to date. Accessories such as i-Pilot Link, 360 Imaging, SM1000/2000/3000 (Sonar Black Box), and Ethernet Switches are updated through the ONIX and ION control heads.

The Software Update Guide can be downloaded from your online account at **humminbird.com**. If you have questions about the software update process, contact Humminbird Customer Service.

Preparation: We recommend that you read this section completely before starting any software updates. Control heads take approximately 10 minutes to update, and each control head on the network must be updated individually. Accessories take approximately 3 minutes to update.

Supplies: In addition to your Humminbird equipment, you will need a PC with Internet access and a blank SD card. If you have an ION, you can use a USB stick for the instructions in this guide.

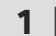

## **1** | Register Products and Back up Data

Before the control head software is updated or restored to system defaults, export your menu settings, radar settings, and navigation data, and copy your screen snapshots to an SD card.

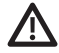

**WARNING!** Humminbird is not responsible for the loss of data files (waypoints, routes, tracks, groups, snapshots, recordings, etc.) that may occur due to direct or indirect damage to the unit's hardware or software. It is important to back up your control head's data files periodically. Data files should also be saved to your PC before restoring the unit's defaults or updating the software.

## Register your Humminbird Products

Set up an online account and register your Humminbird equipment so that you will receive the latest Humminbird news, including accessory compatibility and software update information.

1. Go to our Web site at humminbird.com. Select Support > Register your Product.

If you already have a humminbird.com account, select My Humminbird.

2. Follow the on-screen prompts to create a new account and register your products.

## Export Data and Menu Settings

It is important to back up your control head data files and menu settings. Use the instructions in this section before you restore the control head defaults or update software.

- 1. Install the SD card into the control head card slot.
- 2. Press the HOME key.
- 3. Select the Files tool.
- 4. Under Export, select Nav Data.
- 5. Follow the on-screen prompts.
- 6. Select a Save Location: Save to the SD Card (top slot = SD Card 1, bottom slot = SD Card 2).

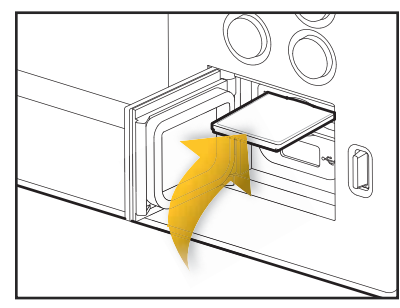

Insert the SD card with the label facing up.

- 7. Repeat steps 4 and 5 to export Menu Settings and Radar Installation settings (if applicable to your installation).
- 8. Repeat the steps in this section on each control head.

**NOTE**: If you want to use the data files and menu settings on your control head after it has been updated, you can import them from the Files tool.

## Copy Internal Images

If you have screen snapshots saved to the control head, use the following instructions to copy them to an SD card.

- 1. Install the SD card into the control head card slot.
- 2. Press the HOME key.
- 3. Select the Images tool.
- 4. Under Source, select Internal.
- 5. Press and hold one of the screen snapshots.

### OR

Use the Joystick to select a screen snapshot. Press the MENU key.

- 6. Select Copy All.
- 7. **Select a Save Location:** Save to the SD Card (top slot = SD Card 1, bottom slot = SD Card 2).
- 8. Repeat the steps in this section on each control head.

## **2** | Check the Current Software Version

It is helpful to review the software version number that is currently installed on the control head and each accessory.

- 1. Press the HOME key.
- 2. Select Setting > Network > Network Info.
- 3. The Network Info dialog box shows a section for each device connected to the network. Scroll to each section to note the software version number listed.

## **3** | Download Software Updates

- 1. Install the SD card into the PC card slot.
- 2. Go to humminbird.com, and select My Humminbird to sign in to your account.
- 3. Select the My Equipment tab. The available software updates are listed as Downloads under each registered product.
	- **•** Under Downloads, click the file name.
	- **•** Read the instructions in the dialog box and select Download.
	- **•** Follow the on-screen prompts to save the software file to the SD card.
- 4. Repeat step 3 to download the software updates posted to each registered product.

## **4** | Update Control Head Software

When you install the SD card with the software file, the control head will detect the update and provide an automatic prompt to install the software. You can follow the prompts or choose to install the software at a later time through the Files tool. It is important to review the following tips:

- **•** Automatic Restart: The control head will restart during the software update process.
- **•** Multiple Control Heads: If you have more than one control head on the network, go to each control head to install the latest software update. Control Head software updates cannot be updated through another networked unit.

**WARNING!** Before the control head software is updated or restored to system defaults, export your menu settings, radar settings, and navigation data. Copy your screen snapshots to an SD card. See *Register Products and Back up Data* for details.

## Update Software Automatically

- 1. Press the POWER key. Follow the on-screen prompts to start normal mode on the control head.
- 2. Install the SD card with the software file(s) into the control head card slot.
- 3. A dialog box will display to start the software update.

To start the control head software update, select Install. When SUCCESS is displayed, the software update is finished. If you have accessories to update, proceed to *Update Accessories*. If you don't have any other software updates to install, power off the control head, and restart it.

### OR

To update the software at a later time from the Files tool, select Cancel. If you select Cancel, see *Update Software from the Files Tool* in this section.

## Update Software from the Files Tool

- 1. Install the SD card with the software file(s) into the control head card slot.
- 2. Press the HOME key.
- 3. Select the Files tool.
- 4. From the Software Update tab, scroll to This Unit.
- 5. Confirm that the most current version of software is selected from the list. Select Install Now.

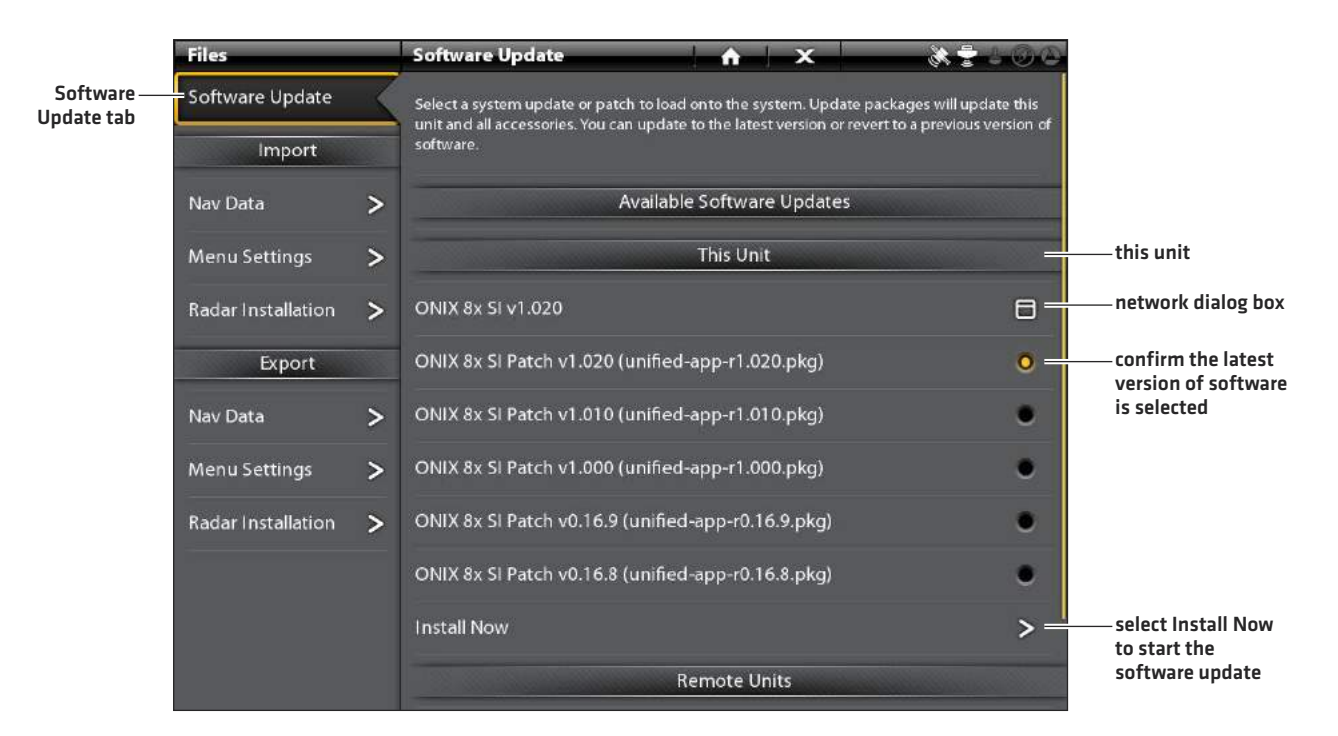

6. When SUCCESS is displayed, the software update is finished. If you have accessories to update, proceed to *Update Accessories*. If you don't have any other software updates to install, power off the control head, and restart it.

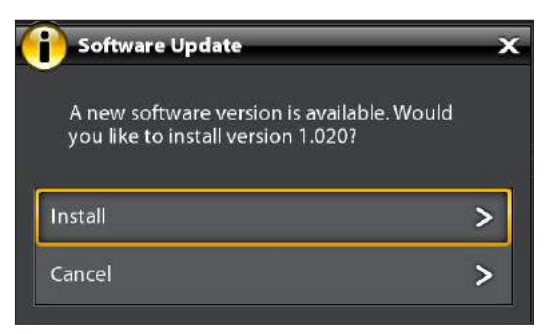

## **5** | Update Accessories

Accessory software is updated from the Files tool, and the process is similar to updating the control head software. It is important to review the following tips:

- **•** Update the control head and accessories in the order they appear on the software update list in the Files Tool. Sonar Black Boxes (SM1000/2000/3000) and Ethernet Switches must be updated individually on the software update list.
- If an accessory is not displayed on the list, confirm it is detected on the network (Settings > Network > Network Info). Also, confirm the cable connections are secure.
- **•** You might notice that the control head will restart during the software update. This is part of the update process.
- **•** The i-Pilot Link has separate software updates for the controller and remote. After the software is updated on the control head, you must go to the remote and initiate the download of the remote software to the remote itself. See your i-Pilot Link manual for details.

**WARNING!** Before the control head software is updated or restored to system defaults, export your menu settings, radar settings, and navigation data. Copy your screen snapshots to an SD card. See *Register Products and Back up Data* for details.

## Update Accessories from the Files Tool

- 1. Install the SD card with the software file(s) into the control head card slot.
- 2. Press the HOME key. Select the Files tool.
- 3. From the Software Update tab, scroll to the first accessory in the list.
- 4. Confirm that the most current version of software is selected from the list. Select Install Now.

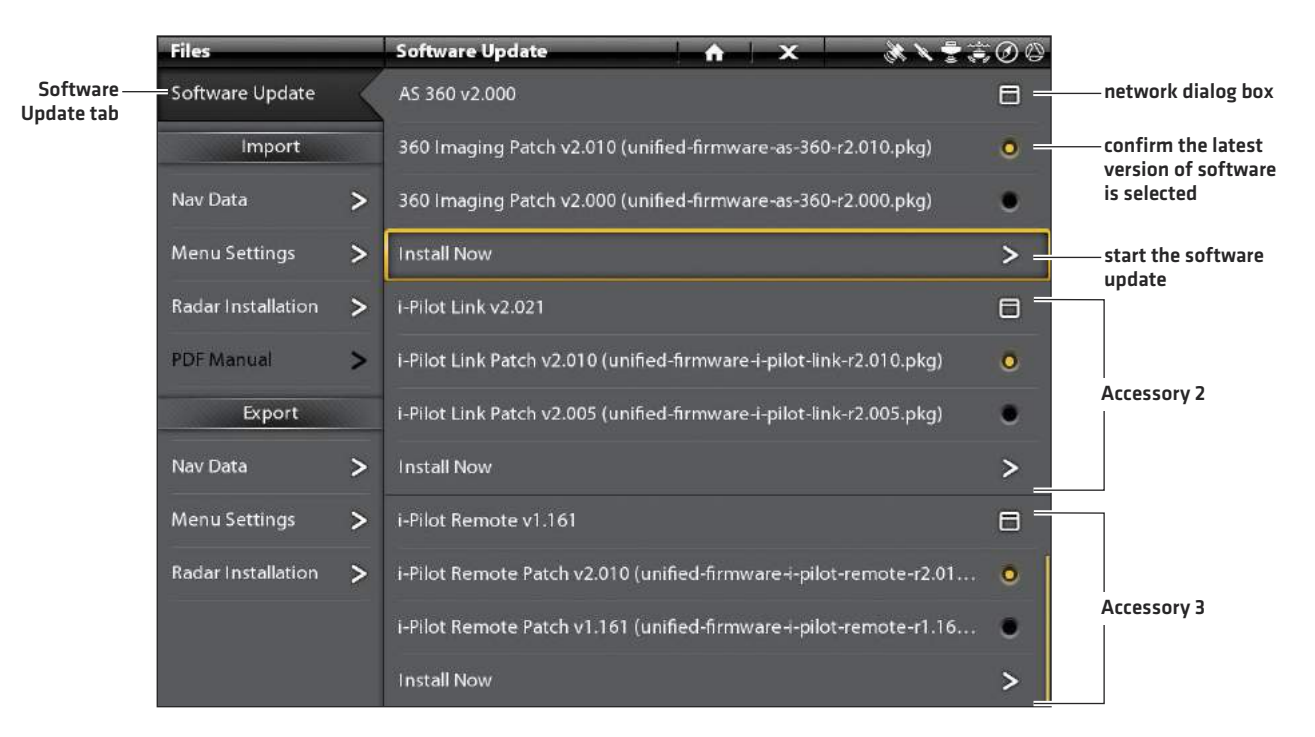

- 5. When the software update is finished, scroll to the next accessory update in the list (if applicable), and repeat step 4.
- 6. Entire System Restart: After all software has been updated, power off all control heads and connected equipment. Wait 10 seconds, and then power on all equipment.

# **STATEMENTS AND ACKNOWLEDGEMENTS**

**ENVIRONMENTAL COMPLIANCE STATEMENT:** It is the intention of Johnson Outdoors Marine Electronics, Inc. to be a responsible corporate citizen, operating in compliance with known and applicable environmental regulations, and a good neighbor in the communities where we make or sell our products.

**WEEE DIRECTIVE:** EU Directive 2002/96/EC "Waste of Electrical and Electronic Equipment Directive (WEEE)" impacts most distributors, sellers, and manufacturers of consumer electronics in the European Union. The WEEE Directive requires the producer of consumer electronics to take responsibility for the management of waste from their products to achieve environmentally responsible disposal during the product life cycle.

WEEE compliance may not be required in your location for electrical & electronic equipment (EEE), nor may it be required for EEE designed and intended as fixed or temporary installation in transportation vehicles such as automobiles, aircraft, and boats. In some European Union member states, these vehicles are considered outside of the scope of the Directive, and EEE for those applications can be considered excluded from the WEEE Directive requirement.

This symbol (WEEE wheelie bin) on product indicates the product must not be disposed of with other household refuse. It must be disposed of and collected for recycling and recovery of waste EEE. Johnson Outdoors Marine Electronics, Inc. will mark all EEE products in accordance with the WEEE Directive. It is our goal to comply in the collection, treatment, recovery, and environmentally sound disposal of those  $\blacksquare$  products; however, these requirements do vary within European Union member states. For more information about where you should dispose of your waste equipment for recycling and recovery and/or your European Union member state requirements, please contact your dealer or distributor from which your product was purchased.

## **Caldera Systems, Inc.**

The following copyright and license is applicable to the OpenSLP project:

Copyright © 2000 Caldera Systems, Inc.

All rights reserved.

Redistribution and use in source and binary forms, with or without modification, are permitted provided that the following conditions are met:

- **•** Redistributions of source code must retain the above copyright notice, this list of conditions and the following disclaimer.
- **•** Redistributions in binary form must reproduce the above copyright notice, this list of conditions and the following disclaimer in the documentation and/or other materials provided with the distribution.
- **•** Neither the name of Caldera Systems nor the names of its contributors may be used to endorse or promote products derived from this software without specific prior written permission.

THIS SOFTWARE IS PROVIDED BY THE COPYRIGHT HOLDERS AND CONTRIBUTORS ``AS IS'' AND ANY EXPRESS OR IMPLIED WARRANTIES, INCLUDING, BUT NOT LIMITED TO, THE IMPLIED WARRANTIES OF MERCHANTABILITY AND FITNESS FOR A PARTICULAR PURPOSE ARE DISCLAIMED. IN NO EVENT SHALL THE CALDERA SYSTEMS OR CONTRIBUTORS BE LIABLE FOR ANY DIRECT, INDIRECT, INCIDENTAL, SPECIAL, EXEMPLARY, OR CONSEQUENTIAL DAMAGES (INCLUDING, BUT NOT LIMITED TO, PROCUREMENT OF SUBSTITUTE GOODS OR SERVICES; LOSS OF USE, DATA, OR PROFITS; OR BUSINESS INTERRUPTION) HOWEVER CAUSED AND ON ANY THEORY OF LIABILITY, WHETHER IN CONTRACT, STRICT LIABILITY, OR TORT (INCLUDING NEGLIGENCE OR OTHERWISE) ARISING IN ANY WAY OUT OF THE USE OF THIS SOFTWARE, EVEN IF ADVISED OF THE POSSIBILITY OF SUCH DAMAGE.

### **libxml++**

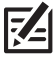

**NOTE:** This product uses libxml++ software. This portion of the software is free software; you can redistribute it and/or modify it under the terms of the GNU Lesser General Public License as published by the Free Software Foundation; either version 2 of the License, or (at your option) any later version. This program is distributed in the hope that it will be useful, but WITHOUT ANY WARRANTY; without even the implied warranty of MERCHANTABILITY or FITNESS FOR A PARTICULAR PURPOSE. See the GNU Lesser General Public License for more details.

You may receive a copy of the GNU Lesser General Public License along with this program; if not, write to the Free Software Foundation, Inc., 51 Franklin Street, Fifth Floor, Boston, MA 02110-1301 USA.

### **To receive a free copy of the libxml++ software used in this system, please send a letter of request\* with the following information:**

Name (First & Last) Phone Number E-mail Address Mailing Address Humminbird serial number (Your Humminbird unit must be registered at humminbird.com/support/productregistration.aspx.)

### **Shipping and Handling:**

We can only accept requests that include a money order in the amount of \$9.99 to cover shipping and handling. Please allow 4-6 weeks for processing.

### **Send the letter of request\* to the following address:**

Software Request Humminbird 678 Humminbird Lane Eufaula, AL 36027

**\*NOTE:** A copy of the libxml++ software is not required to upgrade your fishing system. The Humminbird application software and control head include a separate service warranty. Please see humminbird.com and the separate warranty card included with your unit for details.

## **libxml12 (The MIT License)**

Except where otherwise noted in the source code (e.g. the files hash.c, list.c and the trio files, which are covered by a similar license but with different Copyright notices) all the files are:

Copyright © 1998-2003 Daniel Veillard. All Rights Reserved.

Permission is hereby granted, free of charge, to any person obtaining a copy of this software and associated documentation files (the "Software"), to deal in the Software without restriction, including without limitation the rights to use, copy, modify, merge, publish, distribute, sublicense, and/or sell copies of the Software, and to permit persons to whom the Software is furnished to do so, subject to the following conditions:

The above copyright notice and this permission notice shall be included in all copies or substantial portions of the Software.

THE SOFTWARE IS PROVIDED "AS IS", WITHOUT WARRANTY OF ANY KIND, EXPRESS OR IMPLIED, INCLUDING BUT NOT LIMITED TO THE WARRANTIES OF MERCHANTABILITY, FITNESS FOR A PARTICULAR PURPOSE AND NONINFRINGEMENT. IN NO EVENT SHALL THE DANIEL VEILLARD BE LIABLE FOR ANY CLAIM, DAMAGES OR OTHER LIABILITY, WHETHER IN AN ACTION OF CONTRACT, TORT OR OTHERWISE, ARISING FROM, OUT OF OR IN CONNECTION WITH THE SOFTWARE OR THE USE OR OTHER DEALINGS IN THE SOFTWARE.

Except as contained in this notice, the name of Daniel Veillard shall not be used in advertising or otherwise to promote the sale, use or other dealings in this Software without prior written authorization from him.

## **Linux Operating System**

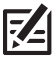

**NOTE:** This product uses the Linux operating system. This portion of the software is free software; you can redistribute it and/or modify it under the terms of the GNU General Public License as published by the Free Software Foundation; either version 2 of the License, or (at your option) any later version. This program is distributed in the hope that it will be useful, but WITHOUT ANY WARRANTY; without even the implied warranty of MERCHANTABILITY or FITNESS FOR A PARTICULAR PURPOSE. See the GNU General Public License for more details.

You may receive a copy of the GNU General Public License along with this program; if not, write to the Free Software Foundation, Inc., 51 Franklin Street, Fifth Floor, Boston, MA 02110-1301 USA.

#### **To receive a free copy of the Linux software used in this system, please send a letter of request\* with the following information:**

Name (First & Last) Phone Number E-mail Address Mailing Address Humminbird serial number (Your Humminbird unit must be registered at humminbird.com/support/productregistration.aspx.)

#### **Shipping and Handling:**

We can only accept requests that include a money order in the amount of \$9.99 to cover shipping and handling. Please allow 4-6 weeks for processing.

#### **Send the letter of request\* to the following address:**

Software Request Humminbird 678 Humminbird Lane Eufaula, AL 36027

**\*NOTE:** A copy of the Linux operating system is not required to upgrade your fishing system. The Humminbird application software and control head include a separate service warranty. Please see humminbird.com and the separate warranty card included with your unit for details.

## **Macho (C++ Machine Objects) (The MIT License)**

The Machine Objects class library (in short Macho) allows the creation of state machines based on the "State" design pattern in straight C++. It extends the pattern with the option to create hierarchical state machines, making it possible to convert the popular UML statechart notation to working code in a straightforward way. Other features are entry and exit actions, state histories and state variables.

Copyright © 2005 by Eduard Hiti (feedback to reverse:de.ehiti@macho)

Permission is hereby granted, free of charge, to any person obtaining a copy of this software and associated documentation files (the "Software"), to deal in the Software without restriction, including without limitation the rights to use, copy, modify, merge, publish, distribute, sublicense, and/or sell copies of the Software, and to permit persons to whom the Software is furnished to do so, subject to the following conditions:

The above copyright notice and this permission notice shall be included in all copies or substantial portions of the Software.

THE SOFTWARE IS PROVIDED "AS IS", WITHOUT WARRANTY OF ANY KIND, EXPRESS OR IMPLIED, INCLUDING BUT NOT LIMITED TO THE WARRANTIES OF MERCHANTABILITY, FITNESS FOR A PARTICULAR PURPOSE AND NONINFRINGEMENT. IN NO EVENT SHALL THE AUTHORS OR COPYRIGHT HOLDERS BE LIABLE FOR ANY CLAIM, DAMAGES OR OTHER LIABILITY, WHETHER IN AN ACTION OF CONTRACT, TORT OR OTHERWISE, ARISING FROM, OUT OF OR IN CONNECTION WITH THE SOFTWARE OR THE USE OR OTHER DEALINGS IN THE SOFTWARE.

You are encouraged to provide any changes, extensions and corrections for this software to the author at the above-mentioned email address for inclusion into future versions.

## **Navionics**

**WARNINGS:** The electronic chart is an aid to navigation designed to facilitate the use of authorized government charts, not to replace them. Only official government charts and notices to mariners contain all information needed for the safety of navigation, and as always, the captain is responsible for their prudent use.

**ACKNOWLEDGEMENT OF THIRD PARTY NOTICES AND COPYRIGHT LICENSES:** This product may contain cartography and other data from one or more of the following Third Party sources; to the extent that any such source is used, the relevant provisions below shall apply:

"National Oceanic and Atmospheric Administration (NOAA)", "National Imagery Mapping Agency (NIMA)", "National Geospatial-Intelligence Agency (NGA)", "National Agriculture Imagery Program (NAIP)", "United States Army Corps of Engineers (USACE)", "United States Geological Survey (USGS), Digital Line Graphic (DLG), Digital Raster Graphic (DRG)", "Department of Natural Resources (DNR)", "United States Department of Defense", "United States Department of Commerce, Bureau of Public Roads & State's Highway Commission", "Department of Environmental Protection (DEP)", "Department of Fish and Wildlife", "Department of Game and Fishing", "Ocean Mapping Group, Department of Geodesy and Geomatics Engineering, University of New Brunswick", "Pennsylvania Fish and Boat Commission (PFBC)", "Florida Natural Areas Inventory (FNAI)", "North Carolina Wildlife Resources Commission (NCWRC)", "New York State, Department of Environmental Conservation", "National Geophysical Data Center & Great Lakes Environmental Research Laboratory - Great Lakes Information Network", "Imray Charts", "Wavey Line Charts Publishing", "Angler Atlas", "Fish-n-Map Company", "Track Map Data", "Servicio de Hidrografia Naval (SHN), Argentina", "Western Australia Department of Planning and Infrastructure (DPIWA)", "Australian Hydrographic Service (AHS)", "Maritime Safety Agency of State of Queensland (MSQ)", "©The State of Queensland (Department of the Environment and Resource Management) (DERM)", "I-Cubed", "GeoContent", "DigitalGlobe", "European Environment Agency (Corine)", "Algemene Nederlandsche Wielsrijders Bond (ANWB)", "© Dutch Ministry of Infrastructure and Environment", "Dienst Der Hydrografie, Netherlands", "Vlaamse Hidrografie, Belgium", "Belgium National Oceanographic Data Centre (BMDC)", "Management Unit of the North Sea Mathematical Models (MUMM)", "Landesvermessungsamt Baden-Wurttemberg", "Bundesamt für Seeschiffahrt und Hydrographie (BSH)", "Bundesministerium fur Verkehr, Bau und Stadtentwicklung – Die Wasser-und Schifffahrtsverwaltung des Bundes (WSW), Germany", "Geodatastyrelsen (GST)", "Delius Klasing Verlag (DKV)", "Estonian Maritime Administration (EMA)", "Finnish Maritime Administration (FMA)", "National Land Survey (NLS)", "Service Hydrographique et Oceanographique de la Marine (SHOM)", "Hellenic Navy Hydrographic Service (HNHS)", "Hvratski Hidrografski Institute (HHI), Croatia", "Icelandic Coast Guard (ICG)", "Istituto Idrografico della Marina, Italia", "Ministero dello Sviluppo Economico, Italia", "Japan Hydrographic Department", "Norvegian Hydrographic Service (Statens Kartverk Interreg Geovekst)", "Nordeca SA", "Myosa Boating Union", "State Hydrographic Service Ukraine (SHSU)", "United Kingdom Hydrographic Office (UKHO), ©British Crown Copyright, [2013]", "British Oceanographic Data Centre (BODC) and the Environment Agency", "Channel Coastal Observatory", "IHO-IOC GEBCO Gazetteer of Undersea Feature Names, Bathymetric Contours derived from the GEBCO $\cdot$  08 Grid and GEBCO One Minute Grid; www.gebco.net", "United Kingdom Department of Energy and Climate Control", "The database of British and Irish Hills by Graham Jackson and Chris Crocker", "Swedish Maritime Administration (SMA)", "Hydrographica AB", "Instituto Hidrográfico, Portugal (IHPT)", "Instituto Hidrográfico de la Marina, España (IHM)", "Ministerio de Agricultura, Alimentacio y Medio Ambiente, España (MAGRAMA)", "Departamento de Medio Ambiente, Planificacion Territorial, Agricultura y Pesca, Gobierno Vasco", "National Hydrographic Office, Sultanate of Oman (NHOSO)", "South Africa Navy Hydrographic Office (SAN)", "© Swisstopo", "Swiss Lakes Charts with the permission from Cap.Jean DeBosset", "Abris LLC ", "GeoNames", "Claymoreclan Design", "Reliance Globalcom", "Kingfisher Information Services by Seafish.Org", "Land Information New Zealand (LINZ)"

This Navionics electronic marine chart incorporates Data which is © "Commonwealth of Australia ("Great Barrier Reef Marine Park Authority")" 2009. The Data has been used in this Navionics electronic marine chart with the permission of the Commonwealth. The Commonwealth has not evaluated the Data as altered and incorporated within this Navionics electronic marine chart, and therefore gives no warranty regarding its accuracy, completeness, currency or suitability for any particular purpose.

The "Crown in Right of the State of Western Australia" accepts no liability for the accuracy of copying of information contained in this product and does not warrant that this product meets any regulations as an appropriate product for navigation.

This product has been produced by Navionics S.p.A. based on "Canadian Hydrographic Service (CHS)" data, following any minimum standards/guidelines that may have been established by CHS, pursuant to CHS Digital Value-Added Reseller Agreement No. 2012-0605-1260-N. The incorporation of data sourced from CHS in this product shall not be construed as constituting an endorsement by CHS of this product. This product does not meet the requirements of the Charts and Nautical publications Regulations under the Canada Shipping Act, 2001. Certified charts and publications, corrected and up-to-date, must be used to meet the requirements of those regulations.

All above Companies, Institutions and Hydrographic Offices have not verified the product and do not accept liability for its accuracy.

Copyright © 2013 Navionics S.p.A.

## **Qt Project**

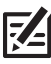

**NOTE:** This product uses Qt software. Qt is licensed under commercial and open source licenses (GNU General Public License version 3 and GNU Lesser General Public License version 2.1). This portion of the software is free software; you can redistribute it and/or modify it under the terms of the GNU General Public License and GNU Lesser General Public License as published by the Free Software Foundation; either version 3 of the GNU General Public License and version 2.1 of the GNU Lesser General Public License, or (at your option) any later version. This program is distributed in the hope that it will be useful, but WITHOUT ANY WARRANTY; without even the implied warranty of MERCHANTABILITY or FITNESS FOR A PARTICULAR PURPOSE. See the GNU General Public License and GNU Lesser General Public License for more details.

You may receive a copy of the GNU General Public License and GNU Lesser General Public License along with this program; if not, write to the Free Software Foundation, Inc., 51 Franklin Street, Fifth Floor, Boston, MA 02110-1301 USA.

### **To receive a free copy of the Qt software used in this system, please send a letter of request\* with the following information:**

Name (First & Last) Phone Number E-mail Address Mailing Address Humminbird serial number (Your Humminbird unit must be registered at humminbird.com/support/productregistration.aspx.)

### **Shipping and Handling:**

We can only accept requests that include a money order in the amount of \$9.99 to cover shipping and handling. Please allow 4-6 weeks for processing.

### **Send the letter of request\* to the following address:**

Software Request Humminbird 678 Humminbird Lane Eufaula, AL 36027

**\*NOTE:** A copy of the Qt software is not required to upgrade your fishing system. The Humminbird application software and control head include a separate service warranty. Please see humminbird.com and the separate warranty card included with your unit for details.

# **CONTACT HUMMINBIRD**

Contact Humminbird Customer Service in any of the following ways:

## Web site:

humminbird.com

## E-mail:

service@humminbird.com

### Telephone:

1-800-633-1468

## Direct Shipping:

Humminbird Service Department 678 Humminbird Lane Eufaula, AL 36027 USA

## Hours of Operation:

Monday - Friday

8:00 a.m. to 4:30 p.m. (Central Standard Time)

## Social Media Resources:

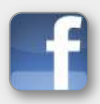

Facebook.com/HumminbirdElectronics

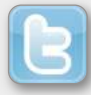

Twitter.com (@humminbirdfish)

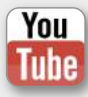

YouTube.com/humminbirdtv

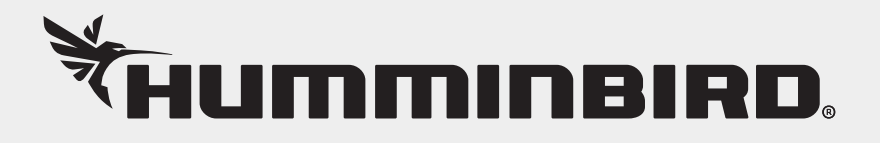